**تم تحميل الملف من موقع البوصلة التقنية [www.boosla.com](http://www.boosla.com/)**

# دورة الماتلاب خطوة بخطوة

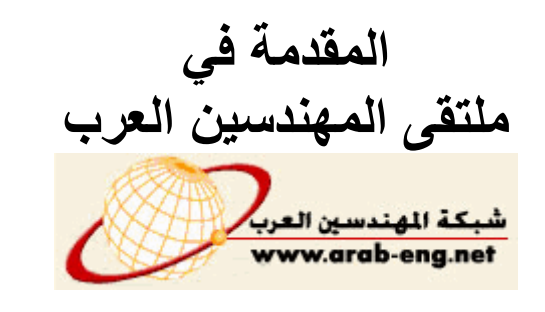

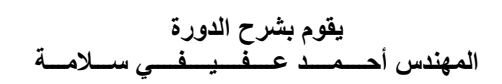

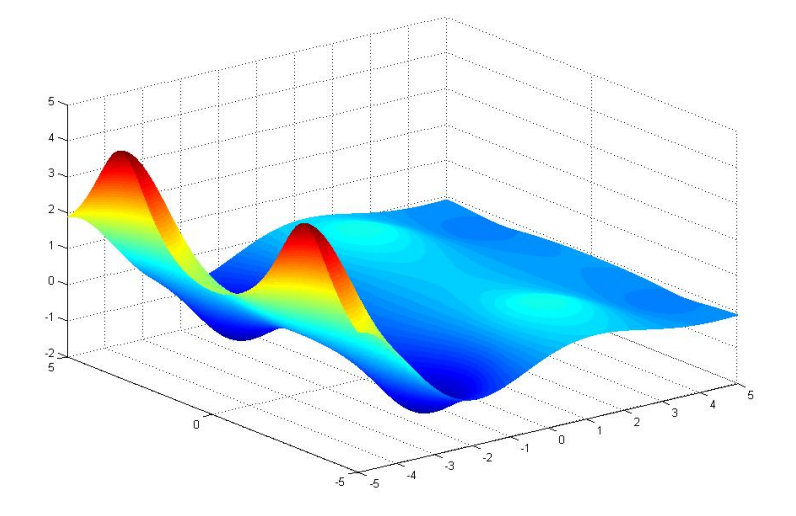

جميع الحقوق محفوظة لدى ملتقى المهندسين العرب©  $Y \cdot Y$ 

 $\bullet$ 

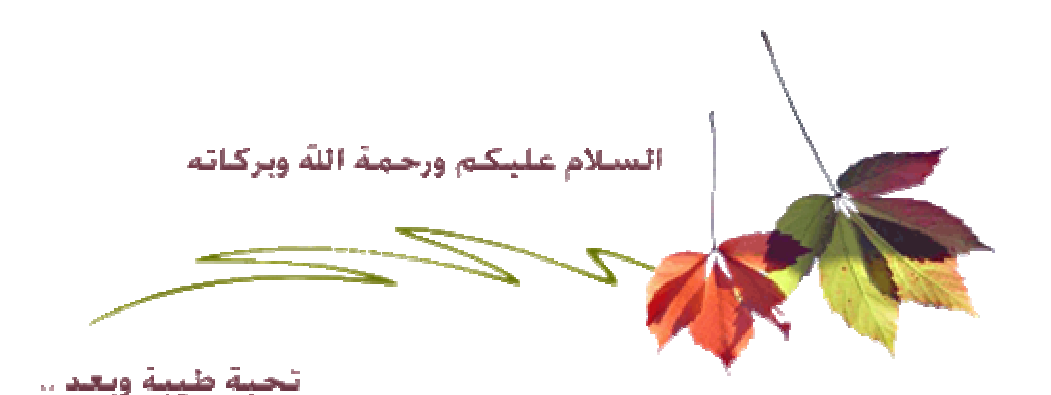

أخواني الكرام توكلنا على الله في بدء شرح برنامج الماتلاب سنتناول بإذن الله في مقدمة في الماتلاب التال*ي*: -1تعريف برنامج الماتلاب ومؤسسه -2واجهة البرنامج -3بعض الأوامر الأساسية -4تعريف العمليات الأساسية -5تعريف بعض المتغيرات -6الأعداد المركبة -7المصفوفات -8الرسم في نظام الإحداثي الثنائي D Plotting ۲ -9الرسم في نظام الإحداثي الثلاثي الأبعاد ٣ D Plotting

وسنتناول في هذا الأسبوع 1/04/2006) إلى ( 7/04/2006 بإذن الله التالي

-1التعريف ببرنامج الماتلاب ومؤسسه -2واجهة البرنامج -3تعريف العمليات الأساسية -4بعض الأوامر الأساسية -5تعريف بعض المتغيرات -6الأعداد المركبة

### <u>أولا: تعريف برنامج الماتلاب</u>

برنامج الماتلاب هو برنامج هندسي (وله مجالات أخر ى) يقوم بعمليات تحليل وتمثيل البيانات من خلال معالجة تلك البيانات تبعأ لقاعدة البيانات الخاصة به، فمثلأ يستطيع البرنامج عمل التفاضل differentiation والتكامل Integration و كذلك يقوم بحل المعادلات الجبرية Algebraic Equations وكذلك المعادلات التفاضلية Differential Equationsفأات الرتب العليا والتي قد تصل من الصعوبة ما تصل، ليس فقط ذلك بل يستطيع البرنامج عمل التفاضل الجزئي، ويقوم بعمل عليات الكسر الجزئي Partial fraction بسهولة ويسر والتي تستلزم وقتاً كبيراً لعملها بالطرق التقليدية، هذا من الناحية الأكاديمية، أما من الناحية التطبيقية فيستطيع البرنامج العمل في جميع المجالات الهندسية مثل أنظمة التحكم ,Control System وفي مجال الميكانيكا ,Mechanical Field وكذلك محاكة الإلكترونيات Electronics وصناعة السيارات ,Automotive Industry وكذلك مجال الطيران والنفاع الجوي ,Aerospace and Defense والكثير من التطبيقات الهندسية.

وحتى أوَكد للجميع ذلك، قامت شركة السيارات المرموقة نيسان Nissan بتخفيض وقت التطوير إلى 60% عندما قامت بإستبدال التصميم على الأوراق Paper Model Based Design إلى الأداة المتطورة في برنامج الماتلاب و هو Model Based Design, يقول المدير المساعد شيجاياكي كاكيزاكي في مجموعة هندسة إدارة نظام المحرك لشركة نيسان (شركة محدودة(

Without MathWorks tools for Model-Based Design, Nissan would not have become the first company to meet the CARB PZEV standard CARB= California Air Resources Board PZEV= Partial Zero Emission Vehicle يمكنكم متابعة هذا التقرير من خلال الرابط

http://www.mathworks.com/company/use...ml?by=industry

فمع التقدم السريع في التكنولوجيا أصبحت الحاجة ملحة على تعلم مثل هذا البرنامج حتى نصبح في سباق التنافس

الصناعي.

التعريف بمؤسس برنامج الماتلاب قام بتأسيس البرنامج شخصان، الأول هو كليف مولر والثاني جاك ليتل

كليف مولّر<br>هو إستاذ الرياضيات وعلوم الحاسب Computer Science لأكثر من عشرين عاماً في جامعة متشيجين و جامعة ستانفورد وجامعة نيو مكسيكو.

أمضى خمس سنوات عند إثنين من مصنعي الــ Hardware وهما Intel Hypercube organization و Ardent Computer تَقْبُلُ أَنْ يَقُومُ بِالْإِنْتَقَالَ إِلَى شَرِكَةَ MathWorks الشَّرِكَةُ الأم لبرنامج الماتلاب، كما أنَّه هو المؤلف لأول برنامج للماتلاب

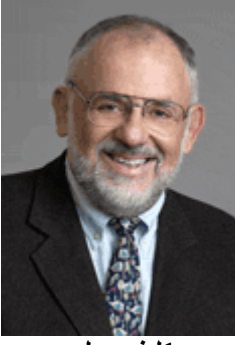

كلبف مولر

<u>جاك ليتل</u>

جاك حاصل على بكلوريوس الهندسة الكهربية وعلوم الحاسب من جامعة MIT عام ١٩٧٨ كما أنه حاصل على شهادة M.S.E.E من جامعة ستانفورد عام ١٩٨٠

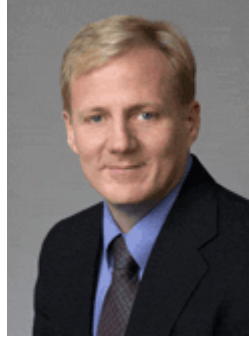

جاك ليتل

يستكلم...

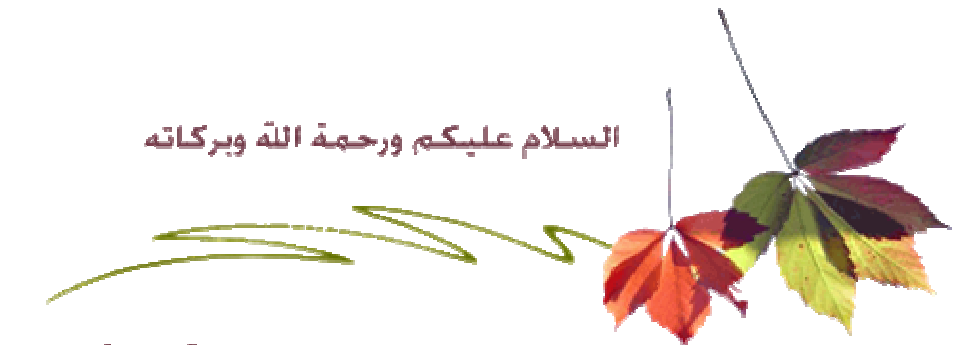

تحية طيبة وبعد ..

الحمد لله رب العالمين، والصلاة والسلام على خير المرسلين، سيدنا محمد عليه أفضل الصلاة والتسليم أخواني نبدأ معاً تعليم الماتلاب خطوة بخطوة، والذي اسأل الله أن يكون خير أداة للجميع، وأن يكون تعلمهم لهذا البرنامج من أجل خدمة هذا الدين الحنيف، ومن أجل رفع راية الإسلام.

سيتم تقسيم تعليم برنامج الماتلاب إلى أفسام، تبعاً لنوع التطبيق، وسيتم التطرق إلى البرنامج تبعاً للترتيب التالي ) قد يختلف هذا الترتيب تبعاً لرغبات الأعضاء( -1مقدمة في الماتلاب

-2مقدمة في المحاكاةSimulink -3أنظمة التحكم بإستخدام الماتلابControl System Using the Matlab -4تطبيقات الأشارة بإستخدام الماتلابSignal Application Using Matlab -5عمليات الإشارة الرفمية باستخدام الماتلابDigital Signal Processing Using Matlab -6النظريات الرياضية التقريبية باستخدام الماتلابNumerical Application Using Matlab -7تطبيقات معالجة الصور باستخدام الماتلاب Image Processing Applications Using Matlab -8تطبيقات موجات الراديو بإستخدام الماتلاب Radio Frequency Applications Using Matlab -9التطبيقات الميكانيكية بإستخدام الماتلابMechanical Applications Using Matlab -10 تطبيقات الرادار بإستخدام الماتلابRadar Applications Using Matlab -11تطبيقات الروبوت بإستخدام الماتلابRobots Applications Using Matlab -12التطبيقات الإلكترونية بإستخدام الماتلابElectronics Applications Using Matlab -13 تطبيقات أشباه الموصلات باستخدام الماتلابSemiconductors Applications Using Matlab -14التطبيقات المستخدمة في صناعة السيارات باستخدام الماتلاب Automotive Applications Using **Matlab** 

-15التطبيقات المستخدمة في علوم الفضاء والدفاع الجوى بإستخدام الماتلاب Aerospace and Defense **Applications Using Matlab** 

-16تطبيقات الإتصالات بإستخدام الماتلابCommunication Applications Using Matlab كما تروا إخواني الكرام فإن المشوار طويل، وأسأل الله أن يعيننا على إستكمال هذا المشوار إلى آخر وسكون هنالك ثلاثة مواضيع لابد من أخذه قبل الشروع في التطبيق وهما -1مقدمة في الماتلاب -2مقدمة فيّ المحاكاة -3أنظمة التحكم بإستخدام الماتلاب أسأل الله ان يعيننا جميعاً في النهوض بهذه الأمة الكريمة فقد حان وقت التقدم

وسنبدأ اليوم الموافق ٢٠٠٦/٠٣/٣١ بشرح مقدمة في الماتلاب

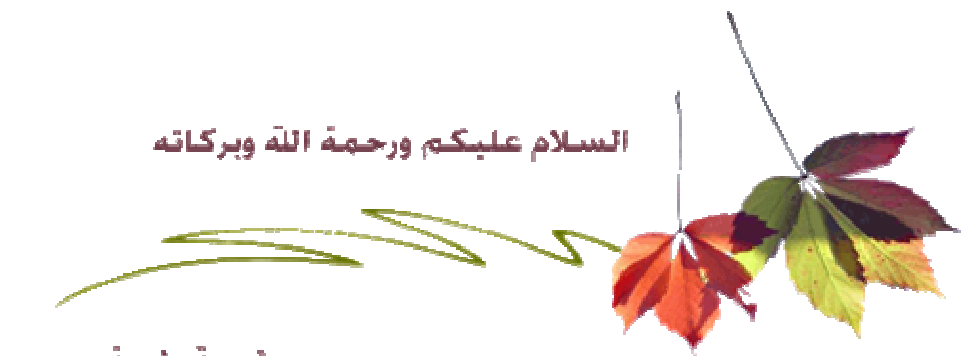

تحية طيبة وبعد ..

أخواني الكرام، لابد من الإتفاق على بعض المبادئ الهامة في هذا الموضوع

-1يتم شرح جزء معين يتم تحديده في الأسبوع -2يتم تقديم الشرح في أول كل أسبوع حتى يتسنى للأعضاء الإستفسار بقدر المستطاع خلال فترة الأسبوع وكذلك الرد على إستفساراتهم

-3يجب التقيد بما سيتم شرحه من خلال ترتيب معين، حتى نصل إلى درجة عالية من الفهم والتطبيق للبرنامج. -4ضرورة تحميل كتاب تعليم الماتلاب وكذلك كتاب المحاكاة باستخدام الماتلاب simulink من خلال موضوع مكتبة الميكاتر ونكس!

-5تحميل برنامج الماتلاب، ويمكن للأعضاء تحميل البرنامج من خلال موضوع برا**مج هندسة ميكاترونكس!** -6يمكن للأعضاء المشاركة في شرح البرنامج، مع الإلتزام بالترتيب المقرر للشرح.

-7في حالة أن كان للعضو إستفسار حول موضوع قد سبق شرحه، فما عليه إلا أن يراسل المشرف حول الإستفسار، حتى يقوم المشرف بوضع إستفساره مع إستفسارات ذلك الجزء المشروح مسبقاً.

-8بالنسبة للأعضاء الجدد الذين تقل مشاركاتهم عن ٢٥ مشاركة لبدء الرسائل الخاصة، يمكنهم بعث إستفساراتهم على بريدى الإلكتروني، ولقد وضعت بريدى الإلكتروني في الملف الشخصي الخاص بي.

-9ضرورة توضيح مايتم شرحه بالصور إذا إقتدى الأمر ذلك<u>.</u>

-10يقم الأعضاء إستفساراتهم حول برنامج الماتلاب في موضوع إست**ف**سارات **موضوع الماتلاب خطوة بخطوة! <sub>,</sub> </mark>** وفي حالة أن قام العضو بوضع إستفساره في موضوع ا**لماتلاب خطوة بخطوة** يقوم المشرف بنقل إستفساره إل*ى* موضوع إستفسارات موضوع الماتلاب خطوة بخطوة! <sub>-</sub>

-11تقدم الإستفسارات والطلبات في موضوع إستفسارات موضوع الماتلاب خطوة بخطوة ,وذلك حت*ى* لا يمل الأعضاء بسبب كثرة الردود، في حالة قام العضو بوضع رده في موضوع ا**لماتلاب خطوة بخطوة** سهواً <sub>ب</sub>يقوم مشرف القسم بنقل رده إلى موضوع إستفسارات موضوع الماتلاب خطوةً بخطوة.

-12تقدم المداخلات والشكر في موضوع م**داخلات موضوع الماتلاب خطوة بخطوة** ,وذلك حتى لا يمل الأعضاء بسبب كثرة الردود، في حالة قام العضو بوضع رده في موضوع ا**لماتلاب خطوة بخطوة** سهواً، يقوم مشرف القسم بنقل رده إلى موضوع م**داخلات موضوع الماتلاب خطوة بخطوة**.

> أعتذر على الإطالة، ولكنها أساسيات لموضوع وشرح مميزين أسأل الله التوفيق

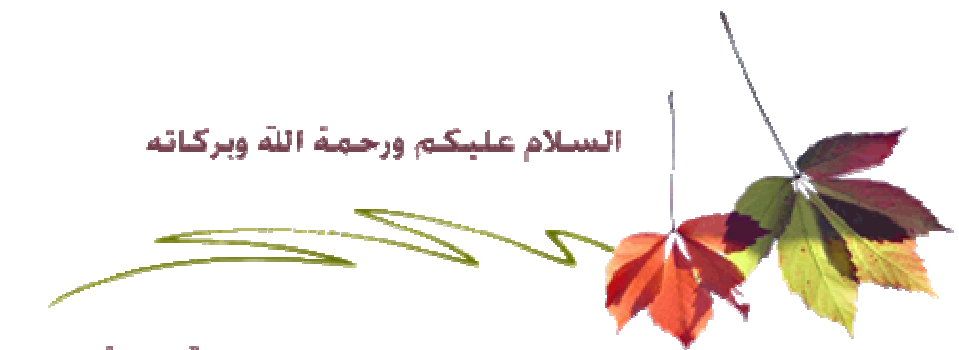

تحية طيبة وبعد ..

أخواني الكرام، وأيضاً قبل البدء، لابد من ذكر المواقع الهامة لخدمة برنامج الماتلاب، والتي من خلالها تستطيع أن تصل إلى التطبيق المطلوب بإذن الله

موقع الشركة المصنعة لبرنامج الماتلاب

http://www.mathworks.com حيث ستجد في هذا الموقع آخر الإصدارات لبرنامج الماتلاب، وكذلك التحديثات الخاصة بالبرنامج، كما يوفر شرحاً )باللغة الإنجليزية) لبرنامج الماتلاب.

**University of Utah** 

http://www.math.utah.edu/lab/ms/matlab/matlab.html حيث يوفر موقع الجامعة مقدمة سريعة ومبسطة لبرنامج الماتلاب

**Indiana University** 

http://www.indiana.edu/~statmath/math/matlab/ يقدم أيضاً موقع الجامعة لمحة سريعة حول برنامج الماتلاب

ملاحظة :يتم تجديد هذه الروابط بشكل إسبوعي، حتى نصل إلى أعلى إستفادة ممكنة من البرنامج. نسأل الله التوفيق

ثانياً: واجهة البرنامج

نتسم واجهة البرنامج بالسهولة في التعامل معها، حيث يتم تقسيم مناطق العمل بها إلى ثلاث مناطق رئيسية، وهي كالتالي نافذة الأوامر Command Window و منطقة العمل Workspace و تاريخ الأوامر Command History، إنظر الصورة التالية

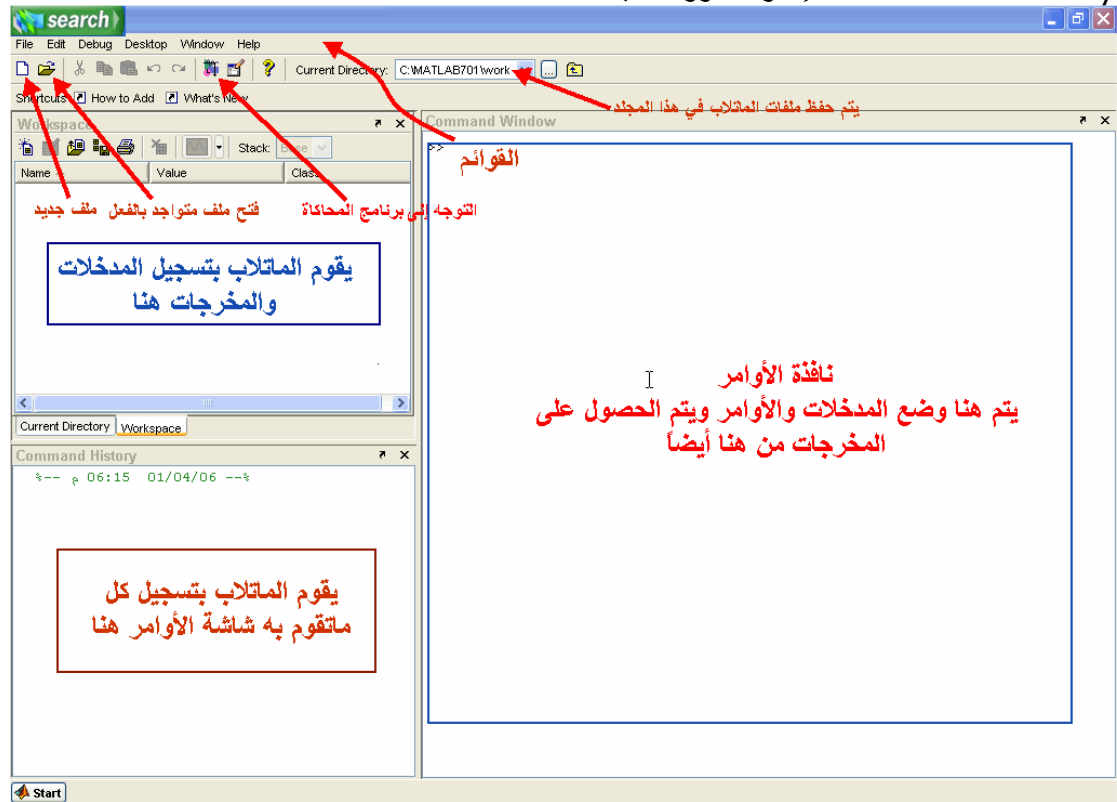

نافذة الأوامر Command Window: حيث يتم إدخال المدخلات Inputs والأوامر Commands، ويعمل الماتلاب على تحليل تلك البيانات ومدى مطابقة المدخلات للوظيفة المطلوبة منه، حتى تحصل على النتائج في نفس الشاشة.

منطقة العمل Workspace: حيث يقوم الماتلاب بتسجيل المدخلات Inputs والمخرجات Outputs في هذه الشاشة

ملاحظة: عند بدء العمل على الماتلاب لأول مرة، لاتظهر نافذة Workspace ، وحتى تظهر إضغط بزر الفأر ة على كلمة Workspace كما في الصور ة التالية

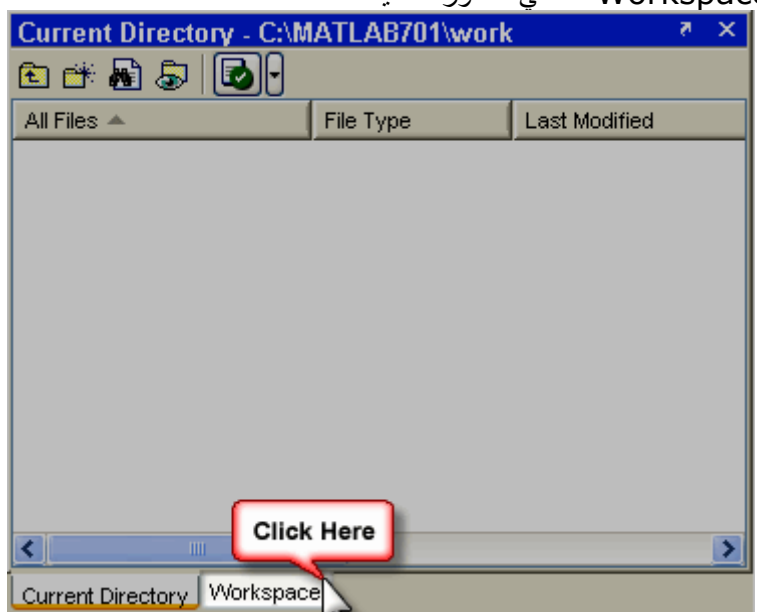

نافذة تسجيل الأوامر Command History: يتم تسجيل كل ما يقوم به المستخدم على برنامج الماتلاب في هذه النافذة إنظر الصورة التالية

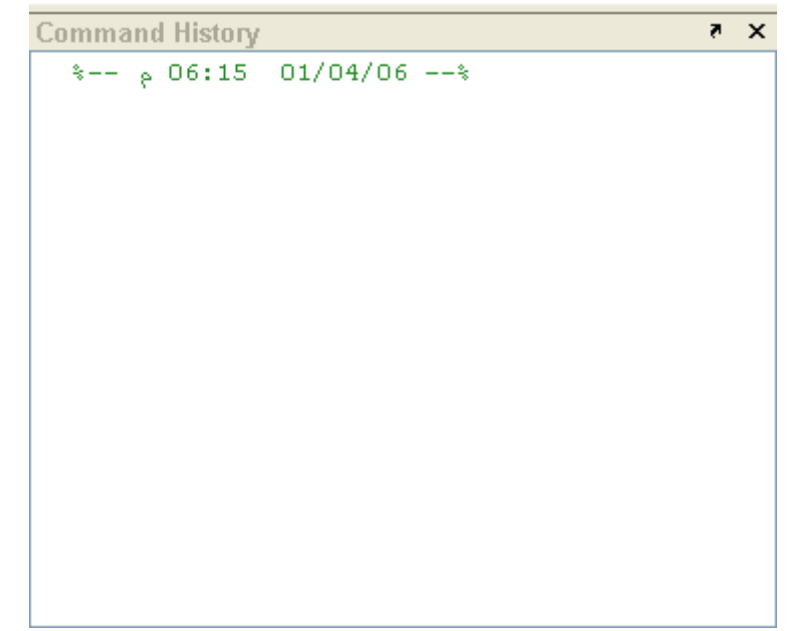

قائمة إبدأ Start: تستخدم هذه القائمة للو صول إلى التطبيق المر اد تتفيذه، تستخدم هذه القائمة في المر احل المتقدمة في برنامج الماتلاب

صورة ٤

بعض الأساسيات الهامة لمستخدمي برنامج الماتلاب سنتعرَّف بإذن الله على القوائم، وماَّ يقوَّم به كل إختيار ِ. قائمة ملف File New تعمل ملف جديد  $Ctrl + O$ Open. لفتح ملف ماتلاب Close Command Window إغلاق نافذة الأوامر Import Data... Save Workspace As... **Barriot** إستيراد بيانات من ملف آخر . Set Path... Preferences... حفظ النتائج المتواجدة بمنطقة ا age Setup منطقة الطباعة ا Print... الخروج من البرنامج Print Sele Exit MATLAB  $Ctrl + Q$ 

## قائمة التعديل Edit

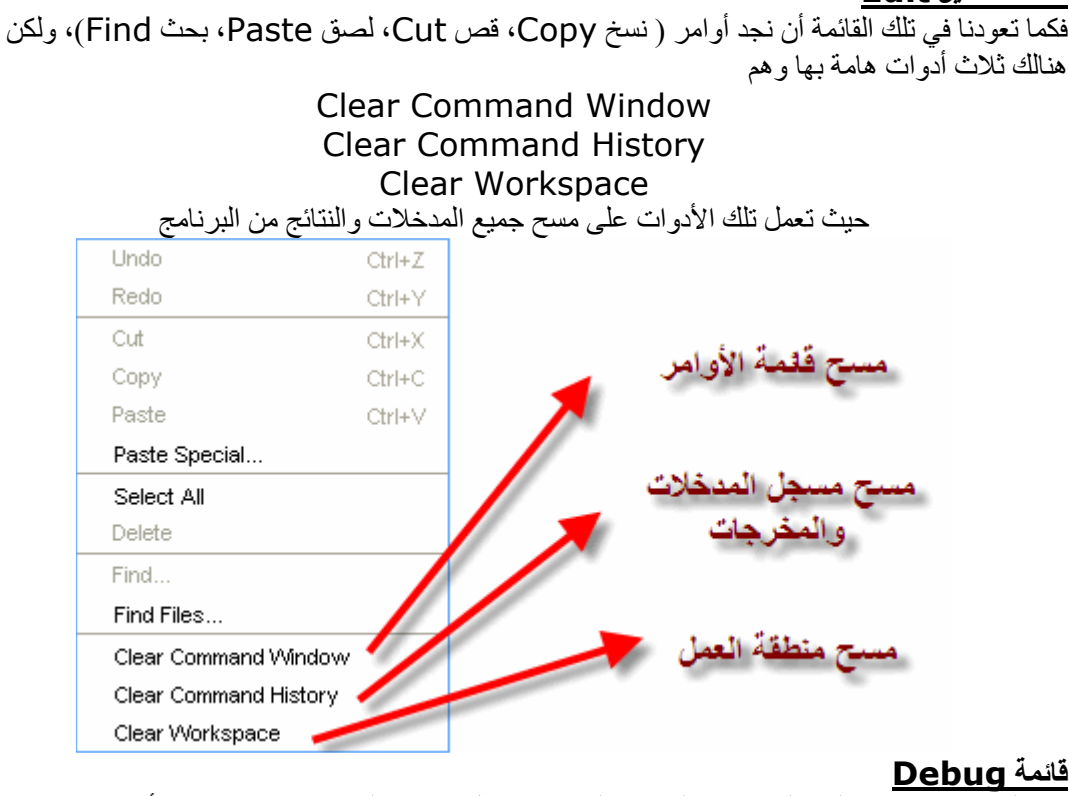

أنظر الصورة التالبة

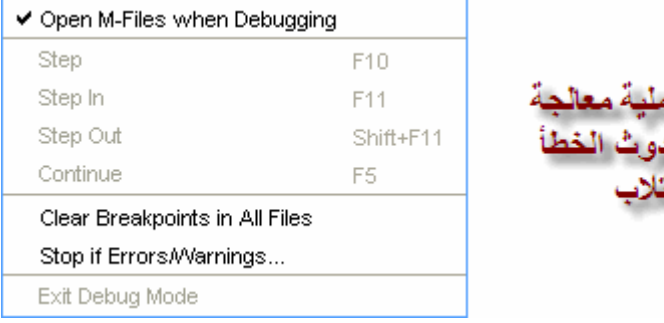

الساتات

Stop If Errors/Warnings... فمثلاً قم بإختيار ستلاحظ ظهور نافذة، تعطيك حرية الإختيار في تصرف برنامج الماتلاب عند حدوث أخطاء أو تحذيرات ملاحظة: يرجى ترك هذه النافذة دون تغيير ، فلسنا بحاجة لها الآن.

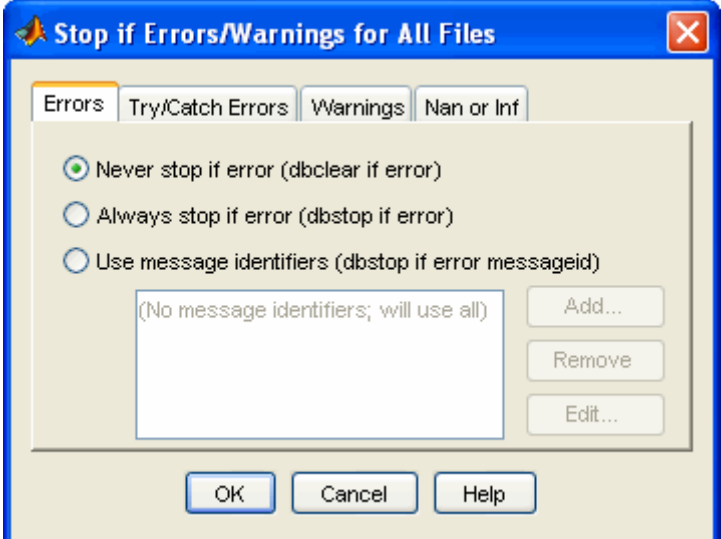

قائمة Desktop:

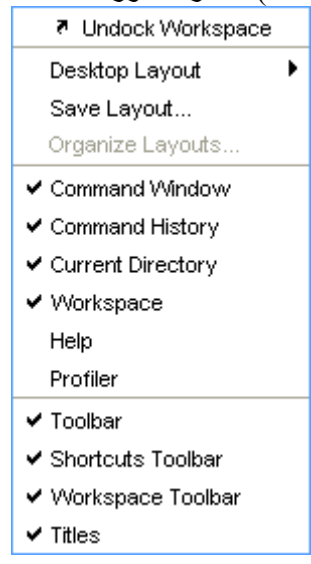

معلومة هامة: تكون النوافذ في أحد الوضعين Docked: حيث تكون النافذة غير قابلة للتحريك من مكانها.  $-1$ Undocked: حيث تكون النافذة قابلة للتحريك وتعديل مقاسها أيضاً  $-\tau$ 

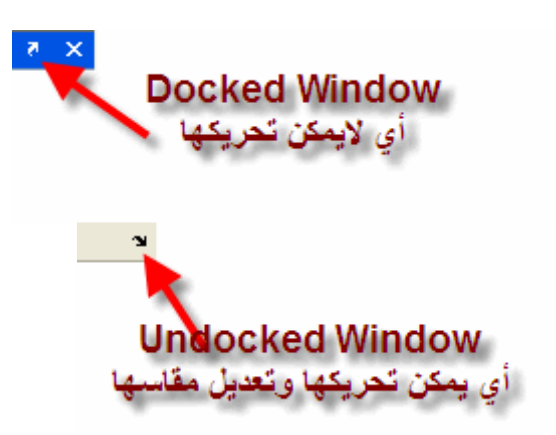

يتبقى لدينا قائمتان هما

فائمة Window:

حيث بمكنك التنقل بين ملفات الماتلاب المختلفة، وكذلك النوافذ مثل نافذة الأوامر Command Window وغيرها الكثير ِ

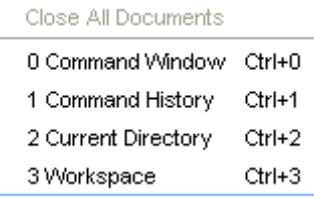

فائمة Help:

حيث تقوم تلك القائمة، بتوفير المساعدات الضرورية في البرنامج، ووسائل الإتصال بالشركة المصنعة، وأخر التحديثات، وكذلك تعلم الماتلاب باللغة الإنجليزية

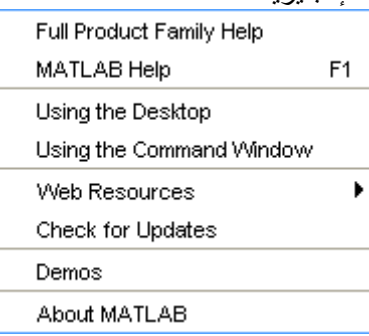

أخواني الكرام، نستكمل برنامج الماتلاب ونتناول اليوم بإذن الله العمليات الأساسية (الجمع و الطرح والضرب والقسمَّة) وبعض العمليات الهامَّة مثل وضع الأس لعدد، كما سنتعرف على بعض الأوامر الهامة

### عملية الجمع

تأخذ علامة الجمع في الماتلاب الرمز المعروف للجمع وهو "+" فمثلاً إذا قمنا بجمَّع ٣+٢ سيقوم الماتلاب بوضع الإجاّبة في صورة أرقام وهو ٥، أنظر الصورة التالية

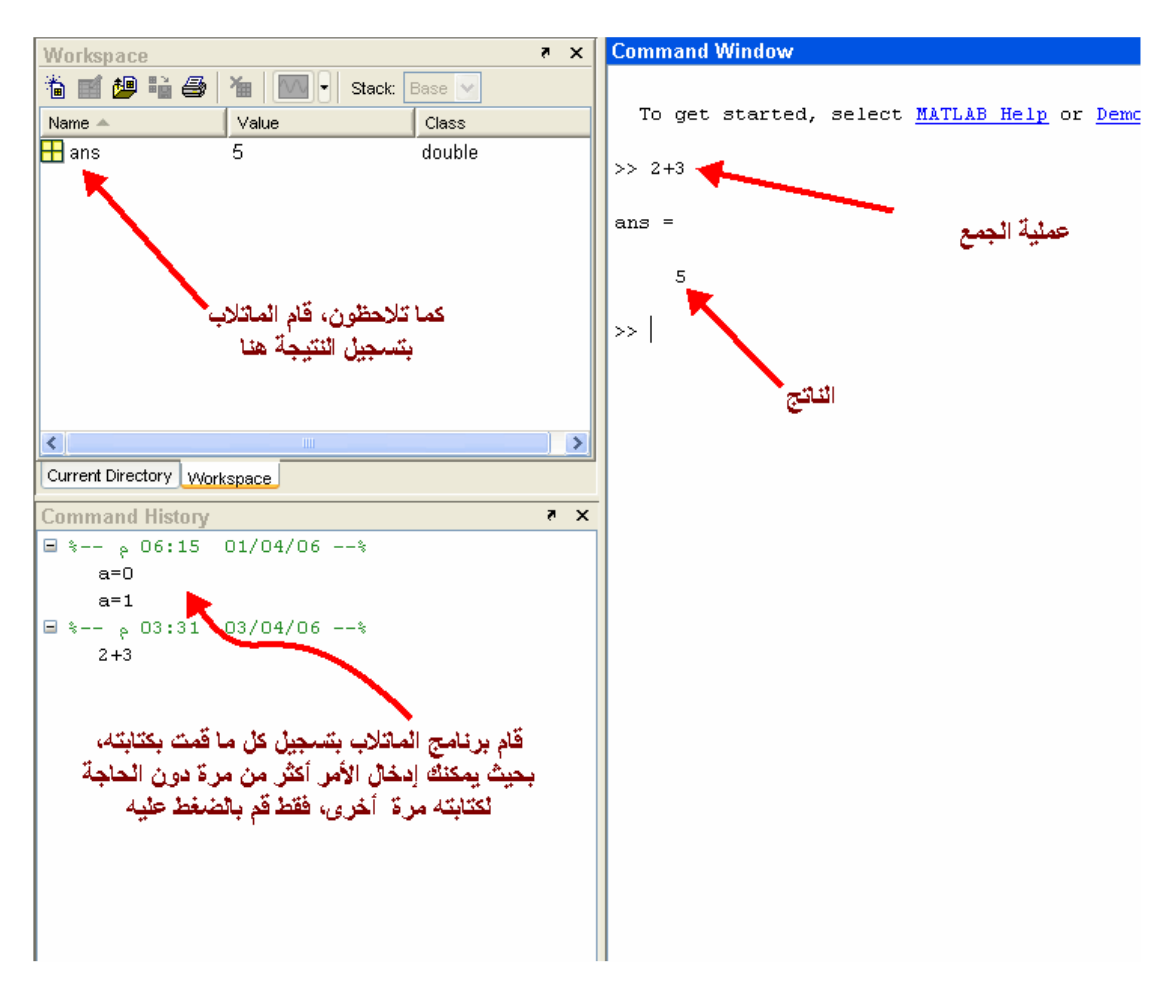

إذهب إلى نافذة Workspace وقم بالنقر بالماوس بقرة مزدوجة، ستلاحظ ظهور نافذة حلت محل نافذة الأوامر وأصبحت نافذة الأوامر في الأسفل، أنظر الصورة

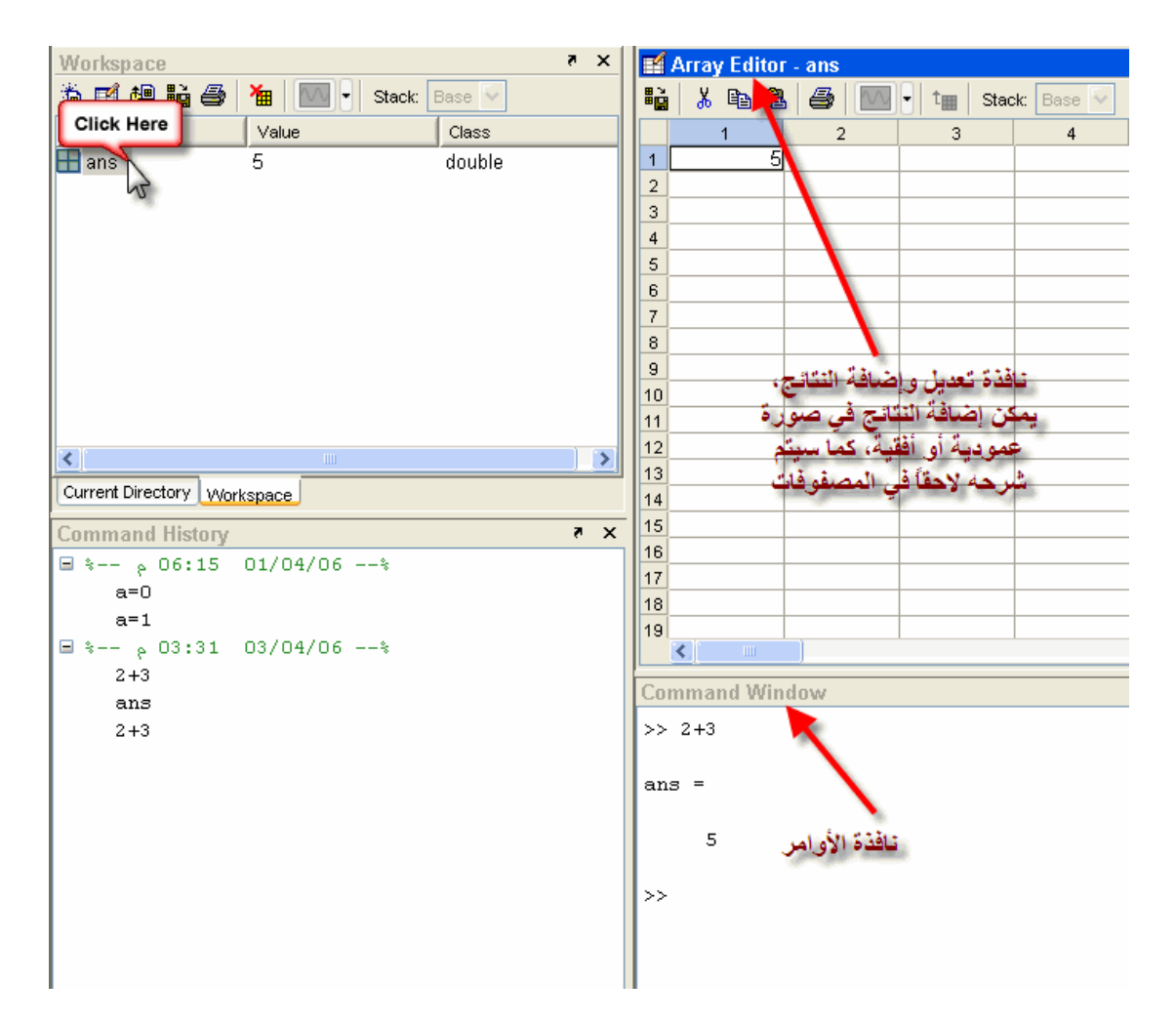

لنفترض أننا قمنا بتغيير الناتج ٥ إلى ٣، قم بإغلاق نافذة تعديل النتائج، كما في الصورة التالية

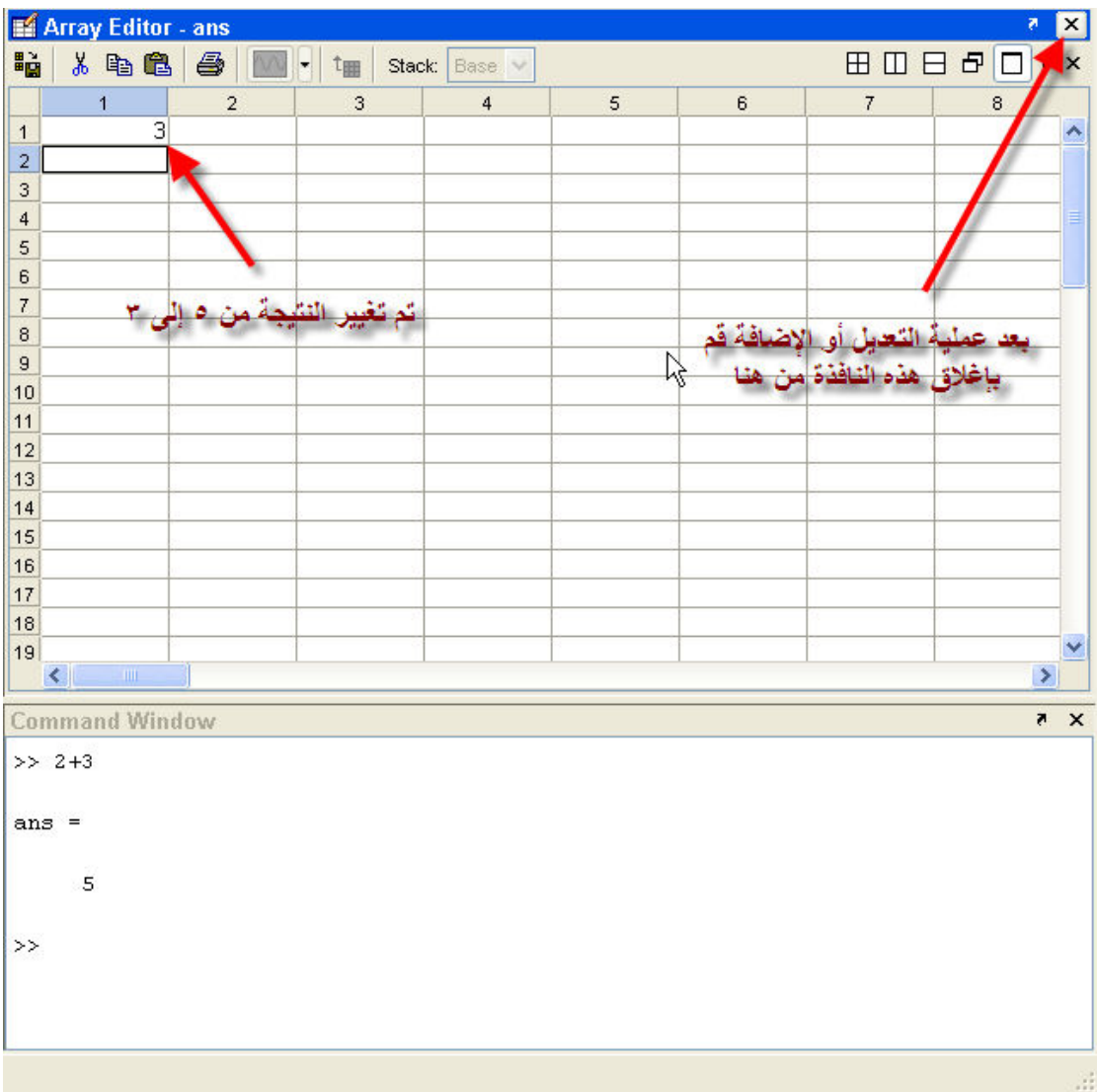

ستلاحظ عودة نافذة الأوامر لوضعها الأساسي، قم بكتابة ans في نافذة الأوامر ، ستلاحظ ظهور الناتج بالقيمة<br>الجديدة وهي ٣، أنظر الصورة

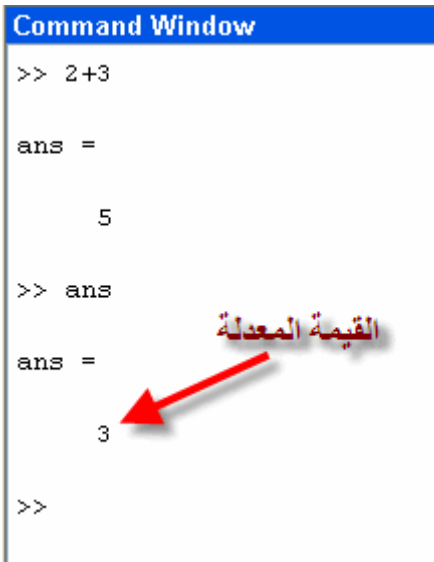

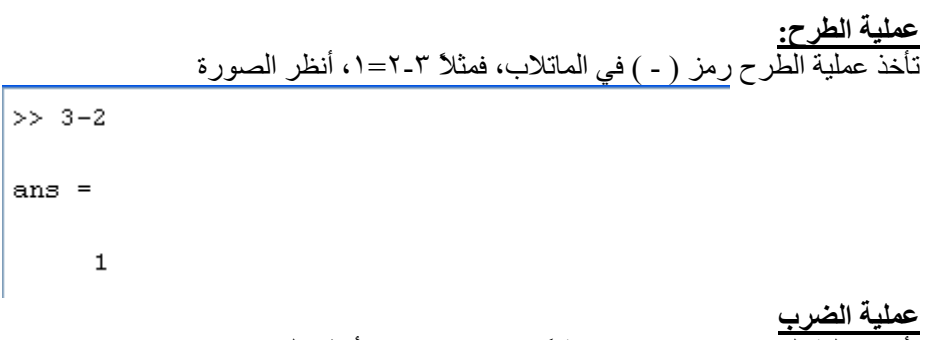

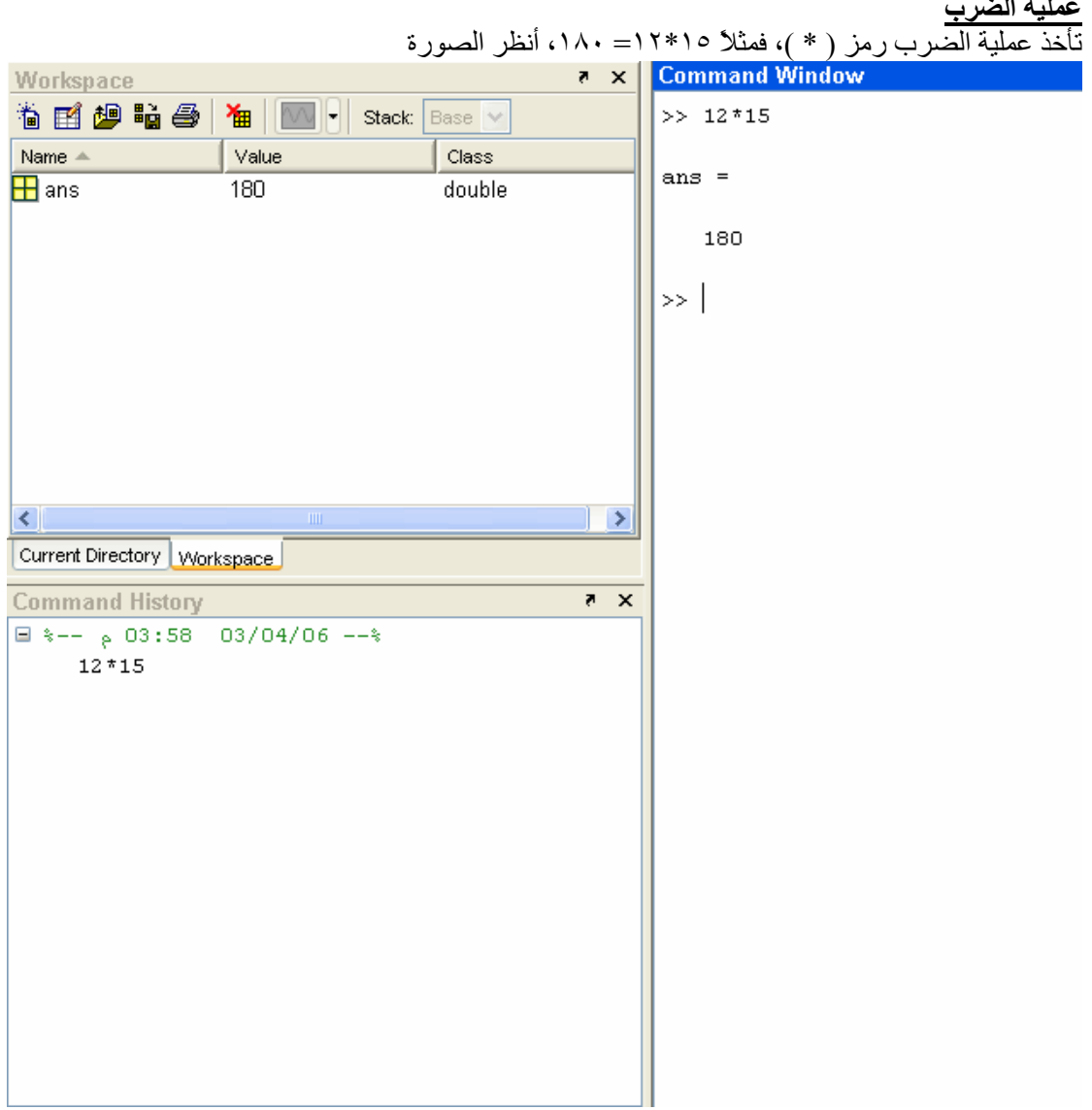

<mark>عملية القسمة:</mark><br>تأخذ عملية القسمة رمز ( / )، فمثلاً ١٢ على ٣ تساوى ٤، أنظر الصورة للتتأكد

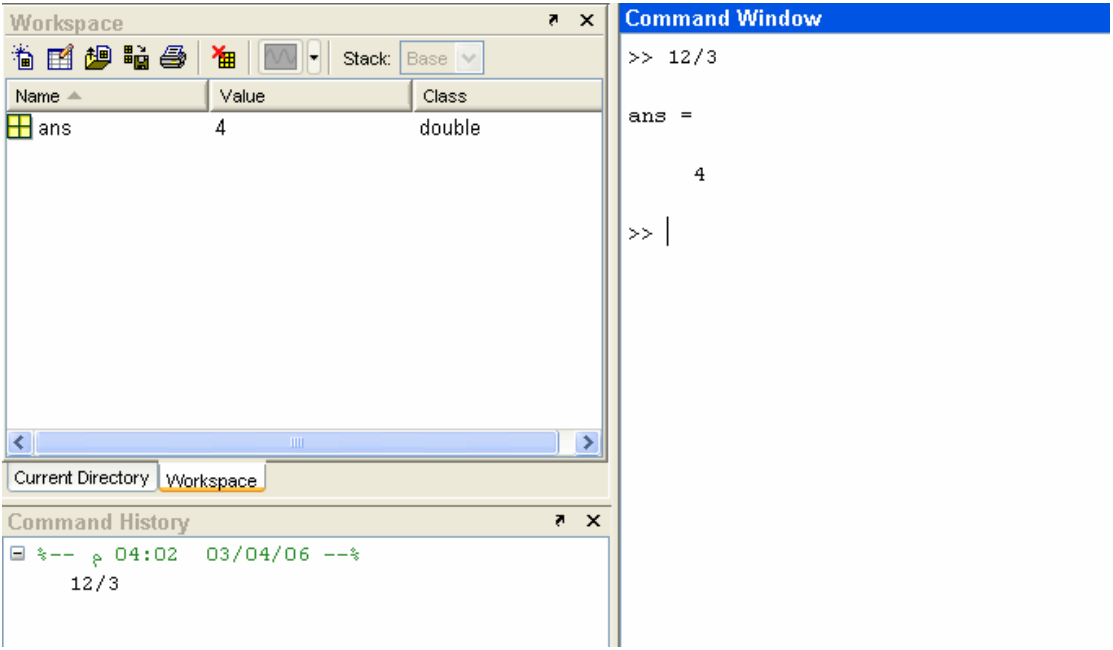

<u>عملية وضع الأس:</u><br>يأخذ رمز الأس ( ^ )، يمكن الحصول على هذا الرمز من خلال الضغط على Shift + 6 في لوحة المفاتيح،<br>فمثلاً ٢٨١٢=٤٤، أنظر الصورة

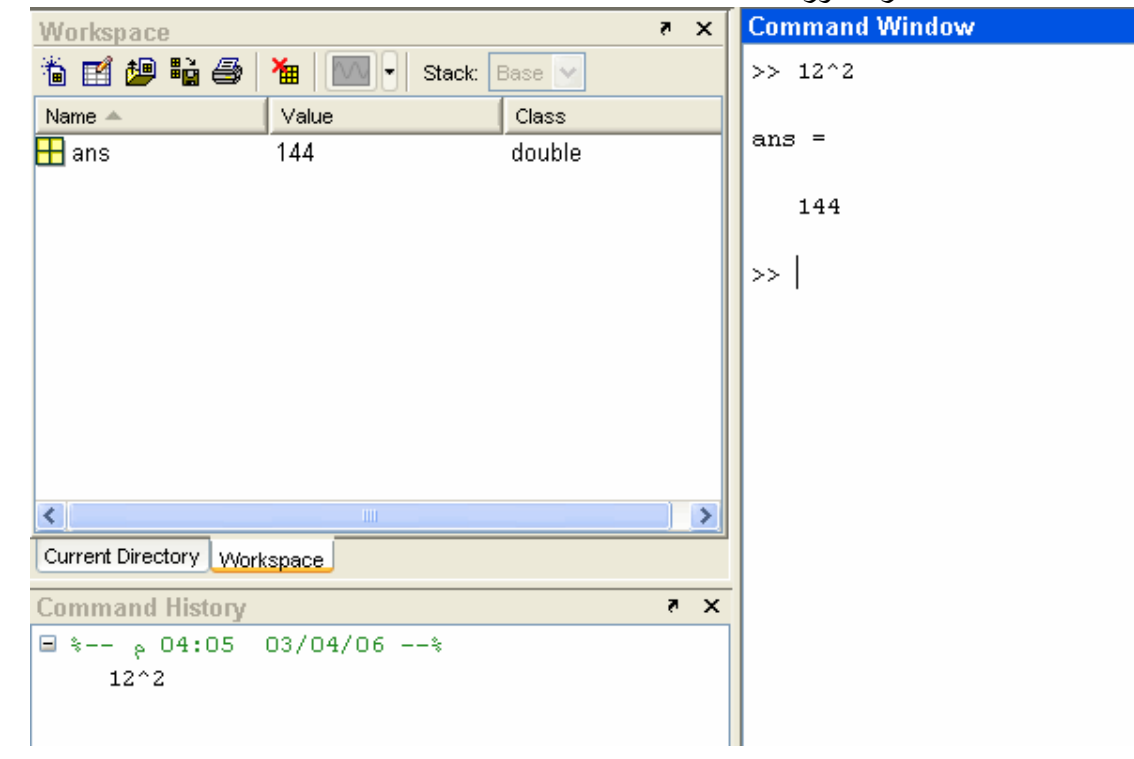

```
أخذ الجذر التربيعي:<br>يتم أخذ الجذر التربيعي لأي رقم عن طريق كتابة الأمر sqrt، أنظر الصورة التالية
\gg sqrt(144)ans =
```
 $12\,$ 

**وضع عناوين أثناء البرمجة**<br>كما تعودنا في برامج Qbasic و ++C وغيرها الكثير من برامج البرمجة، فيتم وضع عناوين لما نقوم به حيث تكون مثّل المرّجع لنا في معرفة ما نقوم به في جزء ما من البرّنامج ِ 

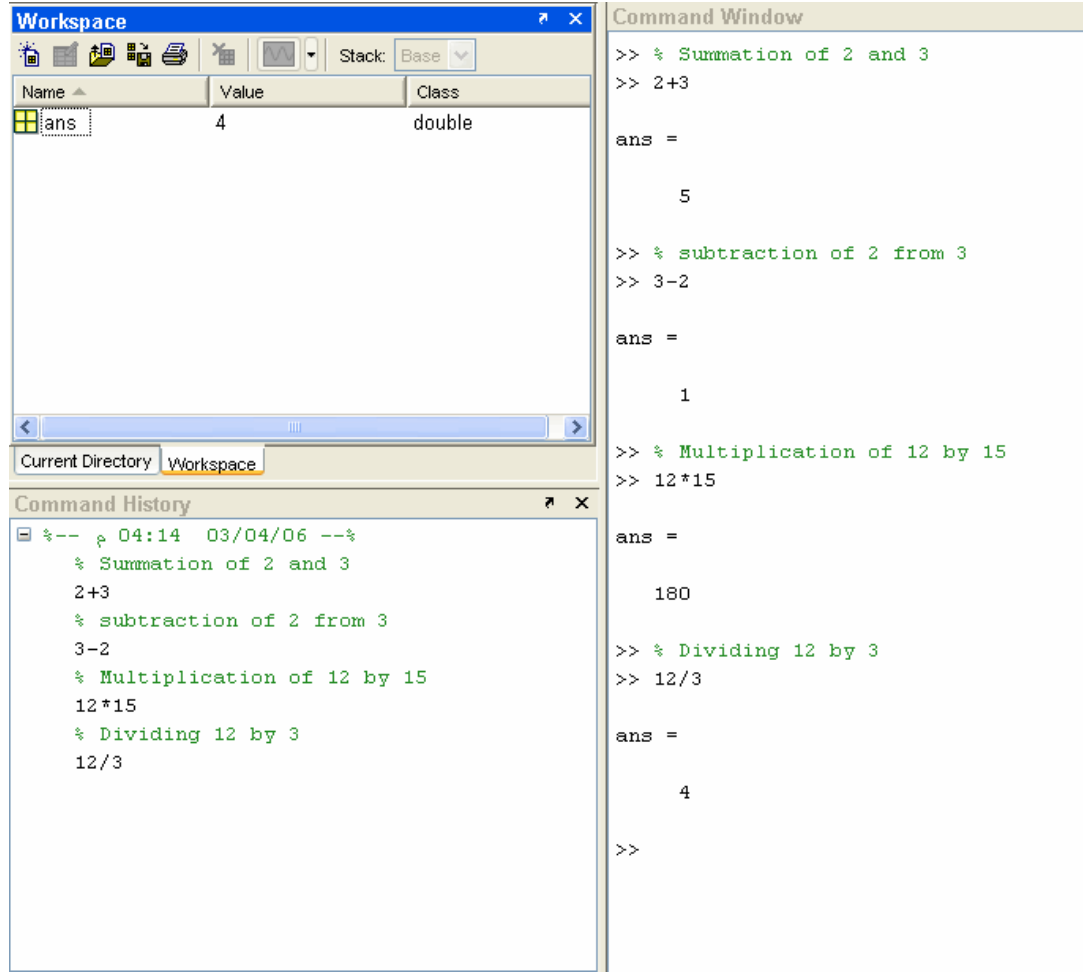

ولكن كما تلاحظون فهنالك مشكلة في نافذة Workspace، حيث أنها سجلت آخر قيمة فقط، وذلك لأن كل النتائج الأربعة تأخذ رمز ans حيث اننا لم نجع لها رمز ًا، أنظر الصورة

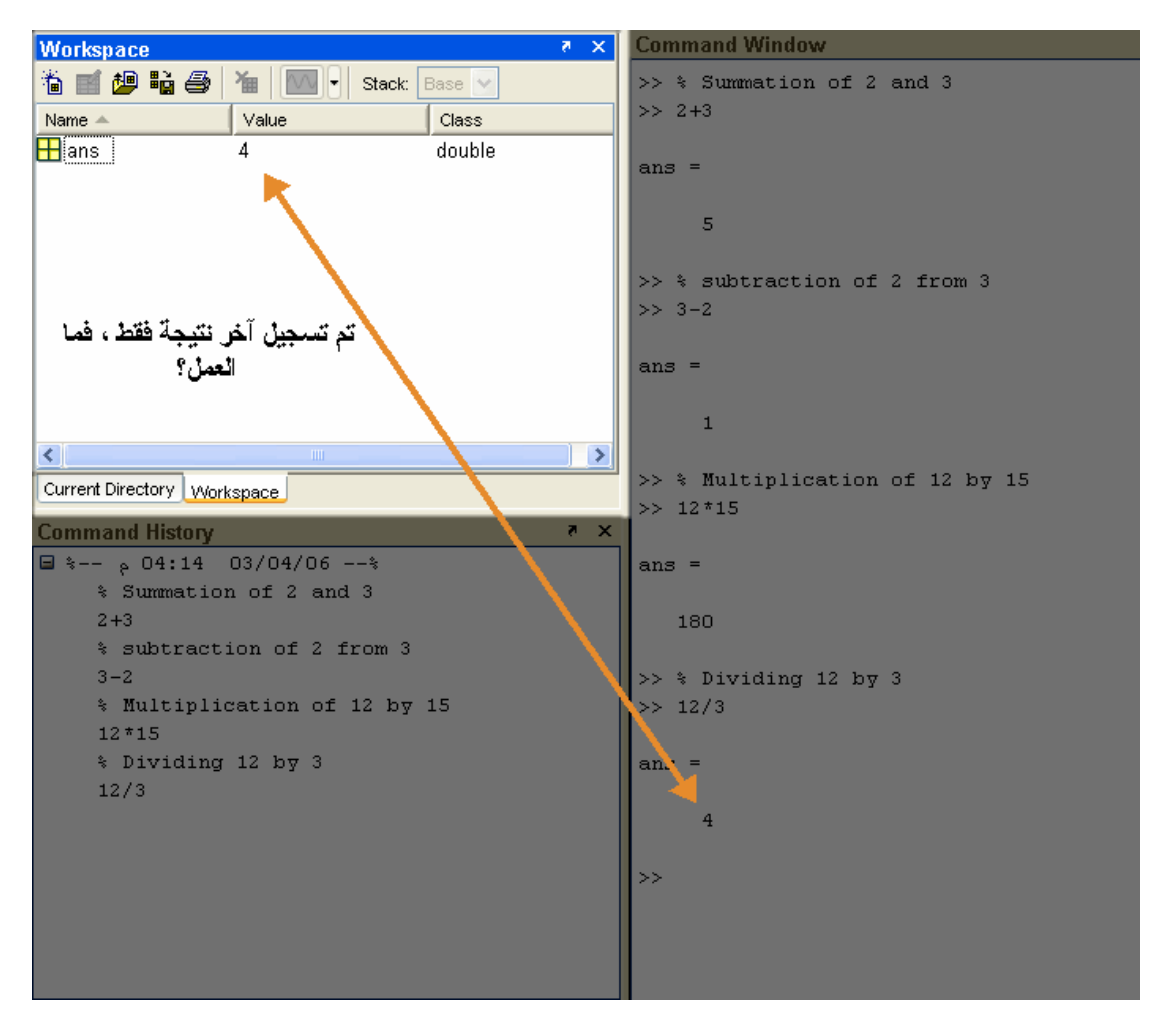

يتم تعريف النتائج بحروف، بحيث يأخذ الحرف القيمة التي يدخلها المستخدم له، أنظر الصورة

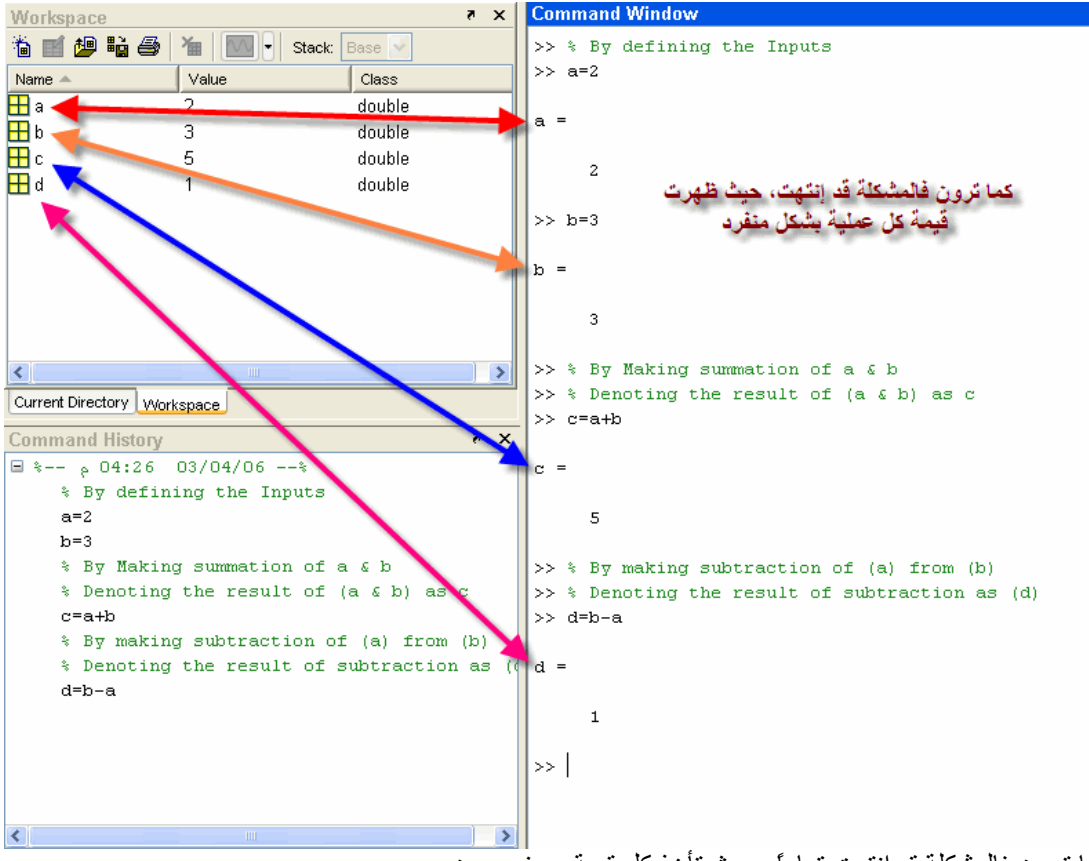

كما ترون فالمشكلة قد إنتهت تماماً، حيث تأخذ كل قيمة حرف معين ِ المشكلة التالية، هو أننا كلما أدخلنا قيمة، أو حصلنا على نتيجة تكون هنالك مشكلة، هو أن الماتلاب يقوم بإظهار القيمة المدخلة وكذلك النتيجة في نافذة الأوامر ، مما يؤدي إلى كبر البرنامج المكتوب في حين أنه يؤدي شئ بسبط، أنظر الصورة التالبة

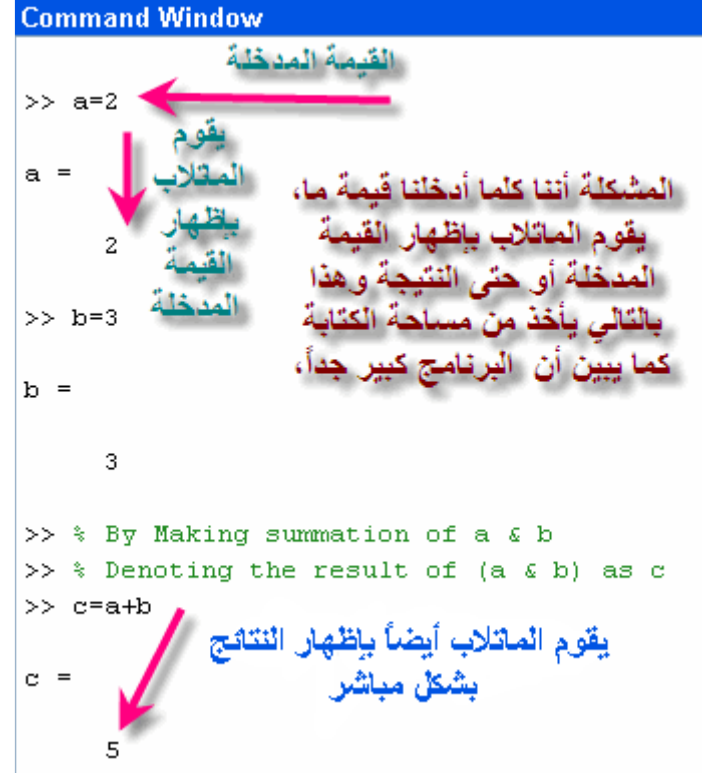

يتم أخفاء القيمة المدخلة وكذلك النتيجة من الظهور ( ولكن عملية إدخال النتيجة والجمع مثلاً تتم بشكل طبيعي ويقوم الماتلاب بتنفيذ ما يأمره المستخدم) عن طريق وضع علامة ( ; ) بعد كل قيمةٌ مدخلة أو بعد طلب نتيجة ما (الجمع مثلاً ) ويتم إظهار النتيجة أو القيم المدخلة إذا طلب المستخدم ذلك ، عن طريق وضع حرف المدخلات أو الُنتيجة المطلوبة دون إستخدام الرمز الدمز المذكور ( ; ) انظر الصورة التالية<br>Na x | Command Window

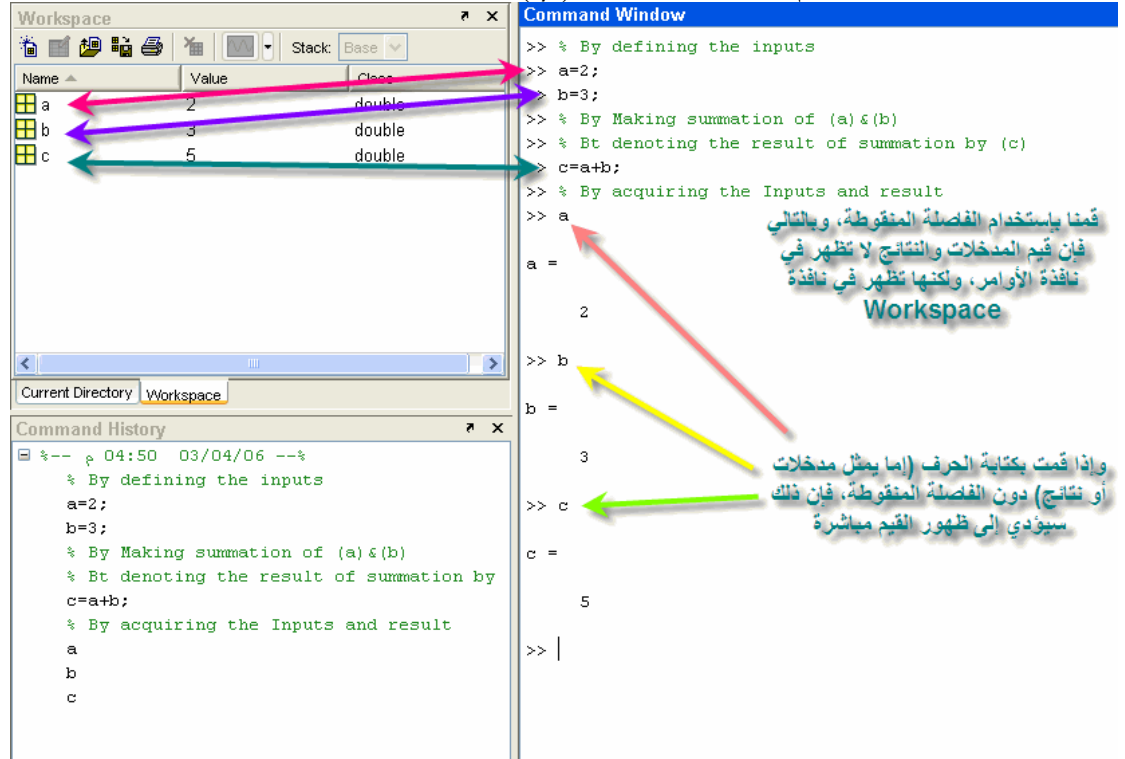

### بعض المتغيرات المعرفة مسبقاً في برنامج الماتلاب والمعروفة:

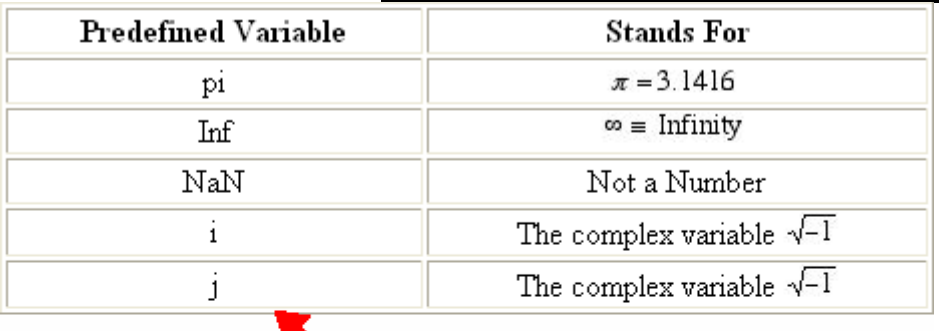

يتم كتابة تلك المتغيرات المعرفة في برنامج الماتلاب

أنظر الصورة التالية

```
Command Window
>> % The Following Command will show up the value of (pi)
\gg pi
ans =3.1416
>> % The following command will show up the vlaue of (2*pi)>> 2*pians =6.2832
>> % the following Command will show up the value of square root of pi
\gg sqrt(pi)
ans =1.7725
```

```
Command Window
   >> % the following process will show the infinity
   >> 1/0Warning: Divide by zero.
   ans =Inf
   >> % the following command will show Not A Number
   >> 0/0Warning: Divide by zero.
   ans =NaN
   >> % the following command will show the complex number
   >>i
   ans =0 + 1.0000i>> % the following command will show the complex number
   >> jans =0 + 1.0000i<mark>الكتابة فوق قيمة العدد المركب</mark><br>تعلمنا أنه إذا كتبنا (   i   ) في نافذة الأوامر يظهر التالي
    >> % the following command will show the complex number
    \gg ians =0 + 1.0000iكما يمكننا الكتابة فوق هذه القيمة، أي تغيير قيمته، حيث سنقوم بوضع قيمة لهذا الرمز ، أنظر الصورة التالية
```

```
Command Window
```

```
>> % Overwriting the complex variable i
>> i=3;
>> a=1+3*1a =10>> % Notice that the presence of (*) has dealt (i) not complex but the value
>> % by the user
>> % If the multiplication sign has been removed so (i) represents complex No.
>> b=1+3ib =
```
 $1.0000 + 3.0000i$ 

 $\overline{\mathbf{5}}$  $\propto$ 

<mark>الغاء القيم المدخلة والنتائج</mark><br>يمكن للماتلاب مسح القيم المدخلة والنتائج ( والتي تسجل في نافذة تسجيل النتائج)، دون مسح ما قمت بكتابته، وذلك بإستخدام أمر Clear، أنظر الصورة التالية

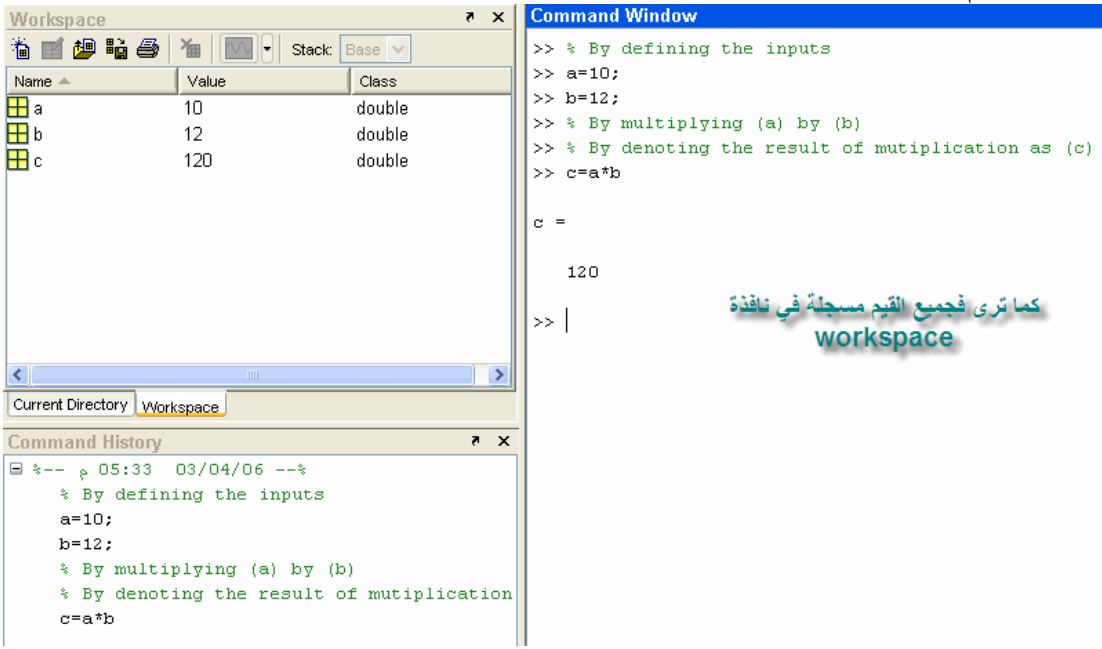

ولكن بعد تتفيذ أمر Clear

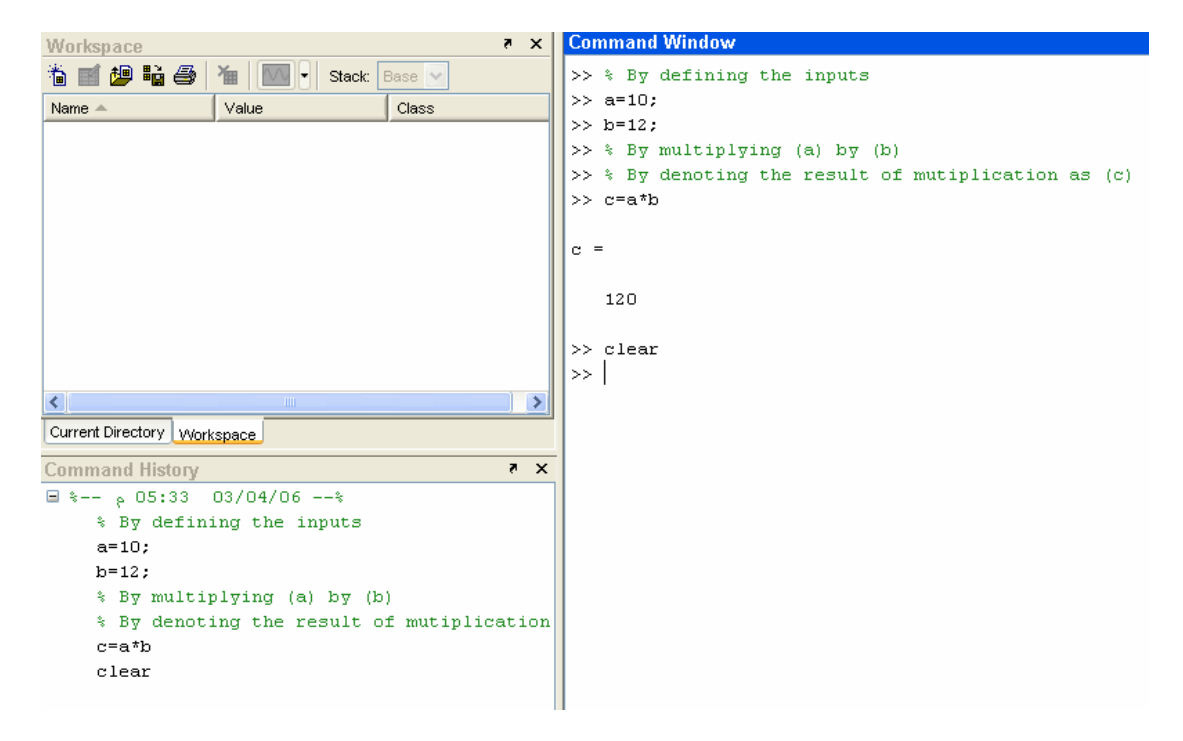

وللتأكد قم بوضع أي حرف من الحروف التي قمت بتعريفها مسبقاً للماتلاب، ستلاحظ ان الماتلاب لا يتعرف<br>عليها الآن، أنظر الصورة

```
Command Window
>> % By defining the inputs
>> a=10:>> b = 12:>> % By multiplying (a) by (b)
\gg % By denoting the result of mutiplication as (c)
\gg c=a*b
\alpha =الماتلاب لم ي
                               أمر Clear
   120
\gg clear
\gg a
??? Undefined function or variable 'a'.
\gg 1
```
<mark>عملية المسح الجزي للمتغيرات:</mark><br>ليس شرطاً أن نقوم بعملية مسح كلي لكل البرنامج، بل من الممكن عمل مسح لمتغير واحد فقط، عن طريق كتابة<br>أمر Clear ثم إسم المتغير ، ففي المثال السابق لدينا قيم لكلاً من (a) & (a) كما في الصورة الت

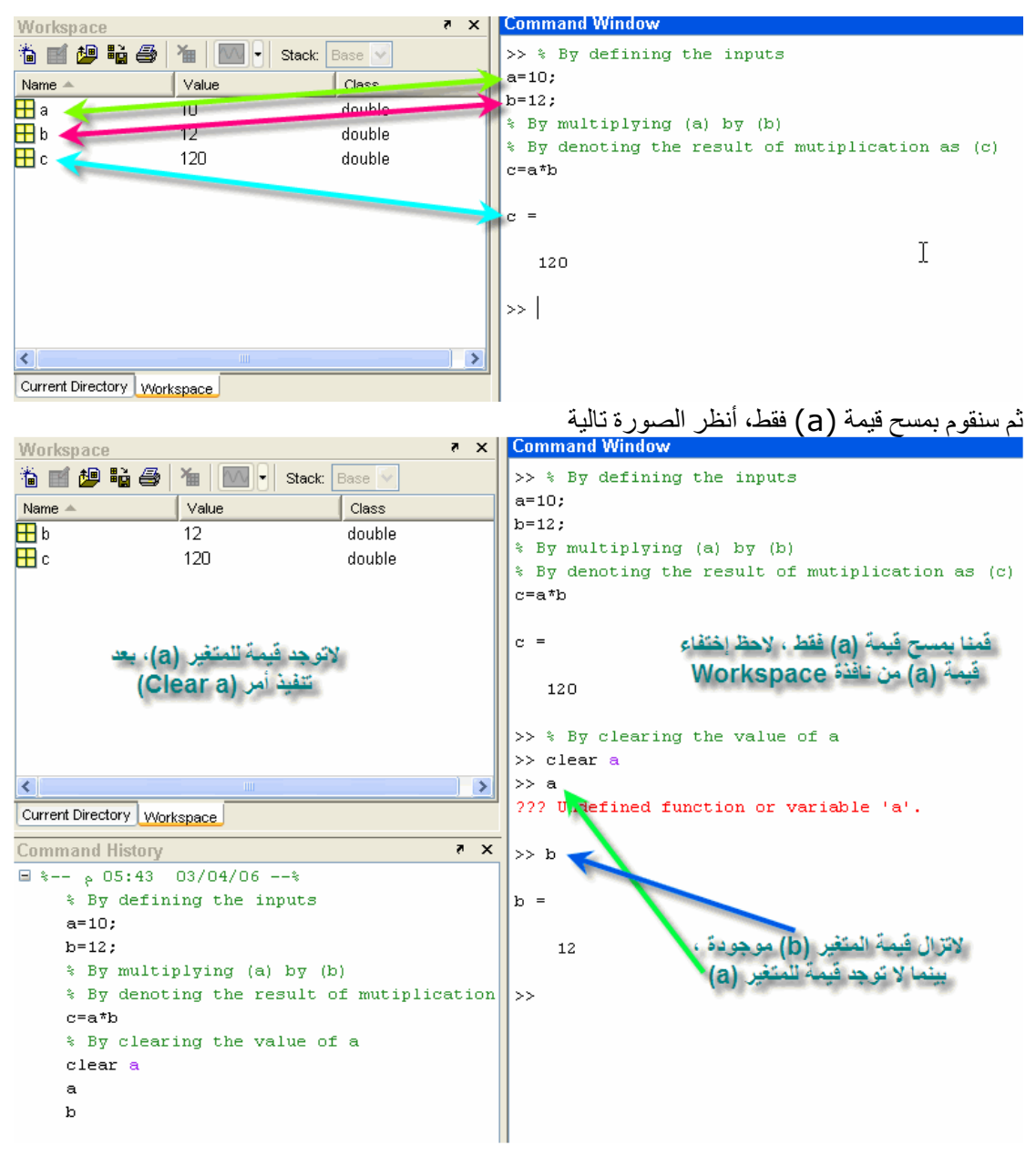

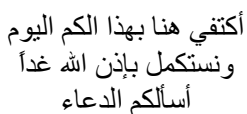

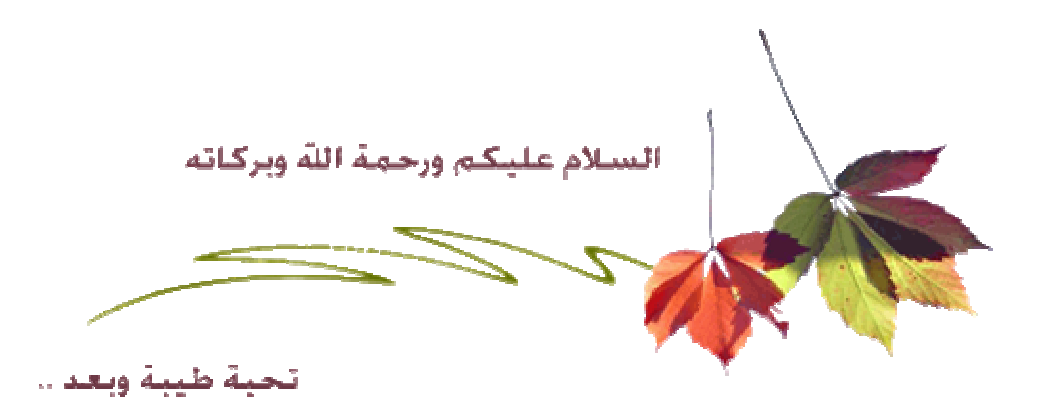

إخواني الكرام، نستكمل بعض الأوامر الخاصة ببرنامج الماتلاب، وسنتناول بإذن الله الدوال المثلثية Trigonometric functions الدوال المثلثية العكسية Inverse Trigonometric functions الدوال الزائدية Hyperbolic Functions الدوال الزائدية العكسية Inverse Hyperbolic functions

### أولا: الدوال المثلثية Trigonometric Functions

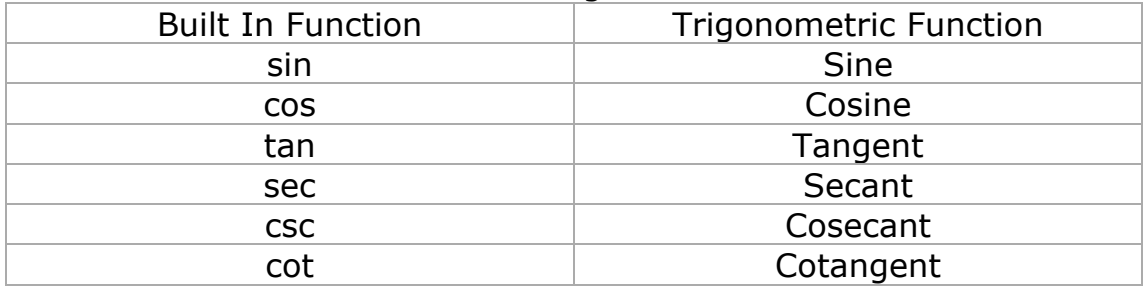

### ملاحظة: يقوم الماتلاب بقياس الزوايا بالتقدير الدائري Radian لاحظ الصورة التالبة

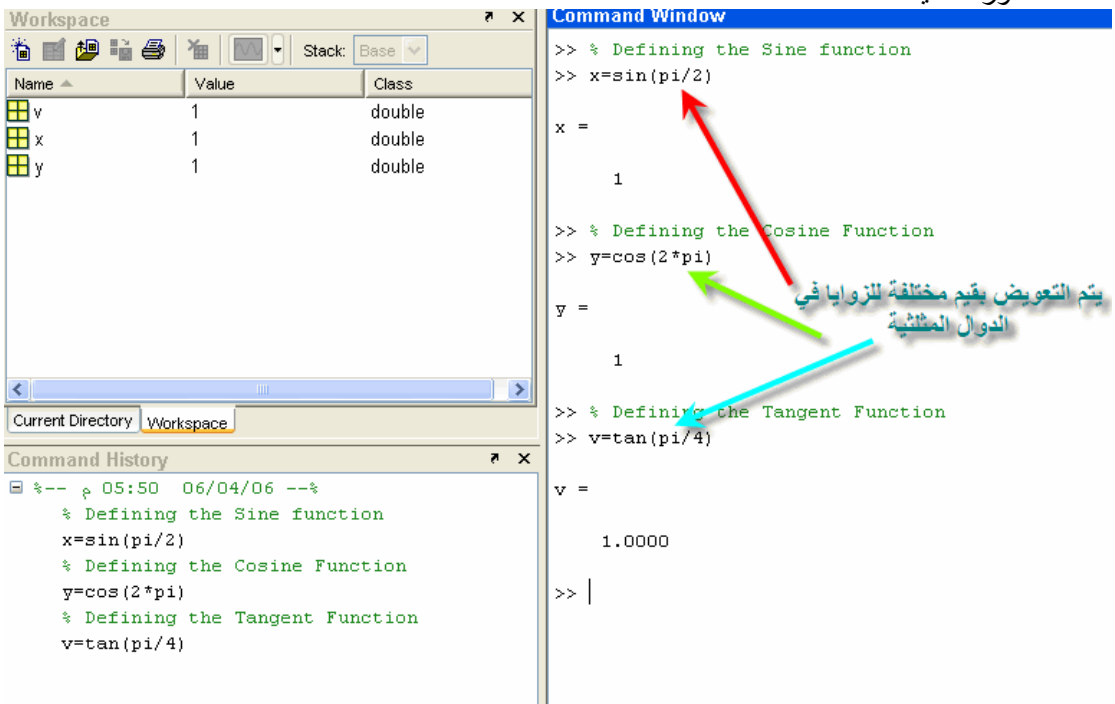

```
>> % By defining the secant function
\gg a=sec(2*pi)
a =\mathbf{1}>> % By defining the cosecant function
\gg b= csc(pi/2)
b =\mathbf{1}>> % By defining the cotangent function
\gg c= cot(pi/4)
\alpha =
```

```
1.0000
```
وسيتم شرح هذا الجزء بالتفصيل أكثر في الجزء الخاص Plotting 2D

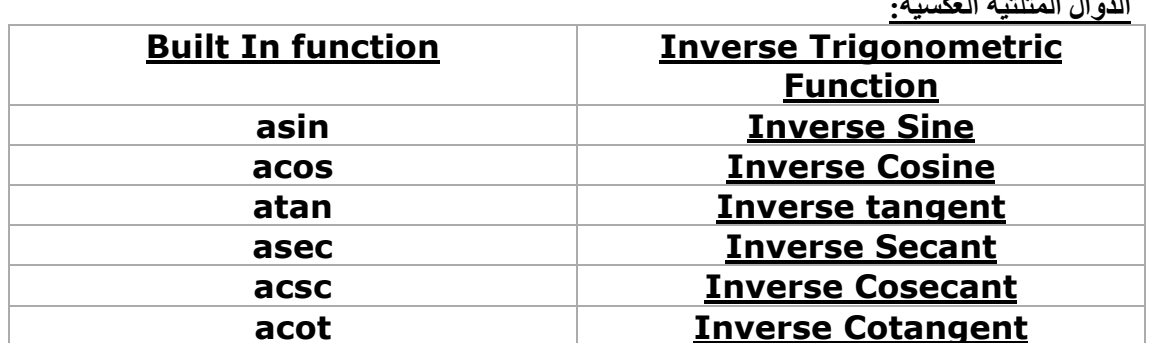

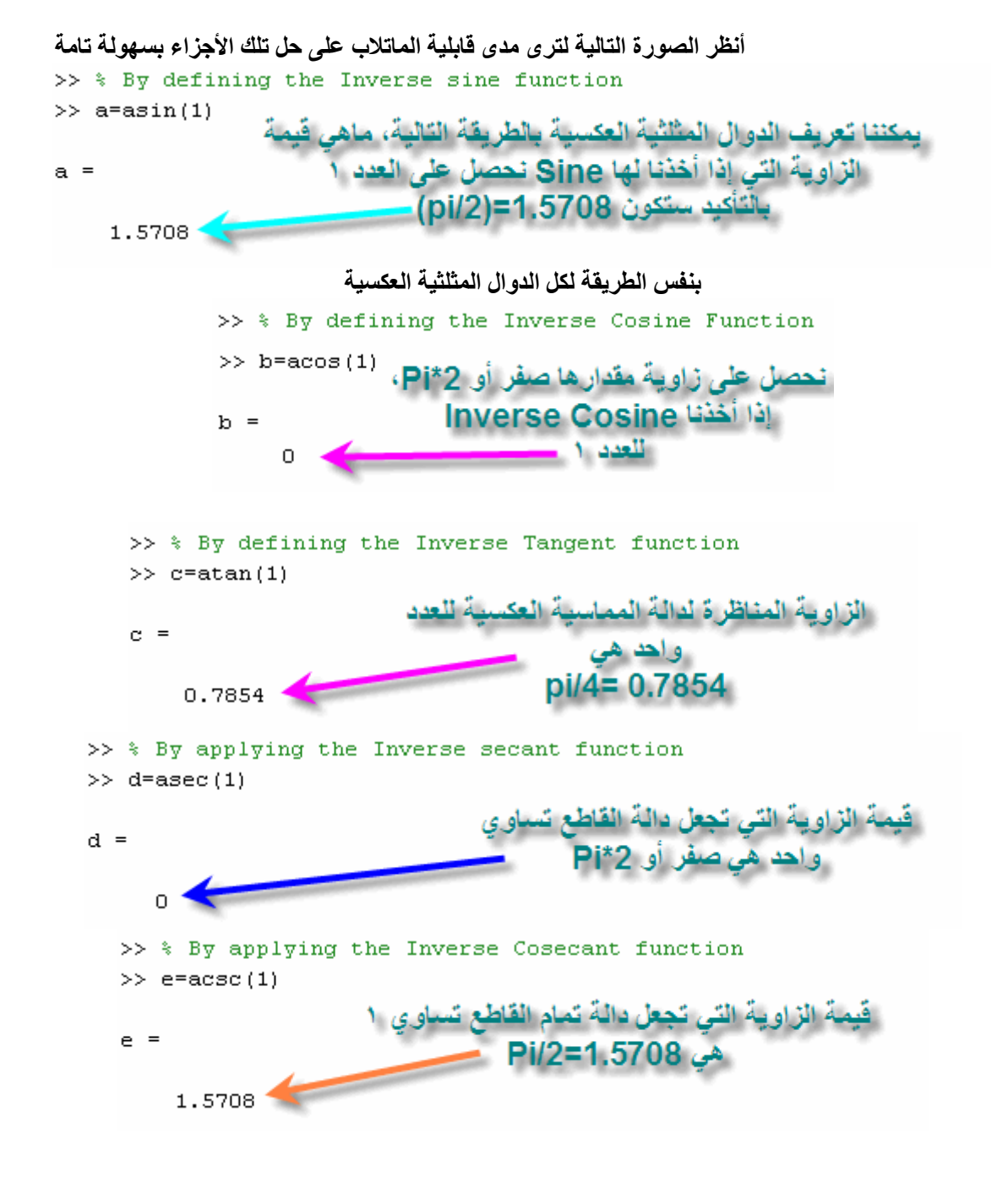

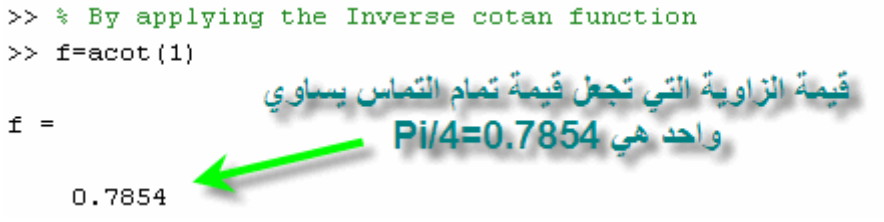

# الدوال الزائدية Hyperbolic functions

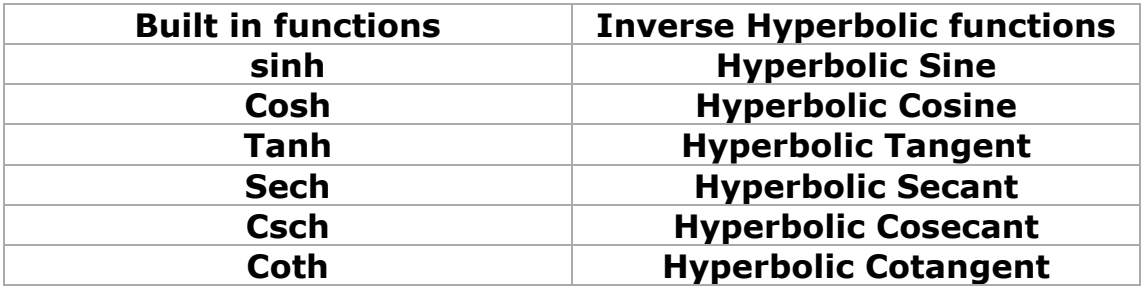

بعض العلاقات الهامة بالنسبة للدوال الزائدية

$$
\sinh(z) = \frac{e^z - e^{-z}}{2}
$$

أنظر الصورة التالية للتحقق من النتيجة بإستخدام الماتلاب >> % Comparing the result of (sinh) and the value of  $(exp(x)-exp(-x))/2$  $>> x=1$  $x =$  $\mathbf 1$  $\gg$  a=sinh(x)  $a =$  $1.1752$  $\gg$  b=(exp(1)-exp(-1))/2  $b =$ 1.1752

$$
\cosh(z) = \frac{e^z + e^{-z}}{2}
$$
تفلا راماتلار، 
$$
\sinh(2) = \frac{e^z + e^{-z}}{2}
$$

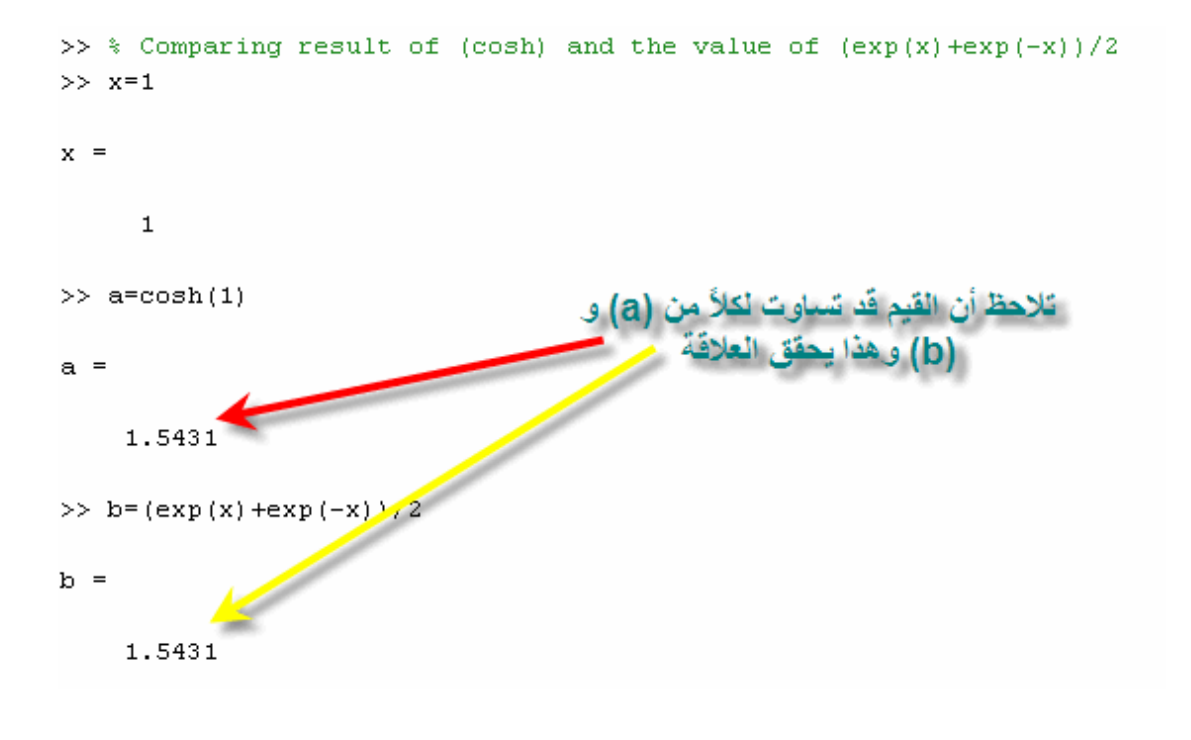

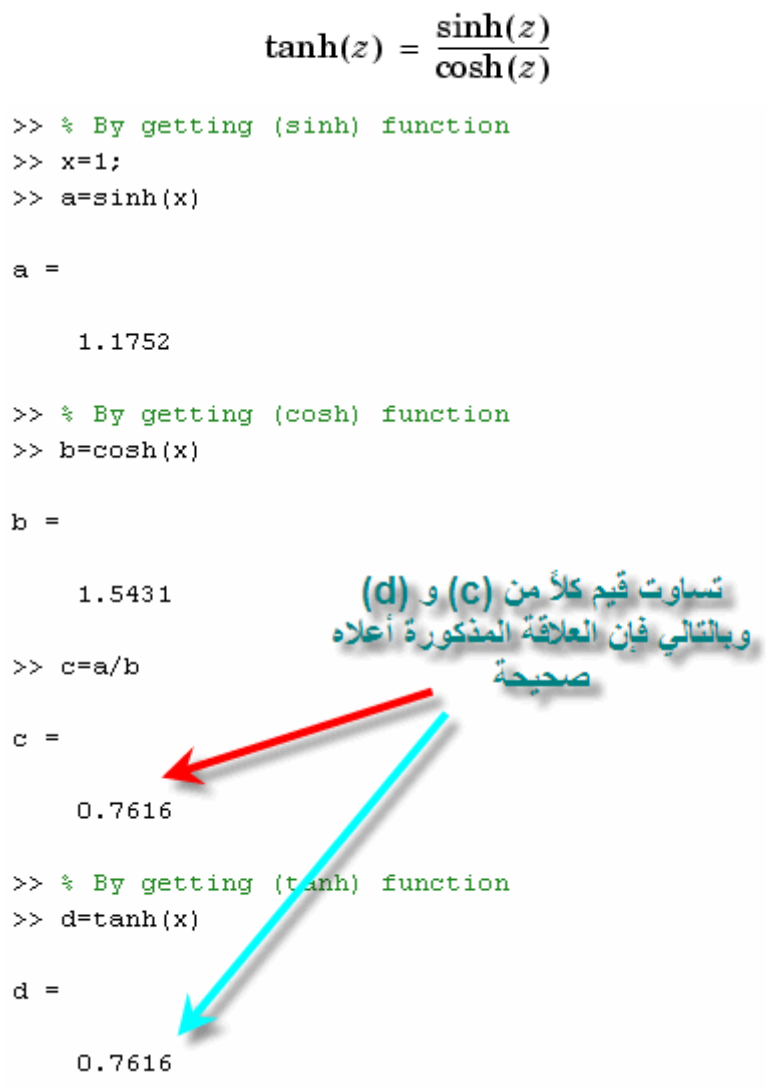

$$
sech(z) = \frac{1}{\cosh(z)}
$$
\n
$$
\Rightarrow \text{ } \text{by getting (cosh) function}
$$
\n
$$
\Rightarrow \text{ b=cosh(x)}
$$
\n
$$
\text{b =}
$$
\n1.5431\n
$$
\Rightarrow \text{ c=1/b}
$$
\n1.5431\n
$$
\Rightarrow \text{ c=1/b}
$$
\n1.5431\n
$$
\Rightarrow \text{ c=1/b}
$$
\n1.5431\n
$$
\Rightarrow \text{ c=1/b}
$$
\n1.5431\n
$$
\Rightarrow \text{ c=1/b}
$$
\n1.5431\n
$$
\text{c=1/b}
$$
\n1.5431\n
$$
\text{c=1/b}
$$
\n1.5431\n
$$
\text{c=1/b}
$$
\n1.5431\n
$$
\text{c=1/b}
$$
\n1.5431\n
$$
\text{c=1/b}
$$
\n1.5431\n
$$
\text{c=1/b}
$$
\n1.5431\n
$$
\text{c=1/b}
$$
\n1.5431\n
$$
\text{c=1/b}
$$
\n1.5431\n
$$
\text{c=1/b}
$$
\n1.5431\n
$$
\text{c=1/b}
$$
\n1.5431\n
$$
\text{c=1/b}
$$
\n1.5431\n
$$
\text{c=1/b}
$$
\n1.5431\n
$$
\text{c=1/b}
$$
\n1.5431\n
$$
\text{c=1/b}
$$
\n1.5431\n
$$
\text{c=1/b}
$$
\n1.5431\n
$$
\text{c=1/b}
$$
\n1.5431\n
$$
\text{c=1/b}
$$
\n1.5431\n
$$
\text{c=1/b}
$$
\n1.5431\n
$$
\text{c=1/b}
$$
\n1.5431\n
$$
\text{c=1/b}
$$
\n1.5431\n
$$
\text{c=1/b}
$$
\n1.5431\n
$$
\text{c=1/b}
$$
\n1.5431\n
$$
\text{c=1/b}
$$
\n1.5431\n
$$
\text{c=1/b}
$$
\n1.5431

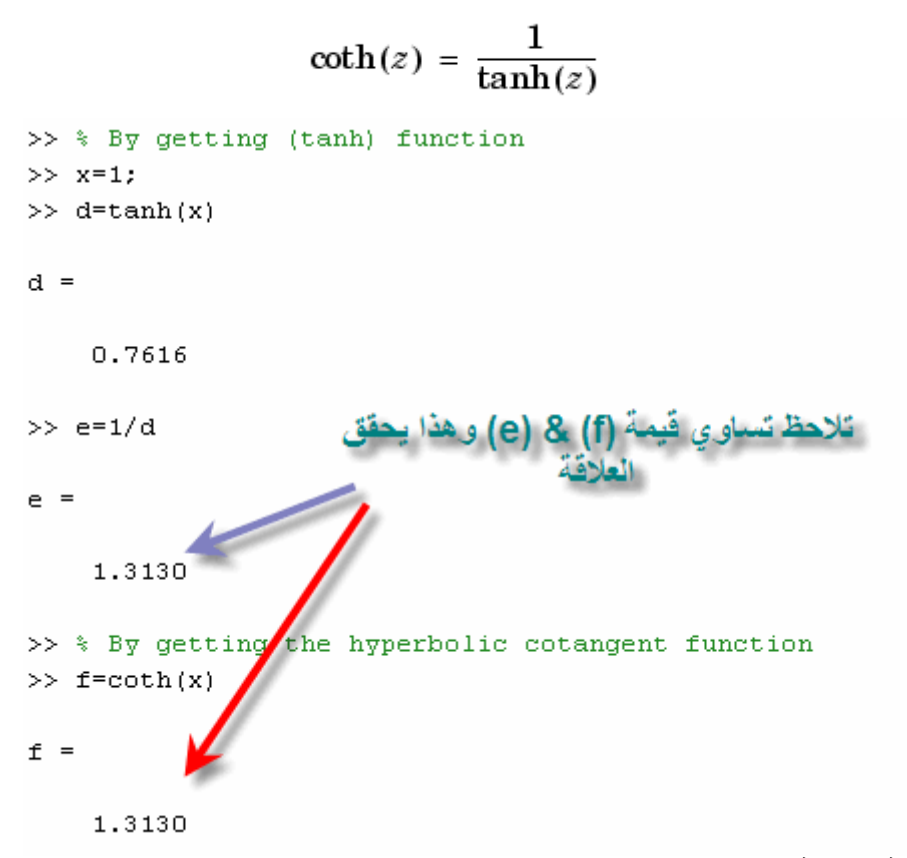

الدوال الزائدية العكسية

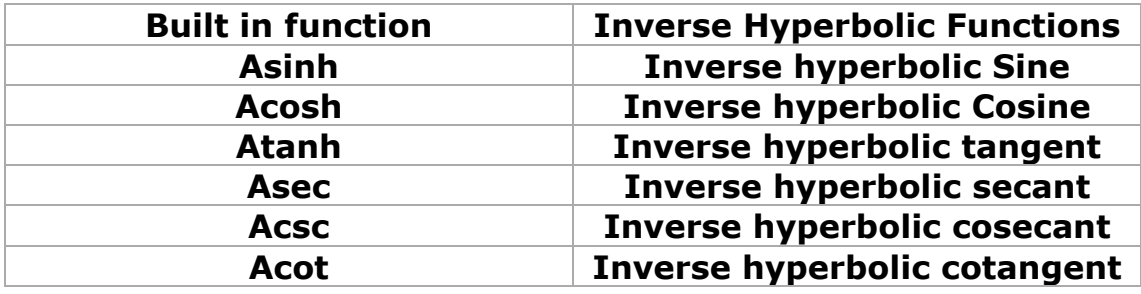

بعض القوانين الهامة للدوال الزائدية العكسية

$$
\coth^{-1}(z) = \tanh^{-1}\left(\frac{1}{z}\right)
$$
  

$$
\sinh^{-1}(z) = \log\left[z + (z^2 + 1)^{\frac{1}{2}}\right]
$$
  

$$
\cosh^{-1}(z) = \log\left[z + (z^2 - 1)^{\frac{1}{2}}\right]
$$

$$
\tanh^{-1}(z) = \frac{1}{2} \log \left( \frac{1+z}{1-z} \right)
$$

$$
\mathrm{sech}^{-1}(z) = \cosh^{-1} \left( \frac{1}{z} \right)
$$

$$
\mathrm{csch}^{-1}(z) = \sinh^{-1} \left( \frac{1}{z} \right)
$$

يقوم الماتلاب من خلال التعويض بالمتغير **( z )** في المعادلات الموضحة الحصول على الدوال الزائدية<br>العكسية.

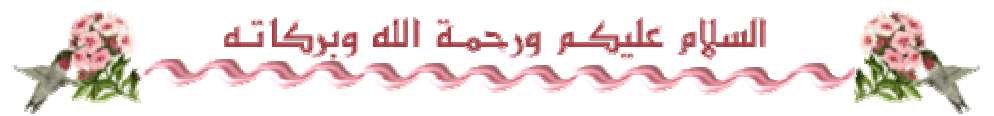

أخواني الكرام، نستكمل معاً الأسبوع الثاني برنامج الماتلاب، وسنتناول بإذن الله التالي المصنفوفات Matrices

ونتناول المواضيع كالتالي ماهي المصفوفات كيفية كتابة المصفوفات في برنامج الماتلاب العمليات الحسابية في المصفوفات مصفو فات خاصة إستخراج عنصر محدد من المصفوفة تغيير عنصر ما في المصفوفة

ماهي المصفوفة: هي مجموعة من البيانات والتي يتم وضعها في صورة صفوف وأعمدة، وتأخذ الشكل التالي

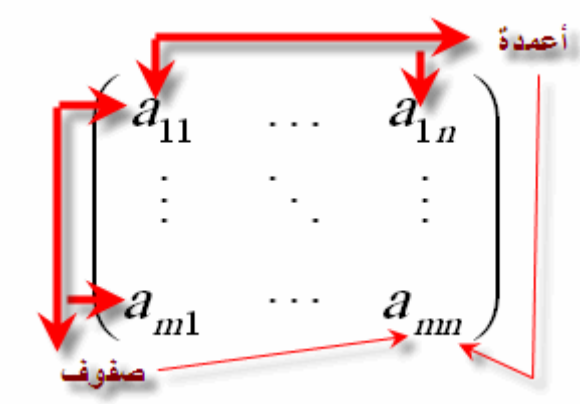

وتستخدم المصفوفات في حل كثيرات الحدود Polynomials، وفي حل مجموعة من المعادلات، كما سيتم شرحه لاحقاً في هذا الإسبوع بإذن الله.

> كيفية كتابة المصفوفات في برنامج الماتلاب: يتم إدخال المصفوفة بكتابةٌ عناصر الصف الأول، ثم الثاني وهكذا فمثلاً كتابة مصفو فة مثل التالية

$$
\begin{pmatrix} 1 & 3 \\ 6 & 4 \end{pmatrix}
$$

ولكن قبل إدخال القيم التالية، على الجميع أن يعلم بأنه يتم كتابة عناصر الصف الأول، ويتم الفصل بين أرقام الصف الأول إما بفاصلة (, ) Comma أو بعمل مسافة Space بين الأرقام، بعد إدخال قيم الصف الأول يتم فصل عناصر الصف الأول عن عناصر الصف الثاني ( الذي سيتم إدخال فيمه) إما بالضغط على مفتاح Enterأو بإستخدام الفاصلة المنقوطة ( ; ) Semicolon، أنظر الصورة التالية
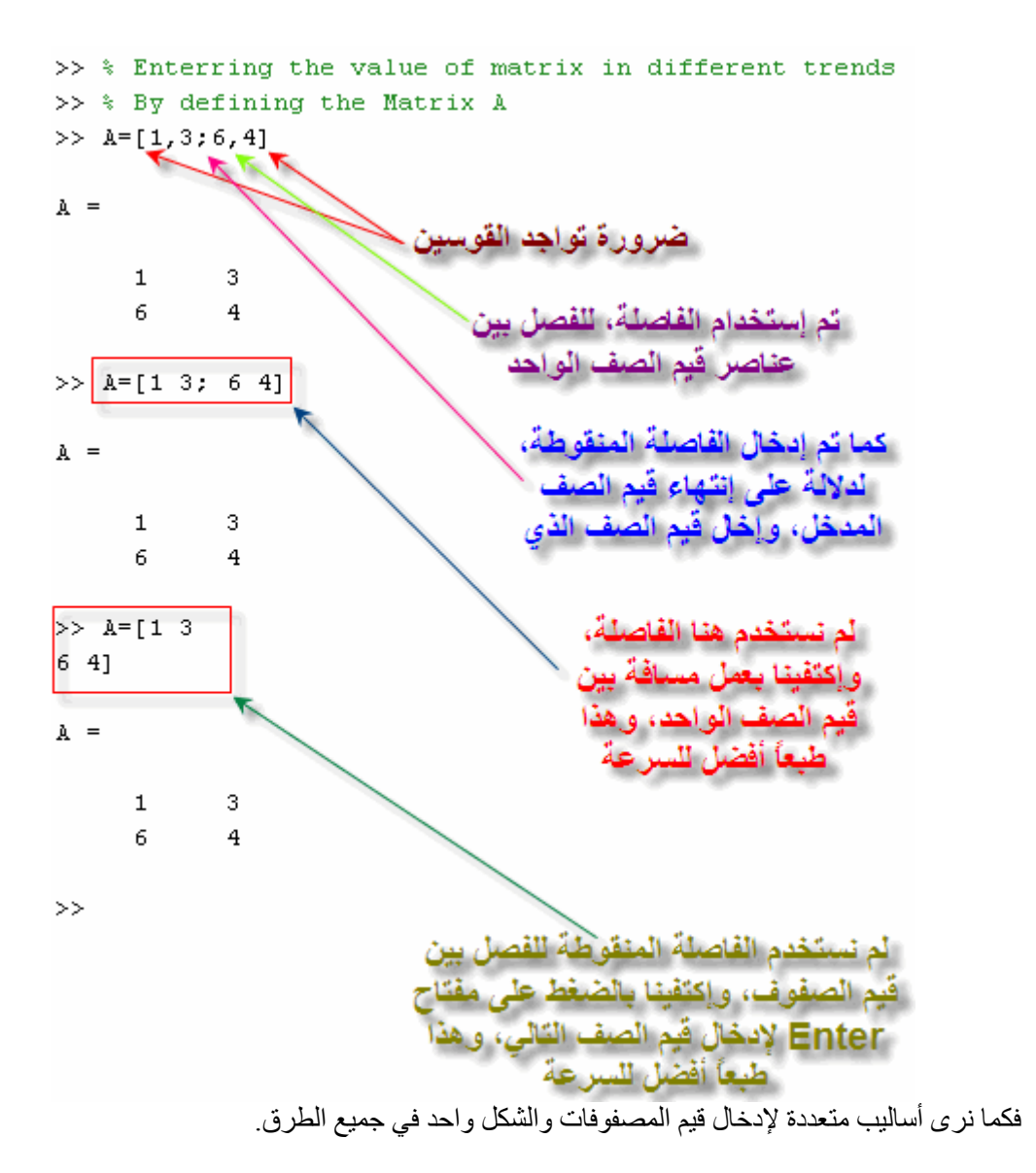

يستكمل....

أخواني الأعزاء، أعتذر في بادئ الأمر على طول فترة الغياب عن الشرح، والسبب كان بسبب ظروف الإمّنحّانات، أعاننا الله جميعًا إلى النفوق إنه ولي ذلك والقادر عليه نستكمل معكم اليوم شرح الجزء الخاص بالعمليات الحسابية على المصفوفات

فما هي العمليات الأساسية التي تتم على المصفوفات؟

- ١ الجمع
- ٢۔ الطرح
- ٣۔ الضرب
	- ٤ القسم
- 0\_ المصفوفة الأسبة

<u>الجمع:</u><br>قبل البدء في الشروع ببدء إستخدام الماتلاب يجب أولاً أن نذكر شرط جمع مصفوفتين<sub>.</sub>

<u>شرط جمع مصفوفتين:</u> لنفتر ض أن لدينا مصفوفتين A & B، فشرط جمعهما أن يكون كلاهما له نفس عدد الصفوف m، وكذلك نفس عدد الأعمدة nِ

فمثلا المصفوفتان التاليتان يمكن جمعهما لأنها يحملان نفس عدد الصفوف والأعمدة

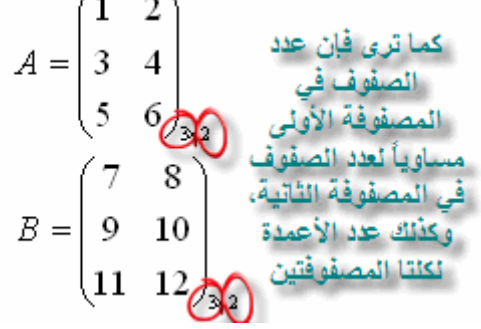

جمع الصف الأول العنصر الثاني: نجمع العنصر الثاني للصف الأول في المصفوفو الأولى وما يناظره في المصفوفة الثانية، وبالتالي نكون قد جمعنا

 $2+8=10$ ونستمر هكذا حتى إتمام كامل المصفوفة، ويمكن تلخيص العملية في الصور ة التالية

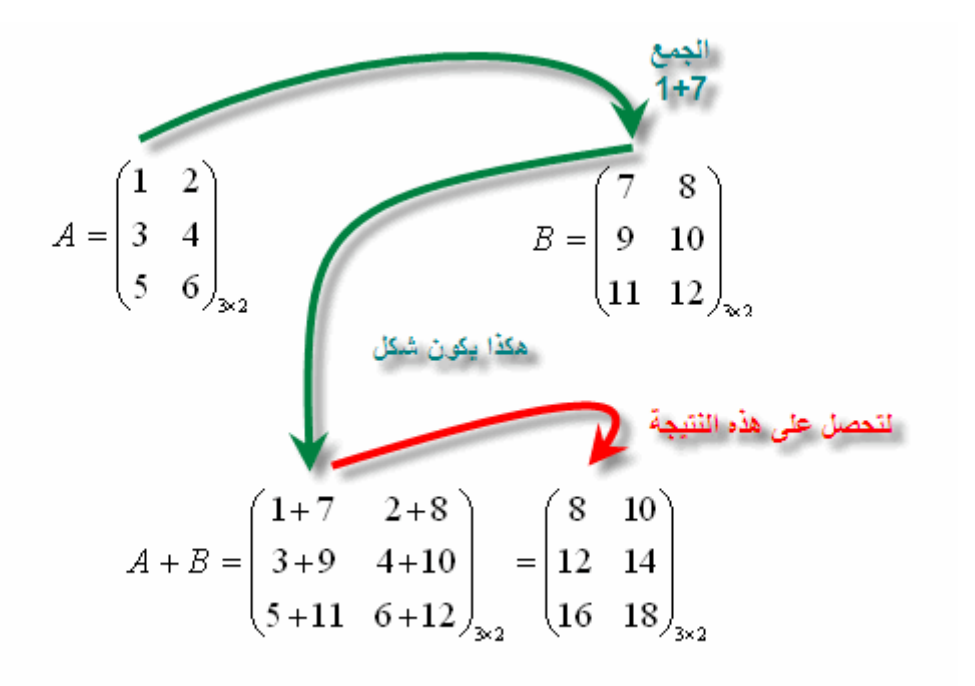

ا<u>لجمع في الماتلاب</u><br>يجب أولاً كتابة المصفوفتين B&A، كما تعلمنا سابقاً<br>ثم إستخدام رمز الجمع (+) للنتم عملية الجمع، أنظر الصورة التالية

```
>> % Today We're going to discuss the basic operation on Matrices
>> % By Defining the Matrix A
>> A = [1 2; 3 4; 5 6]A =\sim - 2
      \mathbf{1}\overline{4}\overline{3}\mathsf S\epsilon>> % By Defining the matrix B
>> B=[7 8; 9 10; 11 12]B =7^{\circ}_{-8}10\,9
     1112>> % By making addition to both A&B
>> % Assume that the Result of summation would be denoted as C
>> C = A + BC =\mathbf{8}1012 \overline{ }14
     1618
                                   يستكمل.....
```
طرح المصفوفات فما هو شرط طرح المصفوفات؟

 $\rm m \times n$  حقيقة هي نفس شرط الجمع، حيث يشترط أن تكون المصفوفات التي يتم جمعها أو طرحها لها نفس القوة  $\rm m \times n$ , رين<br>حيث m هي عدد الصفوف<br>وحيث n خي عدد الأعمدة<br>أنظر الصورة التالية

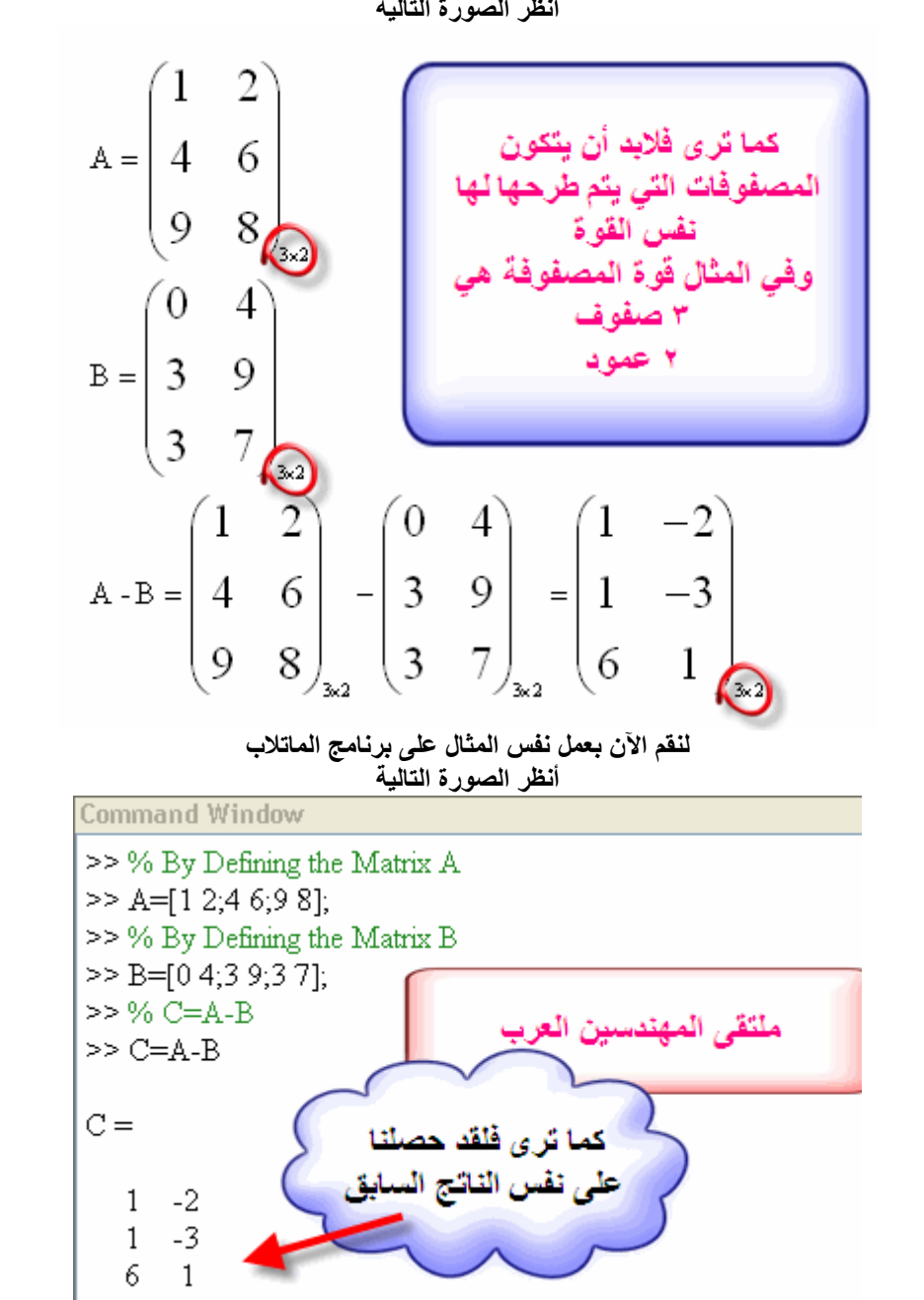

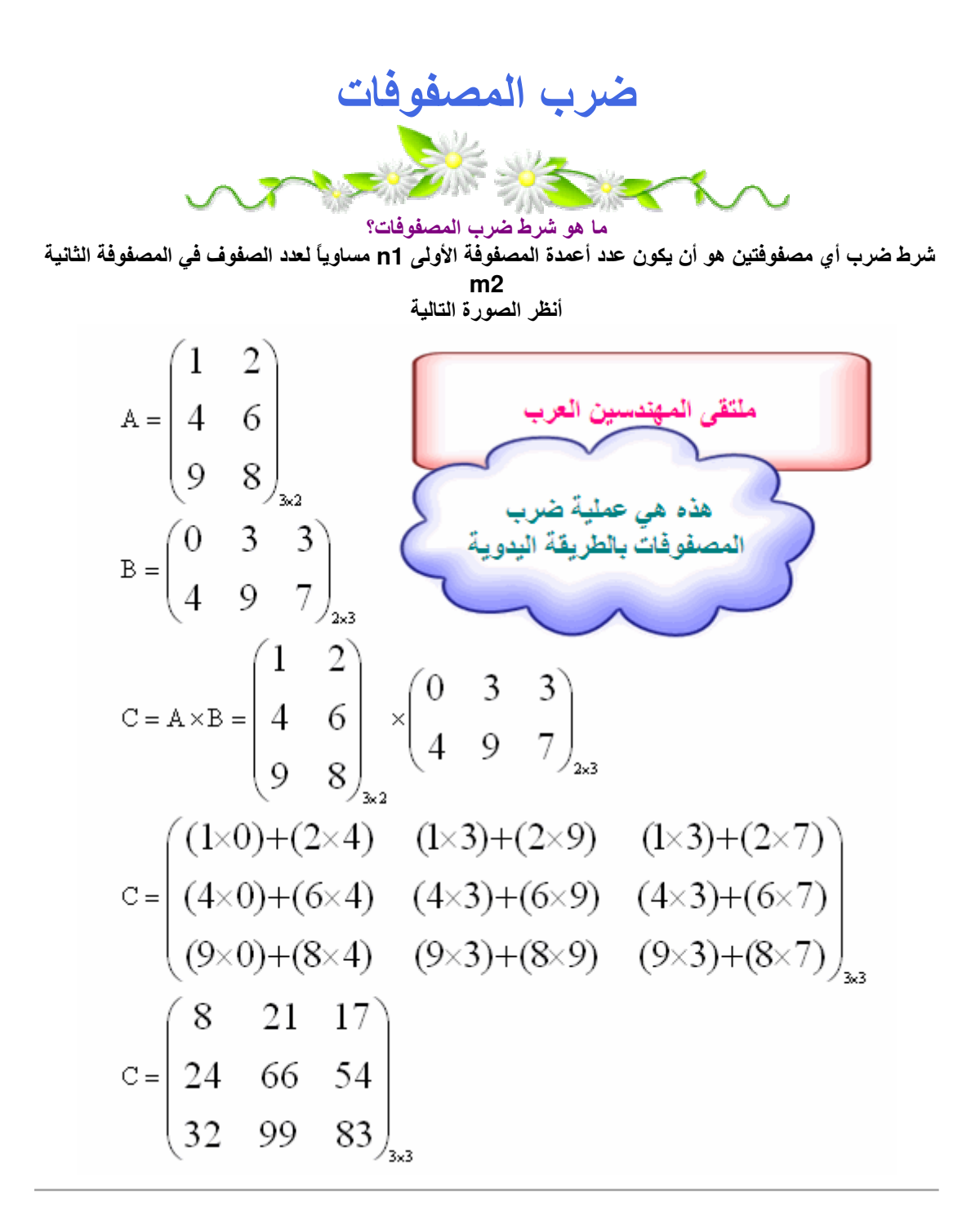

لنقوم الآن بإدخال نفس المثال على الماتلاب

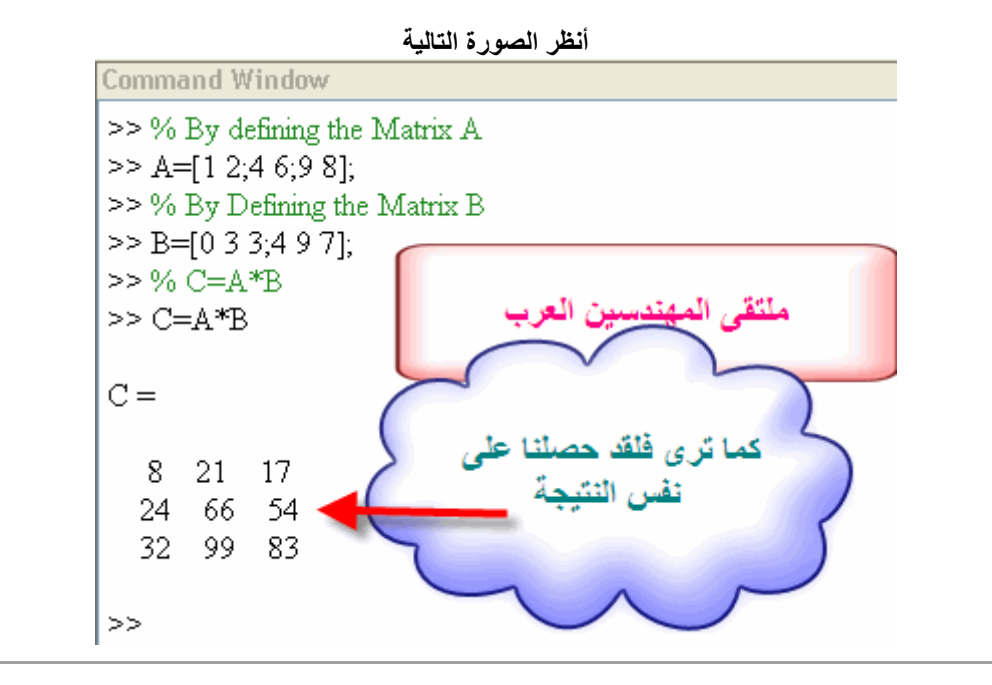

#### قسمة المصفوفات

قد يستغرب البعض من وجود كلمة القسمة للمصفوفات، ولكن الحقيقة أنها موجودة ومستخدمة بكثيرة ولكننا لا ننتبه الوجودها، فبهذه القسمة نقوم بحل المعادلات والتي سيتم شرحها لاحقاً بإذن الله وفَبِل أن أشرح لكم كيفية عمل القسمة، لابد من شرح كيفية حل المعادلات كثيرة الحدود لنفترض أن لدينا معادلتان كالآتى  $3X + 3Y = 3$  $2X + 3Y = 5$ وكلتا المعادلتان يمكن حلهما ليكون الناتج  $X=-2$  $Y=3$ فكيف يتم ذلك؟ يمكن وضع المعادلتان في صور ة مصفوفة كما في الشكل التالي  $\begin{pmatrix} 3 & 3 \\ 2 & 3 \end{pmatrix} \begin{pmatrix} X \\ Y \end{pmatrix}$  $\binom{3}{5}$ المعادلتان في صورة المصفة فة

أما الطريقة الثانية هي قسمة المصفوفات لنعود إلى الصورة التالية مرة أخرى

$$
\begin{pmatrix} 3 & 3 \\ 2 & 3 \end{pmatrix} \begin{pmatrix} X \\ Y \end{pmatrix} = \begin{pmatrix} 3 \\ 5 \end{pmatrix}
$$

نجد اَنه يمکننا ان نضعها في الميغة التالية  
\n
$$
AX = B
$$
\nوبالتالي من اُجل الحمول على X  $x = \frac{B}{A}$ 

\n
$$
X = \frac{B}{A}
$$
\nو

\n1

\n1

\n1

\n1

\n2

\n1

\n2

\n3

\n4

\n4

\n5

\n1

\n1

\n2

\n1

\n2

\n3

\n4

\n5

\n6

\n1

\n1

\n2

\n3

\n4

\n5

\n6

\n6

\n1

\n1

\n2

\n4

\n5

\n6

\n8

\n9

\n1

\n1

\n1

\n1

\n2

\n3

\n4

\n5

\n6

\n6

\n7

\n8

\n9

\n1

\n1

\n1

\n1

\n2

\n3

\n4

\n5

\n6

\n6

\n7

\n8

\n9

\n1

\n1

\n1

\n1

\n2

\n2

\n3

\n4

\n5

\n6

\n6

\n8

\n9

\n1

\n1

\n1

\n2

\n2

\n3

\n4

\n5

\n6

\n6

\n7

\n8

\n9

\n1

\n1

\n1

\n2

\n2

\n3

\n4

Where inv( ) is the inverse function

وهذا ما يسمى قسمة المصفوفات<br>ولكن يشترط عند إيجاد inv أن تكون المصفوفة مربعة ( أي عدد الصفوف يساوي عدد الأعمدة(<br>وبالتالي يمكن إيجاد قيمة X & Y عن طريق وضع المعادلة في الصورة التالية، مع الأخذ في الإعتبار أن تتوفر شرط<br>عملية

$$
\left(\frac{X}{Y}\right) = inv\left(\left(\frac{3}{2} - \frac{3}{3}\right)\right) \times \left(\frac{3}{5}\right)
$$
\n
$$
\left(\frac{3}{2} - \frac{3}{2}\right) \times \left(\frac{3}{2}\right)
$$
\n
$$
\left(\frac{3}{2} - \frac{3}{2}\right) \times \left(\frac{3}{2}\right)
$$
\n
$$
\left(\frac{3}{2} - \frac{3}{2}\right) \times \left(\frac{3}{2}\right) \times \left(\frac{3}{2}\right)
$$

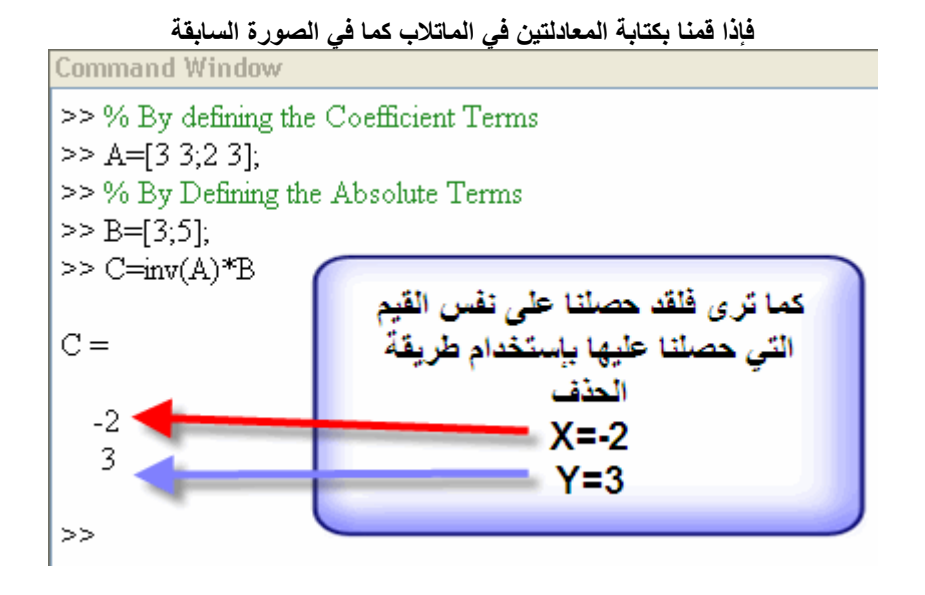

<sub>الدرس القادم بإذن الله هو</sub><br>العمليات على المصلفوفات

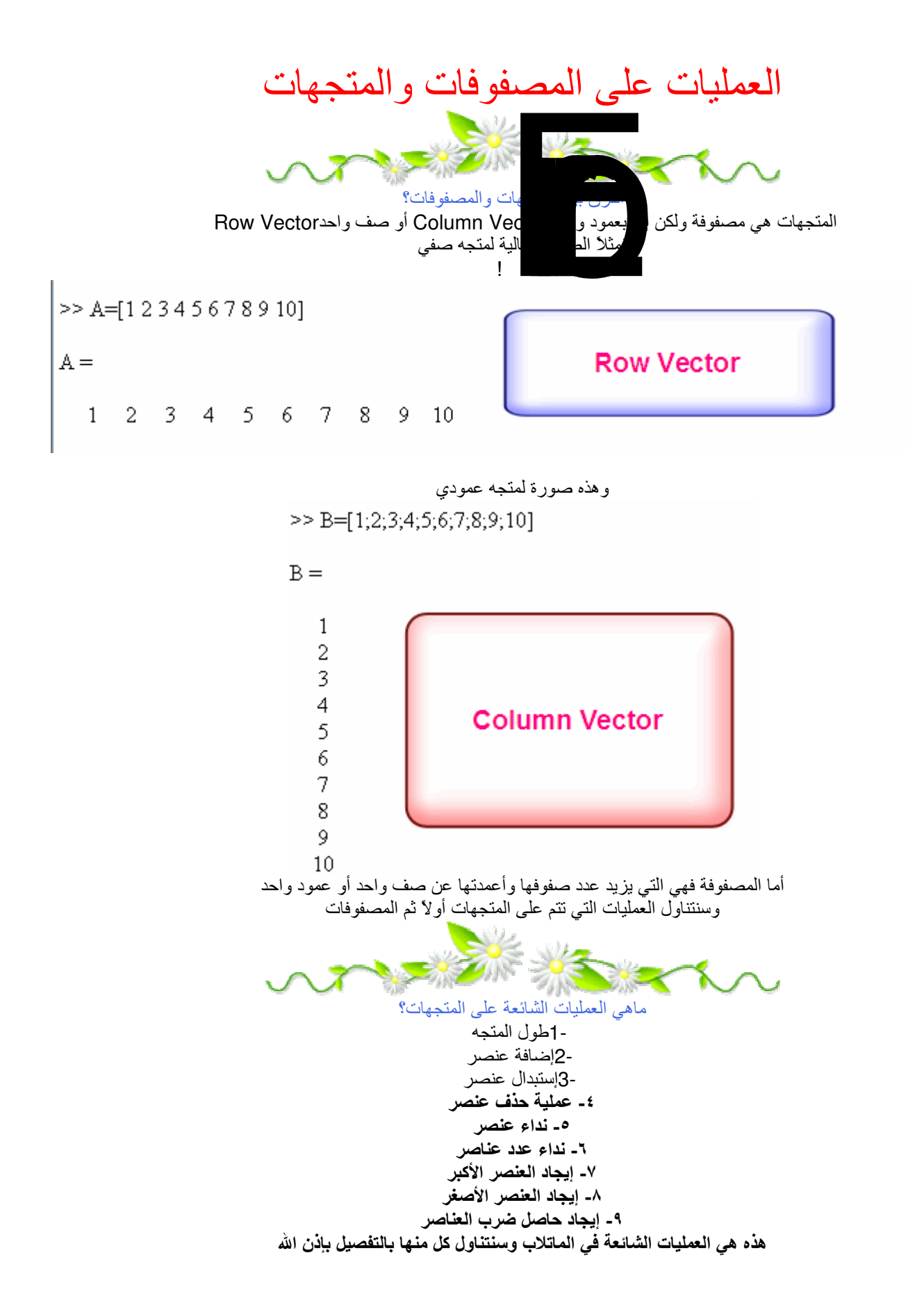

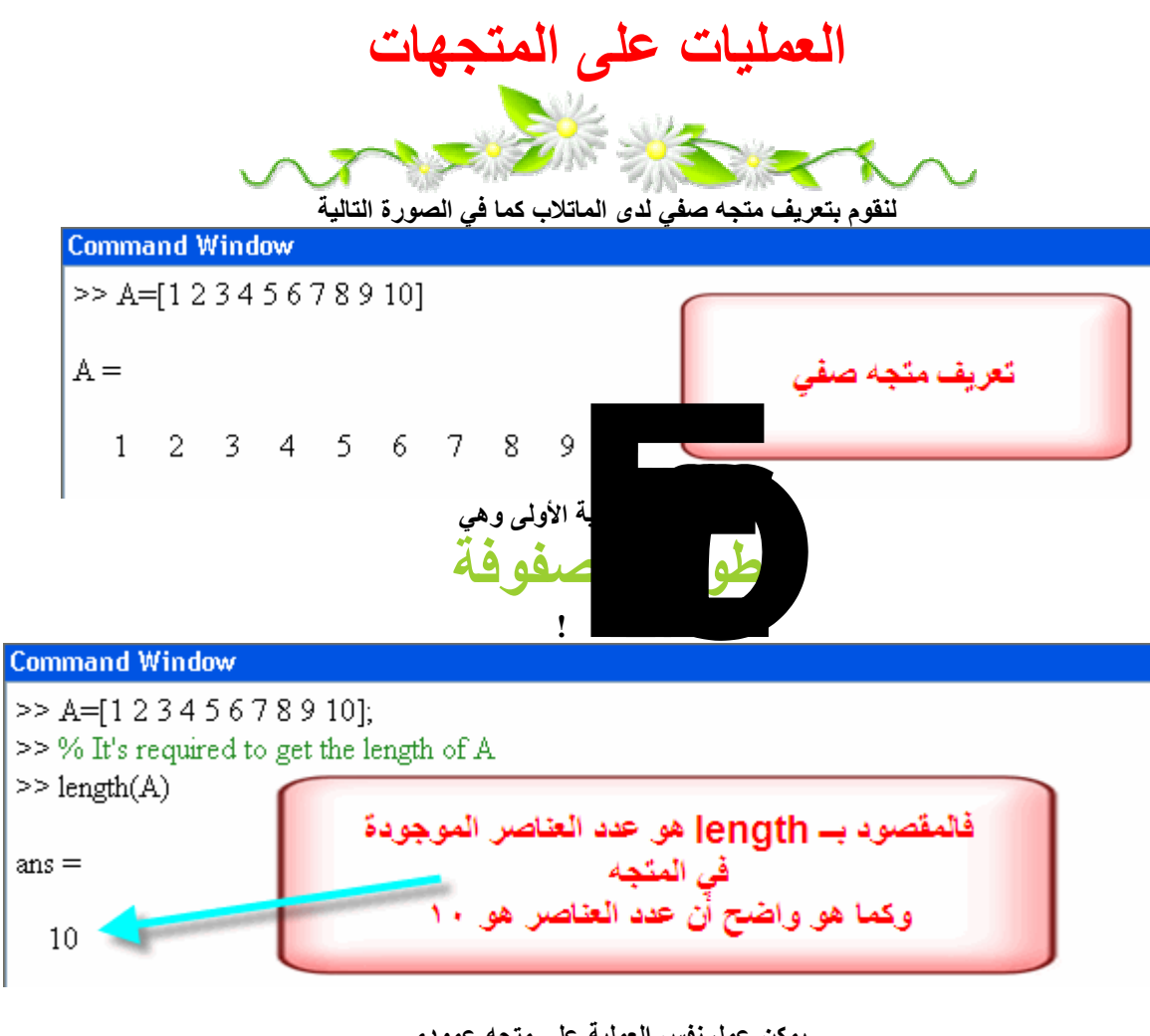

يمكن عمل نفس العملية على متجه عمودي<br>وننتقل الآن إلى العملية التالية

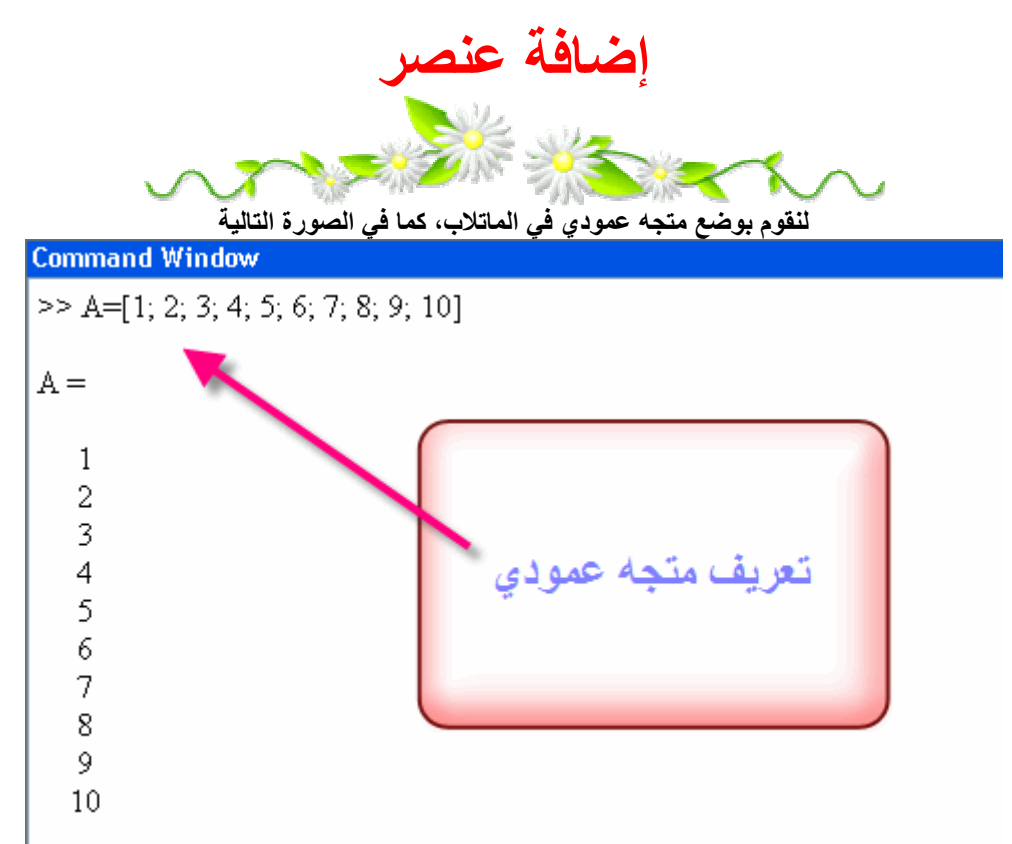

كما هو واضح، أن عدد العناصر الموجودة في هذا المتجه هو ١٠، وللتأكد قم بعمل الأمر length في نافذة الأوامر للماتلاب، أنظر الصورة التالية

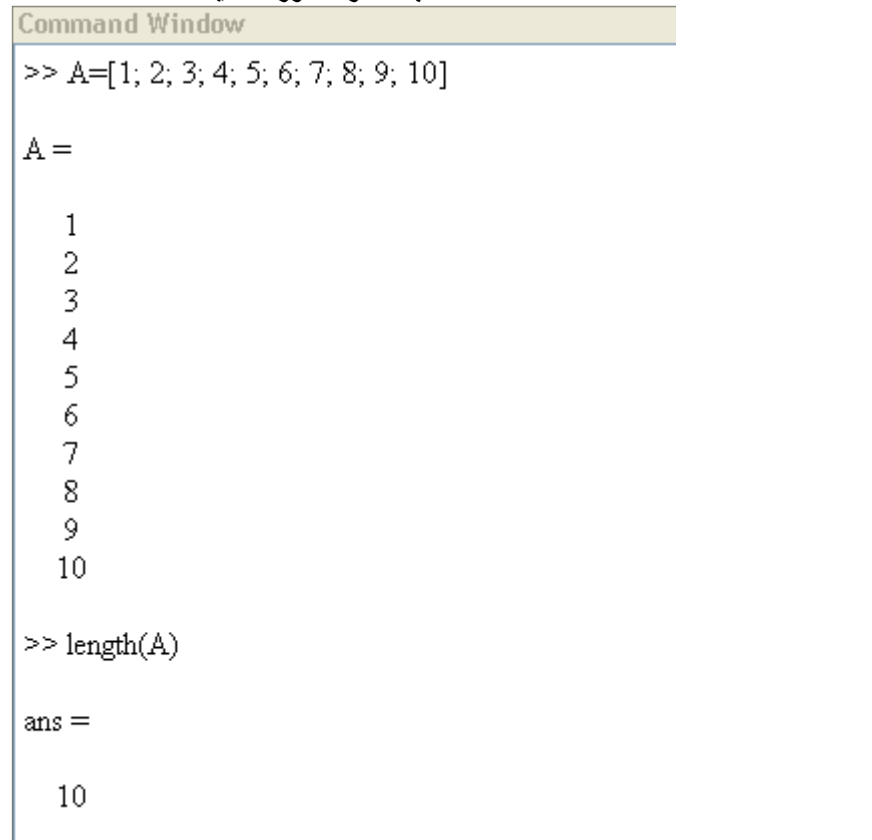

لنقل أننا نريد إضافة الرقم ١٢٠ في الخانة الحادية عشرة، أي الخانة التالية للخانة العاشرة، أنظر الصورة التالية

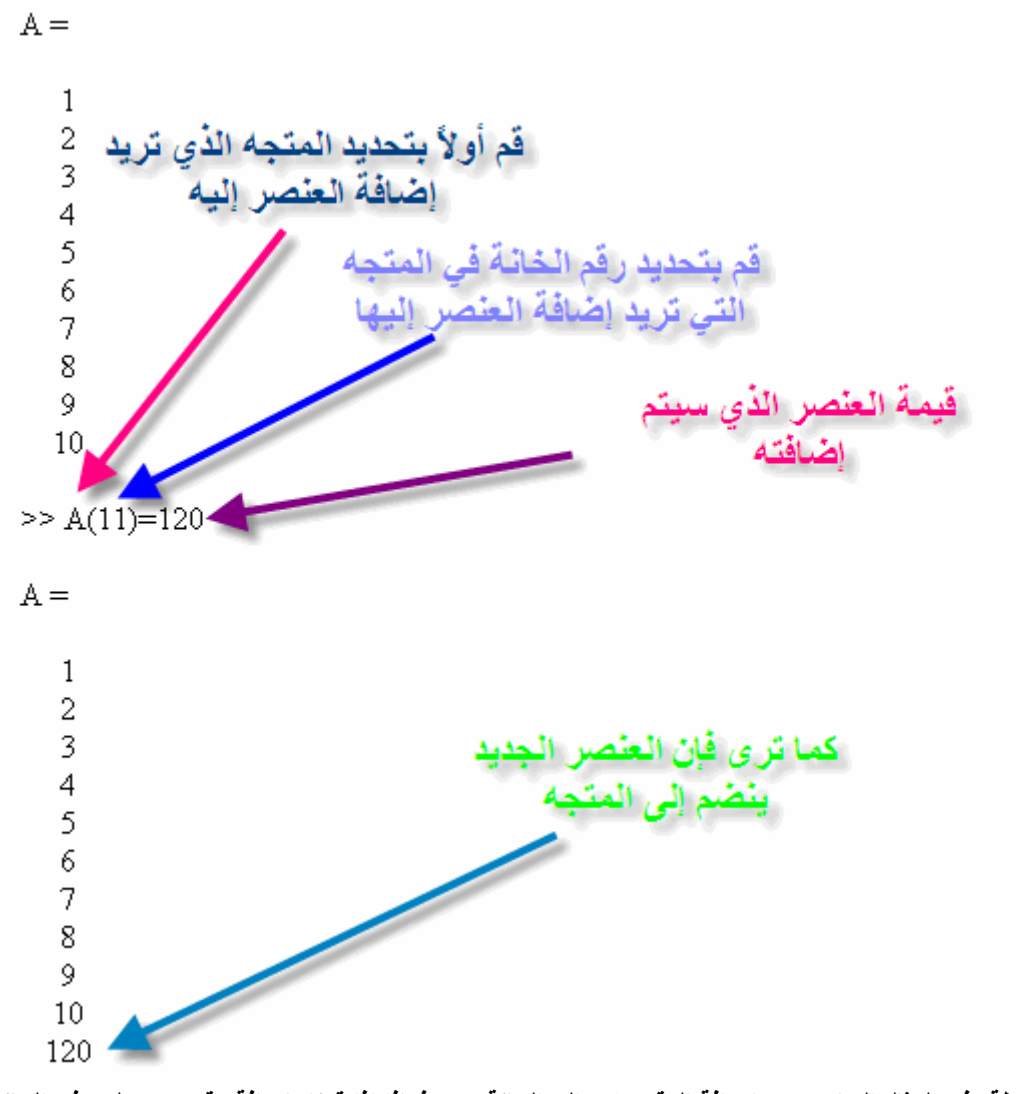

ملاحظة: في المثال السابق تمت إضافة الرقم ١٢٠ إلى الخانة ١١، فماذا إذا قمنا بإضافة رقم جديد ولكن في الخانة<br>رقم ١٣، فماذا ستكون قيمة الخانة ١٢ التي لم يتم إضافة أي عنصر لها، أنظر الصورة التالية

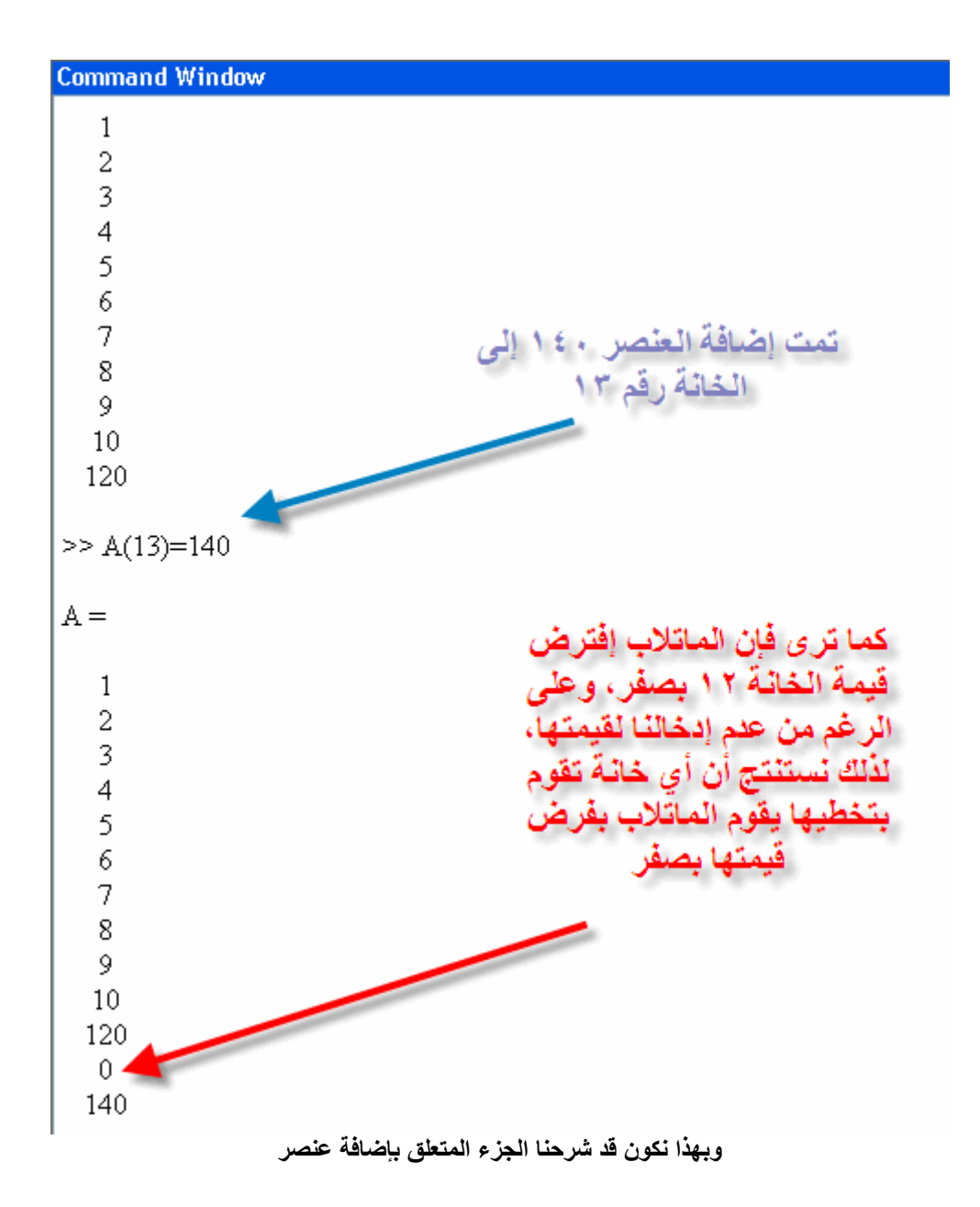

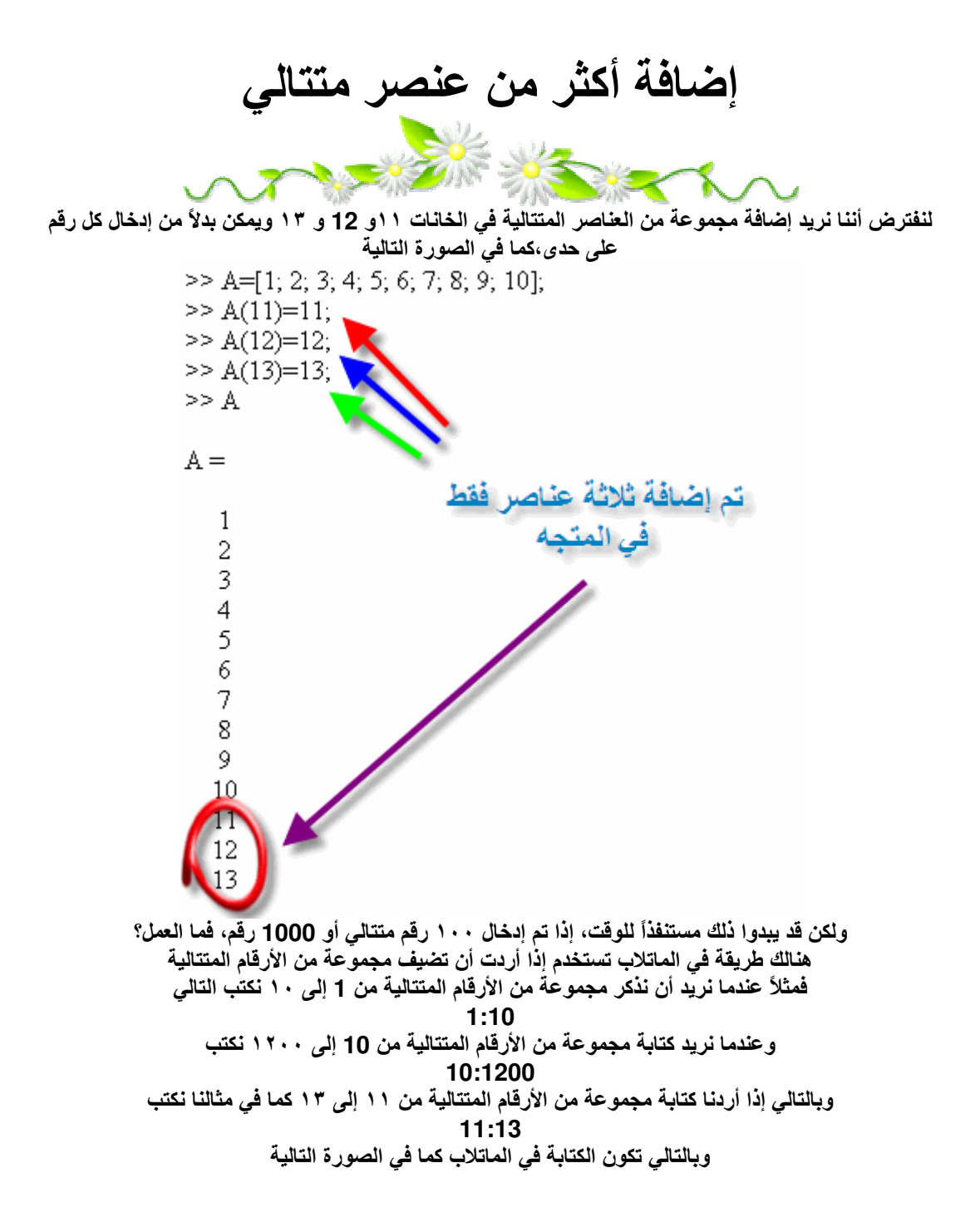

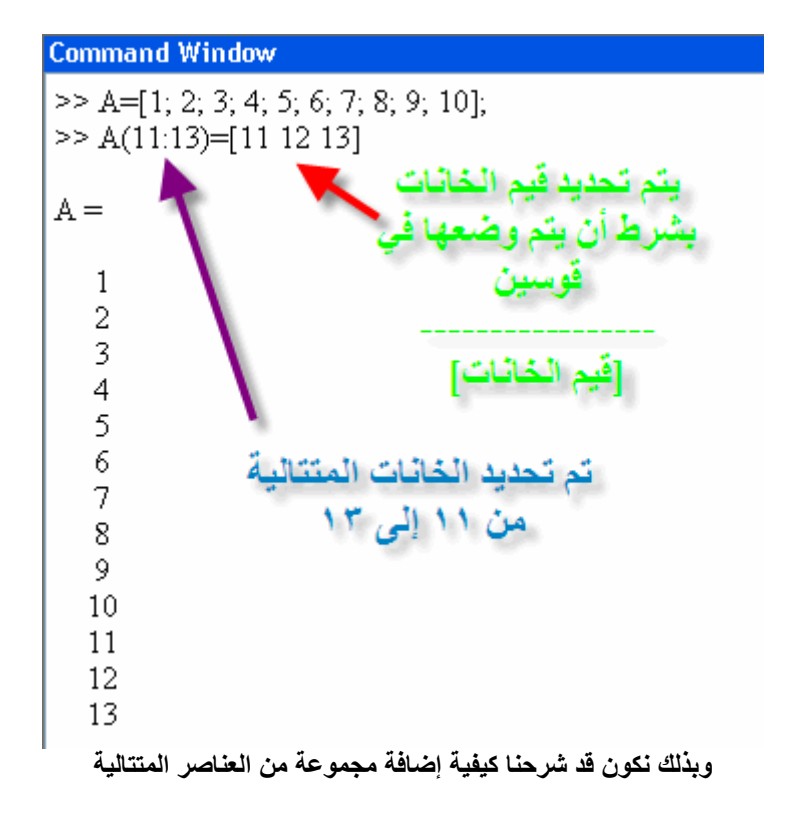

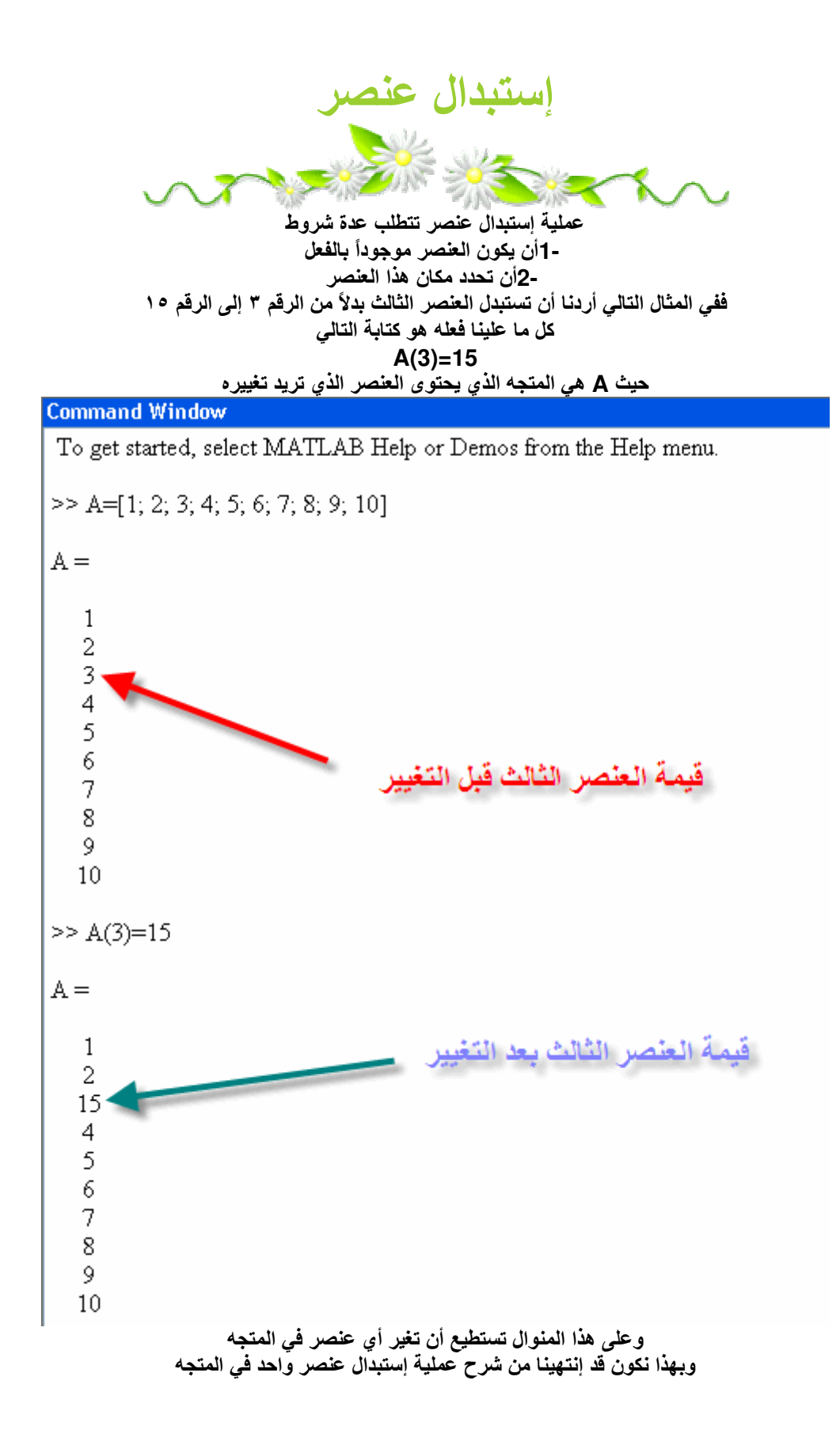

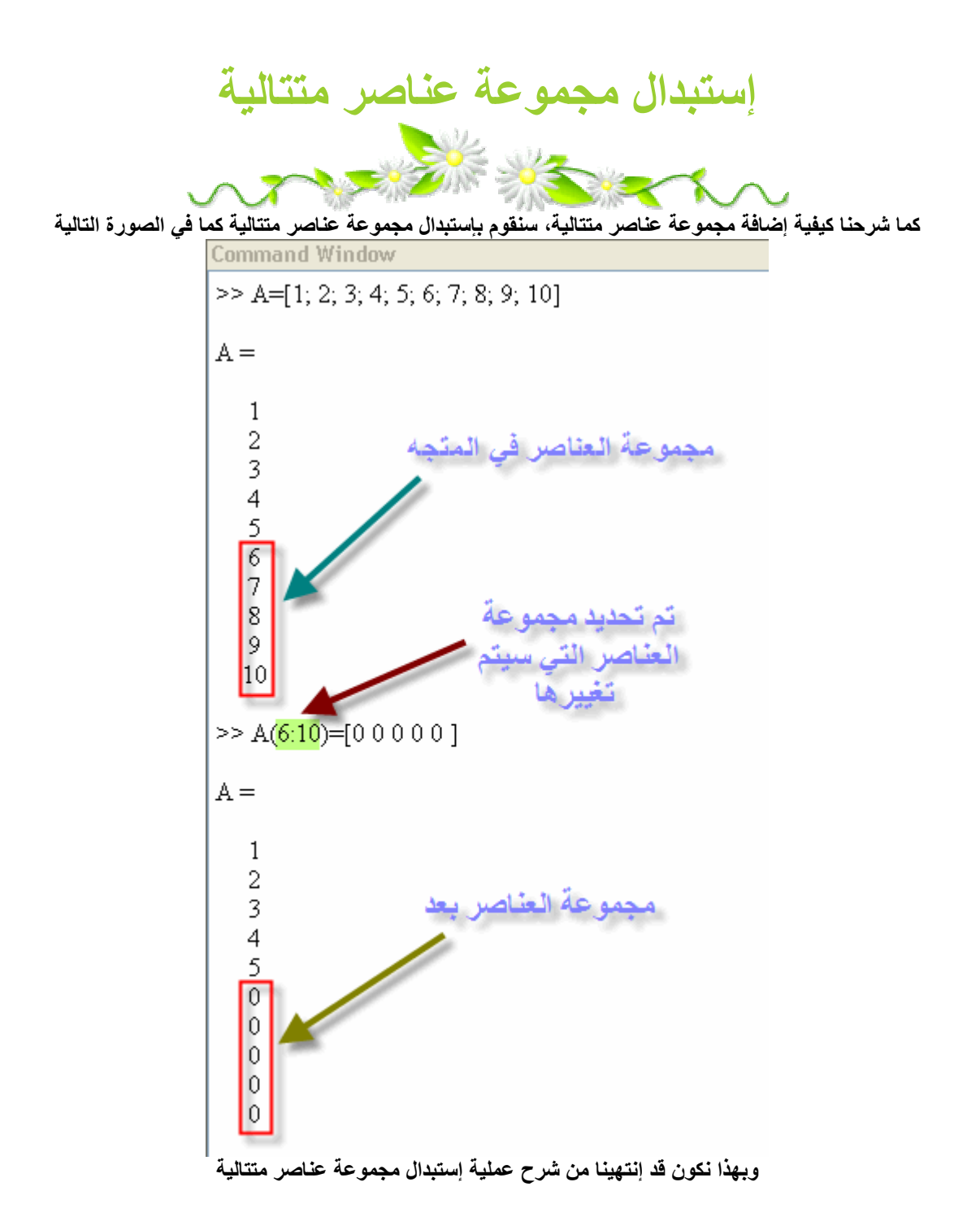

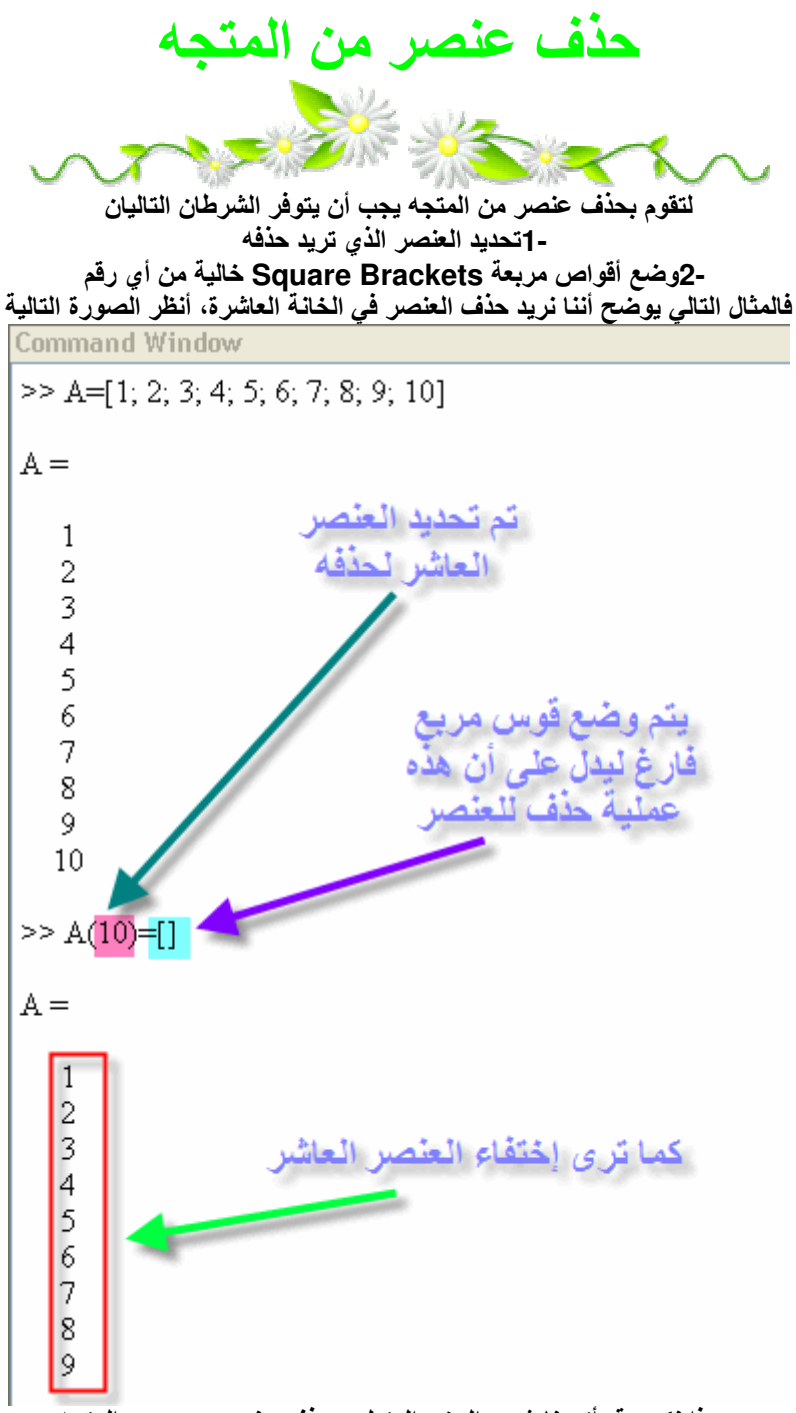

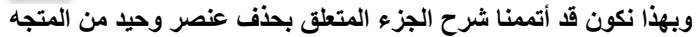

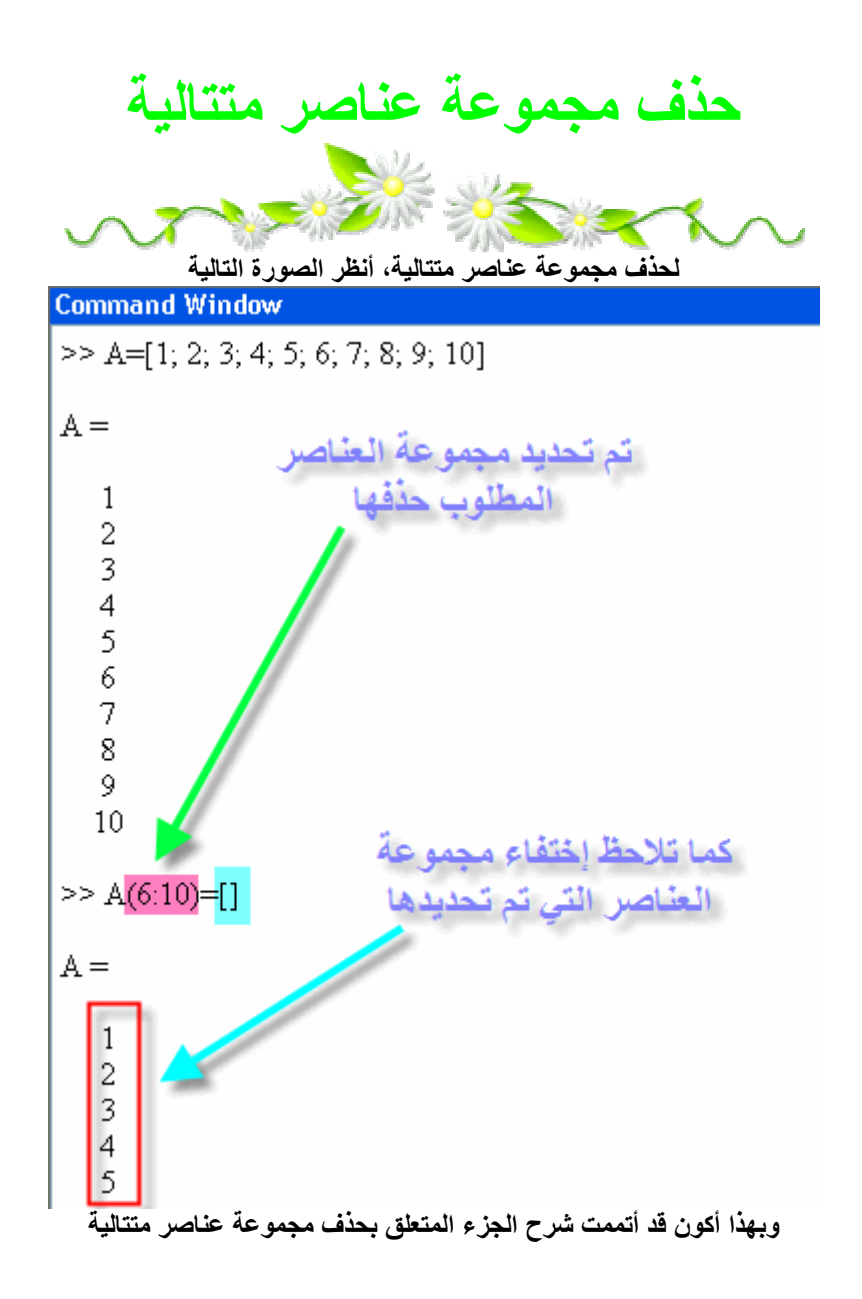

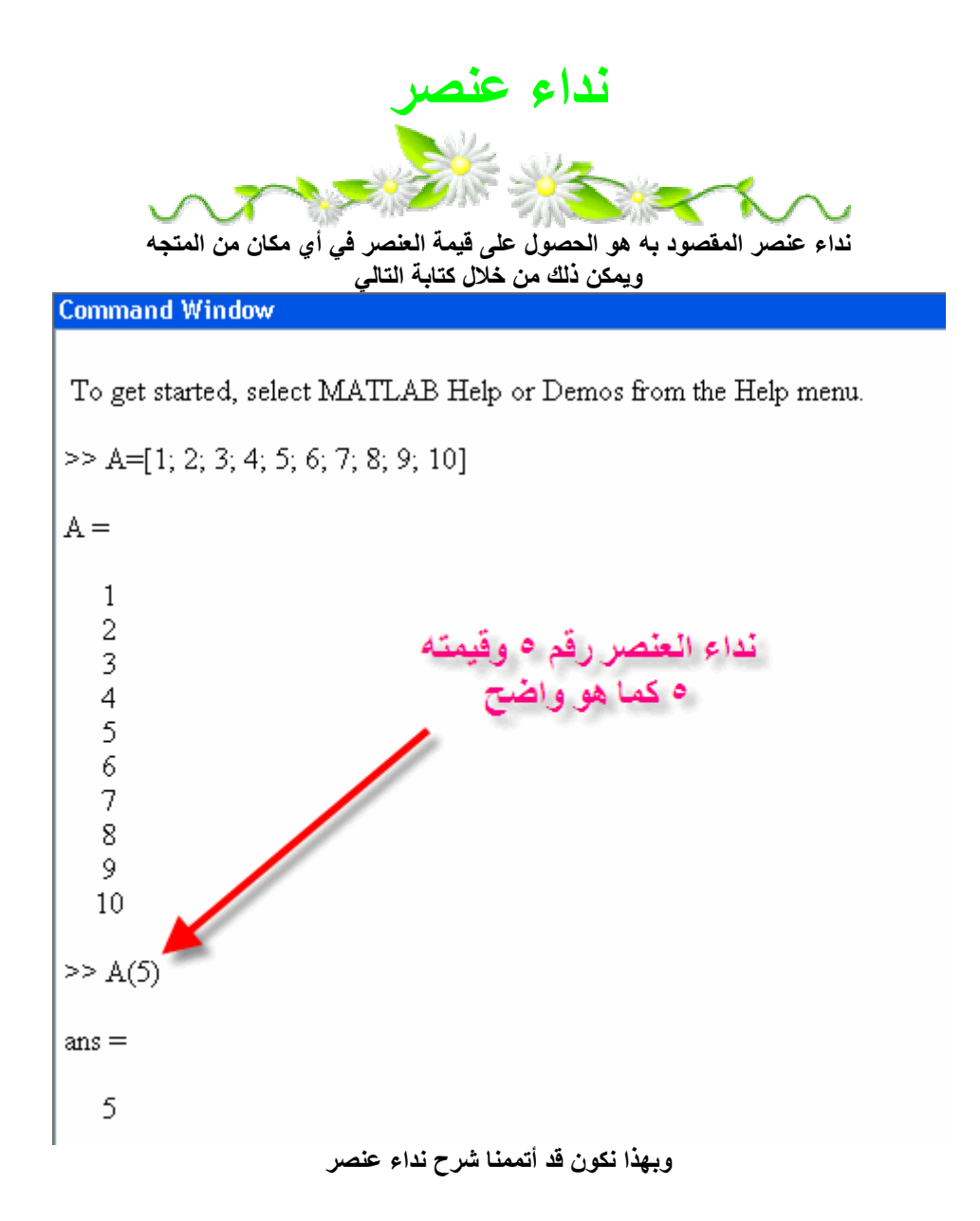

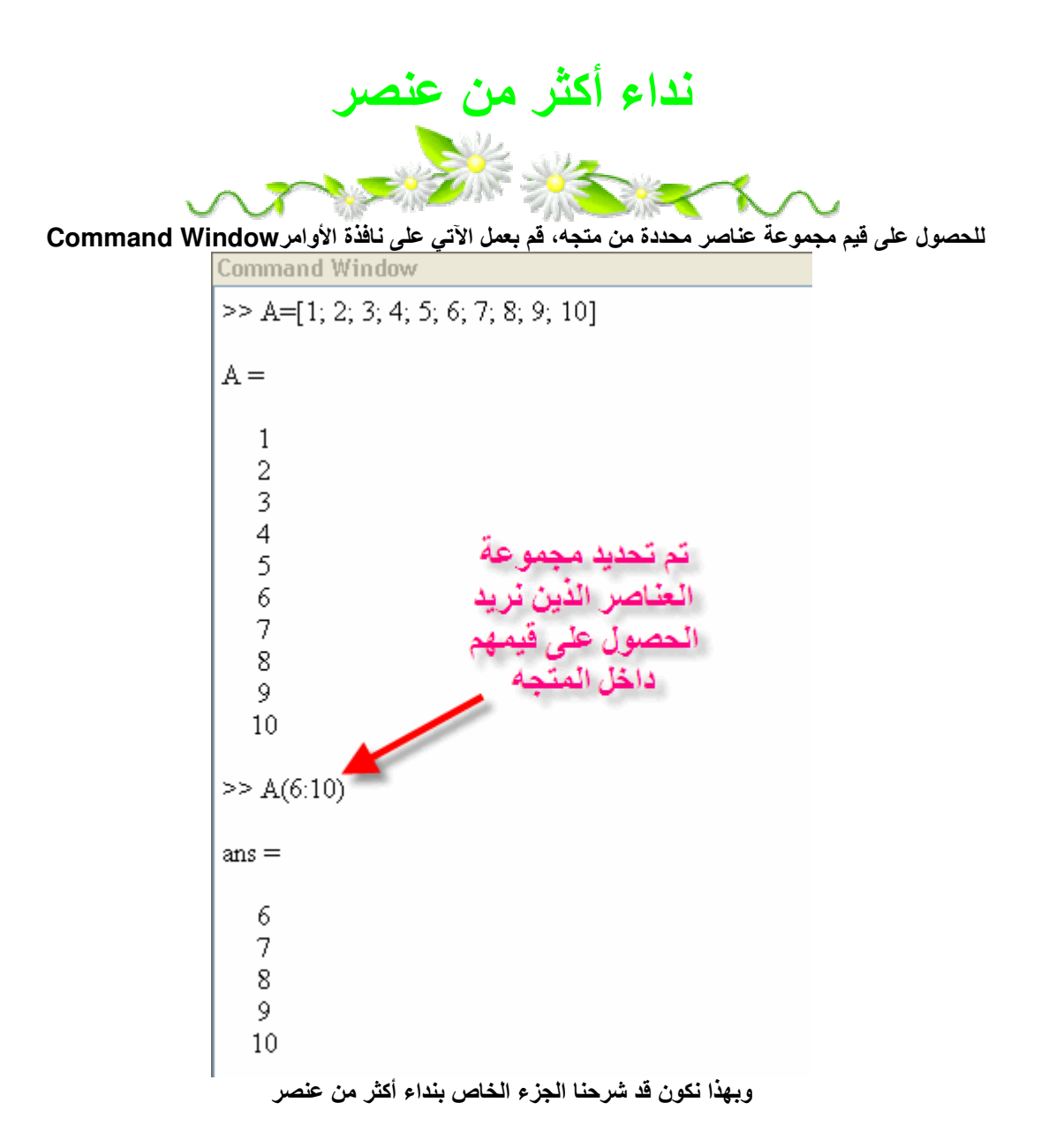

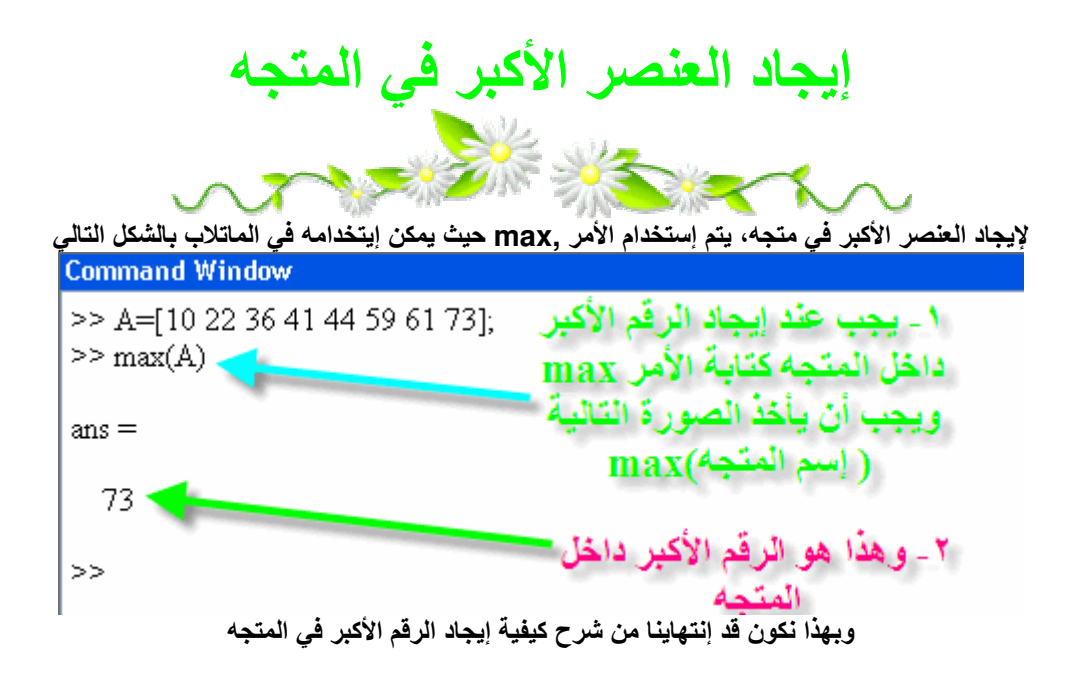

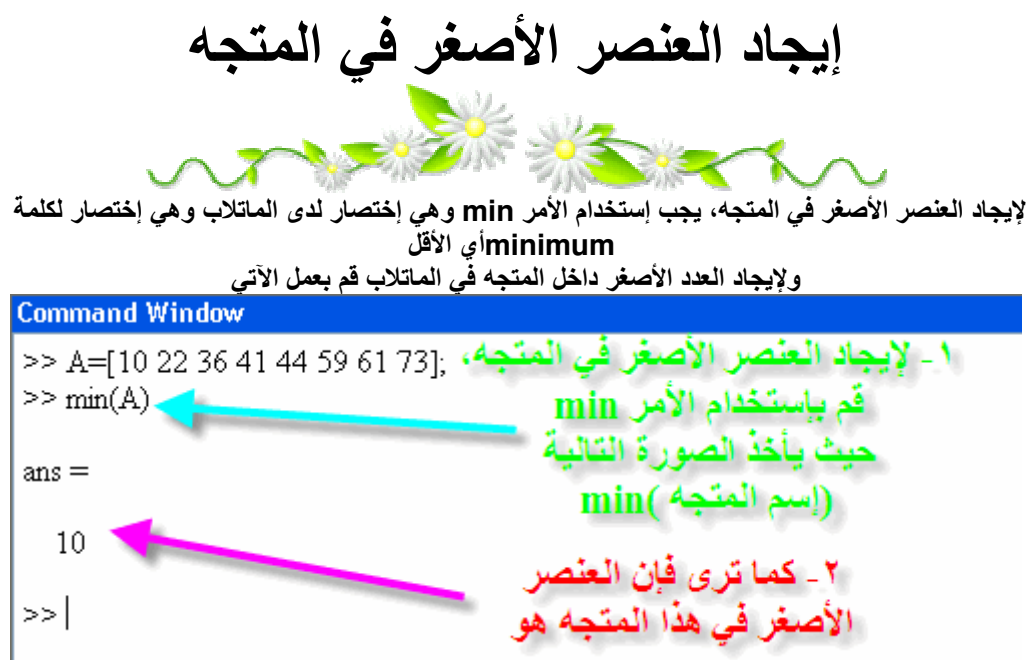

أعتقد أننا الآن بدأنا في فهم كيفية الماتلاب بشكل جيد، وسنبدأ في التفاصيل بشكل تدريجي قريباً بإذن الله

#### إيجاد مجموع عناصر المتجه

يمكن جمع جميع عناصر المتجه، بإستخدام الأمر Sum حيث أن هذا الأمر لابد أن يأخذ طريقة في تنفيذه فيجب أن<br>ينفذ بالصورة التالية

(إسم المنّج<sup>4</sup>) Sum وفالنقوم بعمل مثال في الماتلاب الآن **Command Window**  $>>$  Y=[1 2 3];  $\gg$  sum(Y)

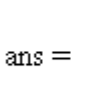

6

# إيجاد حاصل ضرب العناصر في المتجه

يوفر الماتلاب خاصية ضرب عناصر المتجه، وذلك بإستخدام الأمر prod وهو إختصارproduct<br>ويجب أن يأخذ هذا الأمر الصورة التالية في كتابته prod (إسم المتجه)

> والآن لنأخذ مثالاً تطبيقياً في الماتلاب **Command Window**  $>>$  Y=[1234];  $>>$  prod(Y)  $ans =$ 24

العمليات على المصفوفات

أولأ يجب تعريف أنواع المصفوفات، فهنالك نوعان من المصفوفات - 1مصفوفة غير منتظمة -2مصفوفة منتظمة أو مربعة أما العمليات التي سوف تتم على المصفوفات فهي -1طول المتجه ـ2اضافة عنصر -3استبدال عنصر -4عملية حذف صف أو عمود بأكمله -دنداء عنصر -6نداء عدد عناصر -7إيجاد العنصر الأكبر -8ايجاد العلصر الأصغر -9إيجاد مجموع عناصر المصفوفة -10إيجاد حاصل ضرب العناصر -11 إيجاد قطر المصفوفةDiagonal و هذه هي العمليات الشائع إستخدامها في الماتلاب وسيتم شرحها بالتفصيل بإذن الله

#### إيجاد حجم المصفوفة

لإيجاد حجم المصفوفة أو دعونا نقول لإيجاد عدد الصفوف والأعمدة لمصفوفة، يجب إستخدام الأمر ٬size حيث لا يصلح إستخدام الأمر ,length فأمر length يستخدم في المتجهات وليس في المصفوفات، ولتوضيح الأمر دعونا نقوم بعمل مثال مبسطٌ لشرح هذا الأمر، أولاً لنقوم بعمل مصّفوفة غير منتظمة أّ أي أن عدد الصفوف لا يساوي عدد

الأعمدة) كما في الشكل التالي  $>> A = [3 4 9:2 4 5]$  $A =$  $\mathcal{Z}$  $-4$ 9  $\mathcal{D}$  $4<sub>5</sub>$ 

والآ لنقوم بكتابة الأمر size لمعرفة حجم المصفوفة

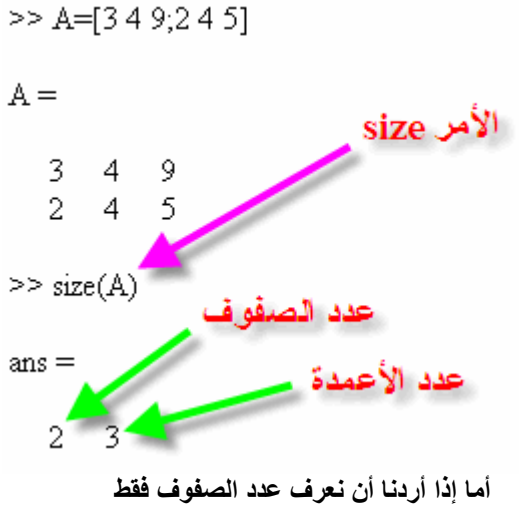

نقوم بعمل الآتي

 $\gg$  size(A,1)

 $ans =$ 

 $\overline{2}$ 

أما إذا أردنا أن نعرف عدد الأعمدة فقط نقوم بكتابة التالي  $\gg$  size(A.2)  $ans =$ 3

## إضافة عنصر إلى المصفوفة

عملية إضافة عنصر أو عدة عناصر هي من العمليات الهامة جداً داخل الماتلاب، ودائماً نقوم بإستخدامها في الكثير من البرامج المتقدمة كما سيتضح فيما بعد، ولتوضيح ذلك الأمر يجب أن نقوم بإعطاء مثال حتى تصل مرحلة الفهم التام

> نها لنقوم أولاً بتعريف مصفوفة في الماتلاب  $>> B=$ [1378: 26511: 12141513]

 $B =$ 

 $1 \quad 3 \quad 7 \quad 8$  $2 \quad 6 \quad 5 \quad 11$ 12 14 15 13

لنفترض أننا نريد أن نقوم بوضع رقم ٢ ٤ في الصف الثاني والعمود الخامس ,نقوم بكتابة التالي في الماتلاب

 $>> B(2.5)=42$  $B =$  $1 \t3 \t7 \t8 \t0$ 2 6 5 11 42 12 14 15 13 0

كما تلاحظ فإن الصف الأول والصف الثالث للعمود الخامس، لم يتم وضع قيم بهما، لذلك قام الماتلاب بإفتراضهما صف اً

فماذا إذا أردنا إضافة عدة عناصر في المصفوفة؟ يمكن إيضاح ذلك بإستخدام المثال التالي لنقوم أننا نريد إضافة الأعداد ٣١ و ٢٥ و ١٣ و 11 في الصف الرابع والعمود الأول الثاني والثالث و الرابع على

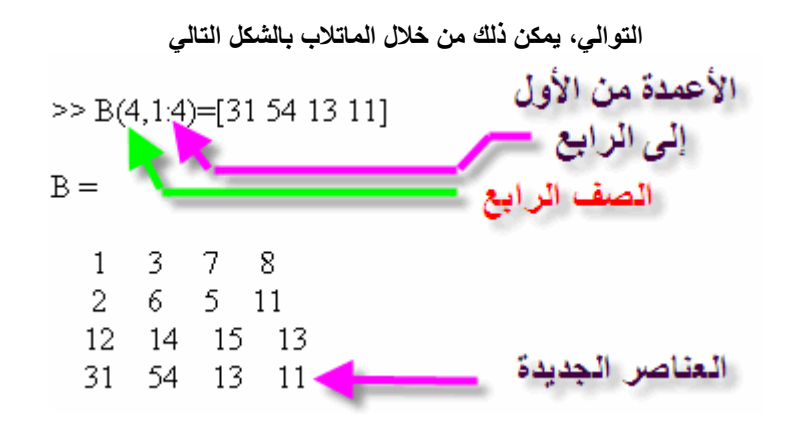

إستبدال عنصر

قد تكون هذه العملية نادراً ما يتم إستخدامها، ولكنها هامة جداً، حيث توفر إمكانية إستبدال عنصر أو عدة عناصر داخل المصفوفة، ولتوضيح هذه الخاصية، سنقوم بتعريف مصفوفة كما ذكرنا مسبقاً  $>> B=[1 3 7 8; 2 6 5 11; 12 14 15 13]$ 

> $B =$  $1 \t3 \t7 \t8$  $2\ 6\ 5\ 11$

12 14 15 13

ولنقوم بإستبدال العنصر في الصف الثالث والعمود الأول إلى الرقم صفر

 $>> B(3,1)=0$ 

 $B =$ 

 $1 \quad 3 \quad 7 \quad 8$  $2<sup>1</sup>$ 6 5 11  $0$  14 15 13

وإذا أردنا إستبدال عدة عناصر، يمكن ذلك بعمل مثال بسيط، لنقل أننا نريد أن نستبدل الصف الأول والثاني والعمودين من الأول إلى الثالث بقيمة صفر

 $>> B(1:2,1:3)=0$ 

 $B =$ 

 $0\quad 0\quad 8$  $\theta$  $0 \t 0 \t 11$  $\mathbf{0}$ 12 14 15 13

# حذف أكثر من عنصر

لايقوم الماتلاب بعملية حذف لعنصر واحد فقط في مصفوفة، حيث أنه من غير المعقول حذف عنصر من داخل المصفوفة، وبقية الصف والعمود بهم قيم، ولكن إذا أردت أن تقوم بحذف صف كامل أو عمود كامل فيمكن ذلك بعمل التالي

نقوم أولأ بعمل مصفوفة للعمل عليها

 $>> B = [1 3 7 8; 2 6 5 11; 12 14 15 13]$ 

 $B =$  $1 \quad 3 \quad 7 \quad 8$  $6 \t 5 \t 11$  $\overline{2}$ 12 14 15 13

لنقل اننا نريد حذف الصف الثالث كله

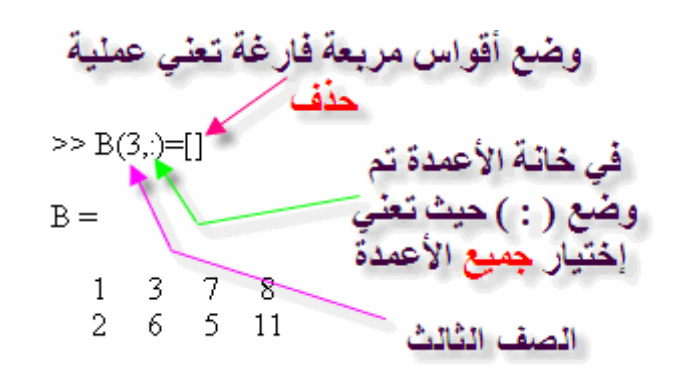

ولحذف العمود الرابع كله، قم بعمل التالي

```
>> B(:,4)=[]
 B =\mathbf{1}3
                 \overline{7}- 6
                -5\overline{2}12 14 15
```
#### نداء عنصر

عملية نداء عنصر من أكثر العمليات هامة جداً داخل الماتلاب، أي أنه نود الحصول على عنصر وحيد من المصفوفة،<br>وذلك بذكر رقم الصف ورقم العمود الذي به هذا العنصر ، ولتوضيح هذا الأمر ¸نقوم بعمل مثال بسيط، معتمدين على نفس المصفوفة التي تم ذكرها في المثال السابق

 $>> B=1378: 26511: 121415131$ 

 $B =$  $\mathbf{1}$  $3 \quad 7 \quad 8$ 

 $6 \quad 5 \quad 11$  $\mathbf{2}^-$ 12 14 15 13

لنقل اننا نريد العنصر في الصف الأول والعمود الثالث

```
>> B(1.3)ans =\overline{7}
```
ولنداء أكثر من عنصر، نقوم مثلاً بنداء الصف الثاني ومن العمود الثاني إلى الرابع

```
>> B(2,2:4)ans =6 \quad 5 \quad 11
```
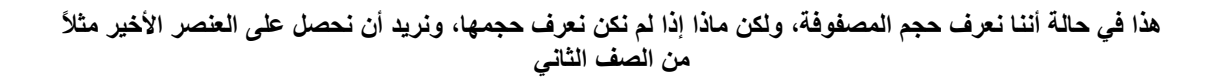

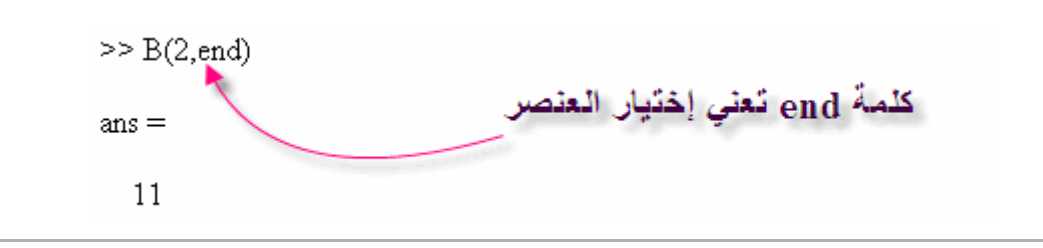

وسنقوم بعد عملية الشرح تماماً بالعديد والعديد من الأمثلة التي تزيد من سرعتك ومهارتك في الماتلاب

## إيجاد العنصر الأكبر

يقوم الماتلاب بإيجاد العنصر الأكبر عن طريق العمل على المصفوفة بشكل مختلف، فكيف يبحث عن العنصر الأكبر في<br>المصفوفة، يقوم الماتلاب بالبحث عن العنصر الأكبر في كل عمود في المصفوفة، وبعدما يقوم بعمل ذلك <sub>ب</sub>يقوم بعمل متجه به الرقم الأكبر من كل عمود، أنظر المثال التالي للتوضيح لدينا الآن مصفوفة تم إنشائها على الماتلاب

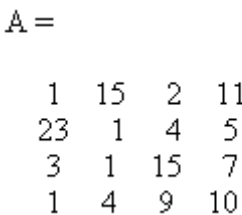

ولنقم بكتابة الأمر max كما ذكرنا مسبقاً

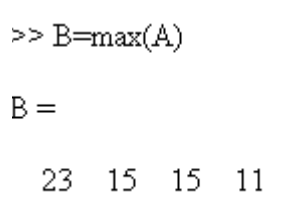

كما تلاحظ فلقد قام الماتلاب بإختيار العنصر الأكبر من كل عمود، ولإختيار الرقم الأكبر بينهم يجب كتابة نفس الأمر للناتج الخارج، وبالتالي نحصل على الرقم الأكبر في المصفوفة ككل

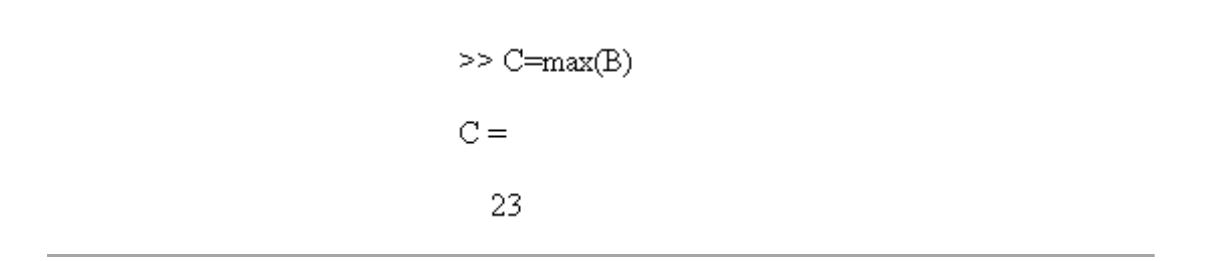

### إيجاد العنصر الأصغر

هذه العملية أيضاً كثيرة الإستخدام في التطبيقات المختلفة، وهي نفس الخطوات السابق ذكرها في إيجاد العلصر الأكبر<br>ولكن يتم إستخدام في التحدام الأمر min واليكم المثال التالي

#### >> A=[1 15 2 11; 23 1 4 5; 3 1 15 7; 1 4 9 10]

 $A =$  $1 \t15 \t2 \t11$  $23 \quad 1 \quad 4 \quad 5$  $3 \t1 \t15 \t7$  $1 \quad 4$  $9 - 10$  $\Rightarrow B = min(A)$  $B =$  $1 \t1 \t2 \t5$  $\gg$  C= $min(B)$  $C =$  $\mathbf{1}$ 

## إيجاد مجموع العناصر

لإيجاد المجموع كما تعلمنا نقوم بإستخدام الأمر sum ولكن عملية الجمع يقوم الماتلاب بإيجاد جمع كل عمود على

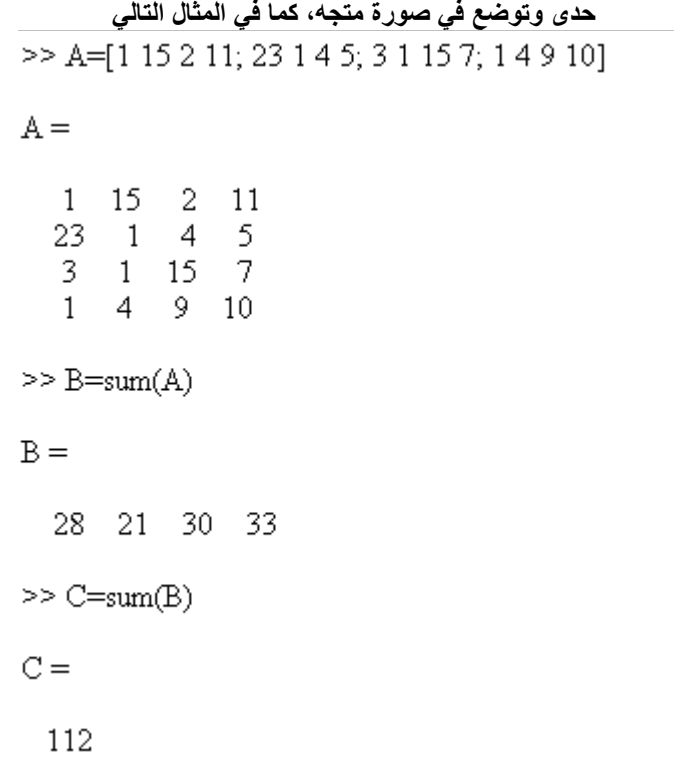

# إيجاد حاصل ضرب العناصر

>> A=[1 15 2 11; 23 1 4 5; 3 1 15 7; 1 4 9 10]  $A =$  $1 \t15 \t2 \t11$ 23  $\overline{1}$  $\overline{4}$ -5  $3 \t1 \t15$  $\overline{7}$  $4 \t 9 \t 10$  $\mathbf{1}$  $>> B = prod(A)$  $B =$ 69  $60$ 1080 3850  $>>$  C=prod(B)  $C =$ 1.7214e+010

# إيجاد قطر المصفوفة

هذه العملية قد تكون ذات إستخدام أكاديمي، ولكنها هامة جداً، وخصوصاً أن تلك الخاصية تخدم المصفوفة المربعة (<br>عدد الصفوف يساوي عدد الأعمدة)، ويتم إستخدام الأمر ,diag وهذا مثال لذلك

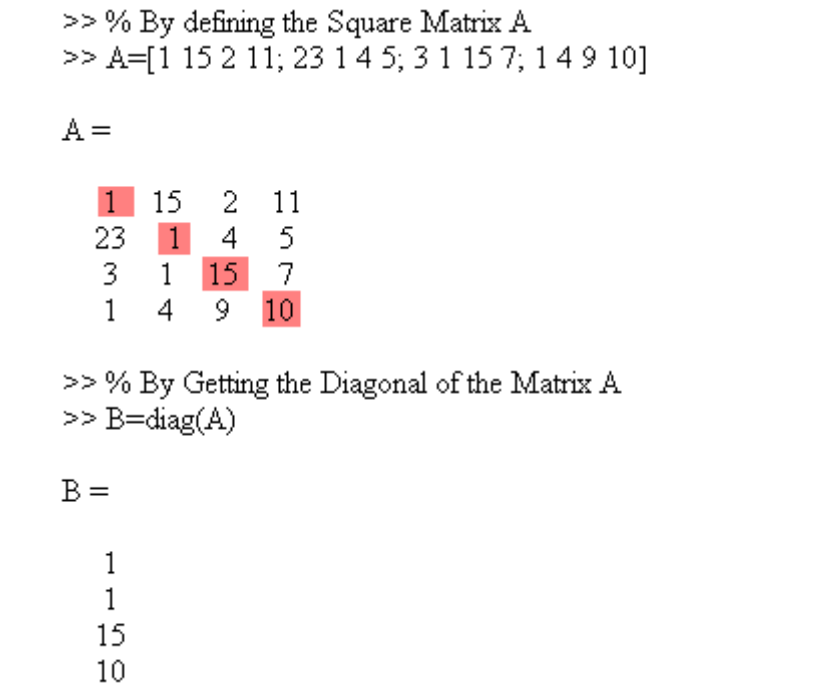

يمكننا الآن عمل العديد من العمليات على قطر المصفوفة، فمثلاً نريد الحصول على عملية الجمع لعناصر المصفوفة

```
>> A=[1 15 2 11; 23 1 4 5; 3 1 15 7; 1 4 9 10]
A =1 \t15 \t2 \t1123 \quad 1 \quad 4 \quad 53 \t1 \t15 \t7\mathbf{1}\overline{4}9 - 10>> B=sum(diag(A))\mathbb B =27
```
أو أننا نريد الحصول على حاصل ضرب تلك العناصر
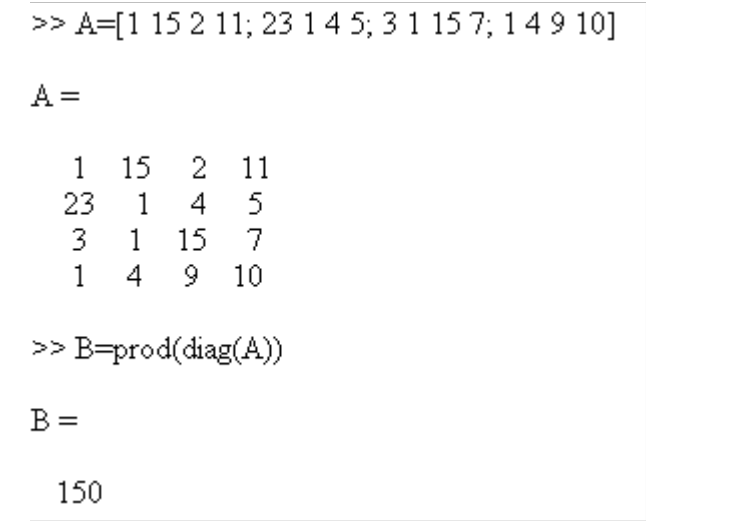

## **M-File**

هي وسبلة لإدخال الأوامر ولكن ليس من خلال نافذة الأوامر ، ولكن ماذا قد يختلف في هذه الوسبلة الجديدة في إدخال الأوامر؟

-1في عملية إدخال الأوامر التي كنا نستخدمها، إذا أردنا تعديل علصر أو أكثر كان يجب إعادة إدخال الأمر من جديد. -2إذا وجد خطأ، فيجب كتابة الأمر من جديد

-3إذا كتبنا برنامج كبير، وأردنا إعادة العملية مرة أخرى يجب إدخال جميع الأوامر من جديد وبنفس الترتيب. -4إذا حدث خطأ فّي ترتيب الأوامر لهذا البرنامج الكبير ستقوم بإعادة الإدخال الأوامر من البداية مرة إخرى.

-5يصعب عمل عملية تصحيح للأخطاء Debugging

إدخال الأوامر التي تعتَّمد على هذا الأمر.

فكيف يتم تشغيل تلك الخاصية؟ إتبع الصورة التالية

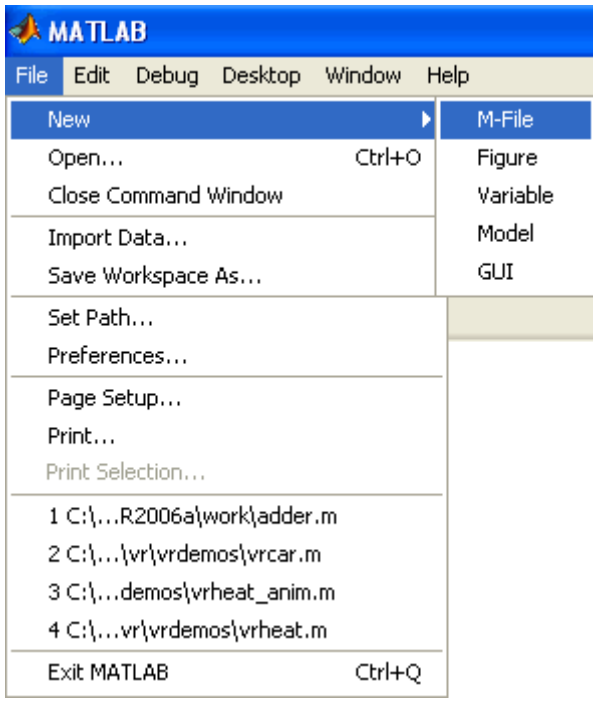

وبالتالي ستظهر نافذه جديدة، تأخذ الشكل التالي

#### !Error

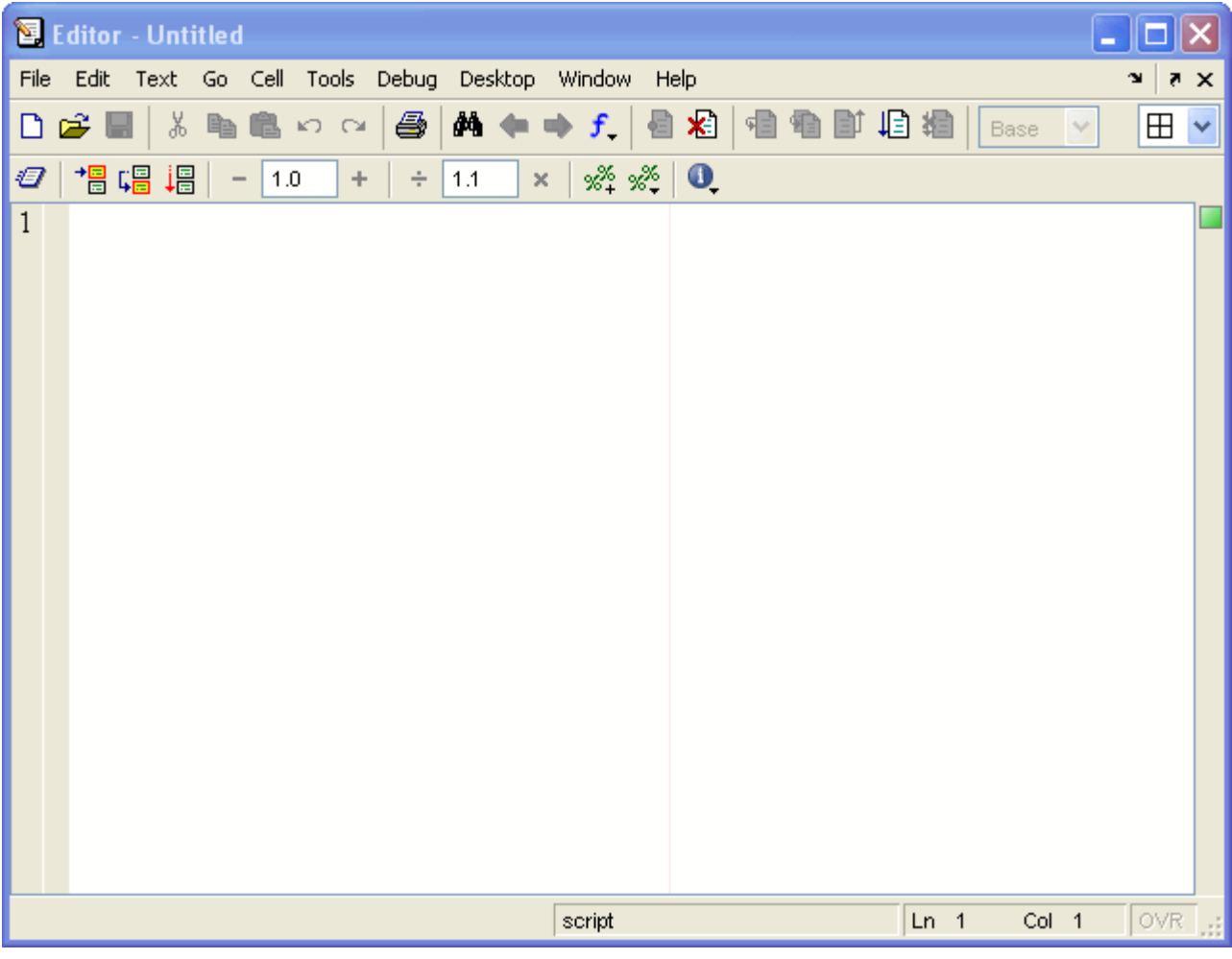

وسنتعرف على نافذة M-File بالتفصيل الممل بإذن الله في الدرس القادم

### **M-File**ة

سنقوم الآن بالتعرف على نافذة ,M-File أنظر الصورة التالية

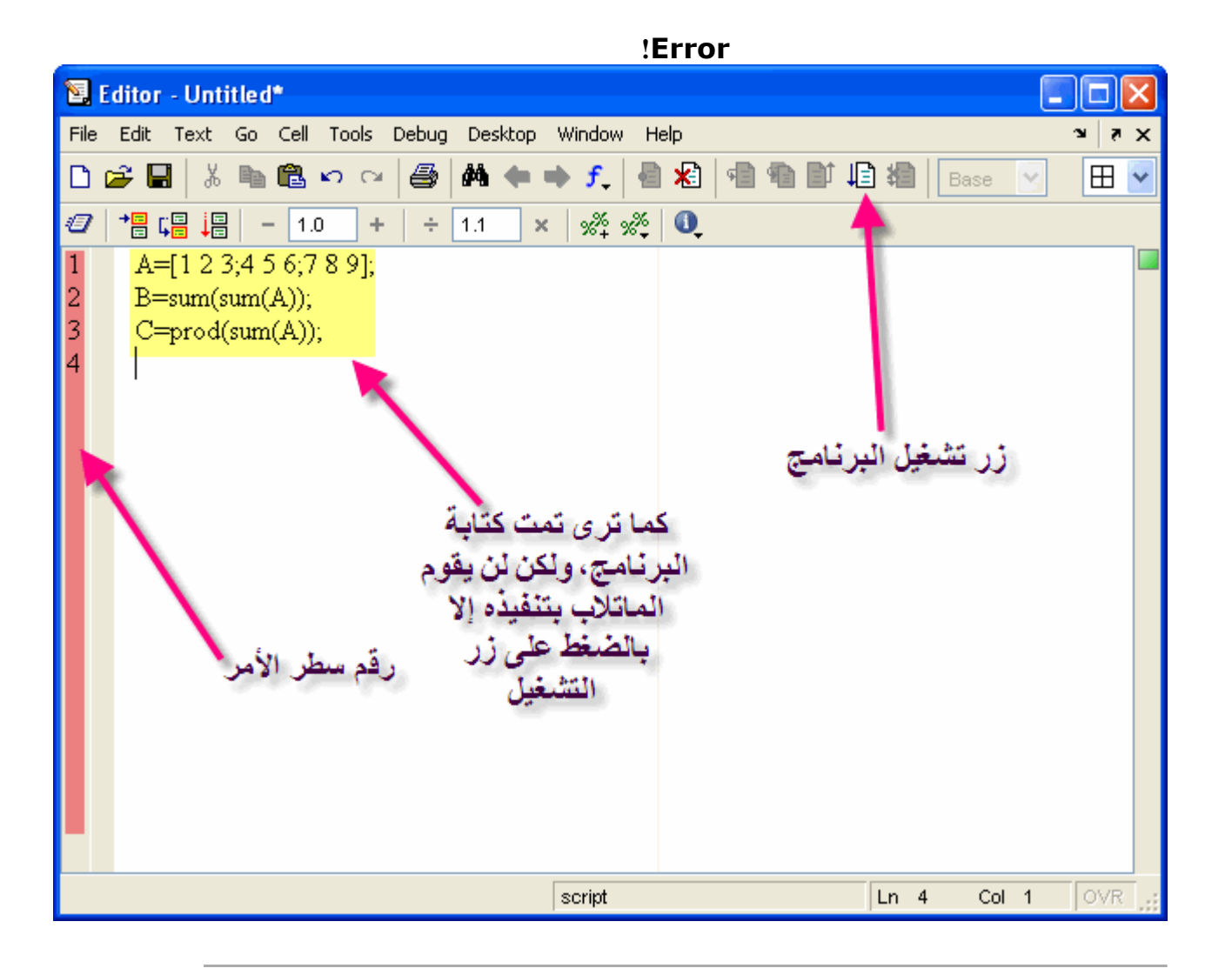

ولكن عند الضغط على زر التشغيل، سيطالبك الماتلاب بحفظ البرنامج، ولكن يشترط الآتي عند حفظ البرنامج -1أن لايبدأ بأرقام -2أن لا يكون أمراً معرفاً في الماتلاب ٤- أن لاتحتوي علىّ رموز خاصّة مثل + ، - ، & ، \* يجب مراعاة تلك الشروط وإلا لن يقوم الماتلاب بتنفيذ البرنامج فالنقم بتنفيذ المثال المكتوب الآن في النافذة السابقة -1يتم الضغط على زر التشغيل كما هو واضح في الصورة التالية

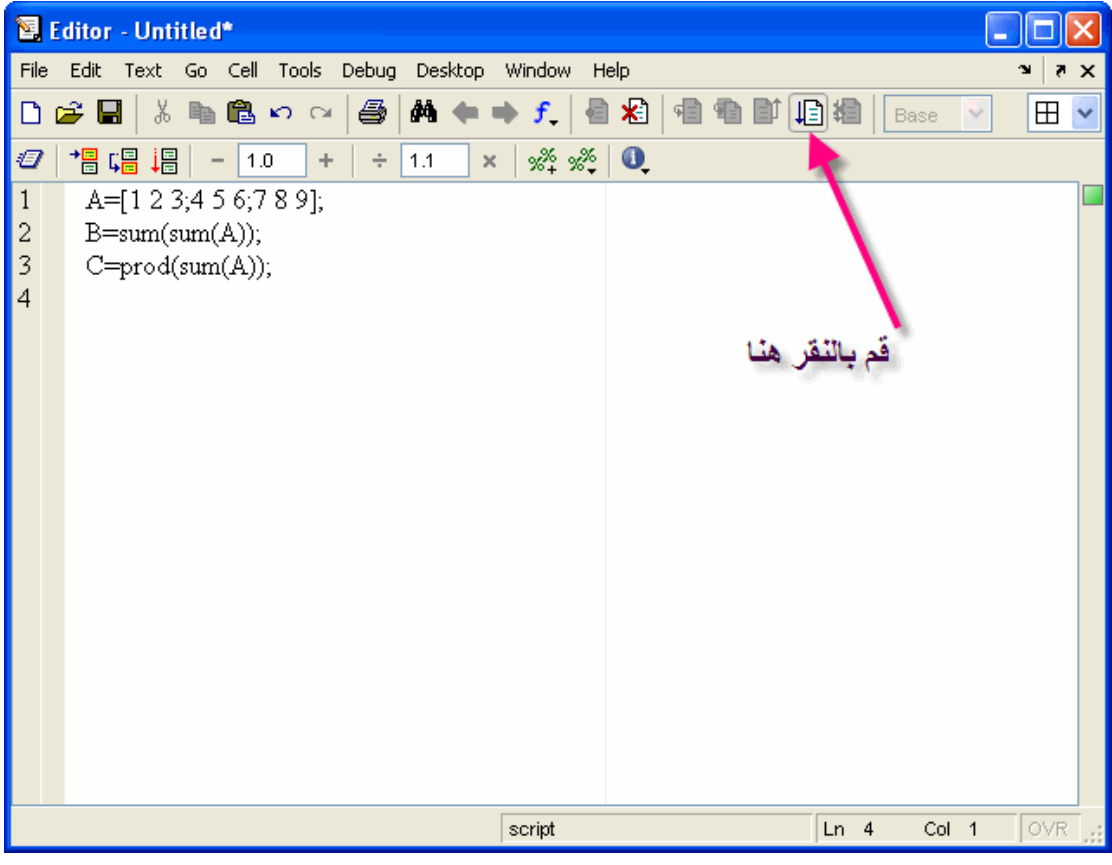

-2سيطالبنا الماتلاب بحفظ البرنامج أولأ، ولنسميهtraining1

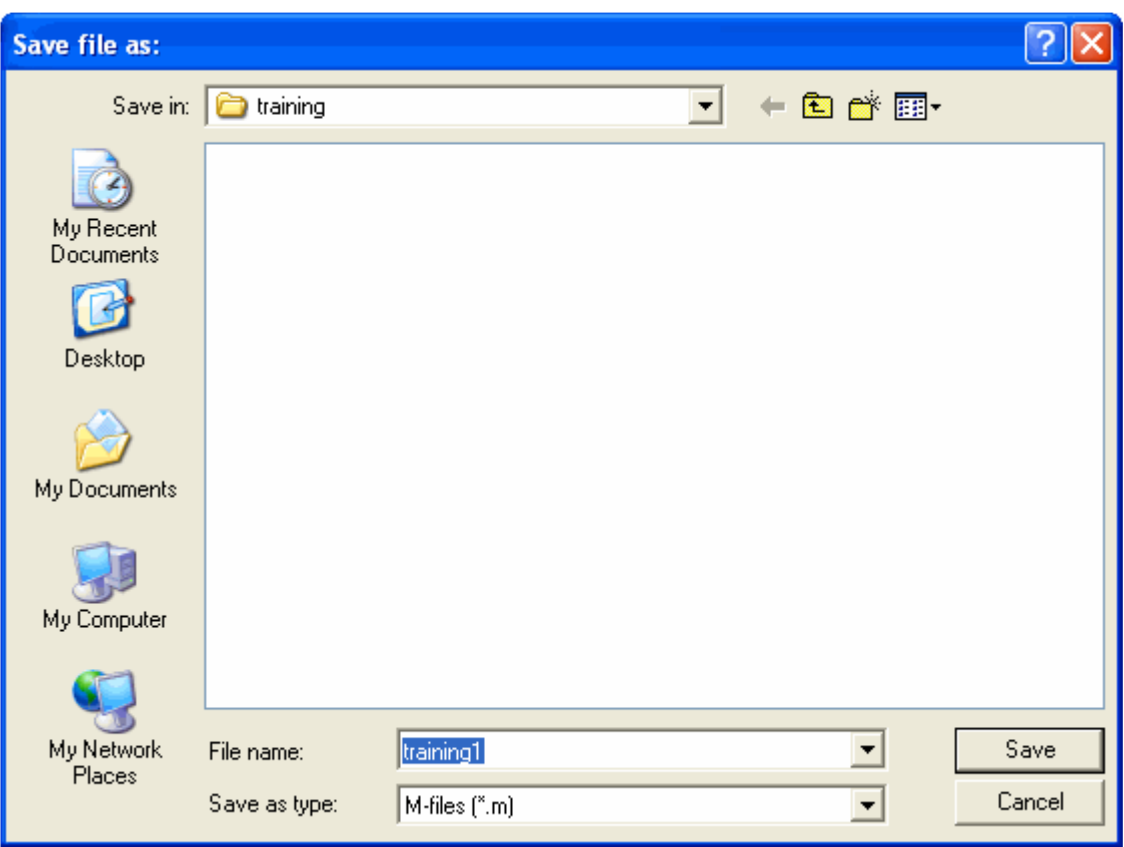

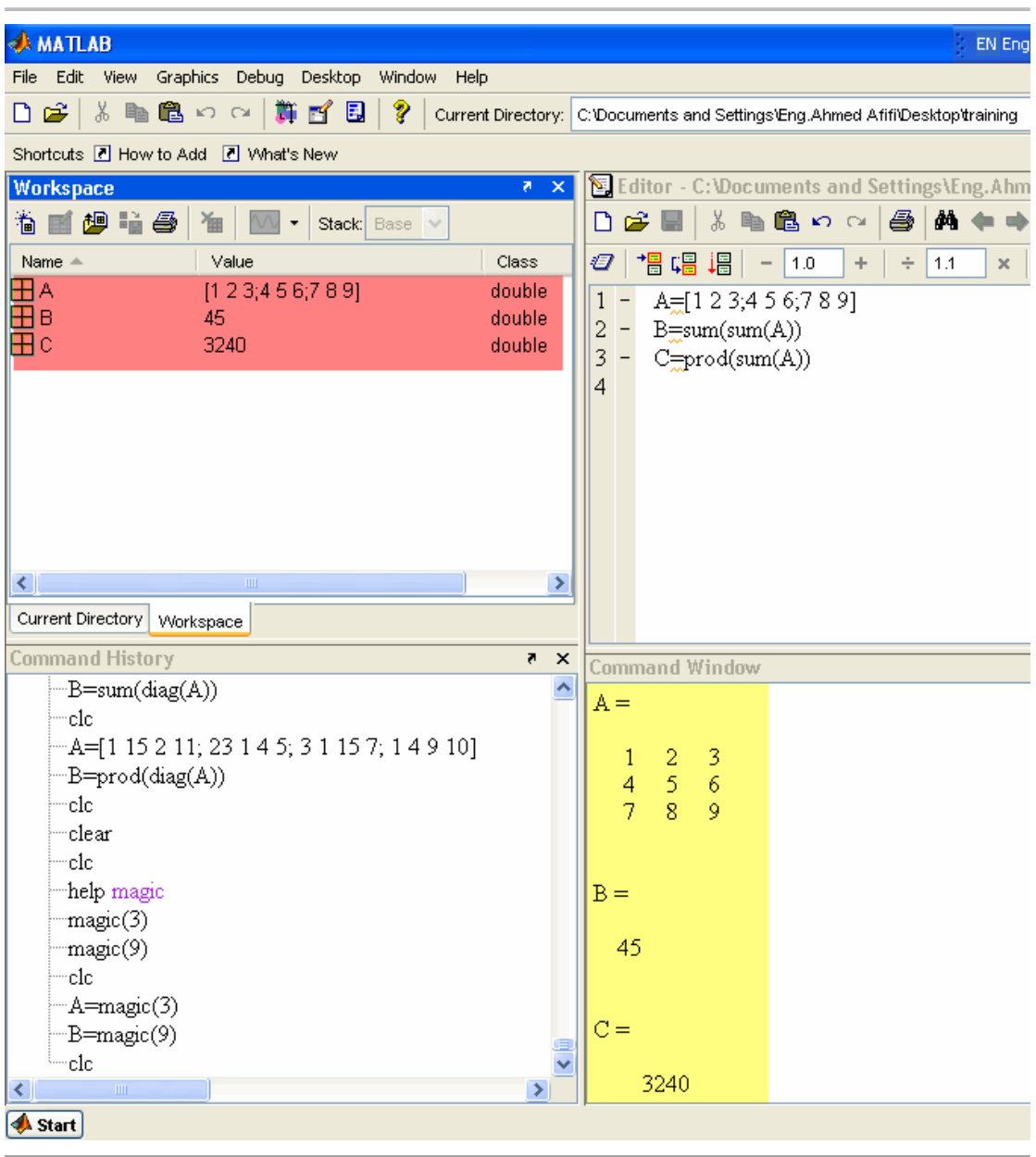

### -3ستظهر القيم في كلاً منCommand Window and Workspace

-4لنعود إلى M-File ونقوم بتغيير بعض القيم للمصفوفة، كما في الشكل التالي

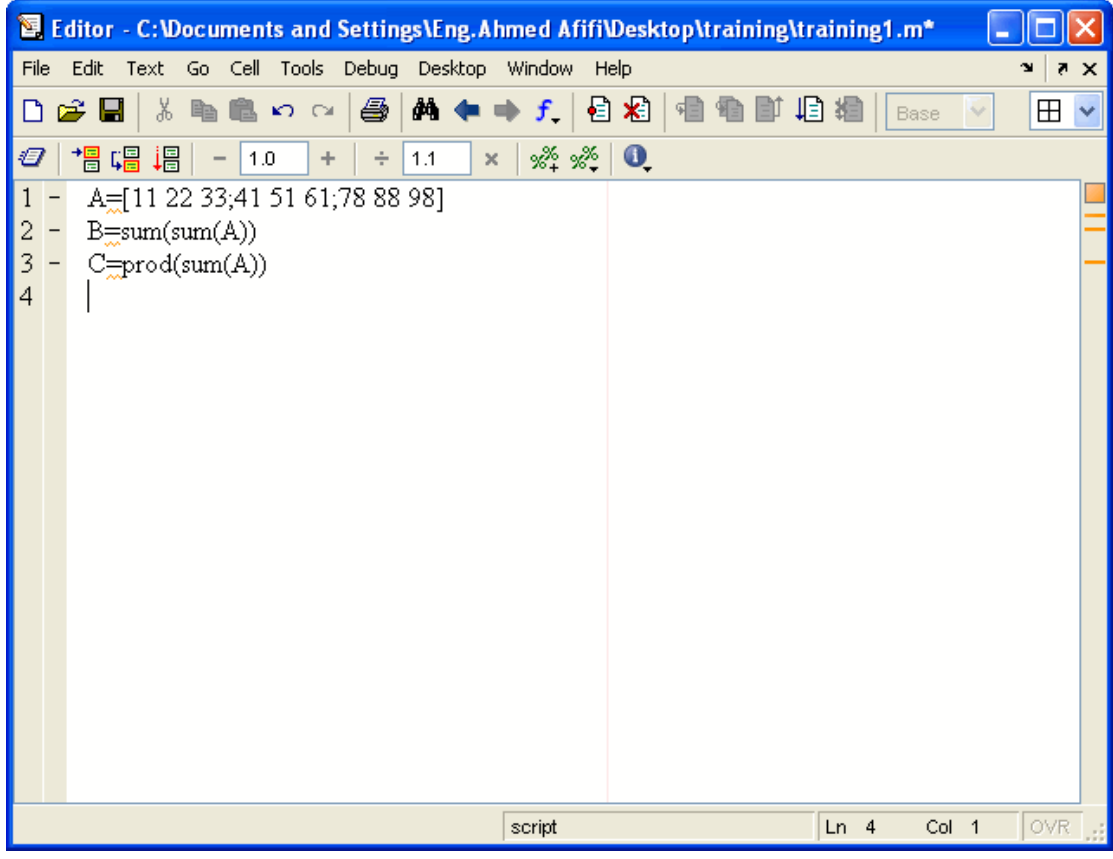

ـ5سنقوم الآن بتشغيل البرنامج، وسيقوم الماتلاب الآن بالحفظ تلقائياً دون الحاجة لإعادة التسمية، ثم شاهد نافذة<br>الأوامرCommand Window

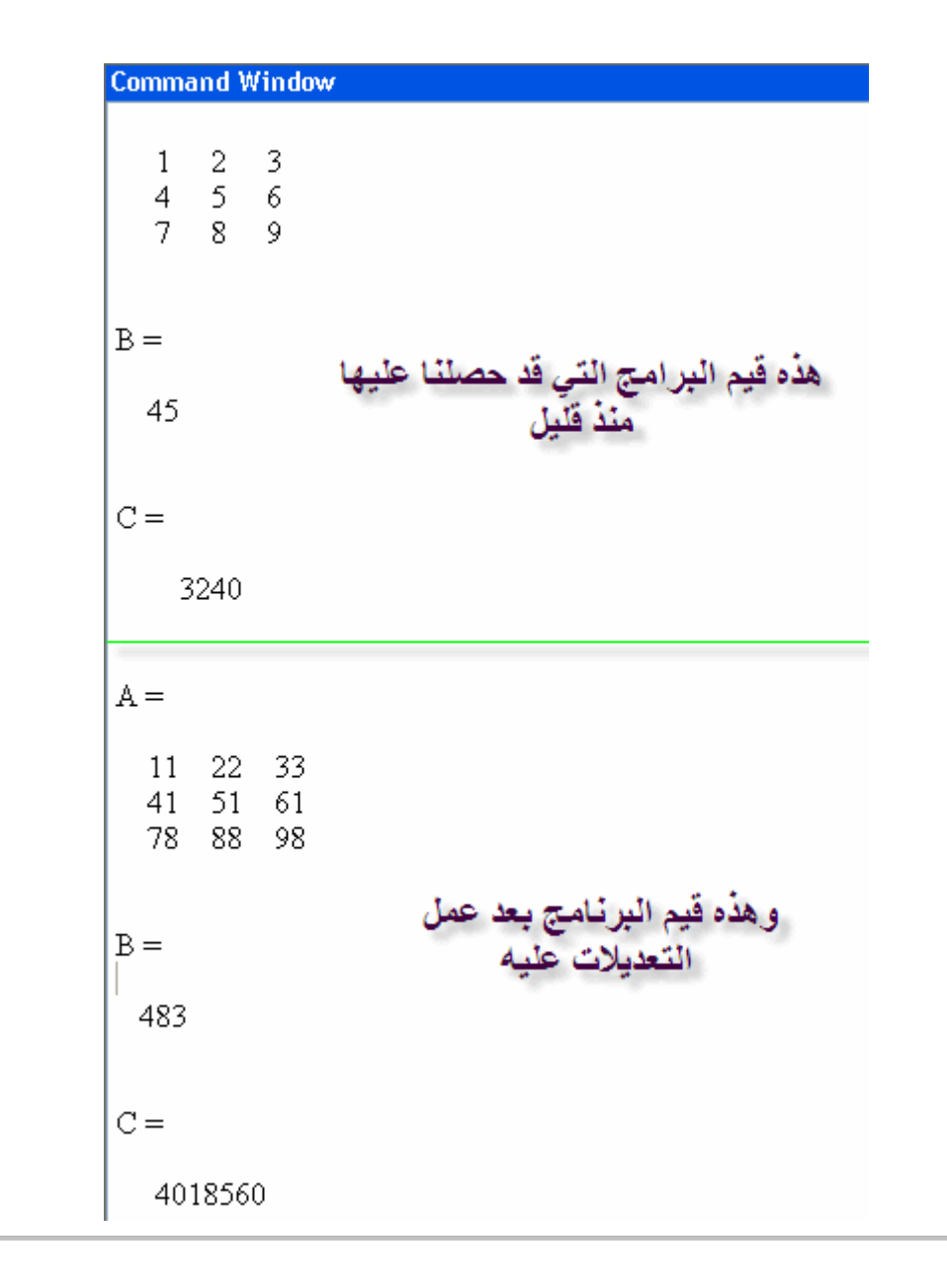

وكما تلاحظ فإنه في كل عملية تحديث للبرنامج ستظل قيم البرنامج القديم موجودة ¸فحلاً لهذه المشكلة، يتم وضع الأمر<br>CLCفي أول كل برنامج، وهذا يكون مبدأ في جميع البرامج التي نقوم بعملها لابد من أن تبدأ بهذا الأمر ِ<br>ودعونا نقوم ب

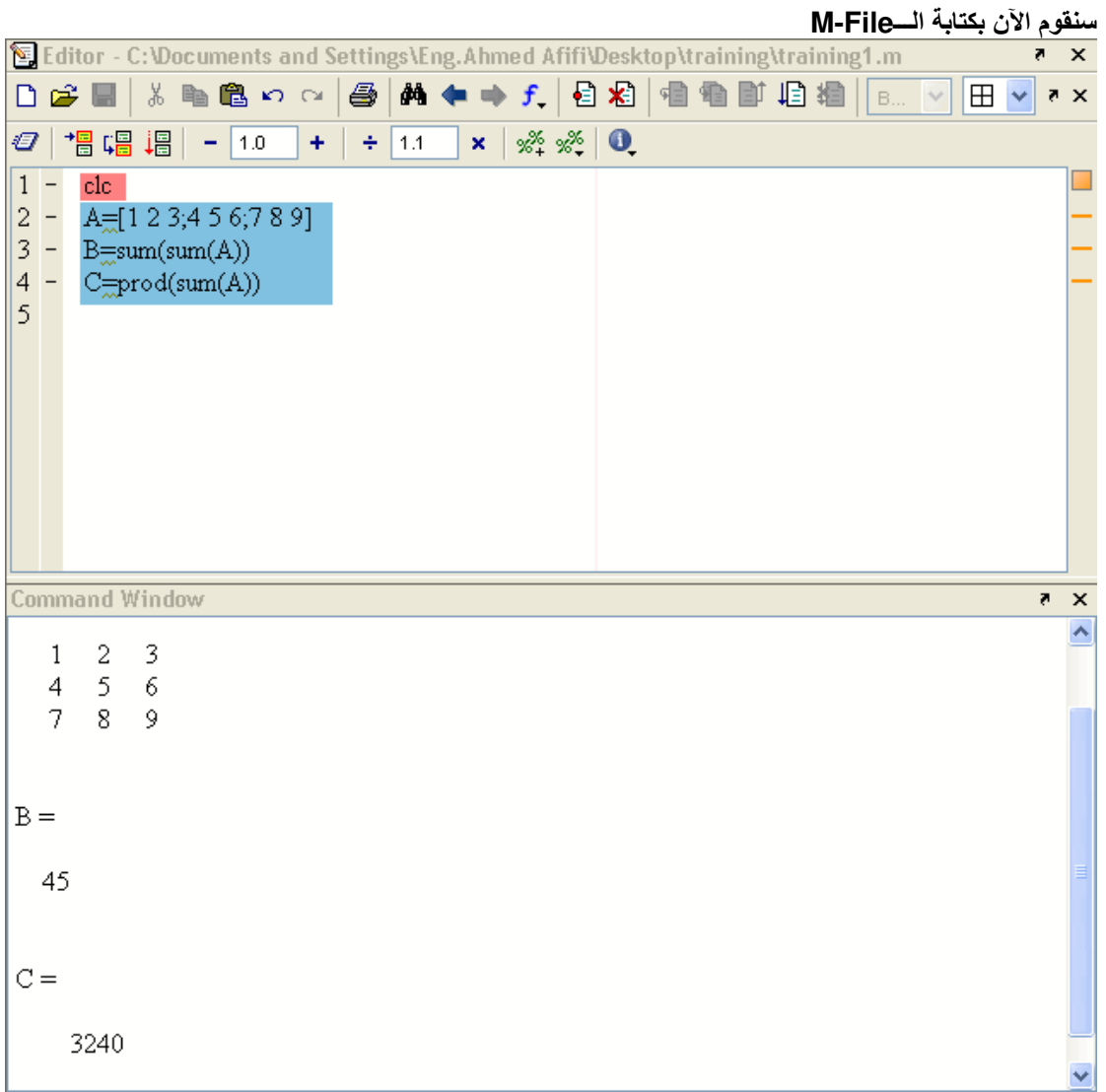

سنقوم الآن بتعديل المثال، وحتى نتأكد أن أمر CLC يعمل، ستختفي القيم من Command Window وتظهر<br>القيم الجديدة

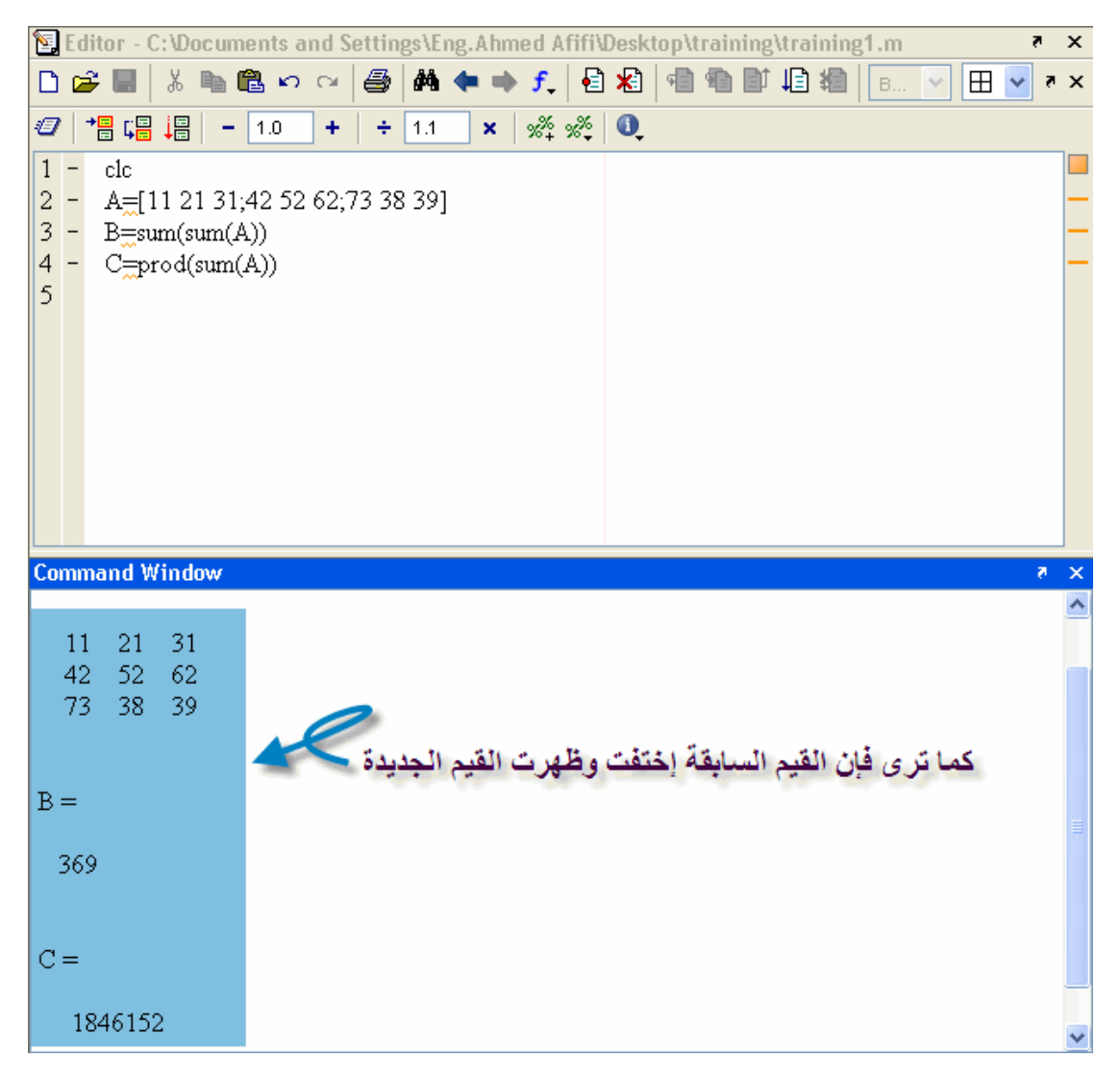

### وبهذا نتأكد من أن الأمر CLC يعمل بكفاءة

### ...<br>ولكن دعونا نشاهد نافذة Workspace والتي تحتوي على قيمA,B,C

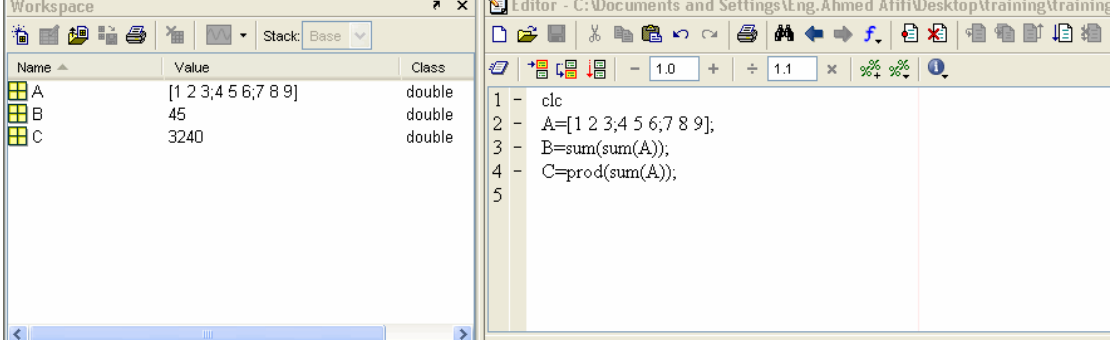

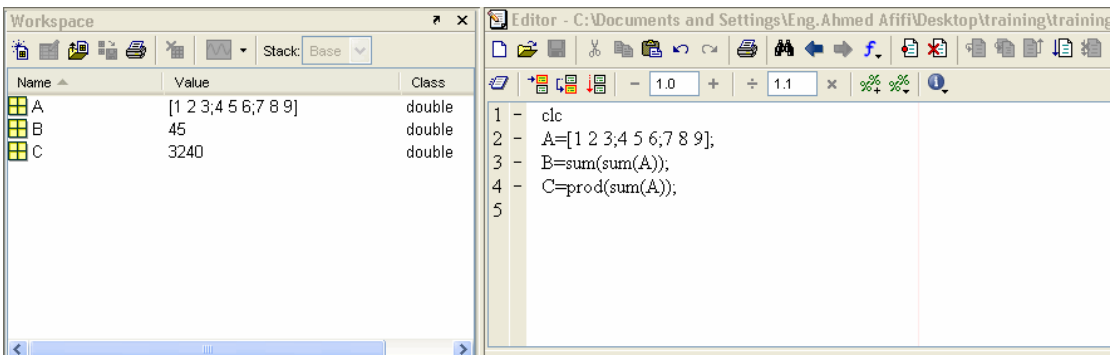

#### لنقم بتعديل بسيط في البرنامج عن طريق تغيير الرموز فقط من A,B,C إلى D,E,F ومشاهدة النافذة Workspace

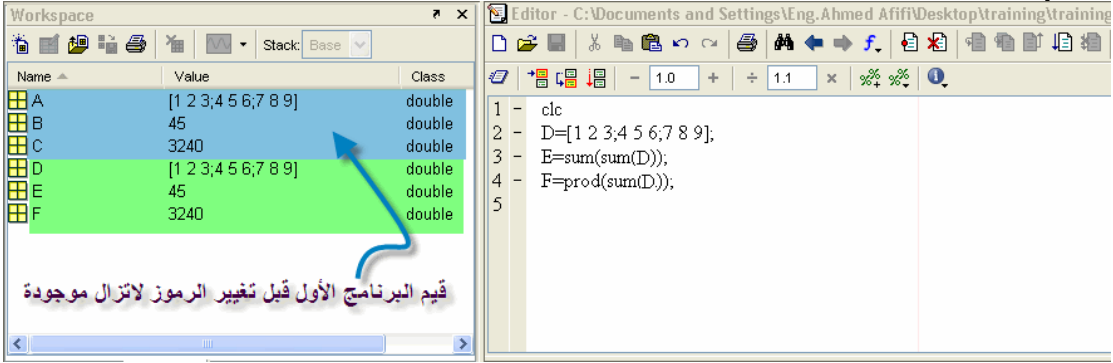

ولتلافي هذه المشكلة، يجب وضع أمر Clear بعد الأمر clc بحيث يقوم بمسح أي قيمة سابقة من أي برنـامج آخر في<br>, Workspaceويجب تثبيت هذا الأمر أيضاً في جميع البرامج والتي سيتم عملها لاحقاً بإذن الله.<br>وسنقوم الآن بتنفيذ نفس البرنـ

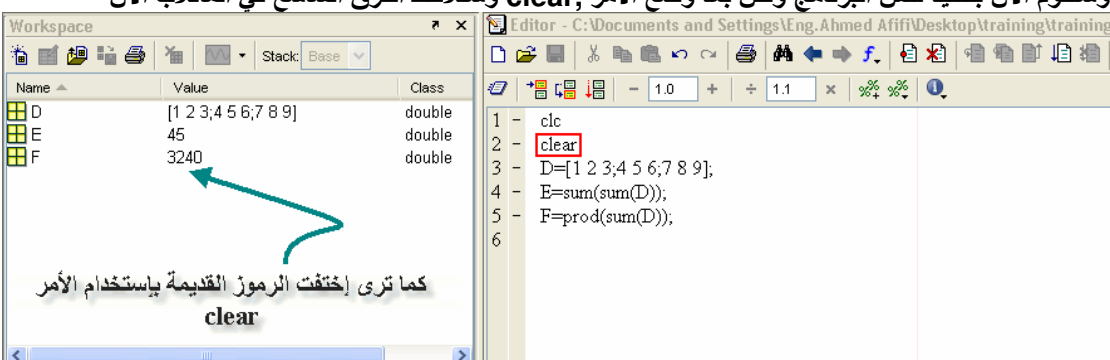

## بعض الأوامر الهامة

قبل الإنتقال إلى الرسم plotting لابد من أخذ بعض الأوامر الـهامـة، والتي سيتم تداولـها بشكل مستمر بإذن الله linspace هذا الأمر كثير الإستخدام، والذي يستخدم في عملية إنتاج متجه، عن طريق تحديد الرقم الأصغر والرقم الأكبر، وعدد النَّقط المر غوبةٌ بين هذين الرقمين ويأخذ الصورة التالية

linspace(minimum number, maximum number, number of points in between)

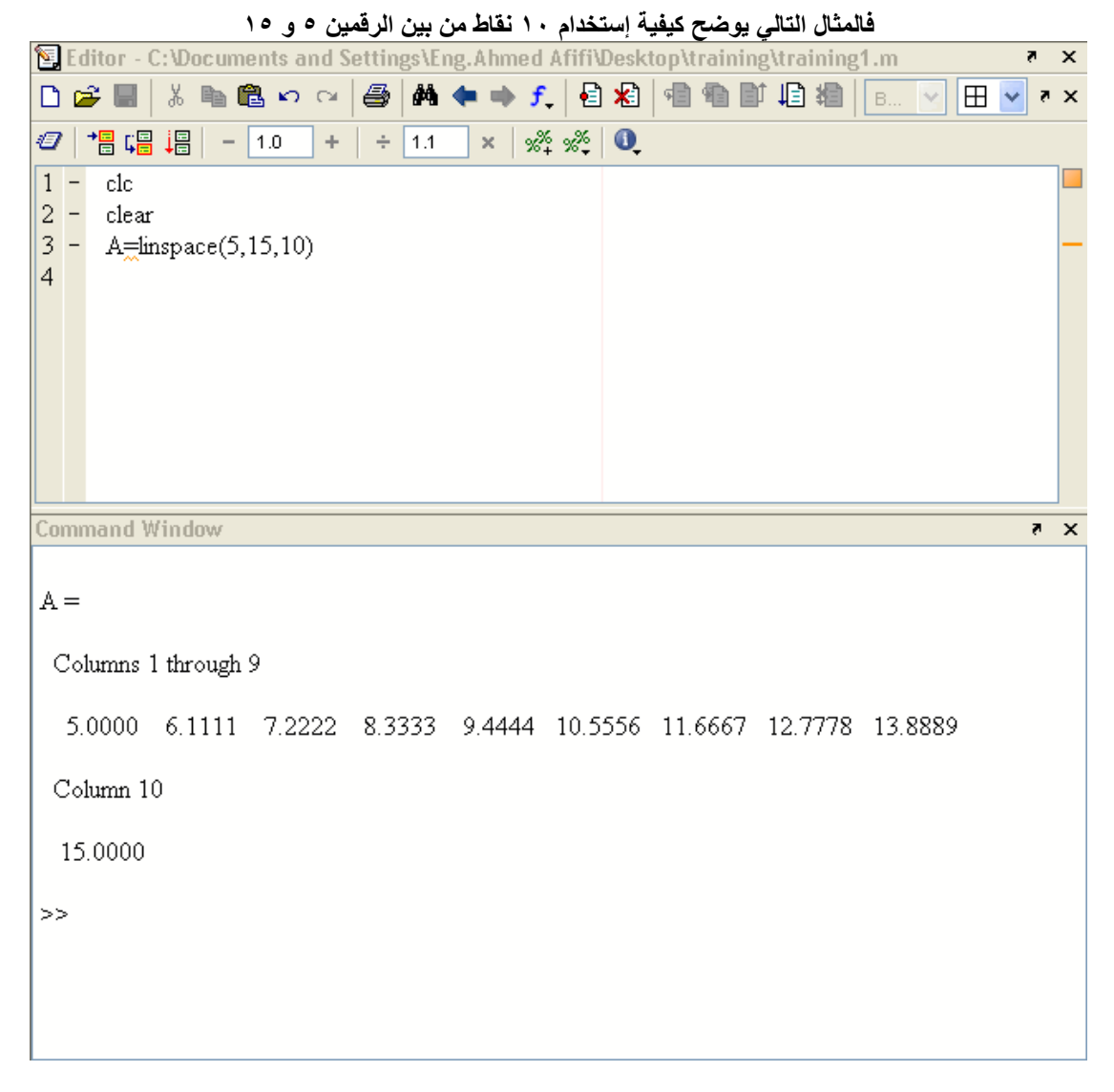

وهذا ما يسمى النظام العشوائي للماتلابRandomization System in Matlab والميزة في هذا النظام هو أن المتجه نظام عشواًئي متزايد.

randint هذا الأمر من ضمن الأوامر والتي تنشأ نظام عشوائي للأرقم، ولكن ليس نظام نظام عدد صحيح وليس على هيئة كسور<br>مثل الأمر السابق، كما أن نظام الأرقام به ليس تزايدياً أو تناقصياً بل عشوائياً وبأخذ الصورة التالية

randint(number of rows,number of column, minimum number, maximum number])

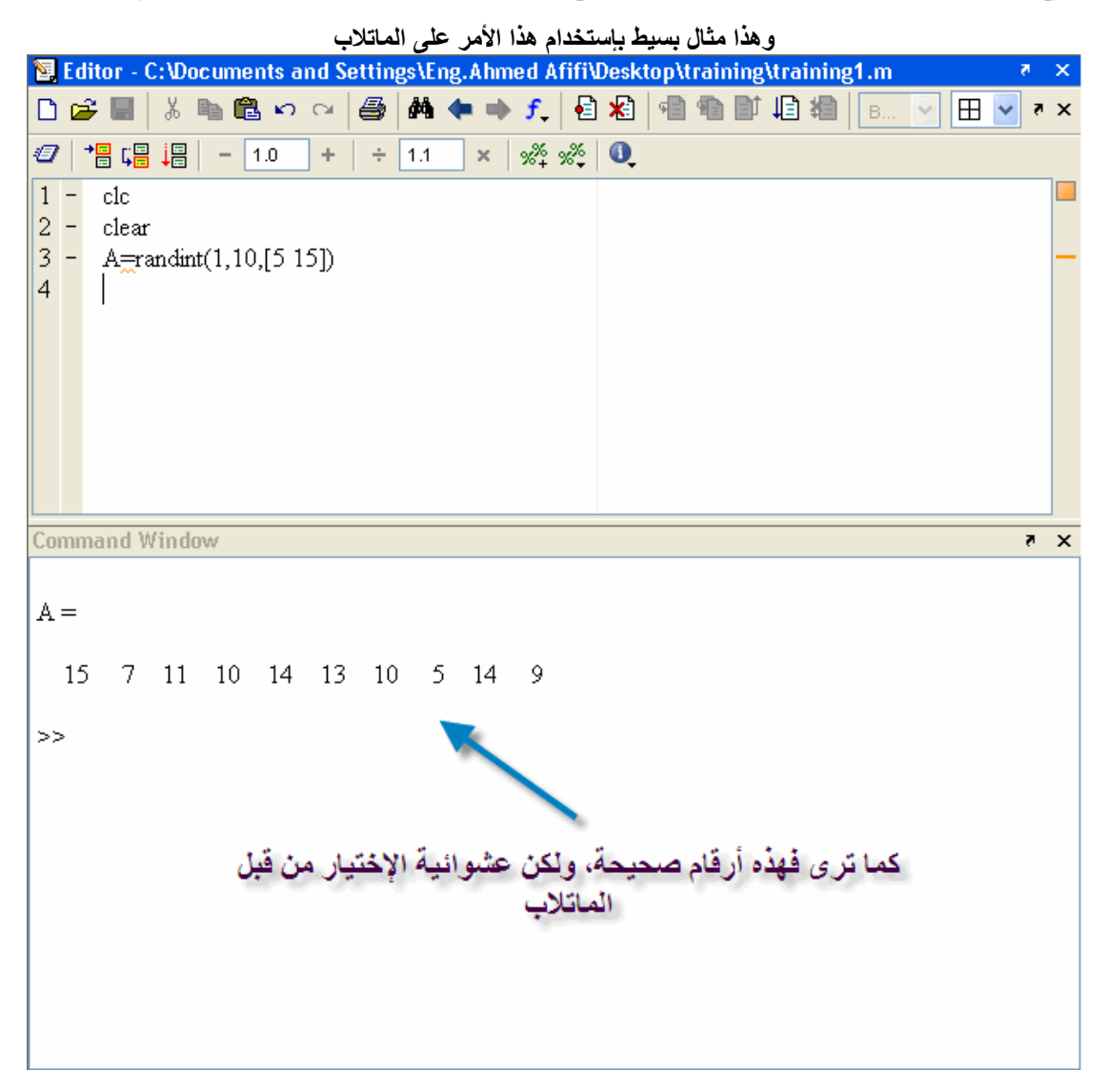

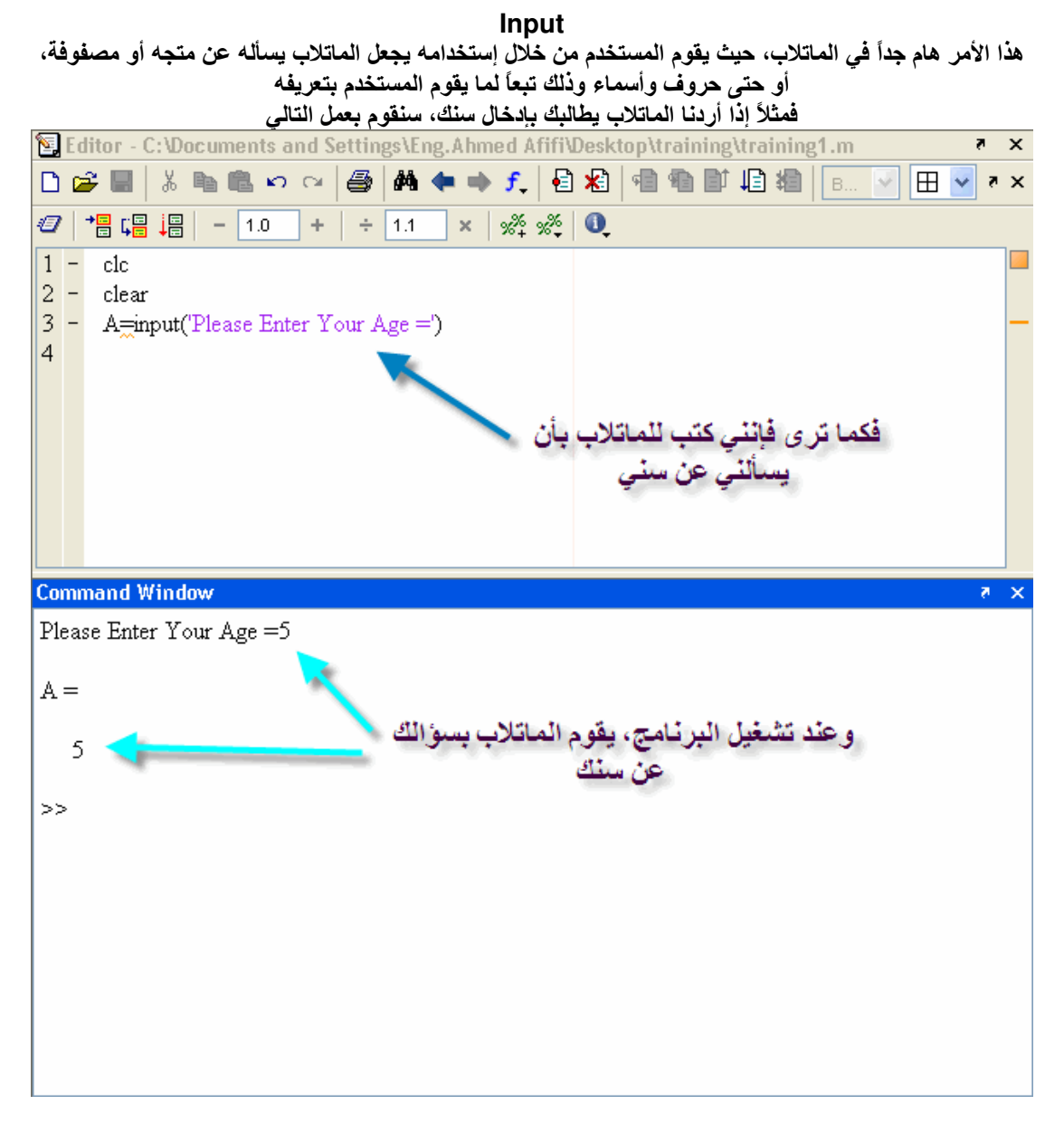

وإذا أردنا أن نعرف للماتلاب بأن ما سيتم إدخاله هو إسم وليس رقم، يتم كتابة البرنامج بالشكل التالي

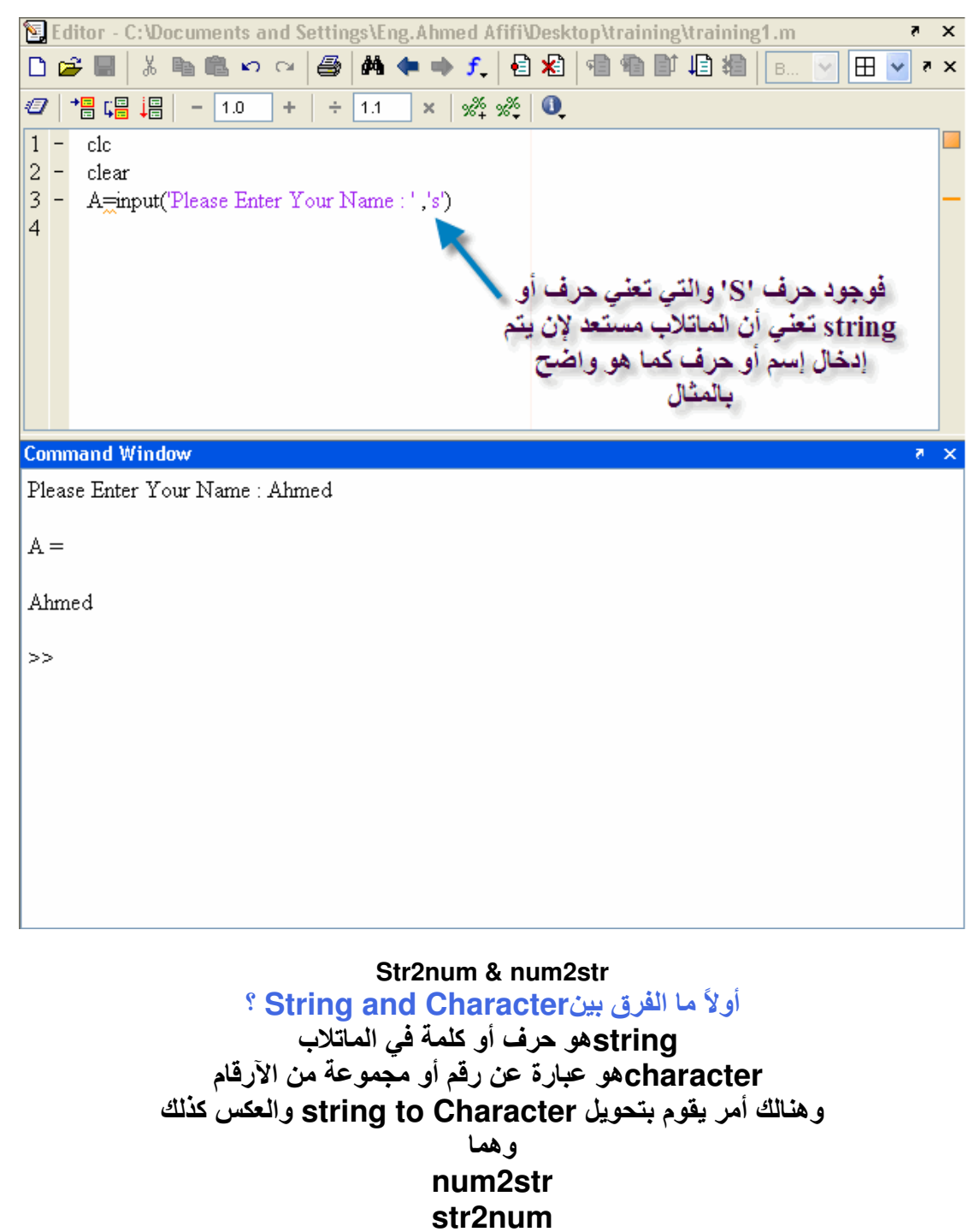

ولكن فيما يفيدوا هذه الأوامر

سنقوم بمثال بسيط حتى تفهم المقصود من هذه الأمور ، سنقوم بإستخدام الأمر input في وضعية string وسنقوم بإدخال أرقام، ستبدأ تستغرب الآن، فهل الماتلاب حتى بعد إدخالي الرقم سبتعرف عليها كأنها أرقَّام أم أي شيئ غير ذلك، شاهد الصورة التَّالية

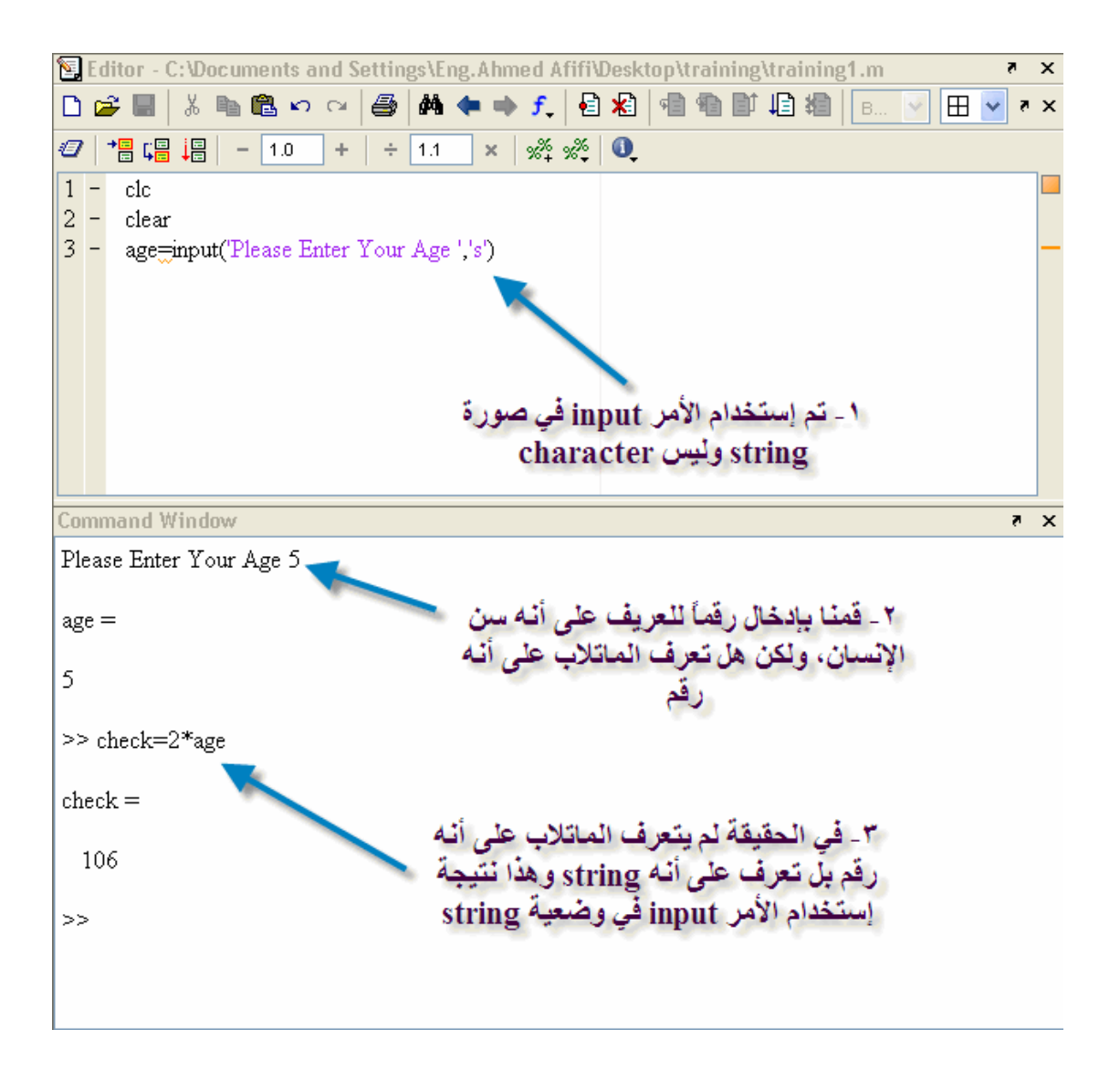

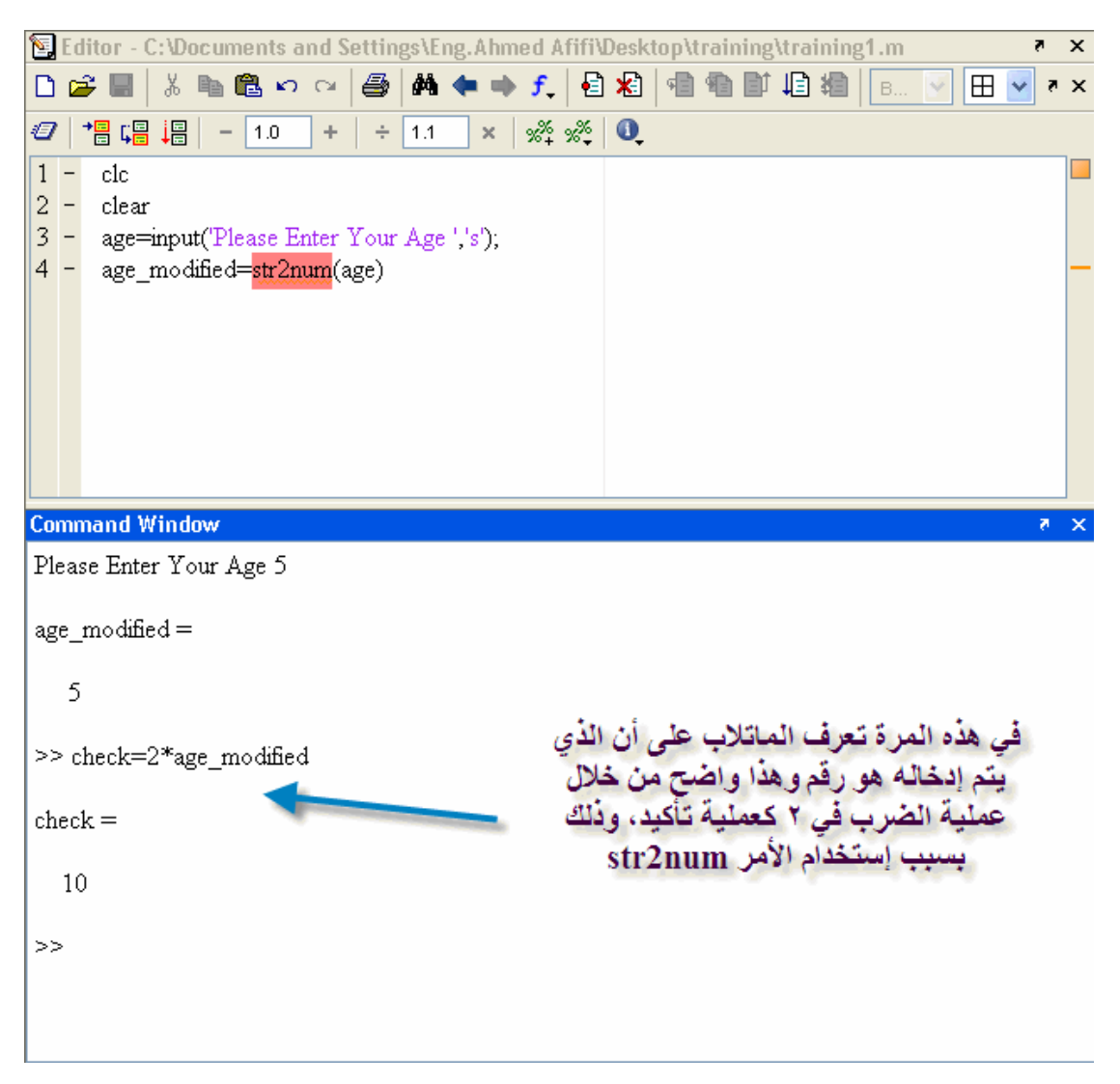

#### سنقوم الآن بإستخدام str2num لتحويل string إلى character أو رقم، شاهد الصورة التالية

ماذا بخصوص الأمر الثانيnum2str

يستخدم هذا الأمر في تحويل الأرقام إلى string كتعريف لدى الماتلاب، ولكنه لا يغير من شكله، فالمثال التالي طلب منا إدخال الإسم والسِّن، ثم سنضع الإسم والسن في متجه، ولكن يجب أن نراعي كما ذكرنا مسبقاً أن المتجه إما یحتوی علی ارفام او string فقط ولیس کلاهما

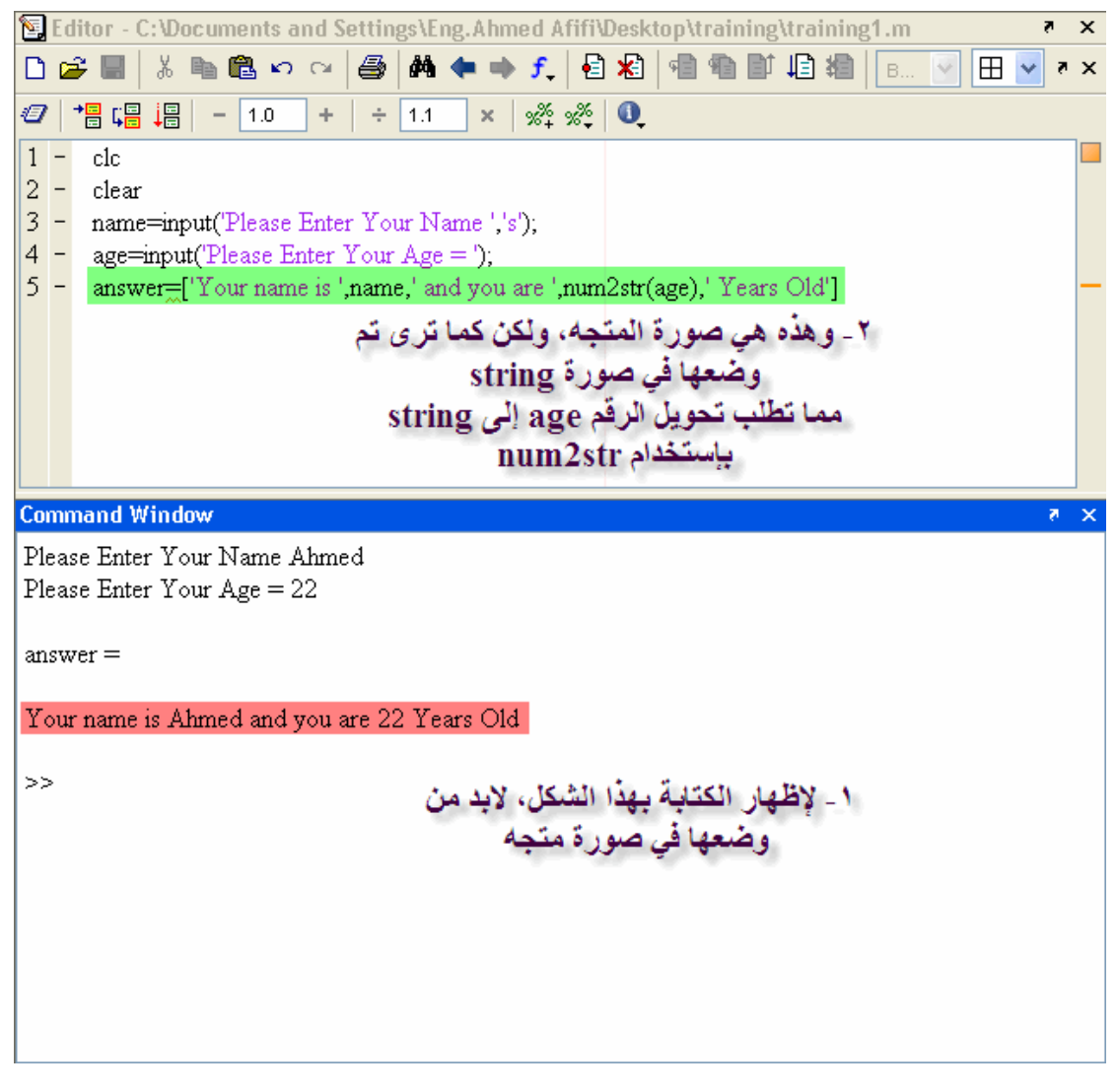

والآن نحن على إتم إستعداد للبدء في الجزء المتعلق بالرسم الثنائي والثلاثي الأبعاد

الرسم ثنائي الأبعاد 2D Plotting المقصود بالرسم ثنائي الأبعاد هو ان تكون العلاقةَ التي تحكّم عملية الرسم تكون بين متغيرين فقط أحدهما يسمى independentاوالأخر يسمىdependent فما المقصود بـــ independent Variable أي المتغير المستقل أي أن قيمه لا تحكمها علاقة بينما dependent Variable أي المتغيّر المُعْتَمد حيثٌ يعتمد قيمه ّ علّى قَيم المتغير المستقل الآن وبعد شرح هذين العنصرين الهامين، سنقوم بشرح الأمر plot حيث يأخذُ الصورة التالية

plot(independent variable, dependent variable)

وهذا مثال بسيط لكيفية رسمsine Wave

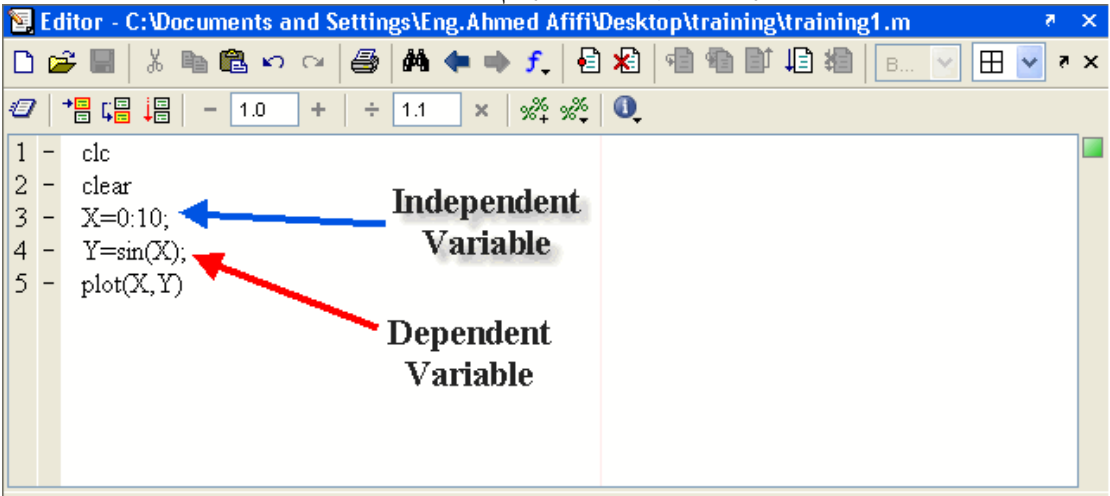

وتلاحظ أننا قد إخترنا ١٠ نقاط فقط لرسم . Sine Wave وهذا عدد قليل لرسم Sine Wave وتلاحظ ظهور الر سمة بالشكل التالي

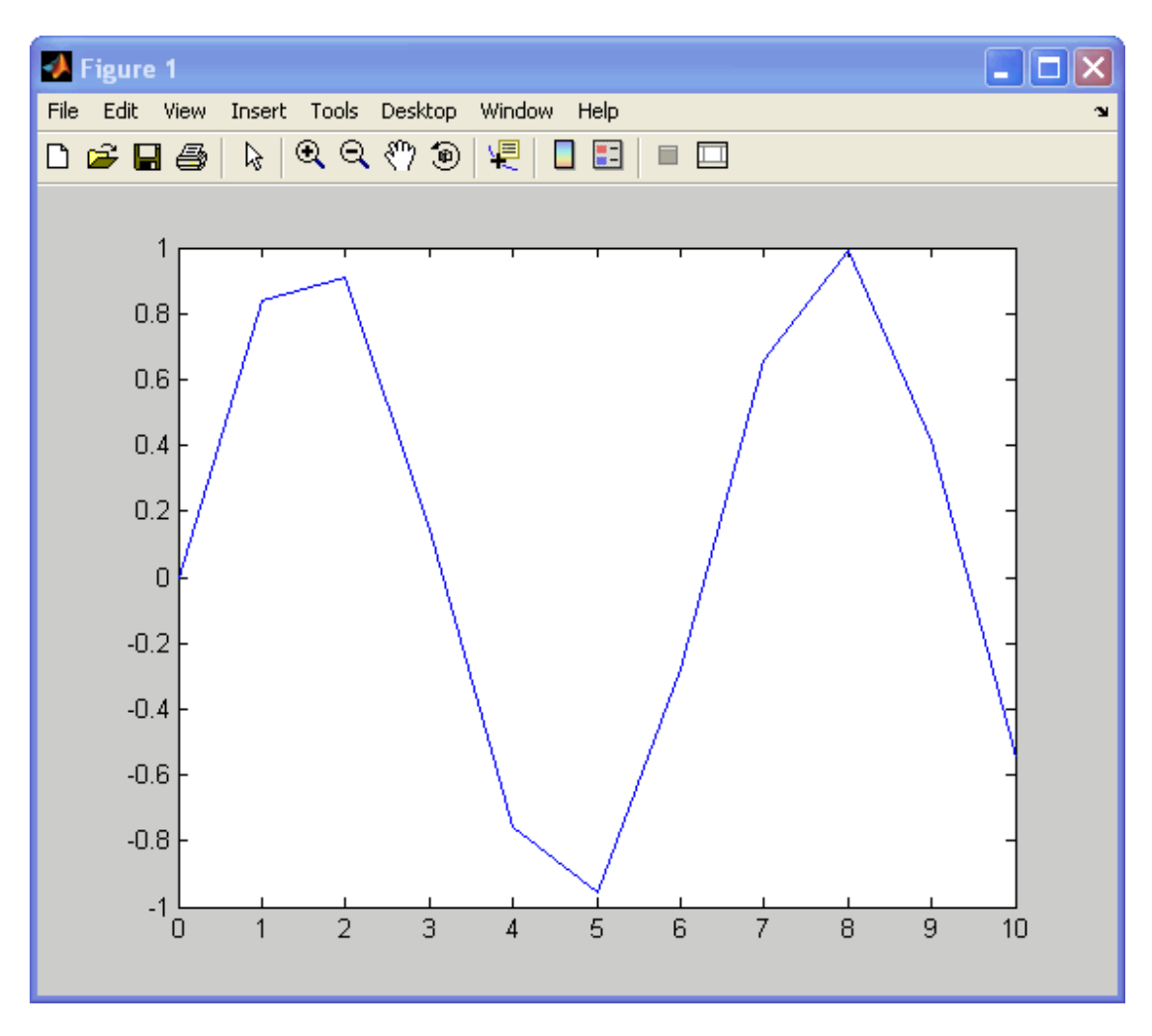

وحلاً لهذه المشكلة، لابد من زيادة عدد النقاط داخل المتجه، كما في الشكل التالي

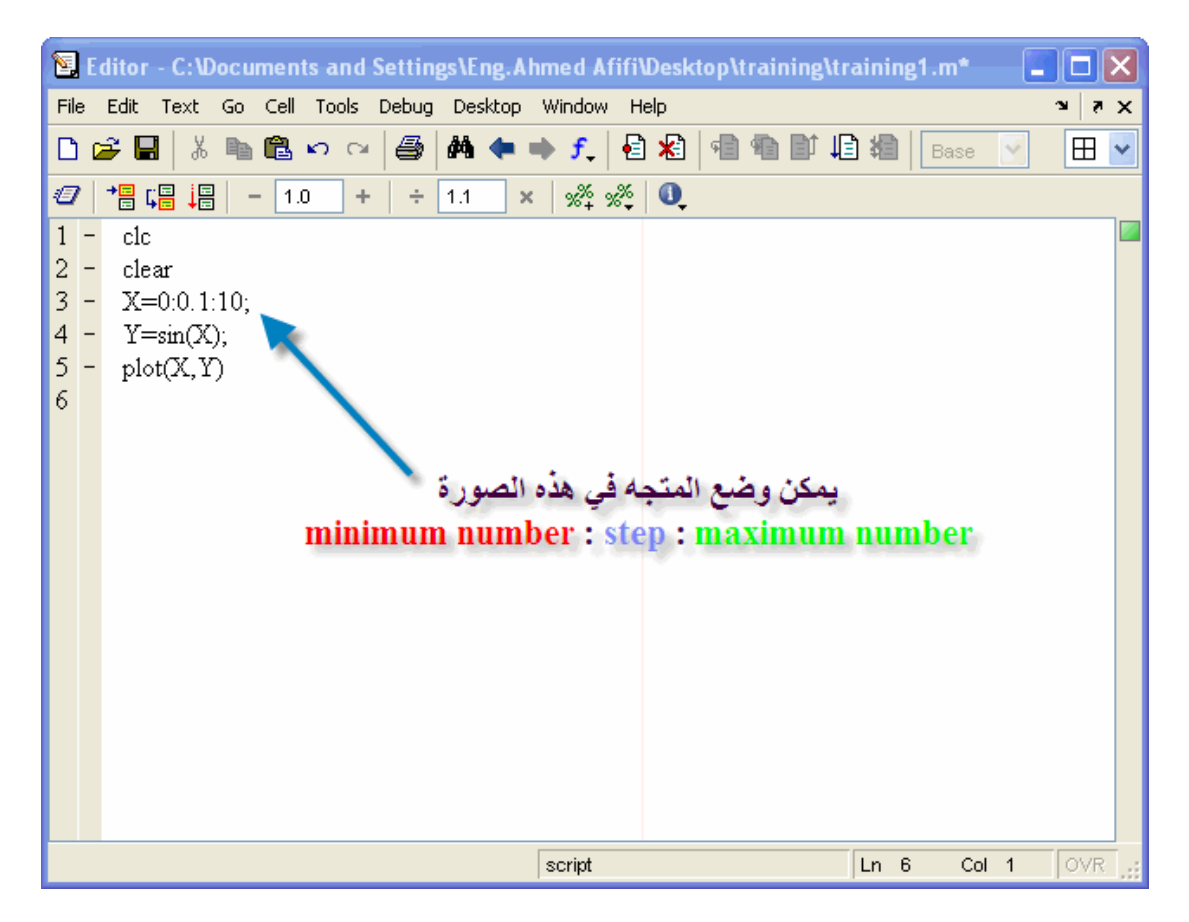

وستلاحظ أن الرسمة قد تحسنت كثيراً

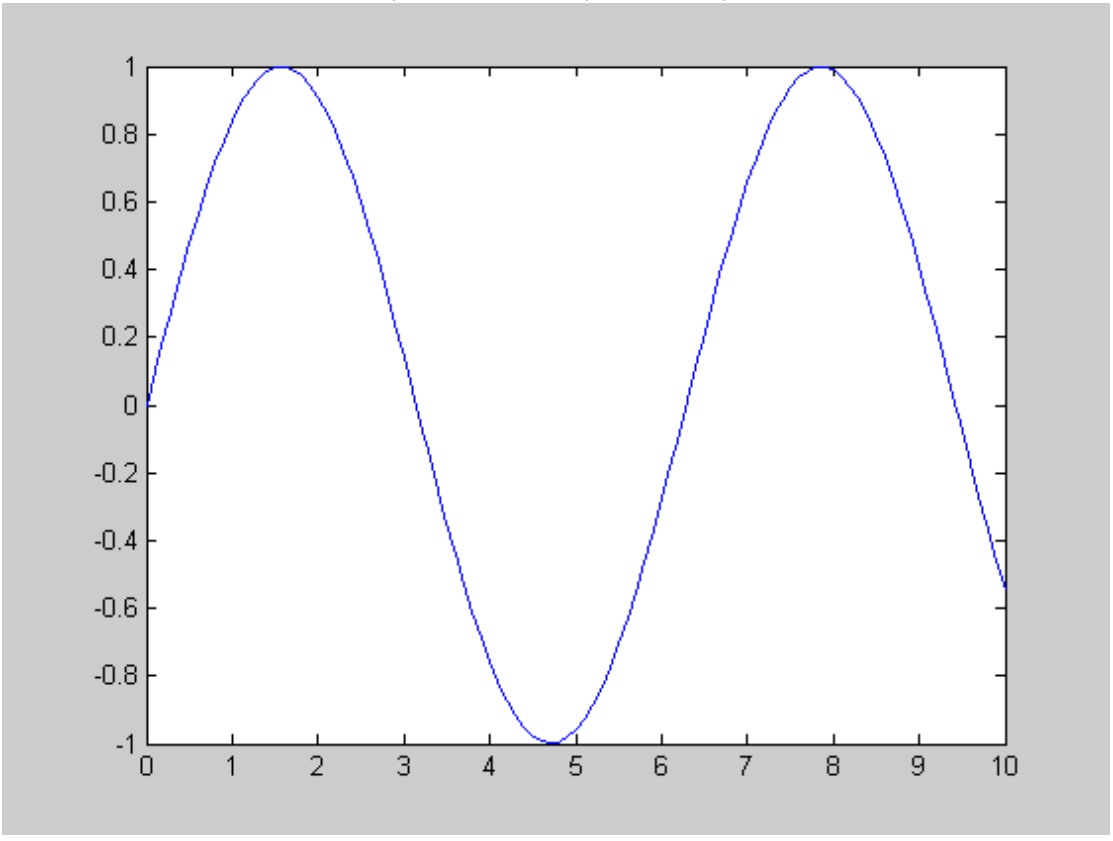

وسنأخذ في الدرس القادم كيفية وضع مسميات حول محور السينات X-Axis ومحور الصادات Y-Axis وعنوان<br>للرسمة،ووضع شبكة على الرسمة ،وكيفية تغيير لون الرسمة، وكذلك وضع أكثر من رسمة فوق بعضهما، وكيفية<br>عمل كل رسمة في نافذة منفصلة، وكيف

## إضافة خصائص إلى الرسومات داخل الماتلاب

.<br>في بعض الأحيان يكون من الضروري جداً تغيير بعض الخواص لدى الرسومات التي نحصل عليها مثل تغيير الألوان،<br>وتغيير الرسمة من خطوط متصلة إلى نجوم ونقاك وغيرها، وهذه هي مجموعة الخصائص التي تتم من خلال الماتلاب

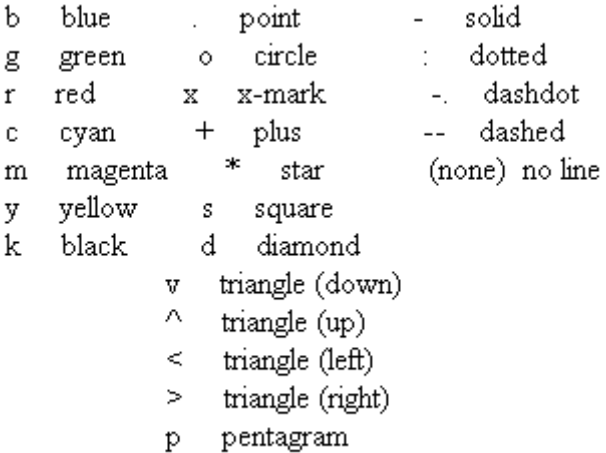

h hexagram

فكيف يتم وضع تلك الخصائص داخل الماتلاب، تكون هذه الخصائص متضمنة في الأمر plot حيث تأخذ الصورة التالية

plot(independent Variable, Dependent Variable, 'the property')

م كما ترى فإن أي خاصية يتم وضعها<br>م Dependent Variable .<br>ولكن يجب وضع الخاصية بين<br>فاصلتين ا الخاصية ا

إعتماداً على المثال السابق أخذه سنقوم بتعديل بعض الخصائص سنقوم مثلاً بتعيير لون الخط إلى الأحمر

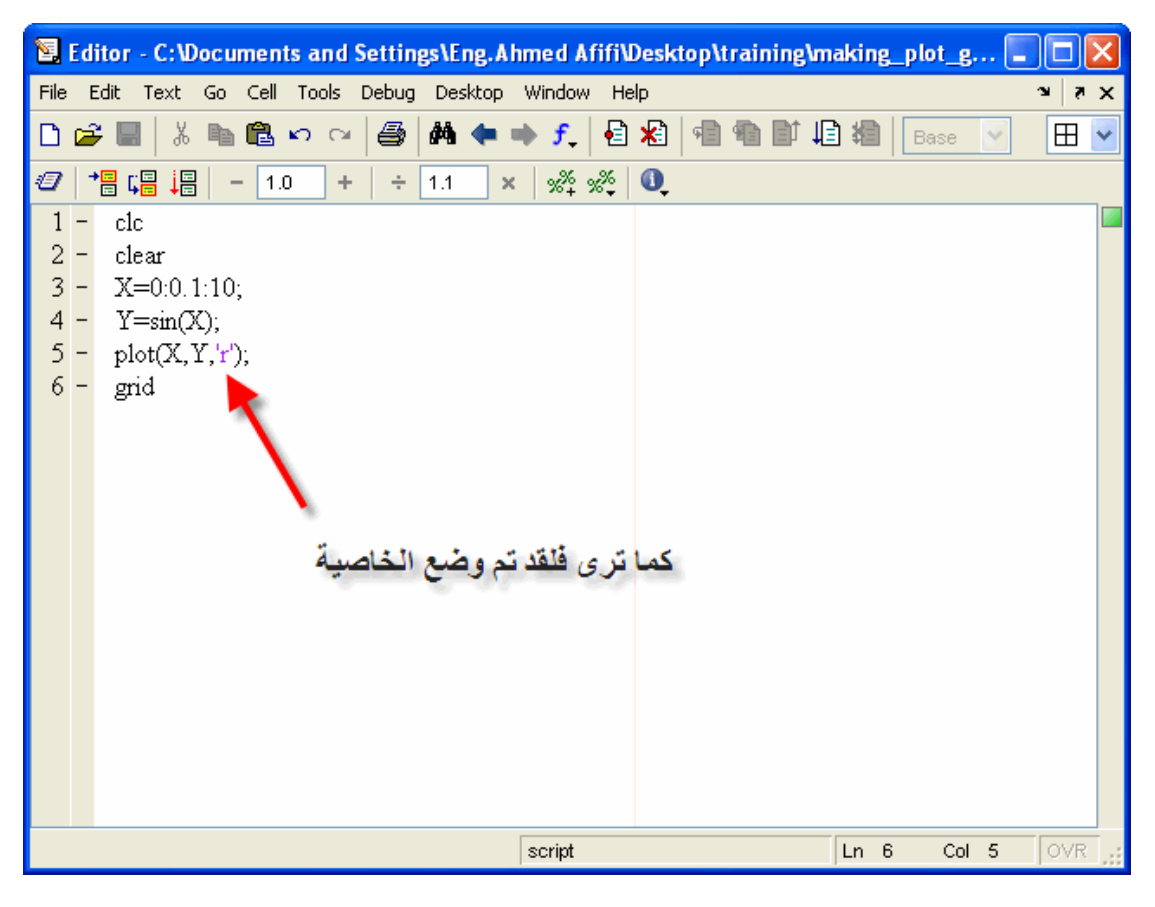

وبالتالي نحصل على الصورة التالية

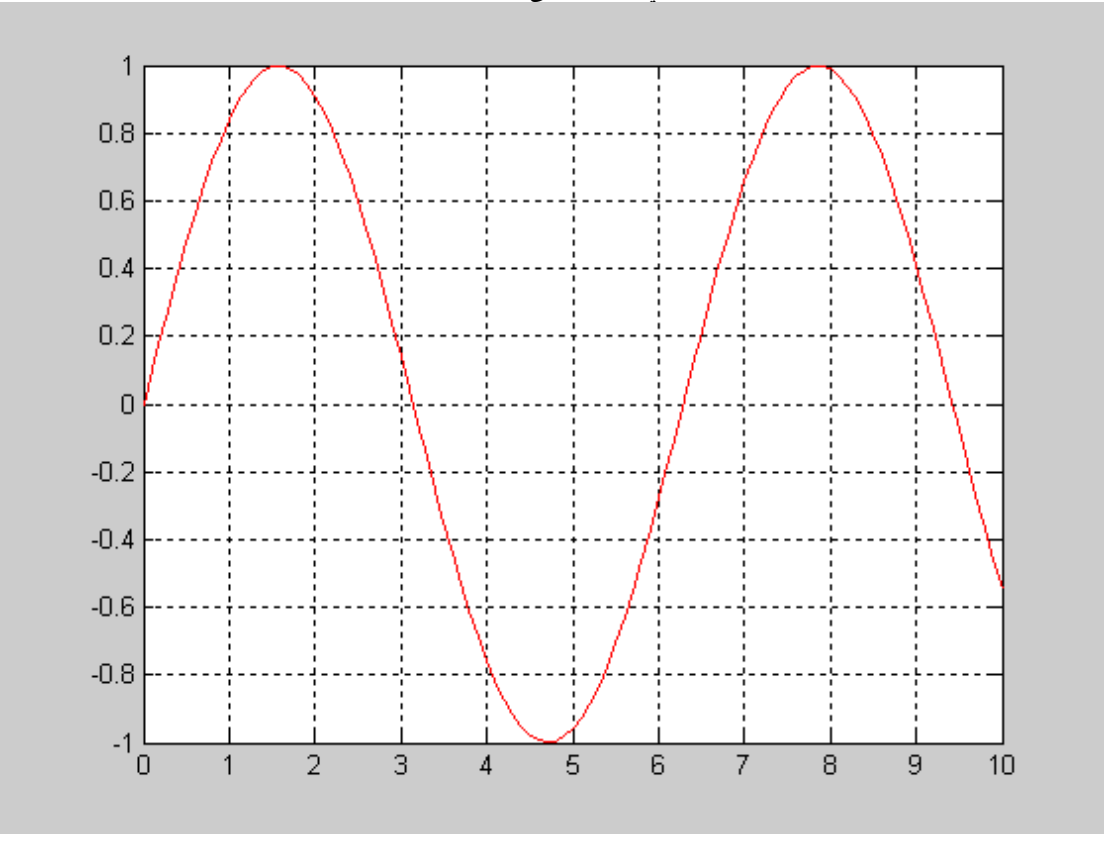

ولنقم الآن بإضافة خاصية جديدة بأن يكون الخط ليس خطأ متصل وإنما عبارة عن نجوم

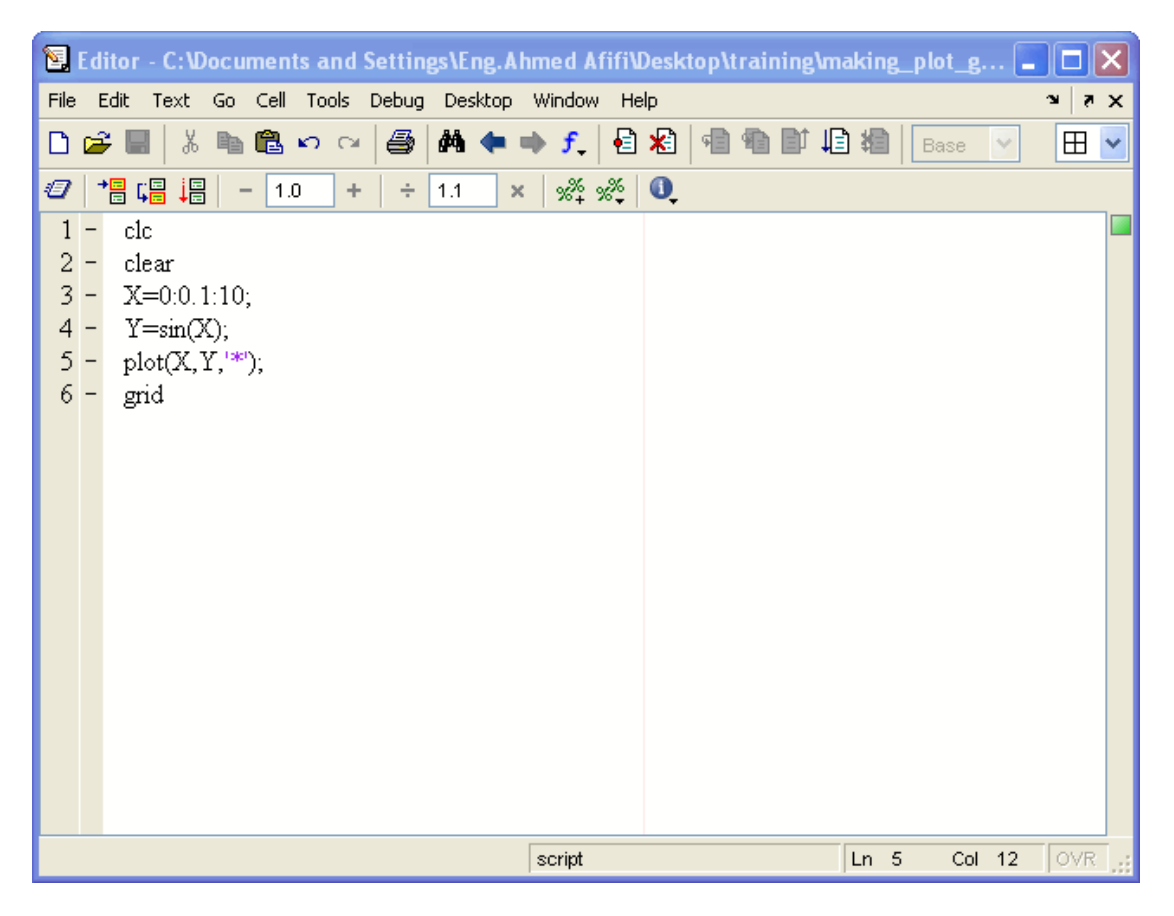

وبالتالي نحصل على الشكل التالي

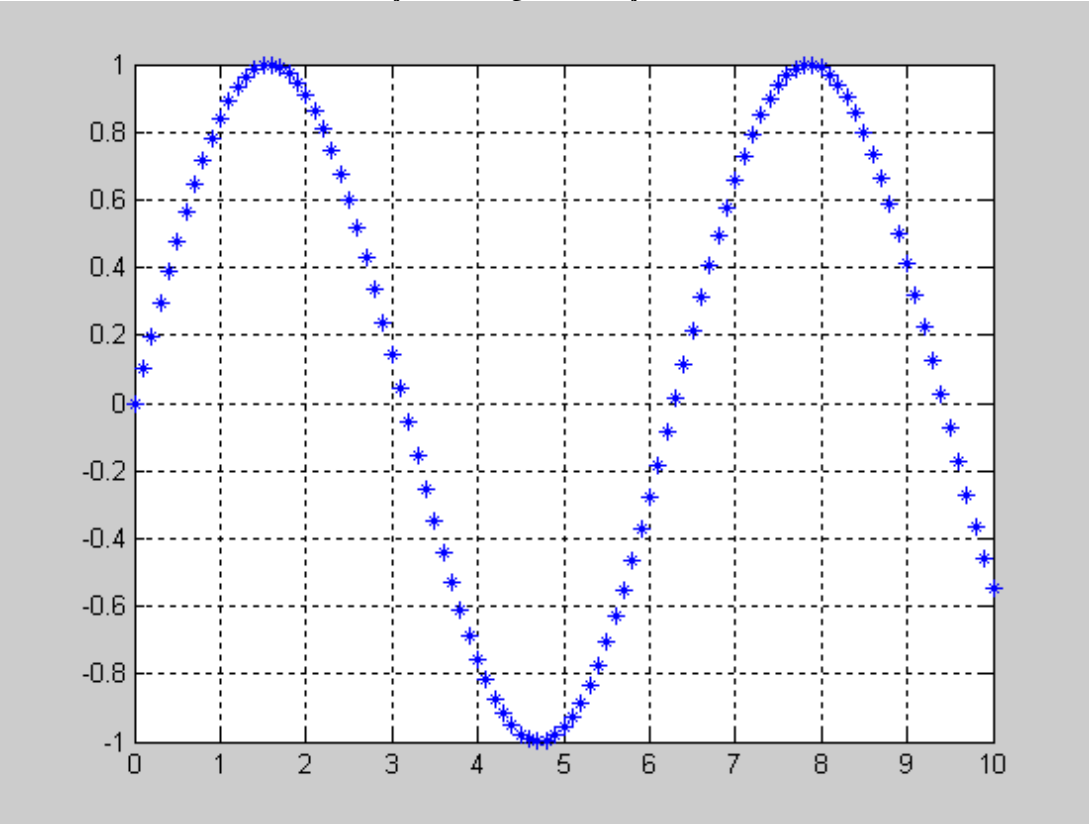

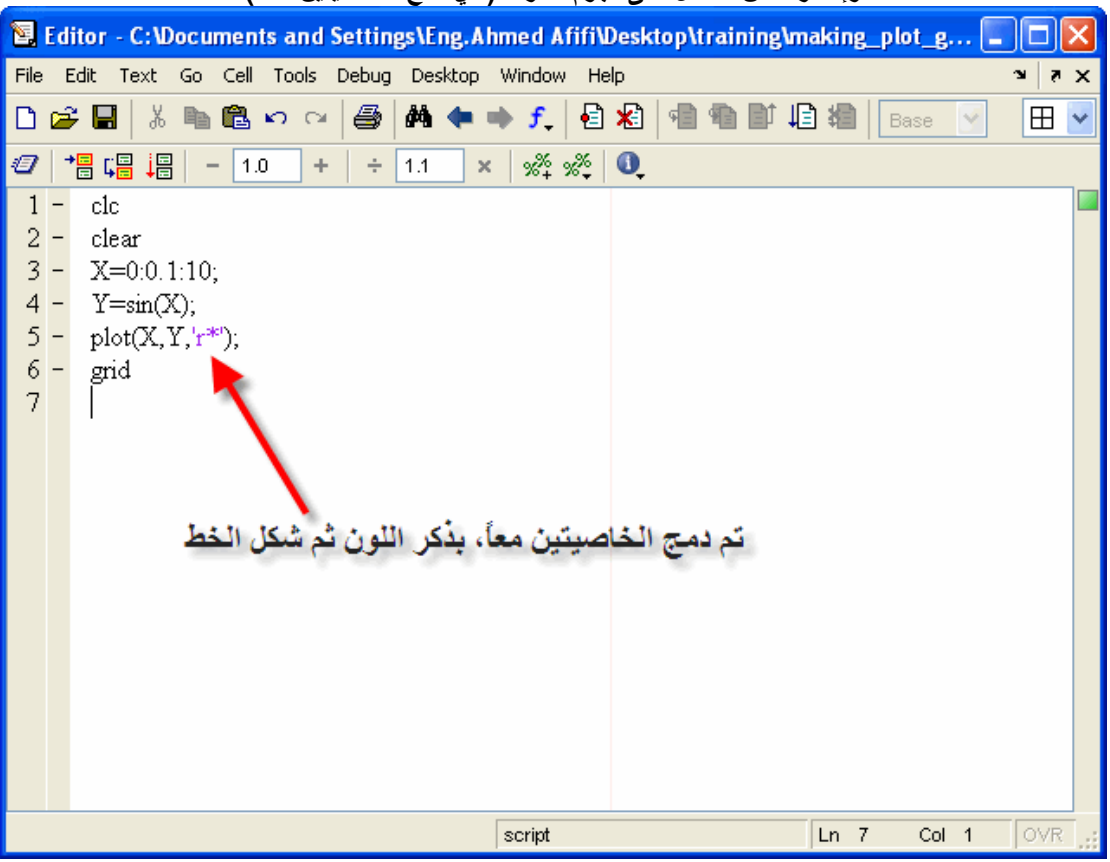

#### وإذا أردنـا أن نحصل على نجوم حمراء ( أي دمج الخاصيتين معاً )

وبالتالي نحصل على الشكل التالي

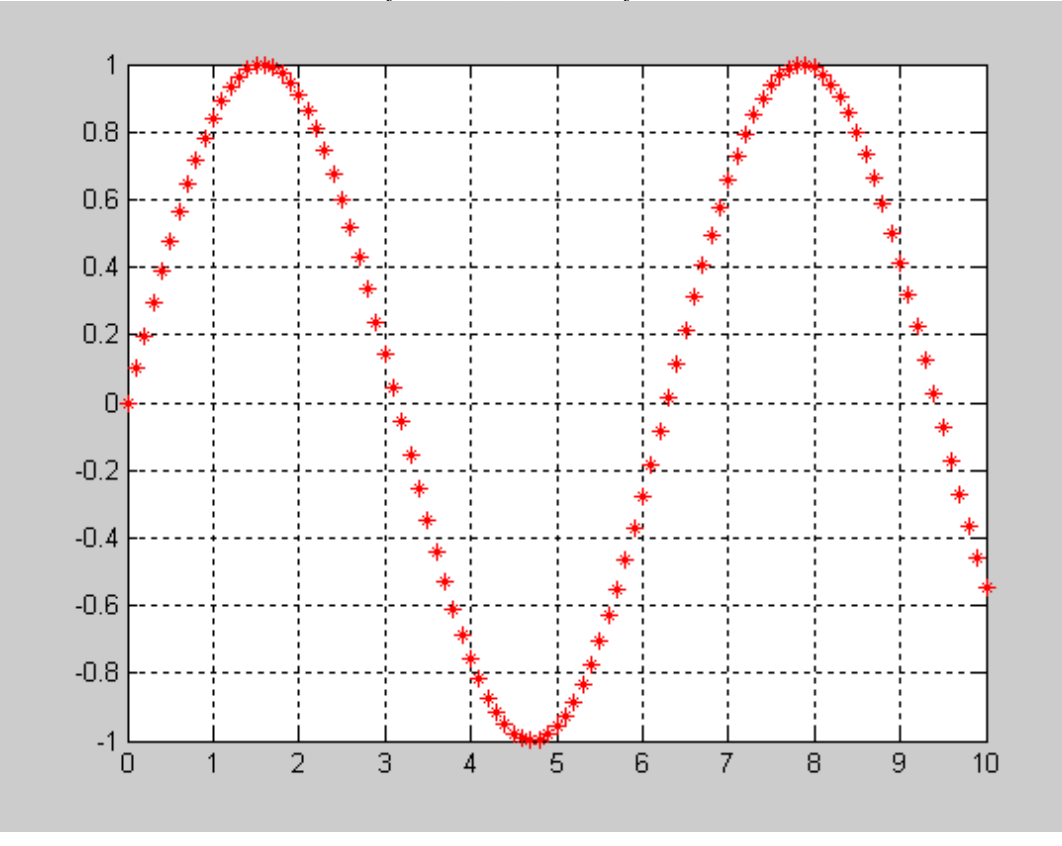

وهنا نكون قد شرحنا خصائص الرسومات داخل الماتلاب

| عملية وضع شبكة على الرسم<br>يقوم الماتلاب بوضع شبكة على الرسم، بحيث يكون من السهل تحديد القيم من على الرسم<br>حيث تأخذ الأمر grid بعد الأمر plot |                            |  |  |  |  |  |  |  |
|----------------------------------------------------------------------------------------------------|----------------------------|--|--|--|--|--|--|--|
| E Editor - C:\Documents and Settings\Eng.Ahmed Afifi\Desktop\training\making_plot_g -                                                            |                            |  |  |  |  |  |  |  |
| Go Cell Tools Debug Desktop Window<br>File<br>Edit<br>Text<br>Help                                                                               | $7 \times$<br>$\mathbf{v}$ |  |  |  |  |  |  |  |
| $\bigoplus$ $\bigoplus$ $\bigoplus$ $\bigoplus$ $\bigoplus$ $\bigoplus$ $\bigoplus$ $\bigoplus$<br>る脂肪のペ<br>相 綱<br>Ê.<br>n<br>Base               | $\boxplus$<br>$\checkmark$ |  |  |  |  |  |  |  |
| 闇唱 调<br>$\times$ $\frac{95}{21}$ $\frac{95}{21}$ 0<br>Ð<br>1.1<br> 1.0 <br>÷<br>÷.                                                               |                            |  |  |  |  |  |  |  |
| clc<br>$1 -$<br>$2 - clear$<br>$3 - X = 0:0.1:10;$<br>$4 - Y = sin(X);$<br>$5 - plot(X, Y)$<br>$6 -$ grid                                        |                            |  |  |  |  |  |  |  |
| Col 5<br>script<br>Ln <sub>6</sub>                                                                                                    | OVR                        |  |  |  |  |  |  |  |

وسيكون شكل الرسم كالتالي

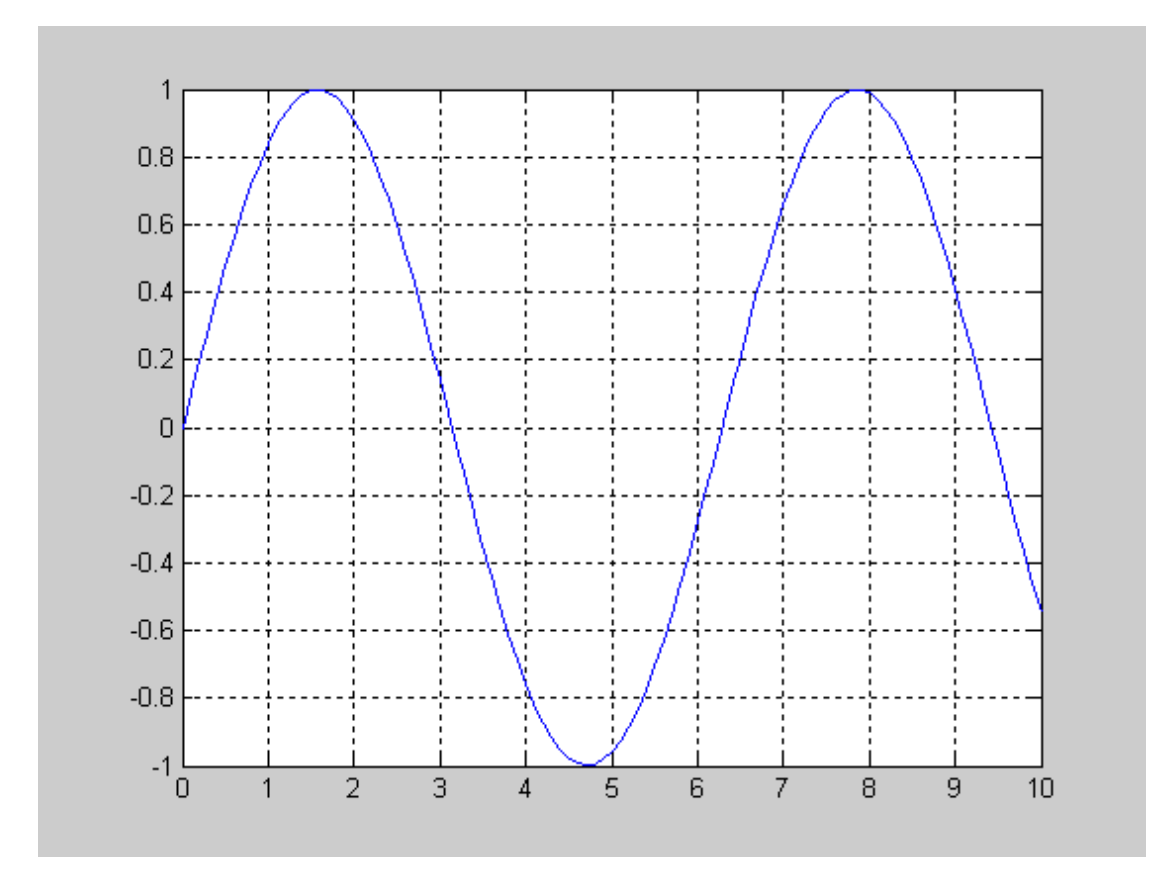

الآن سنقوم بعمل معادلة أخر بالإضافة إلى المعادلة المذكورة بحيث يكون لدينا رسمتان، بحيث تأخذ الشكل التالي

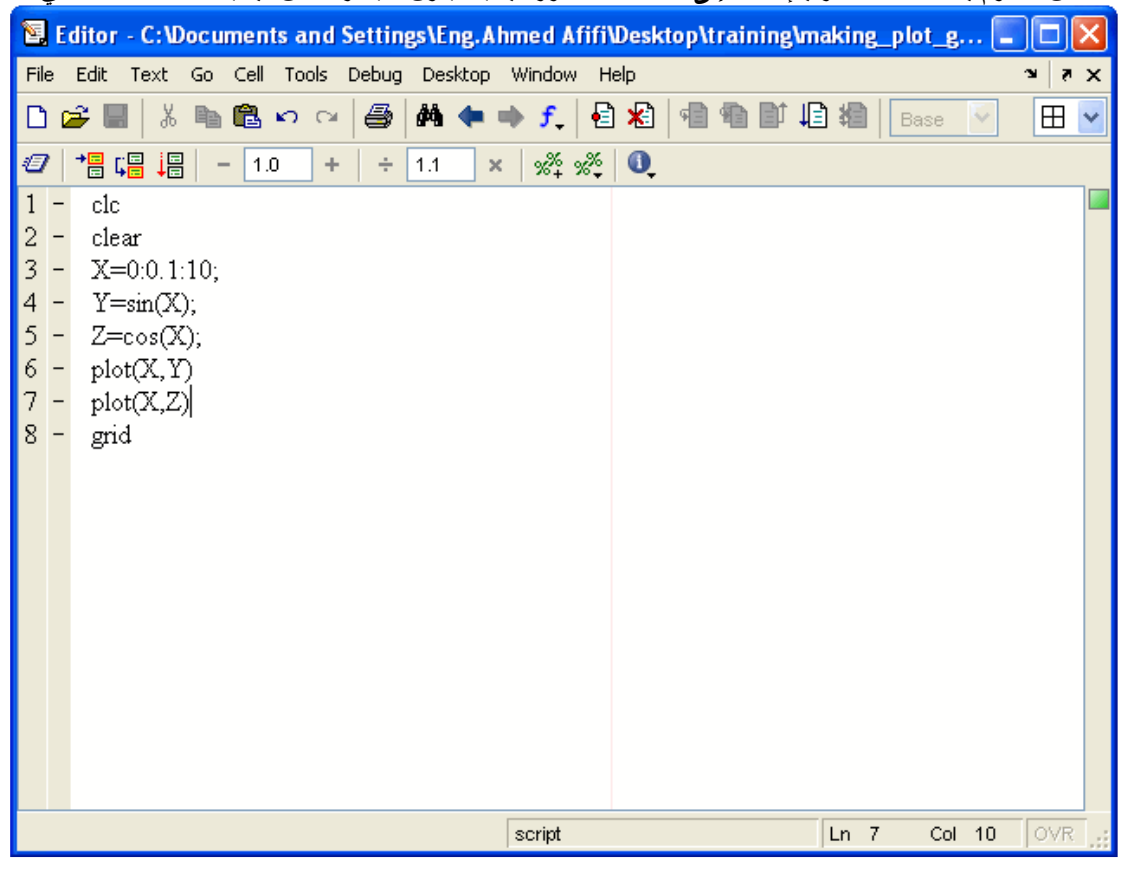

ولكن عند تشغيل البرنامج، سيقوم الماتلاب بإظهار الرسمة الأخيرة فقط، فكيف يتم إظهار الرسمتين، يتم ذلك بإستخدام<br>الأمر Hold on قبل الأمر plot لكي يتم وضع الرسمتين في نافذة واحدة، وفي نهاية الأمر يتم وضع الأمر hold<br>\_\_\_\_\_\_\_\_\_\_\_

|                                       |                          | 图 Editor - C:\Documents and Settings\Eng.Ahmed Afifi\Desktop\training\making_plot_g  =           |       |       |        |                           |   |
|---------------------------------------|--------------------------|--------------------------------------------------------------------------------------------------|-------|-------|--------|---------------------------|---|
| File                                  |                          | Edit Text Go Cell Tools Debug Desktop Window<br>Help                                             |       |       |        | $\mathbf{x}$<br>$\lambda$ |   |
| n                                     |                          | $M + f$<br>图 图  <br>相看耳<br>る脂肪のペ<br>6<br>$\epsilon$ iii                                          | 坦相    | Base  | $\vee$ | $\boxplus$                | × |
| Ð                                     |                          | $\mathscr{R} \times \mathscr{R}$ 0.<br>帽帽<br>唱<br>1.0<br>1.1<br>÷<br>÷<br>×<br>$\qquad \qquad -$ |       |       |        |                           |   |
| 1                                     | $\overline{\phantom{0}}$ | clc                                                                                              |       |       |        |                           |   |
| $\overline{\mathbf{c}}$               |                          | clear                                                                                            |       |       |        |                           |   |
| 3<br>4                                | $\qquad \qquad -$        | $X=0:0.1:10;$<br>$Y = sin(X);$                                                                   |       |       |        |                           |   |
| 5                                     |                          | $Z = \cos(X);$                                                                                   |       |       |        |                           |   |
| 6                                     |                          | hold on                                                                                          |       |       |        |                           |   |
| 7                                     |                          | plot(X, Y)                                                                                       |       |       |        |                           |   |
| $\begin{array}{c} 8 \\ 9 \end{array}$ |                          | plot(X,Z)                                                                                        |       |       |        |                           |   |
|                                       |                          | grid                                                                                             |       |       |        |                           |   |
| 10 <sup>°</sup>                       | $\overline{\phantom{0}}$ | hold off                                                                                         |       |       |        |                           |   |
|                                       |                          |                                                                                                  |       |       |        |                           |   |
|                                       |                          |                                                                                                  |       |       |        |                           |   |
|                                       |                          |                                                                                                  |       |       |        |                           |   |
|                                       |                          |                                                                                                  |       |       |        |                           |   |
|                                       |                          |                                                                                                  |       |       |        |                           |   |
|                                       |                          |                                                                                                  |       |       |        |                           |   |
|                                       |                          |                                                                                                  |       |       |        |                           |   |
|                                       |                          | script                                                                                           | Ln 10 | Col 9 |        | OVR.                      |   |

وبالتالي تكون الرسمتان كالتالي

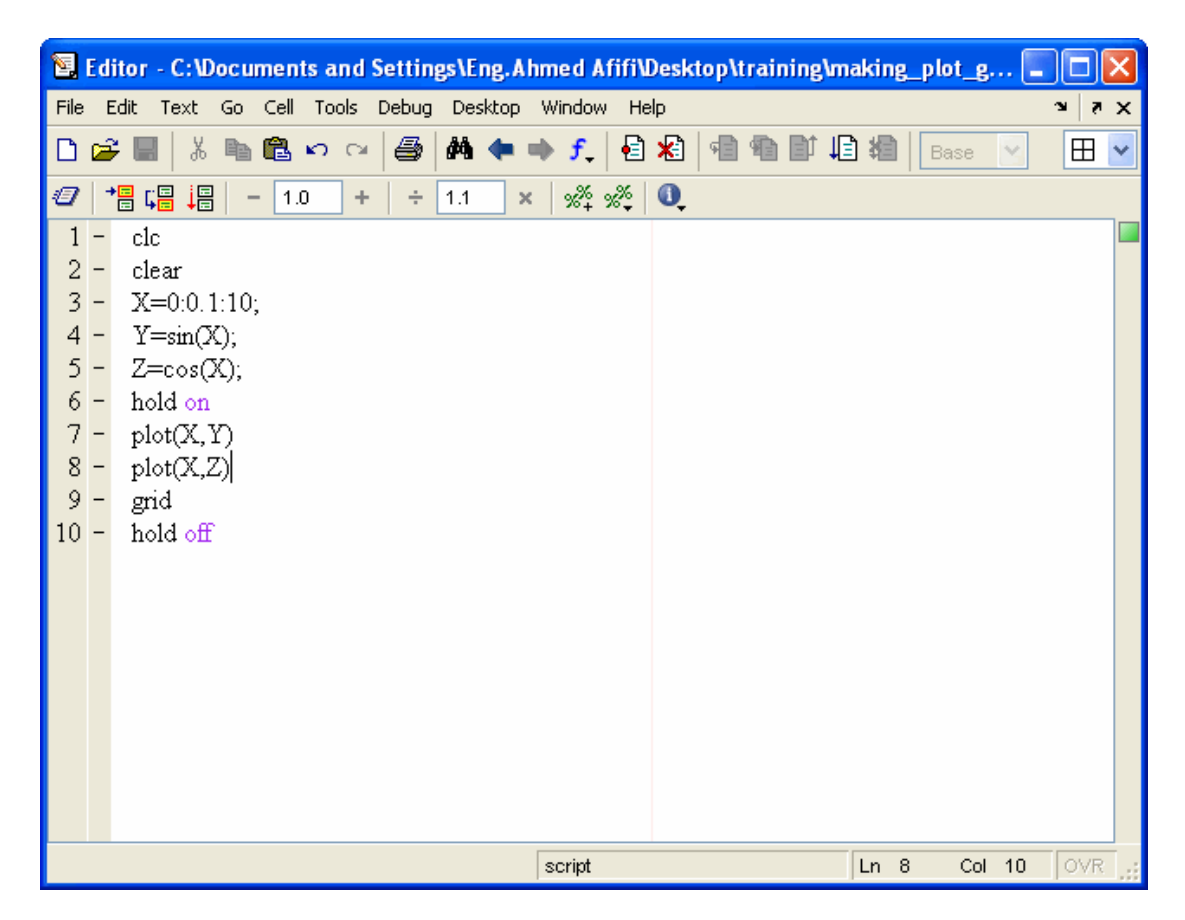

علمية وضع الرسومات في نوافذ منفصلة

سنقوم الآن بدلاً من وضّع الرسومات في نفس النافذة سُنقوم بوضعها في نوافذ مختلفة<br>وعلى نحتاج إلى الأمر figure والذي يقوم بفتح نافذة فارغة إذا تم وضعه منفصلاً، جرب ذلك في نافذة الأوامر ستلاحظ ان الماتلاب قام بإظهار نافذة رمادية اللون فارغة شاهد الصورة التالية

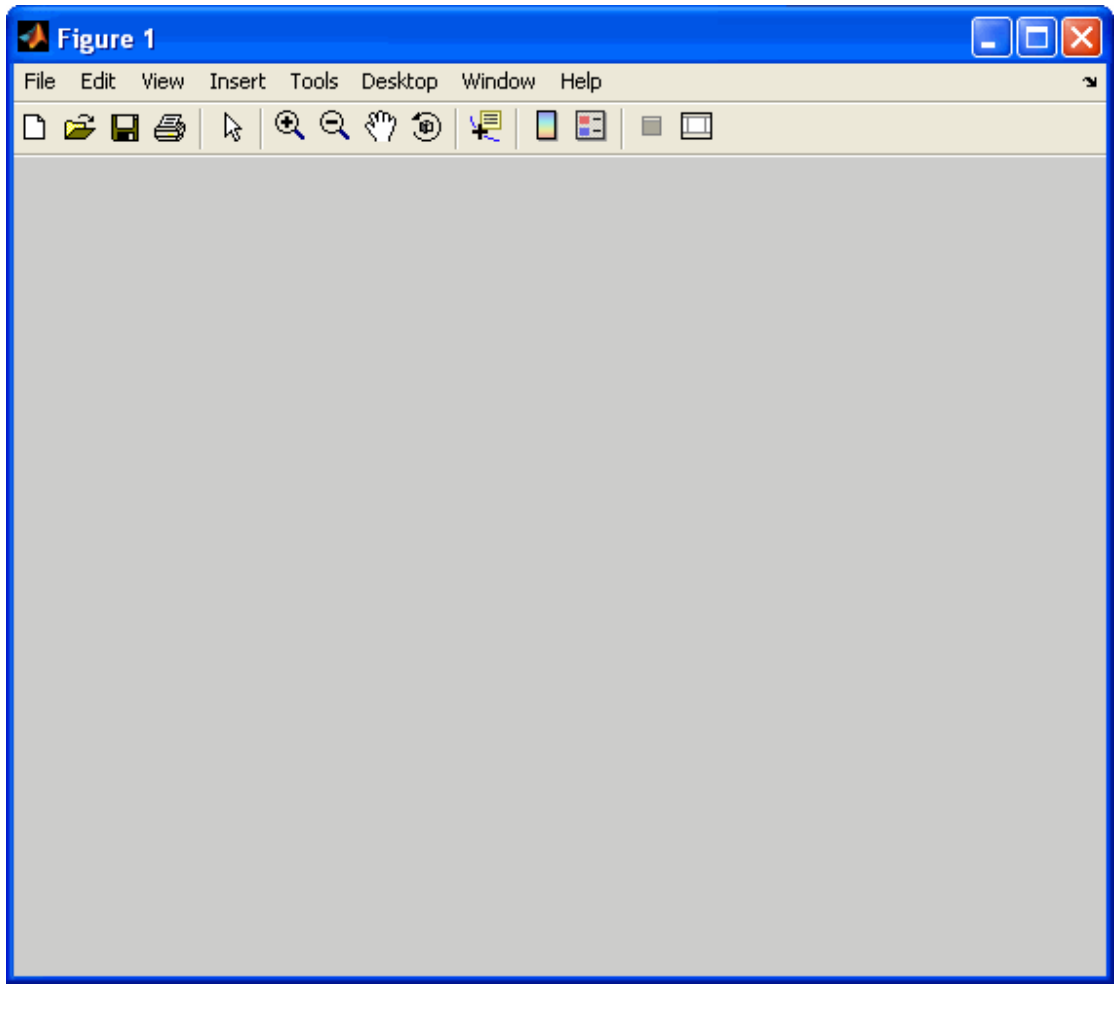

حيث وجود تلك النافذة يعني انه سيتم تنفيذ أمر الرسم plot الذي بعد أمر figure علماً أنه بعد كل أمر figure يتم<br>وضع الخصائص التي تختص بهذه الرسمة مثل أمر grid الذي سبق شرحه.<br>وهذا مثال بسيط على ذلك

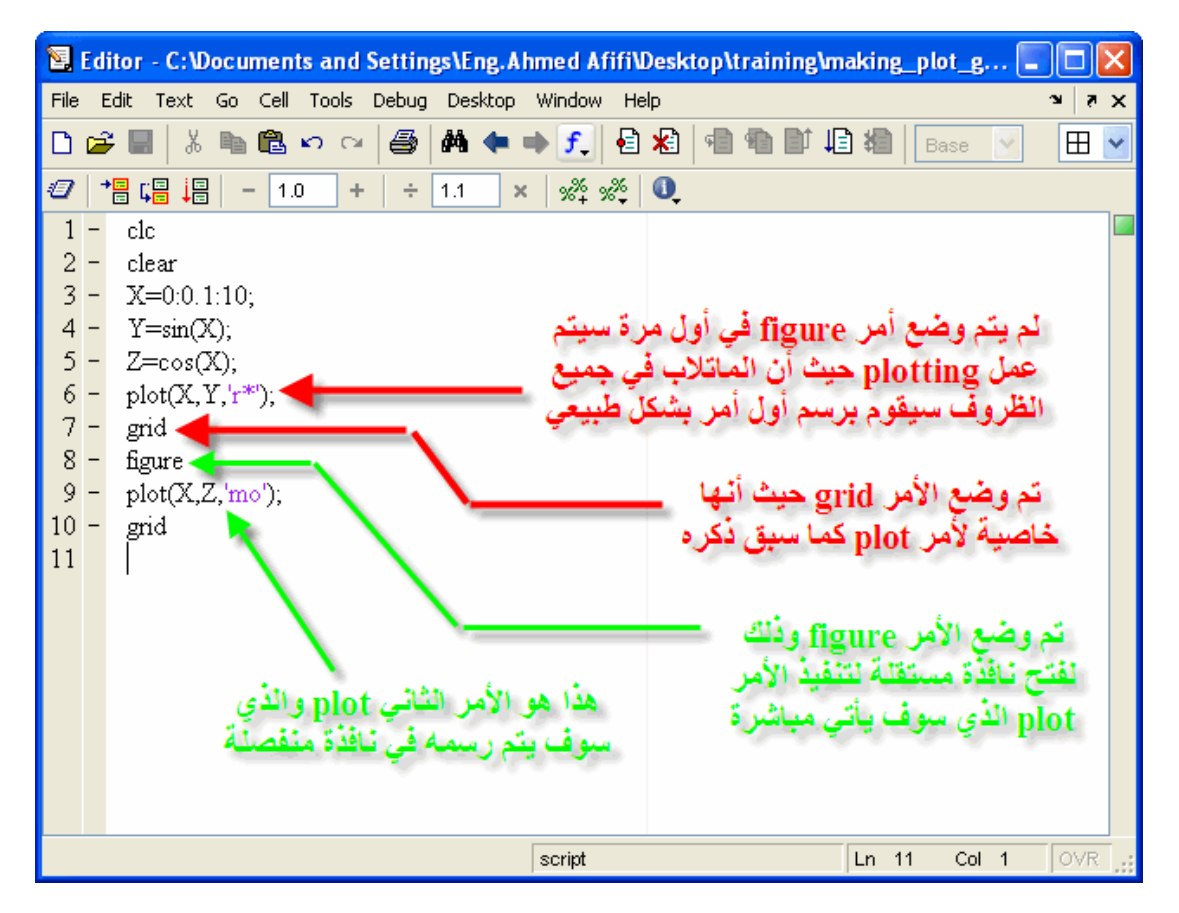

وستحصل على نافذيتين بهما كلتا الرسمتين

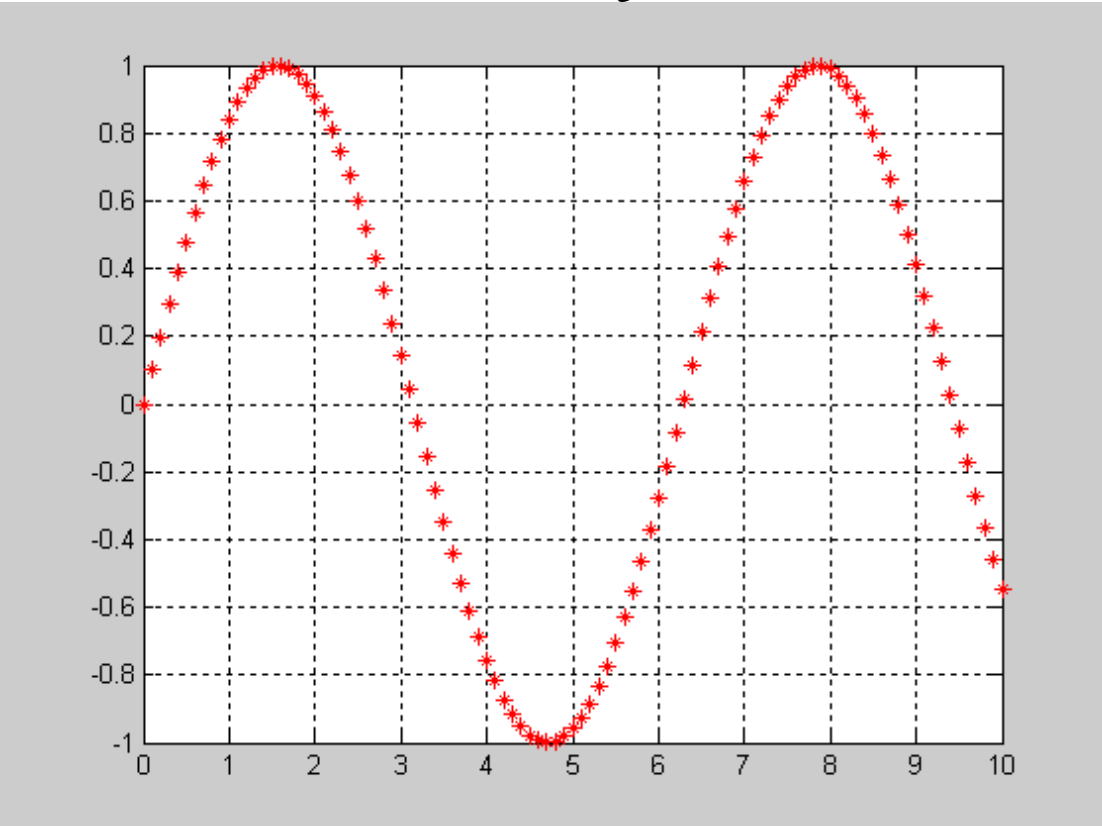

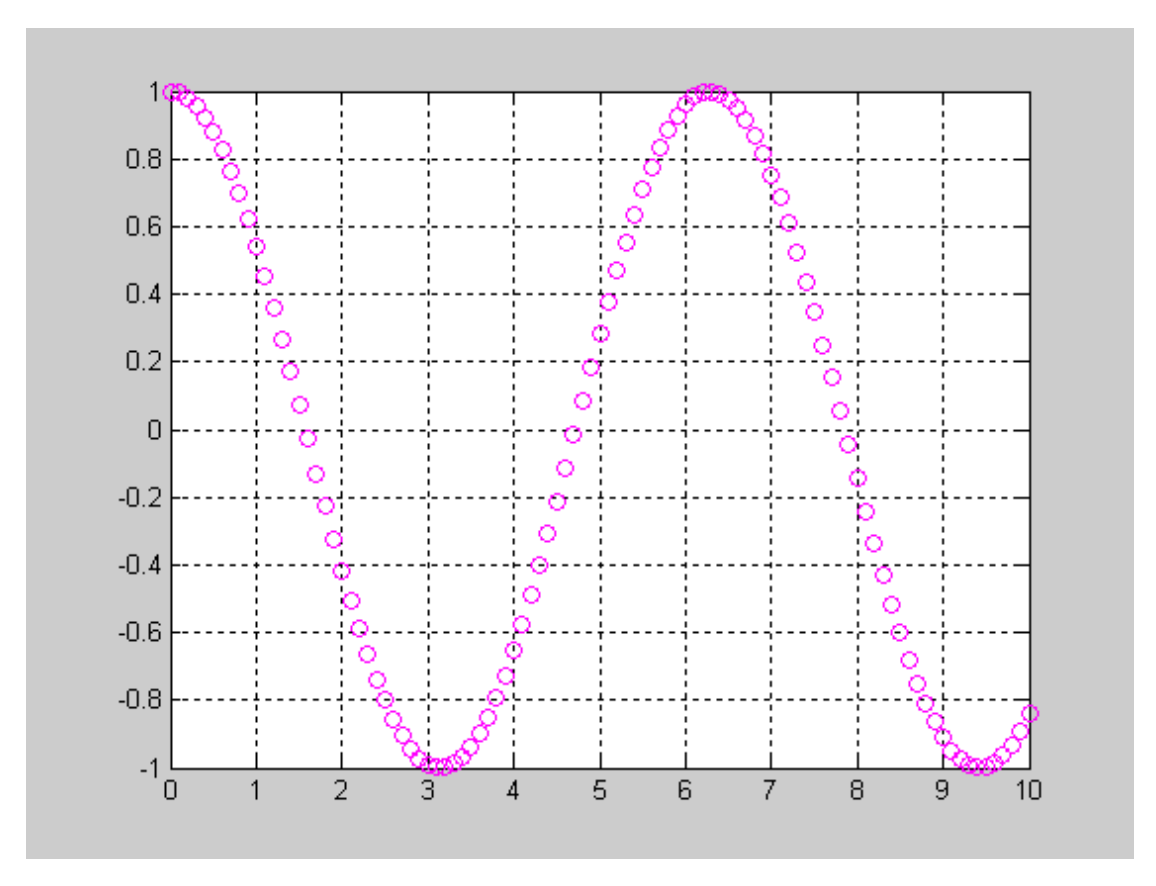

والآن قم بتشغيل البرنامج مرة أخرى، ستلاحظ أن عدد النوافذ قد زاد نافذة واحدة ¸فكيف حدث هذا؟<br>يقوم الماتلاب برسم أول دالة على النافذة الأخيرة التي تم رسم الدالة الثانية بها، ثم يقوم برسم الدالة الثانية في نافذة<br>جديدة بسبب وج سيسة بسبب وبنوت مستقرحة قبل ذلك عند تشغيل البرنيامج كل مرة وبالتالي سيكون هنالك ثلاثة أوامر لابد من '

ِ اِستخدامها في كلِ مرةً يتم عمل أيِّ بِرَنَامج وَ همْ<br>CIC clear close all وهذا هو المثال الذي تم عمله منذ قليل بعد التعديل

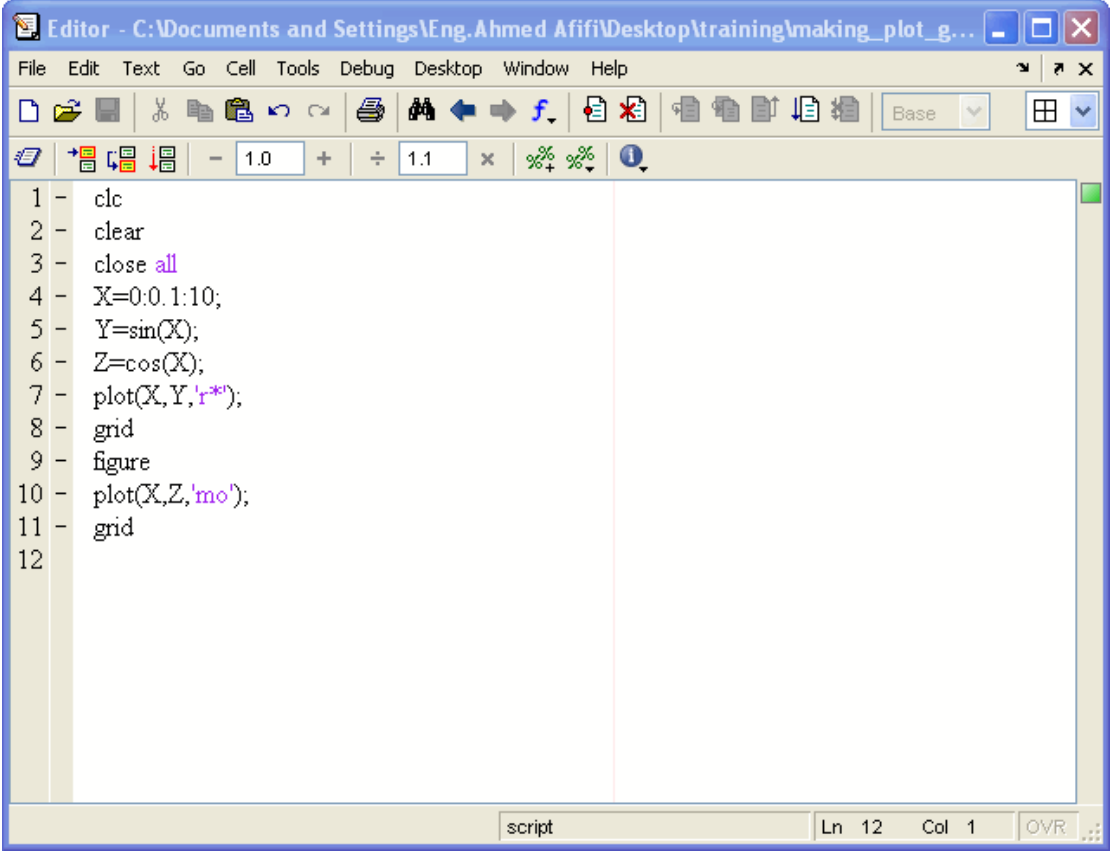

# إنشاء رسومات منفصلة فى نافذة واحدة

أخذنا أننا بإمكاننا أن نقوم بعمل أكثر من رسمة على نفس النافذة، ولكنَّ هل تتخيل أن نقوم بوضع عدة رسومات<br>منفصلة في نافذة واحدة، في الحقيقة يمكن ذلك بإستخدام الأمر subplot قبل كل أمرplot يعمل الأمر subplot من خلال تحديد عدد الرسومات التي ستقوم باظهارها، حيث يقوم الأمر subplotحلى وضع .<br>الصور وكأنها مصفوفة أو متجه، ويُجِب عند إستخدام الأمر معرفة عدد الرسومات التي ستظهرها وكيفية وضعها، ويفَضل إستخدام الشكل التالية لتحديد الأماكن التي ستقوم بوضع الرسومات بها

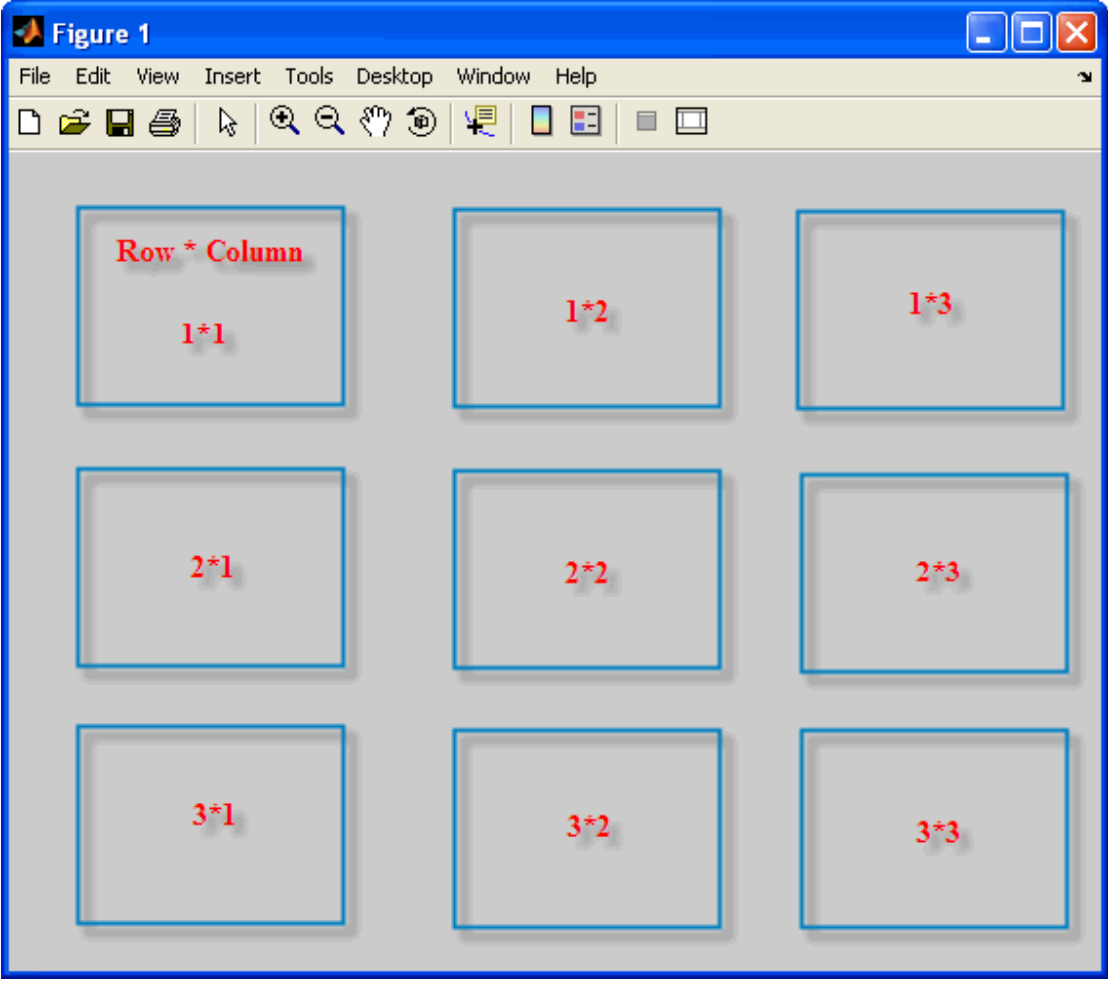

سنأخذ مثالاً، لنقول أن لدينا معادلات يجب رسمهما، وسنقوم بوضعهما بجوار بعضهما كما في الشكل التالي

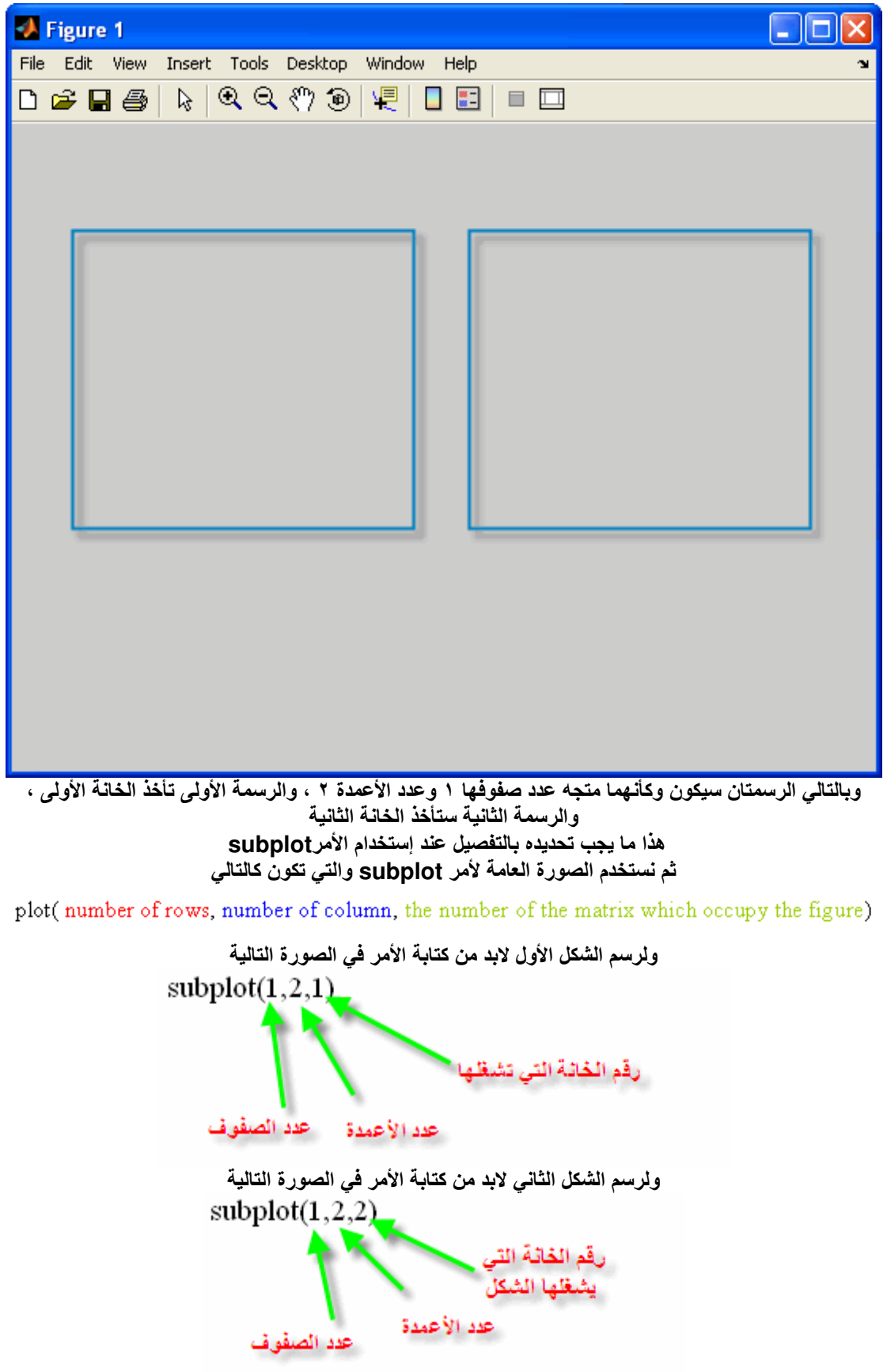

والأن سنقوم بوضع البرنامج كاملأ ليكون المعنى قد وضح تماماً
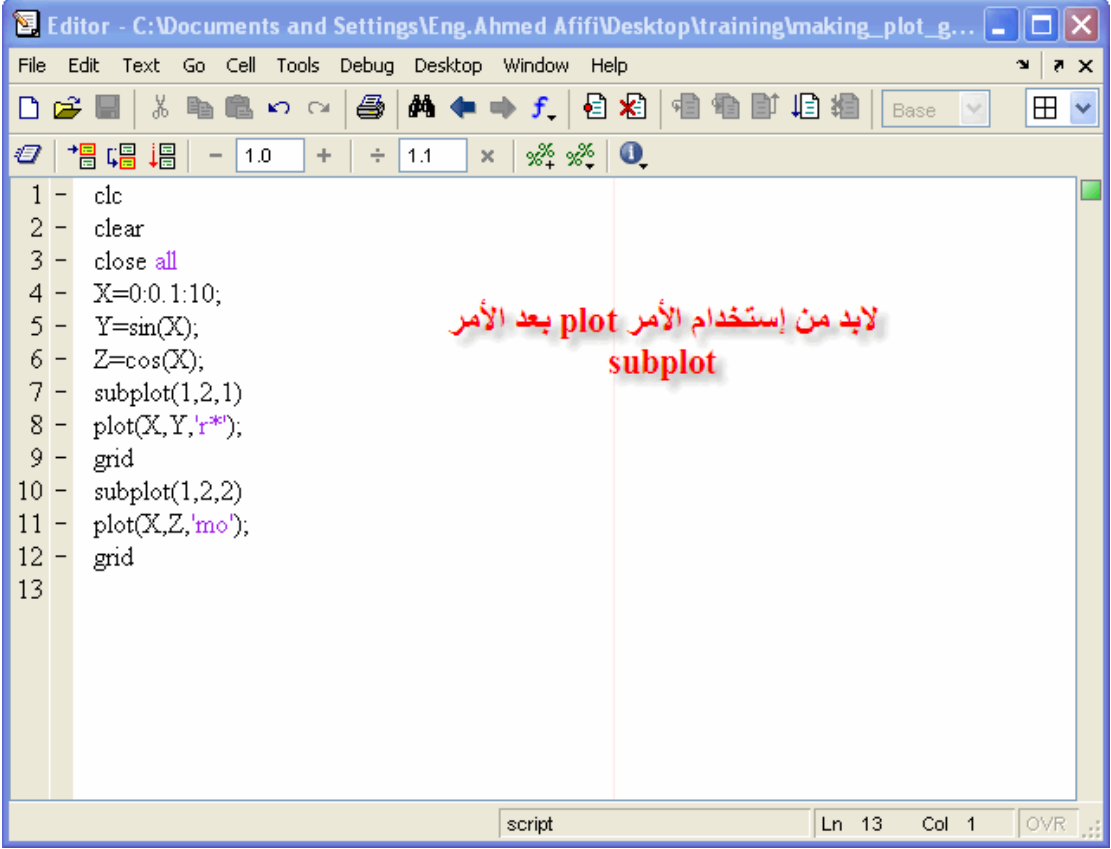

وستكون الرسمة النهائية كما في الشكل التالي

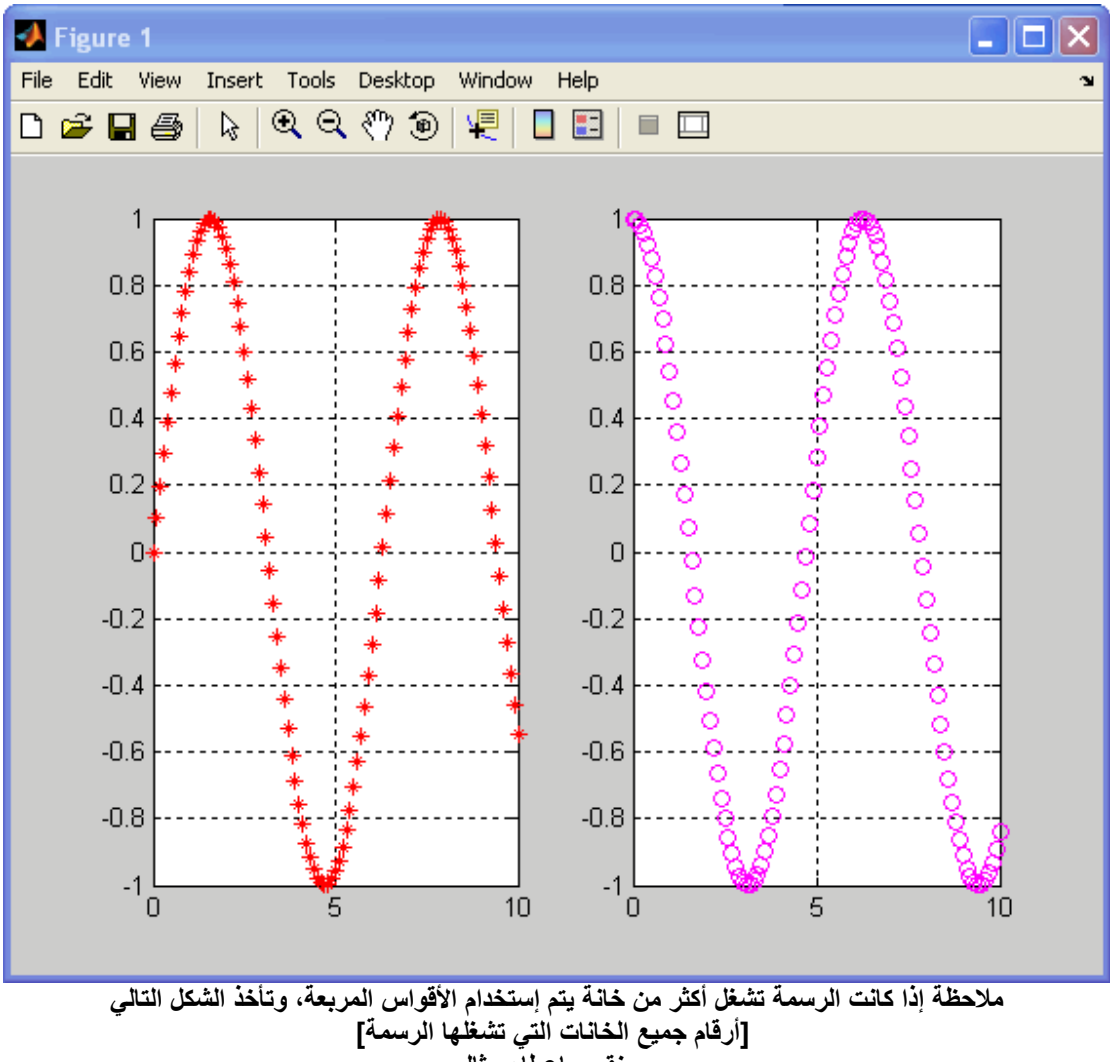

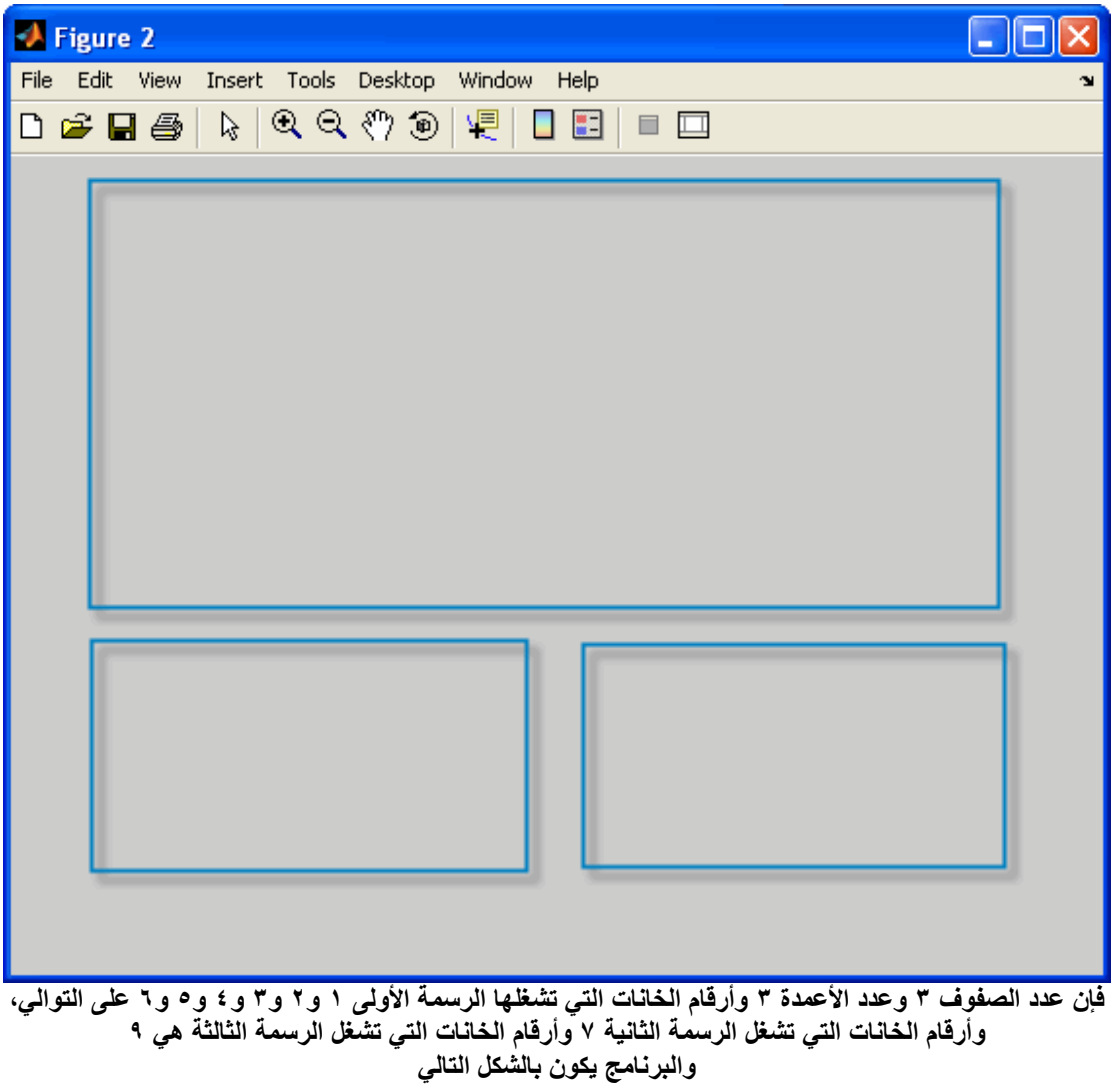

|              |                                   | 图 Editor - C:\Documents and Settings\Eng.Ahmed Afifi\Desktop\training\making_plot_g  =                         |   |  |  |  |  |  |
|--------------|-----------------------------------|----------------------------------------------------------------------------------------------------|---|--|--|--|--|--|
| File         |                                   | Edit<br>Text<br>Go Cell Tools Debug Desktop Window<br>Help<br>$\mathbf{v}$                                     | X |  |  |  |  |  |
| ہ∟           |                                   | $M +$<br>$f \mid \mathbf{a} \times \mathbf{b}$<br>볾<br>8<br>亀亀の○<br>坦绸<br>& U<br>看目<br>$\boxplus$<br>恒<br>Base |   |  |  |  |  |  |
| Ð.           |                                   | 唱<br>帽帽<br>$\mathscr{R} \times \mathscr{R}$ 0.<br>1.0<br>÷<br>1.1<br>÷<br>×                                    |   |  |  |  |  |  |
| 1            |                                   | clc                                                                                                    |   |  |  |  |  |  |
| 2            |                                   | clear                                                                                                    |   |  |  |  |  |  |
| 3            | $\overline{\phantom{a}}$          | close all                                                                                                    |   |  |  |  |  |  |
|              | $4 -$                             | $X=0:0.1:10;$                                                                                                  |   |  |  |  |  |  |
|              | $5 -$                             | $Y = sin(X);$                                                                                                  |   |  |  |  |  |  |
|              | $6 -$                             | $Z = cos(X);$                                                                                                  |   |  |  |  |  |  |
|              | $7 -$                             | $V=exp(X);$                                                                                                    |   |  |  |  |  |  |
|              | $\bf 8$ –                         | subplot(3,3,[123456])                                                                                          |   |  |  |  |  |  |
|              | $9 -$                             | $plot(X, Y, 'r^{*})$ ;                                                                                         |   |  |  |  |  |  |
| $10 -$       |                                   | grid                                                                                                    |   |  |  |  |  |  |
| $11 -$       |                                   | subplot(3,3,7)                                                                                                 |   |  |  |  |  |  |
| $12 -$       |                                   | $plot(X,Z,'mo')$ ;                                                                                             |   |  |  |  |  |  |
| $13 -$       |                                   | grid                                                                                                    |   |  |  |  |  |  |
| $14 -$       |                                   | subplot(3,3,9)                                                                                                 |   |  |  |  |  |  |
| $15 -$       |                                   | plot(X, V);                                                                                                    |   |  |  |  |  |  |
| $16 -$<br>17 |                                   | grid                                                                                                    |   |  |  |  |  |  |
|              |                                   |                                                                                                    |   |  |  |  |  |  |
|              |                                   |                                                                                                    |   |  |  |  |  |  |
|              | script<br>OVR<br>$Ln$ 17<br>Col 1 |                                                                                                    |   |  |  |  |  |  |
|              | $\frac{1}{2}$                     |                                                                                                    |   |  |  |  |  |  |

وستكون النتيجة كالتال

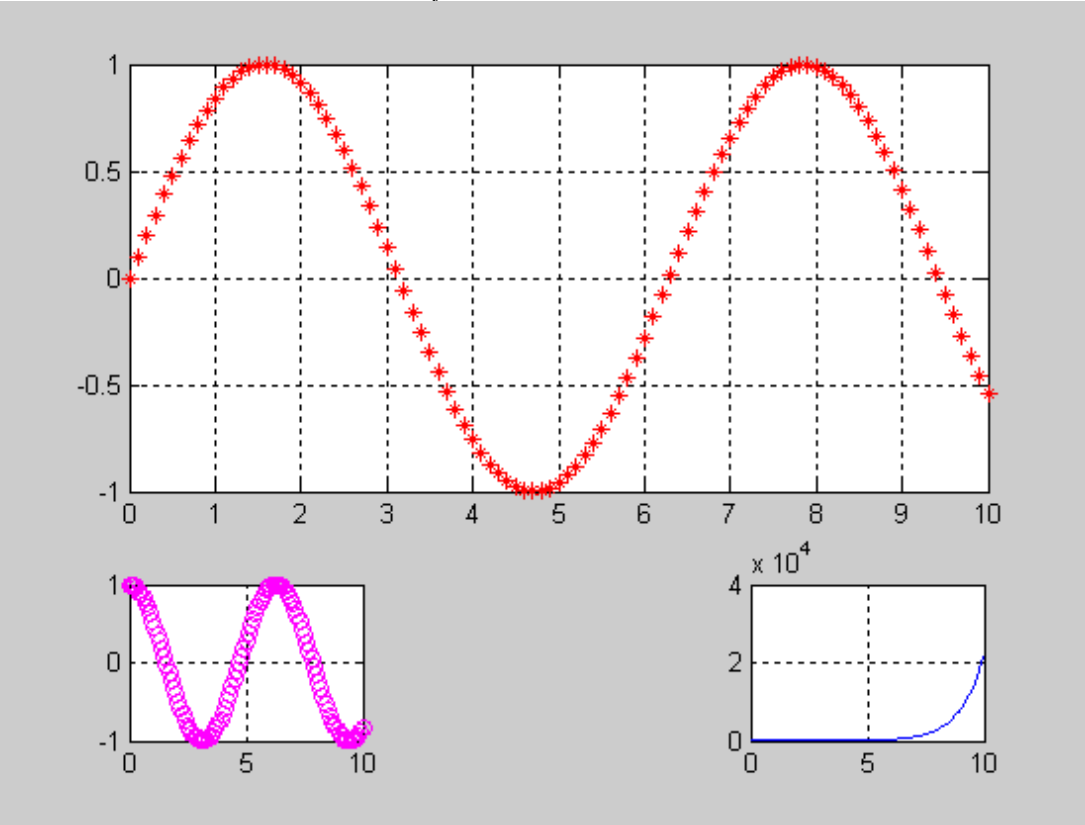

تسمية المحاور

سنقوم الآن بتنفيذ الجزء قبل الأخير من الدورة وهو تمية المحاور، فمثلاً إذا أردنا أن نقوم بتسمية محور السينات-X<br>Axisنقوم بإستخدام الأمر xlabel وإذا أردنا أن نقوم بتسمية محور الصادات نقوم بإستخدام الأمر ylabel حيث يأخذ كلا الأمرين صورة واحدة وهى كالتالى

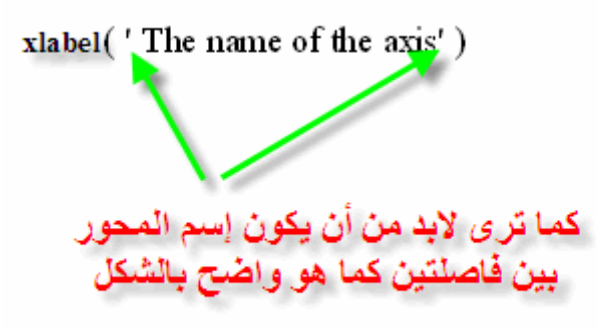

نفس الشئ يتم تطبيقه على محور الصاداتylabel ً ولنُقوم الآن بعمل مثَالُ تطبيق*ى* 

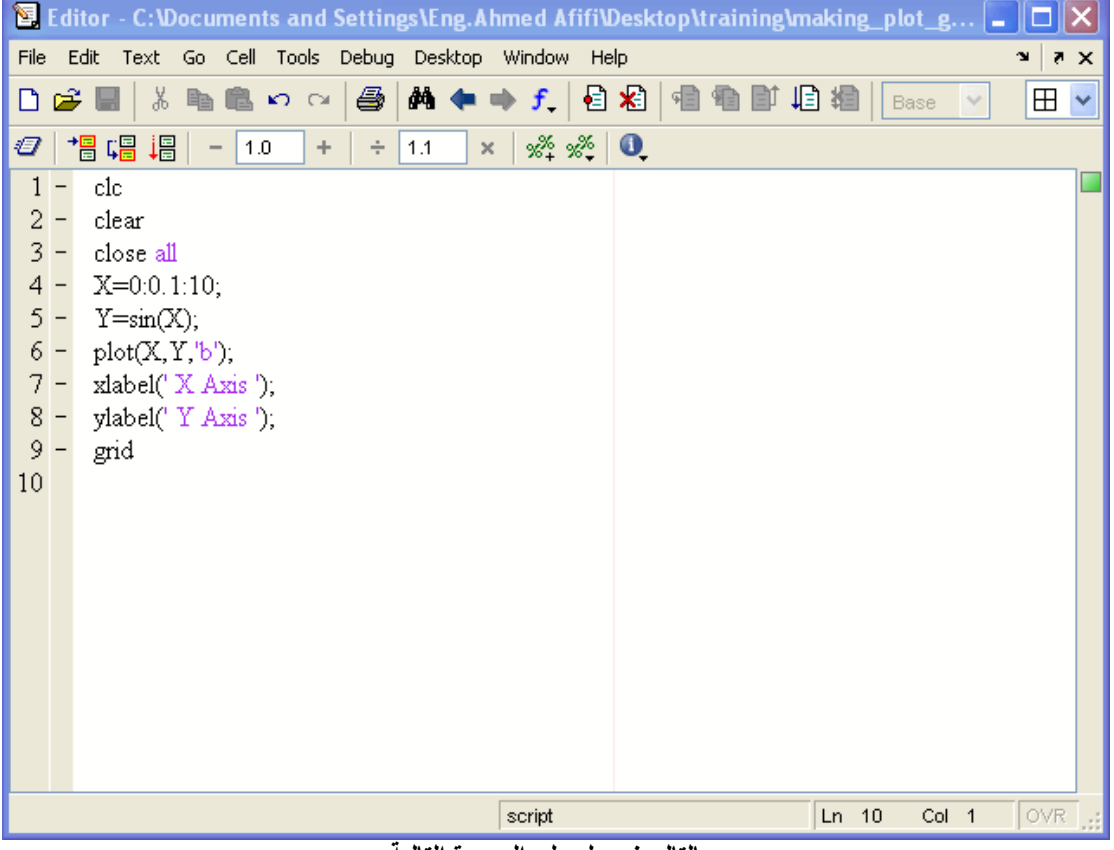

وبالتالي نحصل على الصورة التالية

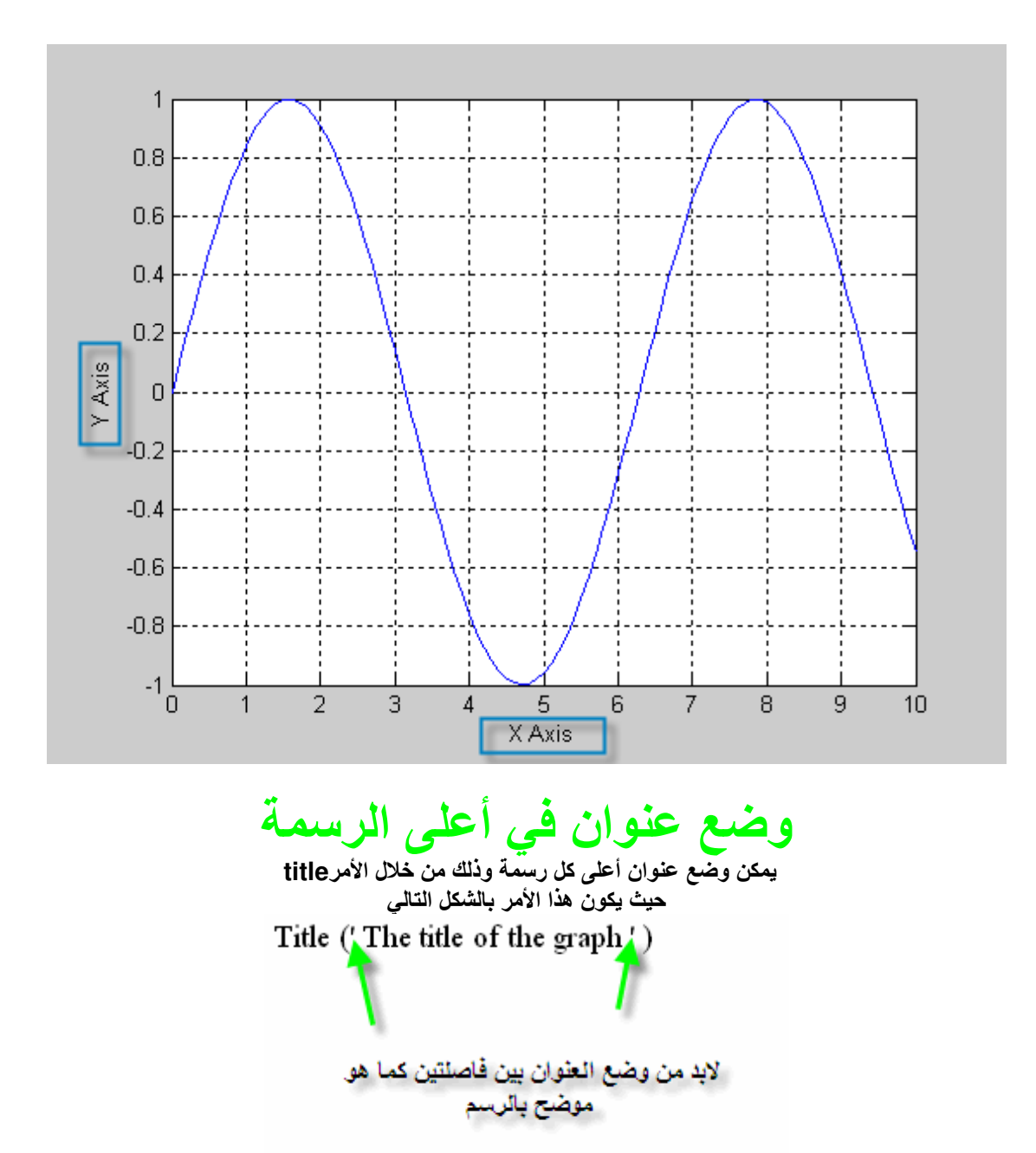

وبالرجوع إلى المثال السابق ووضع التعديلات عليه كما هو موضح

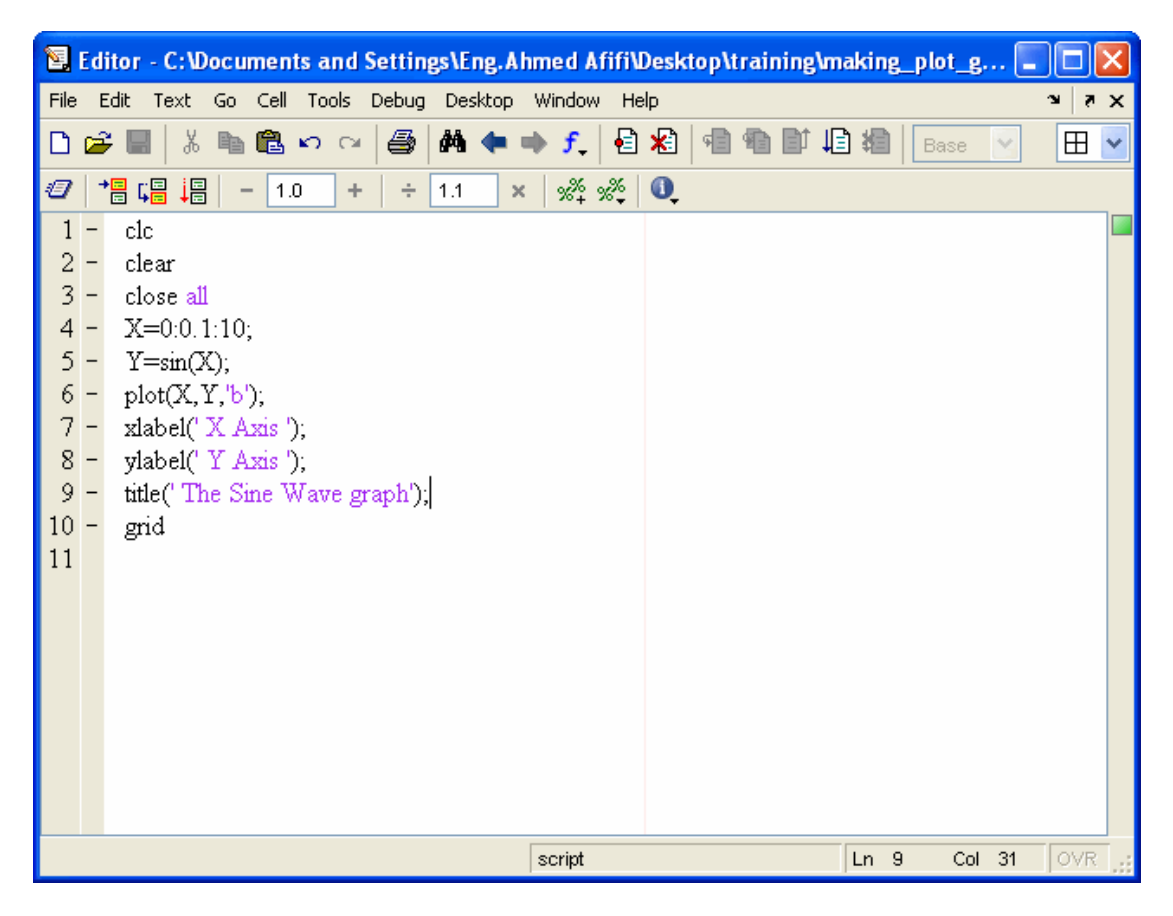

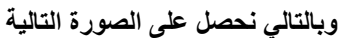

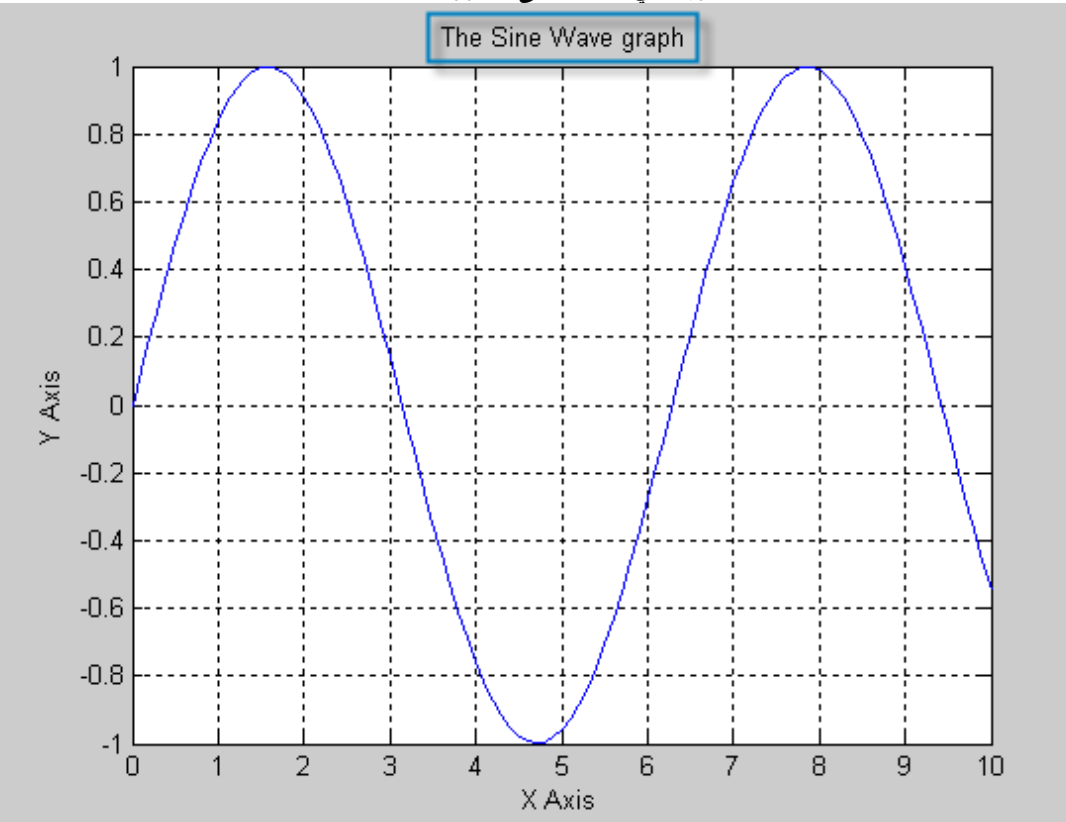

## وضع نص على نقطة أو أكثر داخل الرسم

يمكن إضافة نِّص على نقطة أو أكثر على الرسم، وذلك بإستخدام الأمر text ويأخذ الصورة التالية Text (position of the point at X-Axis, position of Y-Axis, 'The text on that point')

يجب وضع النص بين فاصلتين

وسنأخذ مثالاً بسيطاً في كيفية إيجاد الرقم الأكبر، ثم وضع دائرة حمراء حول النقطة العظمى ووضع كلمة maximum point

ولكن دعونا نقوم بشرح الأمر الهام find هذا الأمر يقوم بإيجاد مكان العنصر داخل المتجه بمجرد تحديد خصائص هذا العنصر ، فمثلاً سنقوم بعمل دالة وسنبحث على العنصر الأكبر بينها كما في البرنامج التالي

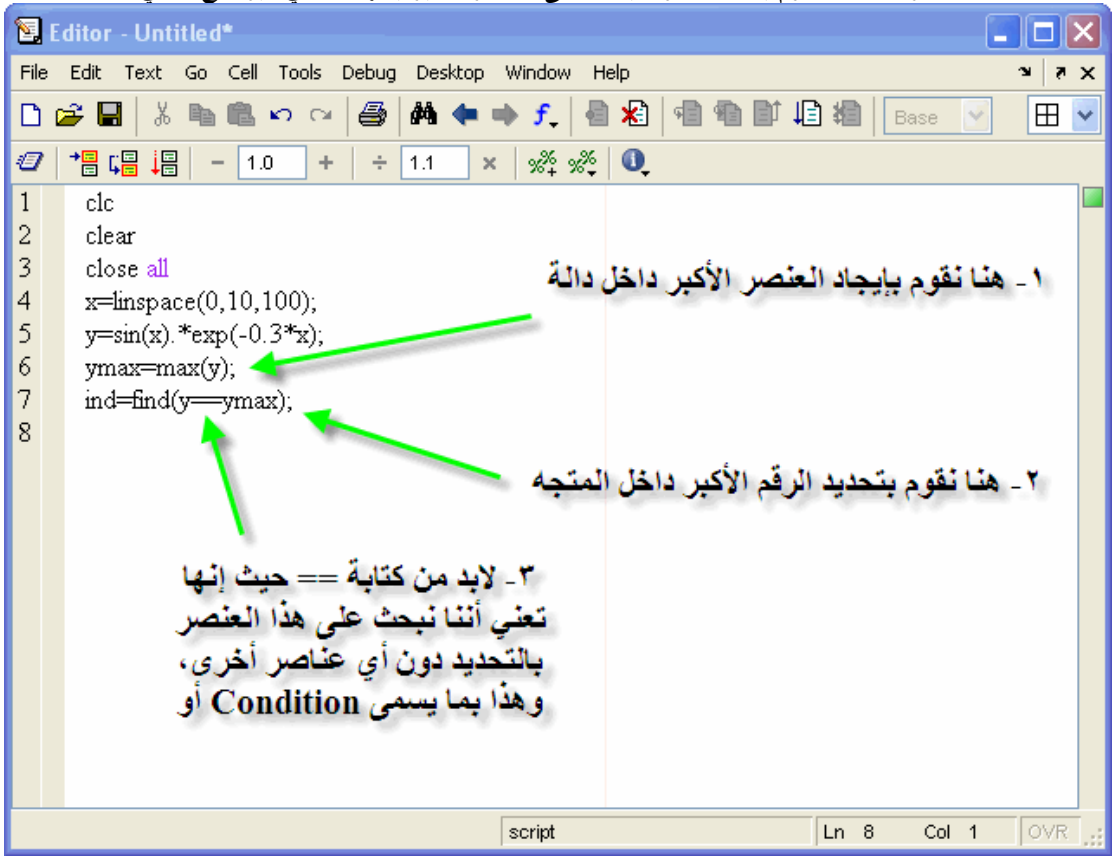

وعند تشغيل البرنامج، نجد القيم كالتالي

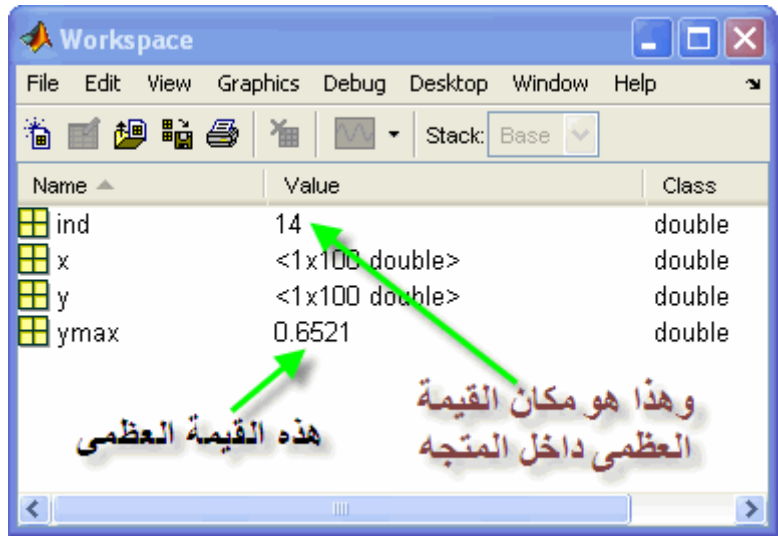

وبالتالي إذا أردنـا الـحصول على قيمـة Χ عند القيمـة الـعظمـى للـــ .γ سنـقوم بـعمل التالي

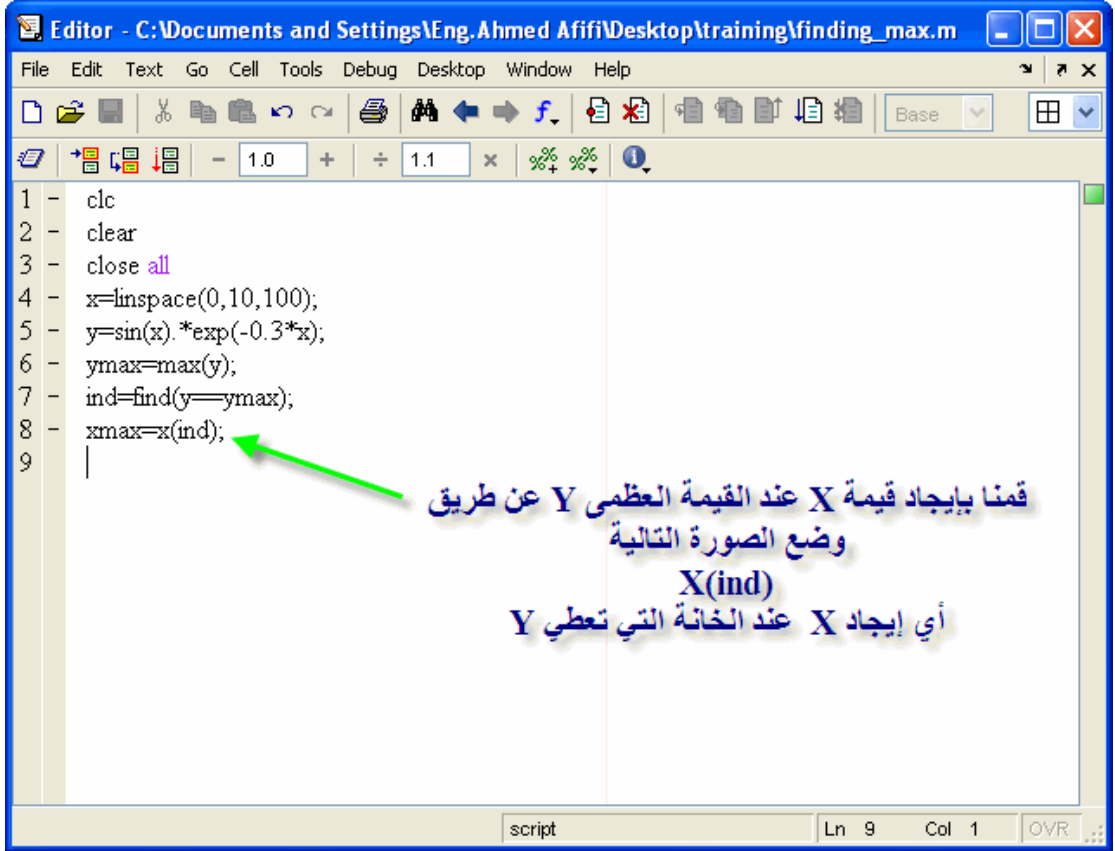

وكما تلاحظ فإن قيمة X والتي تعطي القيمة العظمى Y تظهر في ,workspace أنظر الصورة التالية

| <b>Workspace</b>     |                                        | - 10      |
|----------------------|----------------------------------------|-----------|
| File<br>Edit<br>View | Debug<br>Desktop<br>Graphics<br>Window | Help<br>N |
| 衟<br>自坦咕色            | 湎<br>Stack:<br>Base<br>$\sim$<br>۰     |           |
| Name $\triangleq$    | Value                                  | Class     |
| ind                  | 14                                     | double    |
| x                    | <1x100 double>                         | double    |
| xmax                 | 1.3131                                 | double    |
| ٧                    | <1x100 double>                         | double    |
| ymax                 | 0.6521                                 | double    |
|                      |                                        |           |
|                      |                                        |           |
|                      |                                        |           |
|                      | ШI                                     |           |

والآن سنقوم بتطبيق المثال ووضع كلمة النقظة العظمى عليها

|                         |                                  | 图 Editor - C:\Documents and Settings\Eng.Ahmed Afifi\Desktop\training\finding_max.m             |  |  |  |  |
|-------------------------|----------------------------------|-------------------------------------------------------------------------------------------------|--|--|--|--|
| File                    |                                  | Go Cell Tools Debug<br>Edit<br>Text<br>Desktop Window<br>Help<br>$\mathbf{v}$<br>Ţ.<br>$\times$ |  |  |  |  |
| ہ∟                      | r i                              | <b>药中卡</b><br>$f$ $\theta$ $\theta$ $\theta$<br>亀亀の○<br>6<br>볾<br>19 糧<br>Ð<br>⊞<br>Base        |  |  |  |  |
| Ð                       |                                  | $x^2 + x^3 = 0$<br>闇唱调<br>1.0<br>÷<br>1.1<br>÷<br>$\pmb{\times}$                                |  |  |  |  |
|                         |                                  | clc                                                                                             |  |  |  |  |
| $\overline{\mathbf{c}}$ |                                  | clear                                                                                           |  |  |  |  |
|                         | $3 -$                            | close all                                                                                       |  |  |  |  |
|                         | $4 -$                            | $x =$ Imspace(0,10,100);                                                                        |  |  |  |  |
|                         | $5 -$                            | $y=sin(x)$ .* $exp(-0.3*x)$ ;                                                                   |  |  |  |  |
|                         | $6 -$                            | ymax=max(y);                                                                                    |  |  |  |  |
|                         | $7 -$                            | ind=find(y-ymax);                                                                               |  |  |  |  |
|                         | $8 -$                            | xmax=x(ind);                                                                                    |  |  |  |  |
|                         | $9 -$                            | plot(x,y,xmax,ymax,'ro');                                                                       |  |  |  |  |
| $10 -$                  |                                  | title('Damping Equation');                                                                      |  |  |  |  |
| 11                      | $-$                              | xlabel('X-Axis');                                                                               |  |  |  |  |
| $12 -$                  |                                  | ylabel('Y-Axis');                                                                               |  |  |  |  |
| $13 -$                  |                                  | grid                                                                                            |  |  |  |  |
| $14 -$                  |                                  | text(xmax+0.03,ymax+0.03,'Maximum Point');                                                      |  |  |  |  |
|                         |                                  |                                                                                                 |  |  |  |  |
|                         |                                  |                                                                                                 |  |  |  |  |
|                         |                                  |                                                                                                 |  |  |  |  |
|                         |                                  |                                                                                                 |  |  |  |  |
|                         |                                  |                                                                                                 |  |  |  |  |
|                         | OVR<br>Col 25<br>script<br>Ln 14 |                                                                                                 |  |  |  |  |

وبالتالي ستظهر الرسمة كالتالي

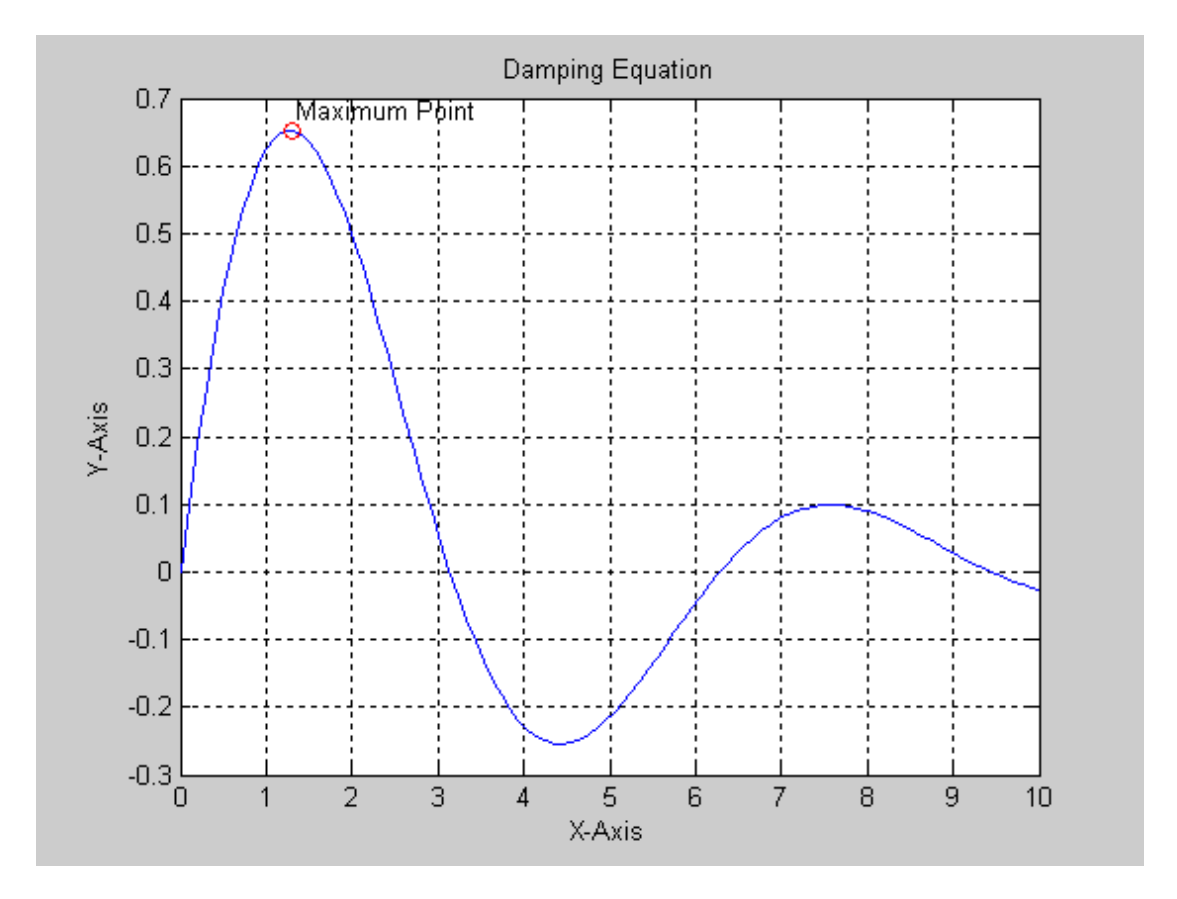

# الأمرlegend

يستخدم هذا الأمر في وضع دليل على صفحة الرسم ليبين ماذا يعني كل لون على الرسم، فمثلاً سنقوم بوضع الأمر<br>legendفي المثال التالي علماً أن هذا الأمر لابد من أن يأخذ الصورة التالية

Legend ('the color reference')

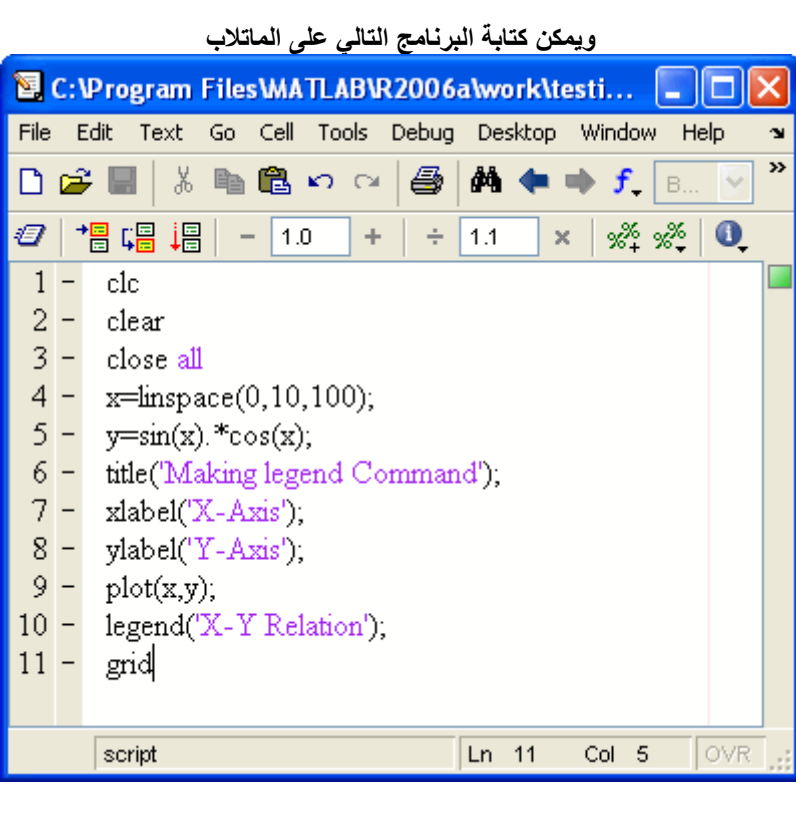

وبالتالي ستجد الناتج كالتالي

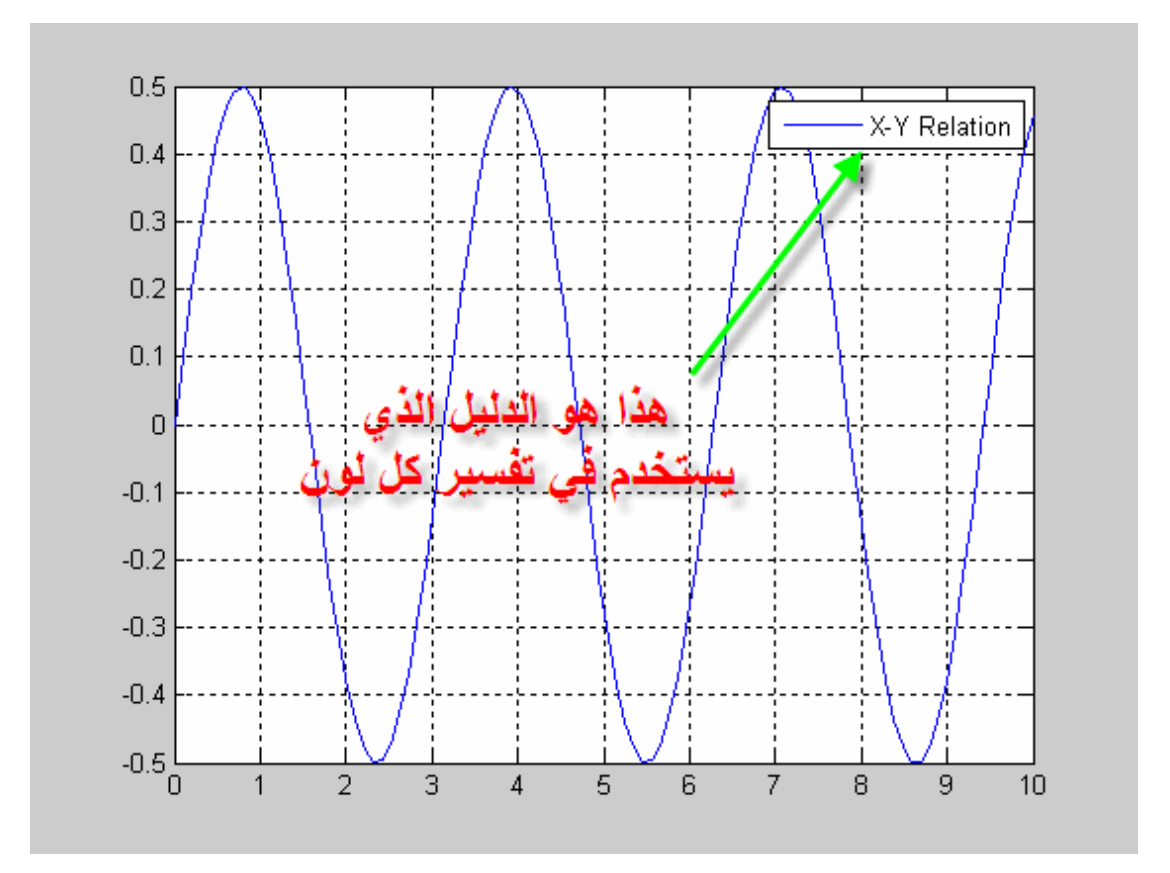

كما ترى فإن الأمر legend يعتمد على عدد العلاقات المرسومة داخل الرسم، فمثلاً المثال الذي سبق أخذه كان<br>يستخدم في رسم علاقة ثم إيجاد النقطة العظمى أي أن عدد العلاقات المرسومة إثنتان، وبالتالي تتم برمجته بالشكل<br>التالي

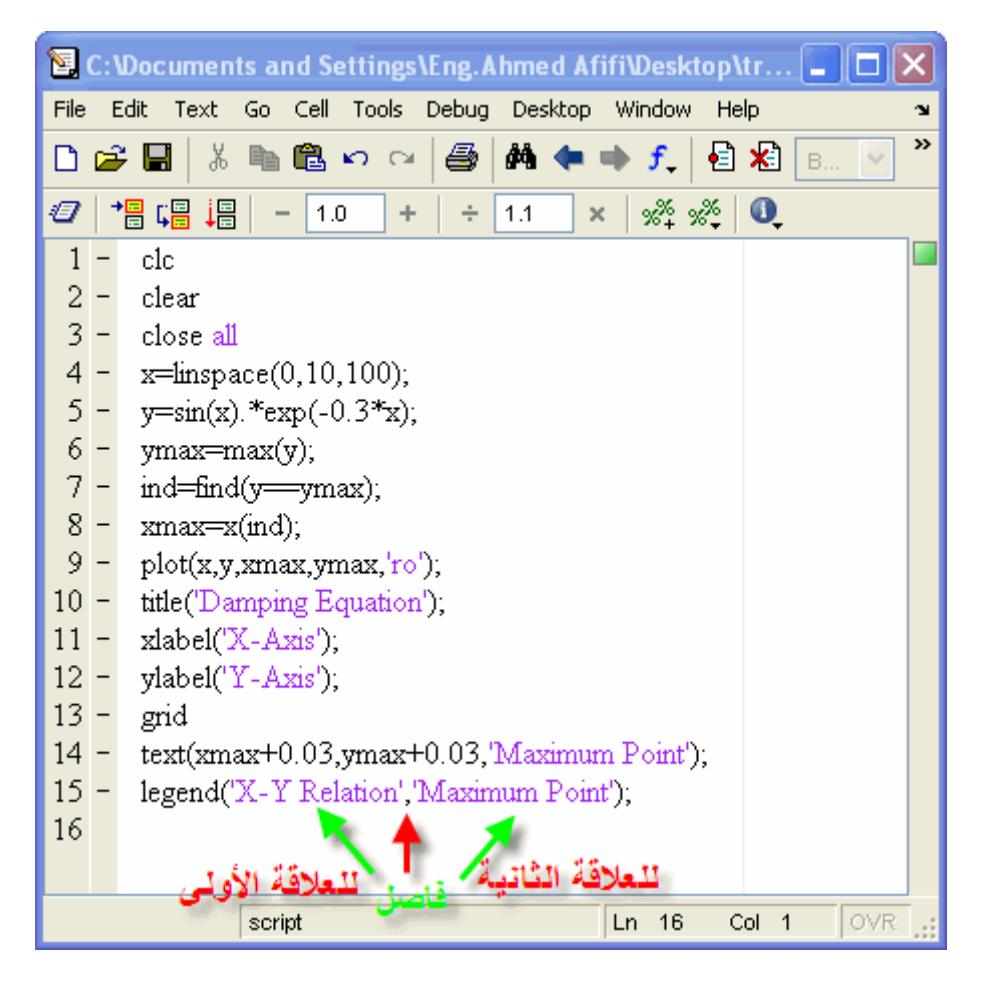

وبالتالي تكون الرسمة كالتالي

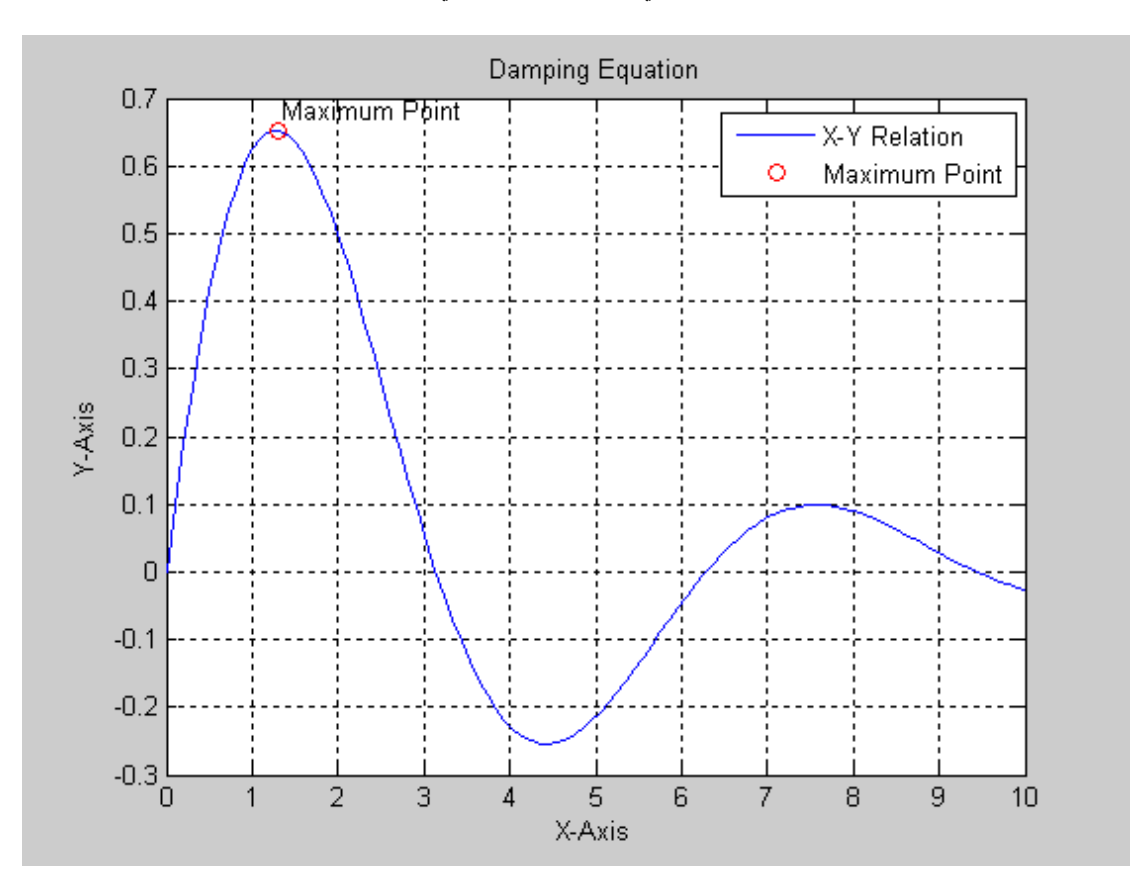

ويجب مراعاة أن يتم إستخدام الأمر legend بعد الأمر plot وليس العكس

فتح نافذة جديدة وتحديد دقتها<br>يعطي الماتلاب القدرة على فتح نافذة جديدة وتحديد القيم العظمى والصغرى لمحور السينات وكذلك بالنسبة لمحور<br>الصادات، وذلك بإستخدام الأمر ,axis والذي يأخذ الصورة التالية في كتابته

!Error

axis([minimum value of X, Maximum value of X, Minimum value of Y, Maximum value of Y])

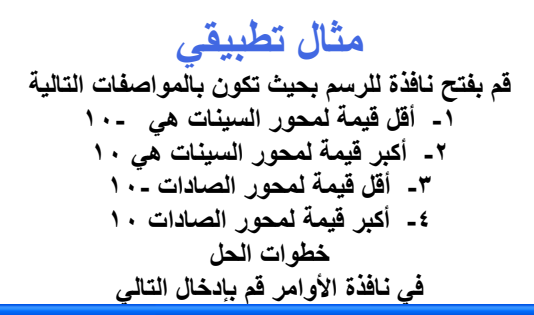

| <b>Command Window</b>                        |   |
|----------------------------------------------|---|
| File<br>Debug Desktop Window<br>Edit<br>Help | N |
| $\gg$ axis([-10, 10, -10, 10])               |   |
| >                                            |   |
|                                              |   |
|                                              |   |
|                                              |   |
|                                              |   |
|                                              |   |
|                                              |   |
|                                              |   |
|                                              |   |
|                                              |   |
|                                              |   |

وستظهر لك النافذة التالية

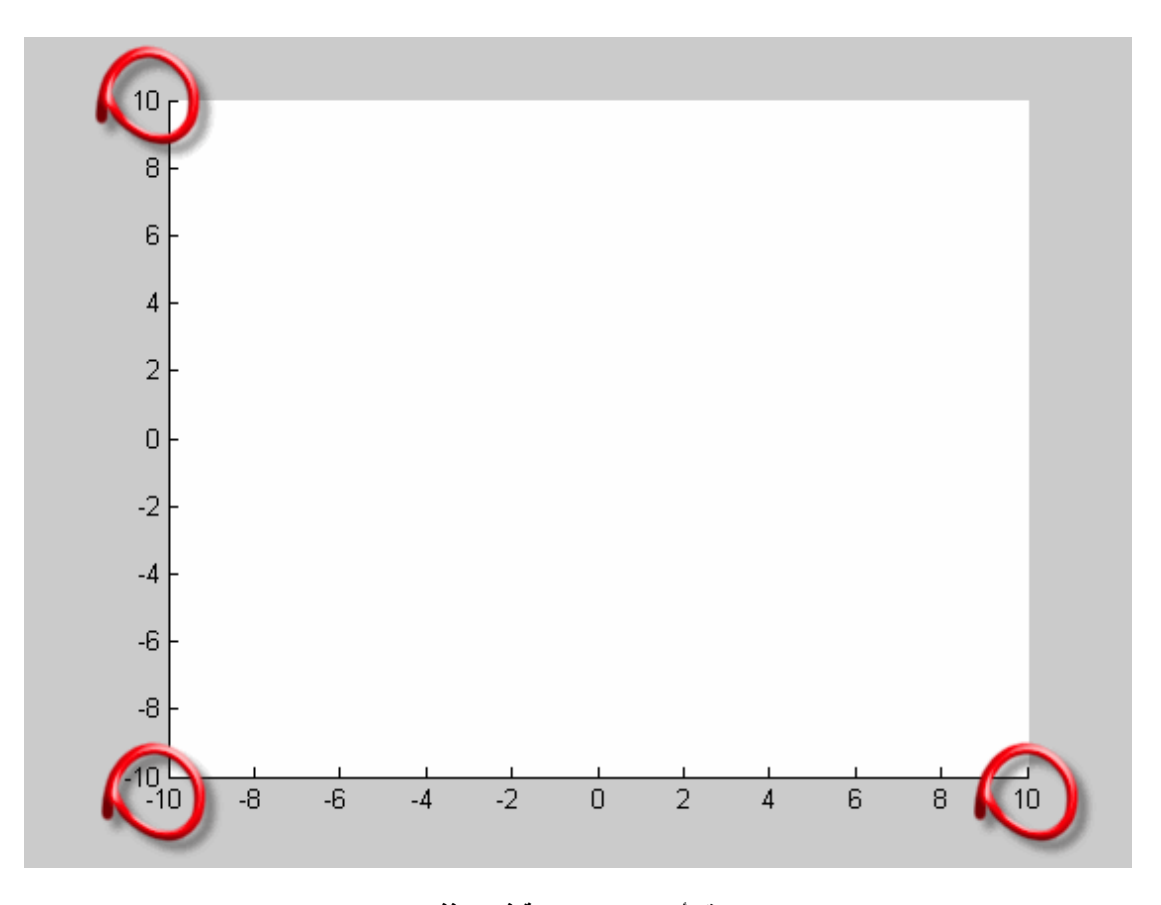

وبالتالي نكون قد أتممنا شرح كيفية فتح نافذة للرسم بنجاح<br>يمكنك الآن وضع الخصائص التي تريدها على تلك النافذة<br>أما الدرس القادم فهو مهم جداً وهو كيفية إدخال النقط على الرسم من خلال إستخدام الماوس<br>ونلقاكم في رعاية الله في الدر

### كيفية ادخال النقاط من خلال الماوس

تعلمنا أنه يمكننا إدخال القيم بإستخدام المتجهات أو المصفوفات، ولكن يوفر الماتلاب قدرة في إدخال النقاط من خلال<br>الرسم بإستخدام الماوس، ونظراً لأننا نقوم بإختيار النقاط من على الرسم فهذا يعني أن النقاط التي يتم إختيارها يتم تمثيلها في قيمةً في محور السينات وقيمة في محور الصادات، ويتم وضع قيم محاور السينات والصادات في صورة متحه

يستخدم الأمر ginput في عملية إدخال النقاط بإستخدام الماوس، ويتم كتابة ذلك الأمر في الصورة التالية

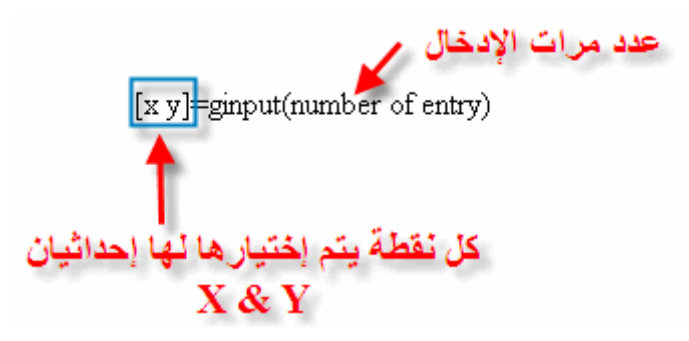

أما إذا أردنـا إدخـال عدد لا نـهائـي من النـقاط يمكن ذلك بـعدم ذكر عدد نـقاط الإدخـال ,كمـا فـي الشكل التـالي  $[x y] = g input()$ 

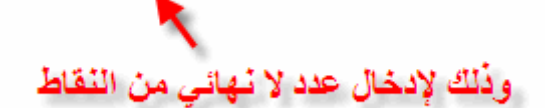

وبعد الانهاء من إدخال النقاط كل ما عليك هو الضغط على مفتاح Enter في لوحة المفاتيح.

مثال تطبيقي سنقوم بفتح نافذة للرسم بها شبكة، وأقل قيمة لمحور السينات هي صُفَّر وأكبر قيمة لمحور السينات هي ١٠ وكذلك

بالنسبة لمحور الصادات، نم إدخال عدد كبير من النقاط على الرسم باستخدام الأمر ,ginput وهذه النقاط يتم طباعتها على شكل دوائر حمراء. ويتم كتآبة الأوامر بالشكل التالي

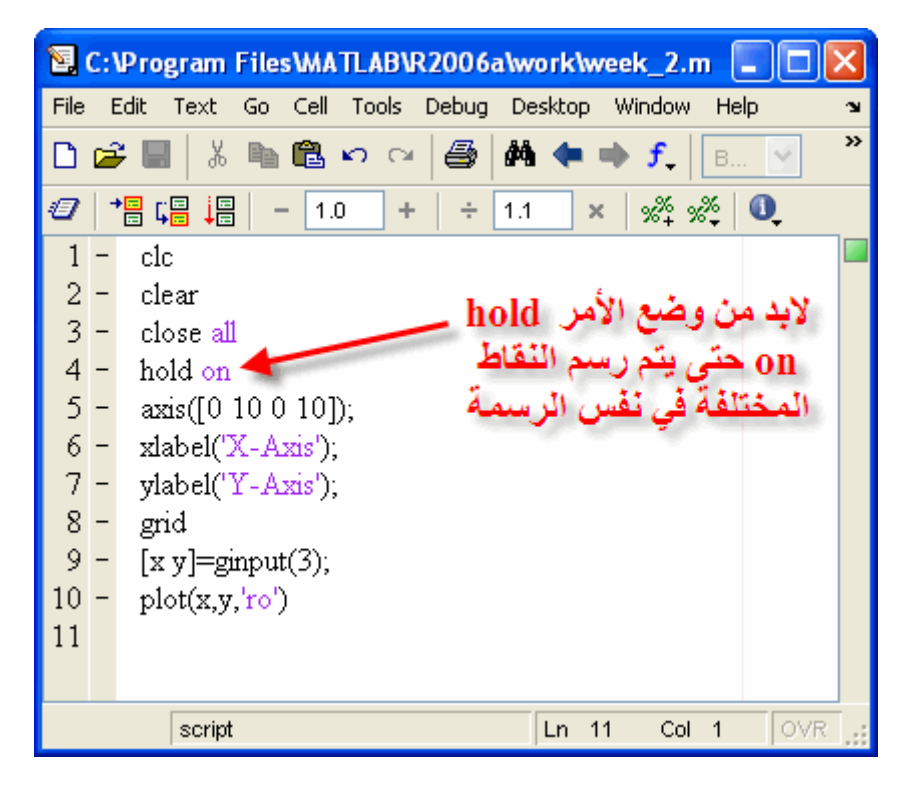

وستظهر لك نافذة لإدخال النقاط ، وبعد إتمام عملية الإدخال إضغط على Enter لإتمام الإدخال وستظهر لك النافذة التالبة

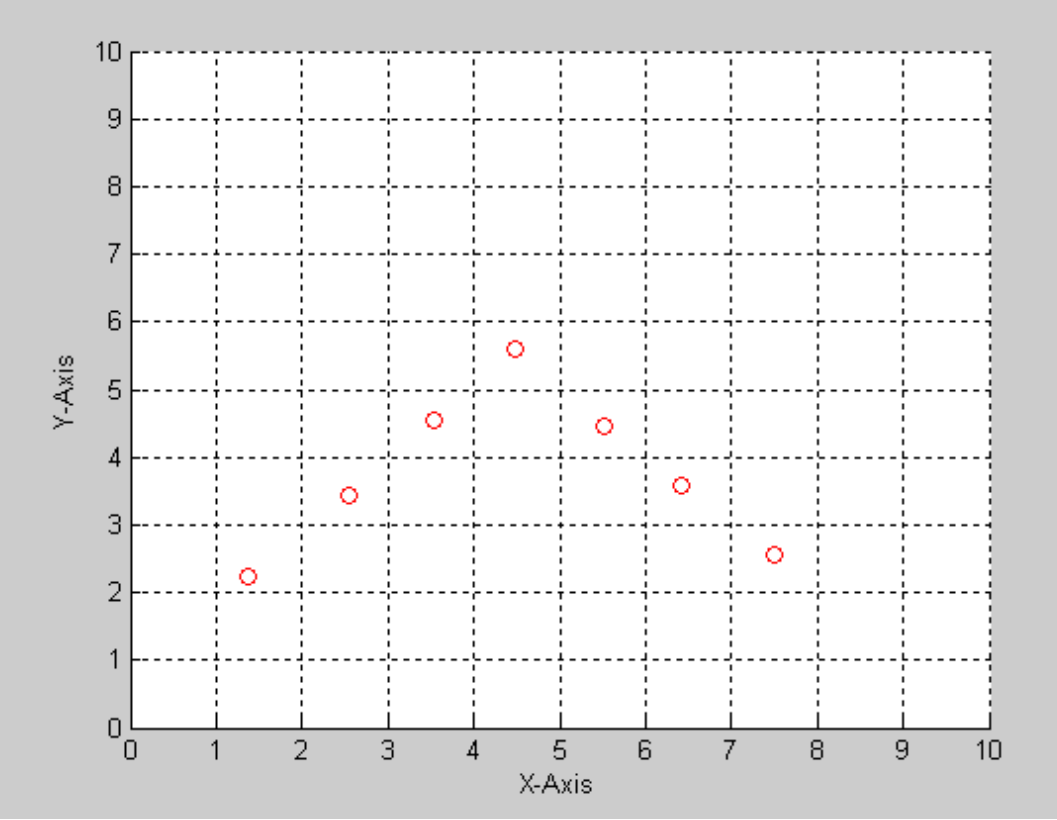

وبالتالي نكون قد أتممنا شرح هذه الجزئية بنجاح، وسيتم التطرق في دورة البرمجة بإستخدام الماتلاب إلى كيفية إظهار النقاط بمجرد الضغط عليها

## الرسم ثلاثى الأبعاد

كما تعلمنا أن الرسم ثلاثي الأبعاد يعتمد على ثلاثة محاور لرسمَّـها، محور , X , Y & Z وأن كلاً من X & Y يمثلان<br>المستوى الأفقي، وأن المحور Z يمثل الإرتفاع، ولكن تلك القيم هي قيم النقاط الموجودة المحاور، ولكن حتى يتم رسم أي نقطة في المستوى الأفقى يجب أن نقوم تعريف ذلك للماتلاب وذلك بإستخدام الأمر meshqrid حيث يقوم الماتلاب بإنتاج مصفوفة يتم تكرار قيم محور السينات X-Axis بنفس طول محور الصادات ,Y-Axis كما يقوم بتكرار قيم محور الصادات Y-Axis بنفس طول قيم السينات ,X-Axis وبهذا تكون المصفوفة المتكونة هي المستوى الأفقى كما هو واضح بالرسم التالي

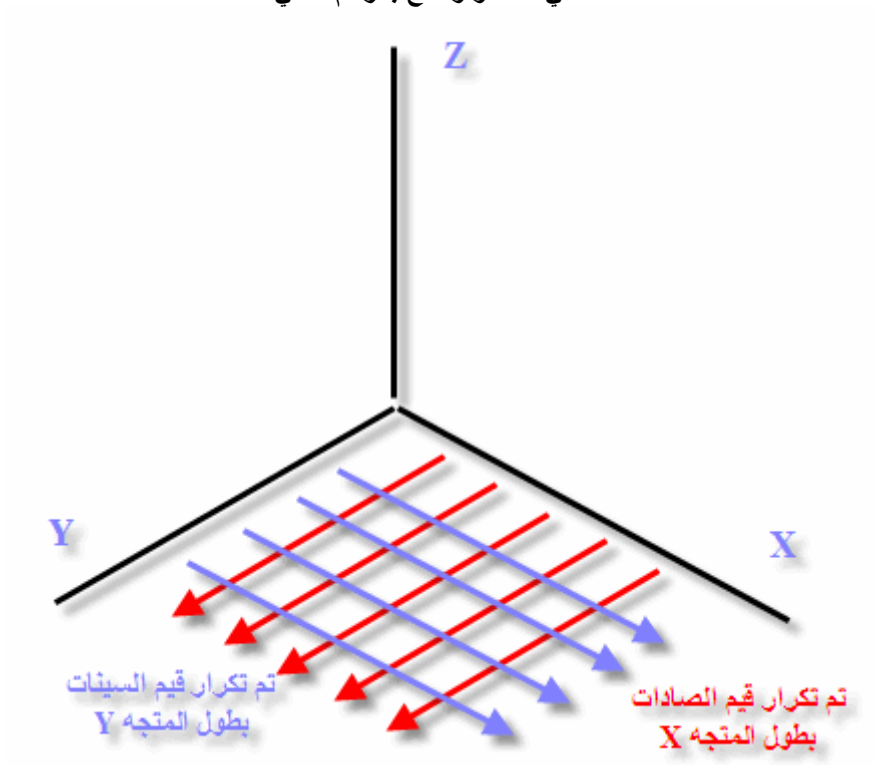

علما أن الأمر meshgrid يأخذ الصورة التالية في كتابته  $[x y] = meshgrid(x, y)$ 

وبعد إستخدام الأمر meshgrid يتم إستخدام الأمر mesh والذي يستخدم كبديل الأمر plot ولكن في الرسم ثلاثي الأبعاد مثال تطبيقى

نقوم في هذا المثال بتعريف قيم محور السينات X-Axis وسنقوّم بوضع المعادلة التي تصف محور الصادات وعلاقته بمحور السينات، أخيراً وليس آخراً نقوم بوضع العلاقة التي تربط بين محور السينات والصادات.

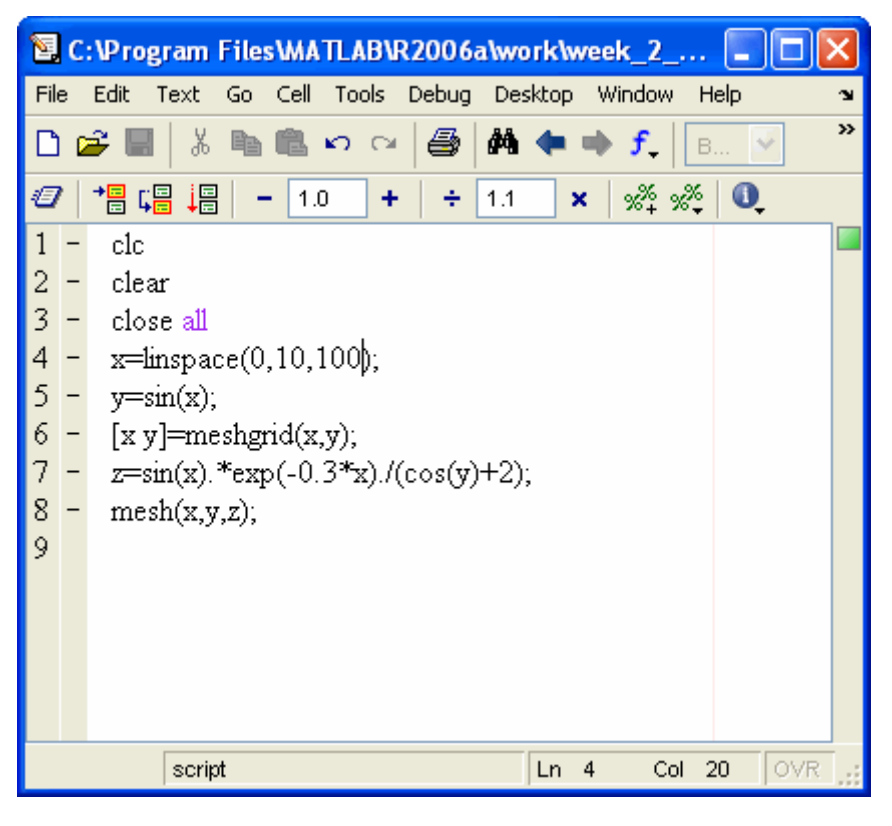

وبالتالي تكون الرسمة الناتجة كالتالي

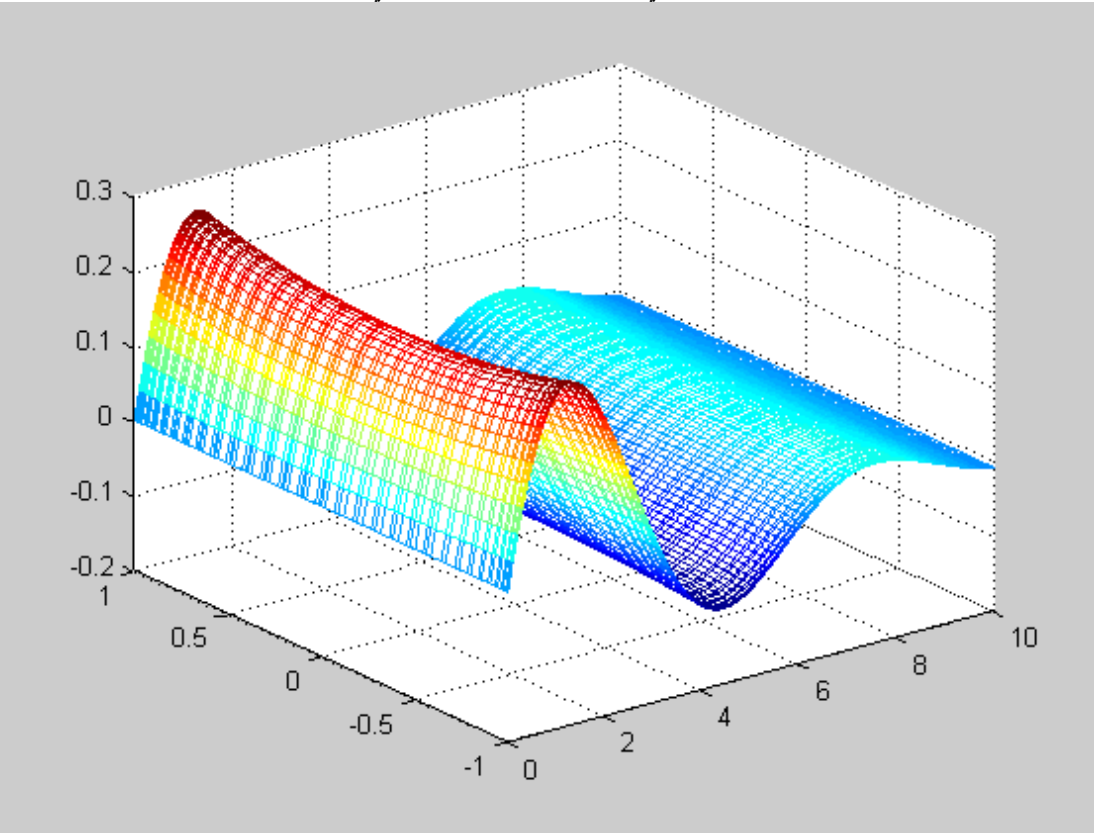

كما ترى فإن الرسمة الناتجة عبارة عن شبكة تعتمد مجموعة النقاط لكلاً من X & Y فإذا أكثرنا عدد نقاط X وبالتالي تزداد قيمة Y كذلك

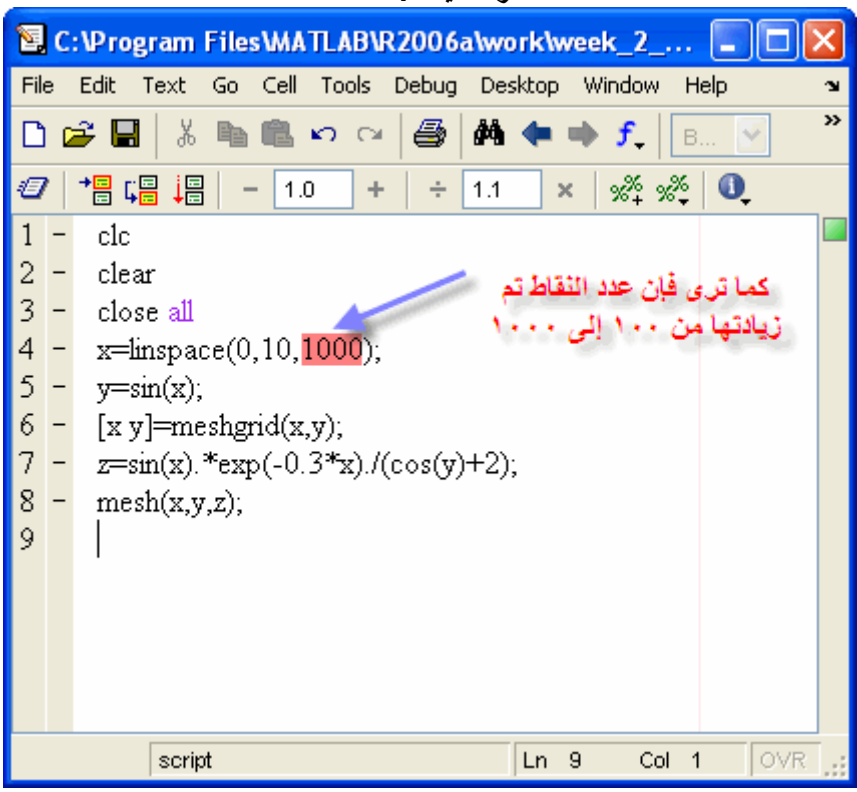

وبالتالي فإن الرسمة الناتجة تكون كالتالي

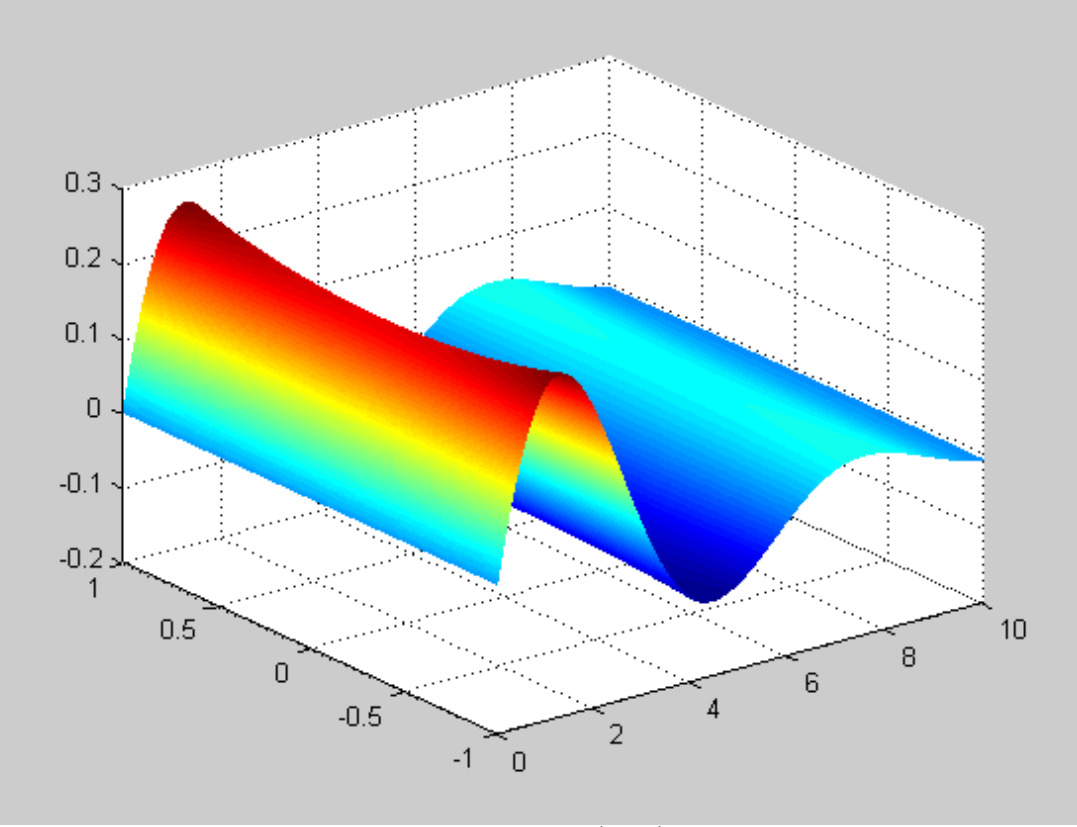

أعتقد أنك تلاحظ الفرق الآن ملاحظة كلما زادت عدد النقاط كلما زاد الوقت المستغرق لإظهار النتائج في الماتلاب.

أخواني الكرام، نستكمل معكم دورة الماتلاب، وهي في إسبوعها الثالث، وسوف نتناول في هذا الإسبوع العديد من<br>الأمثلة التطبيقية، وسيتم شرح مثال تطبيقي كل يوم، وهذا ملخص للأمثلة التطبيقية التي سيتم أخذها بإذن الله.<br>1- كيفية التطبي ٢- إيجاد نقط تقاطع الرسمة مع محور السينات ووضع علامة عليها<br>٣- إختيار نقطتان من على الرسم، وإيجاد المساحة تحت المنحنى بين تلك النقطتين<br>٣- إختيار نقطتان من على الرسم، وإيجاد المساحة تحت المنحنى بين تلك النقطتين **Curve Fitting - 4** 

### **EVAL**

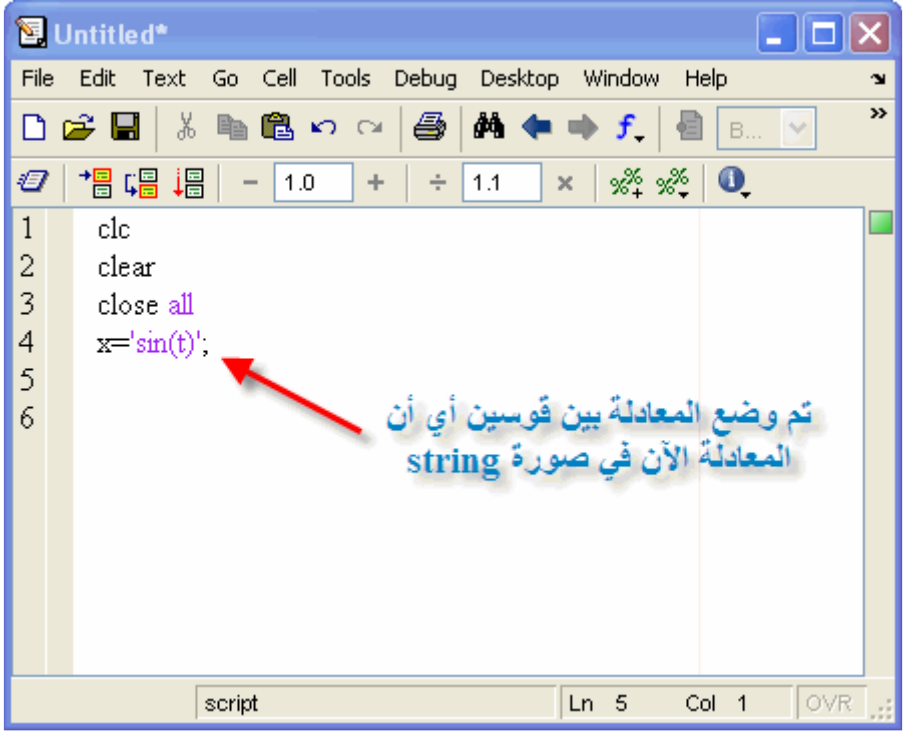

وللتأكد أنها في صورة string يجب الذهاب إلى الـWorkspace

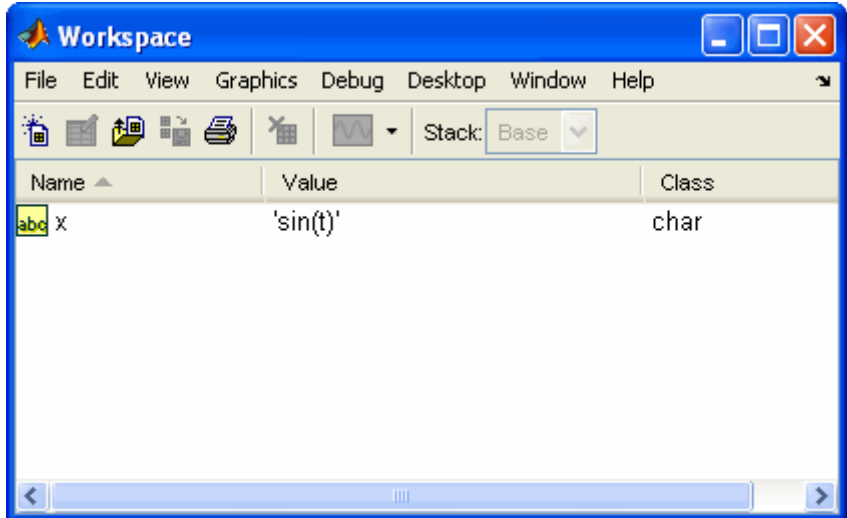

ولرسم موجة جيب الزاوية لابد من تعريف قيم t والتعويض فيها، ولكن كما ترون يصعب التعويض في المعادلة بسبب وجودها بين قوسين، وتلك الأقواس هي بمثابة حاجز للتعويض ,وهنا يجب أن نخترق ذلك الحاجز وذلك بإستخدام الأمر .evalجحيث يعمل الأمر على البحث عن المعادلة بين الأقواس، ثم يبحث عن الفيم التي سوف يتم تعويضها في تلك المعادلة ,وسوف يتم كتابة البرنامج كالتالى فى الماتلاب

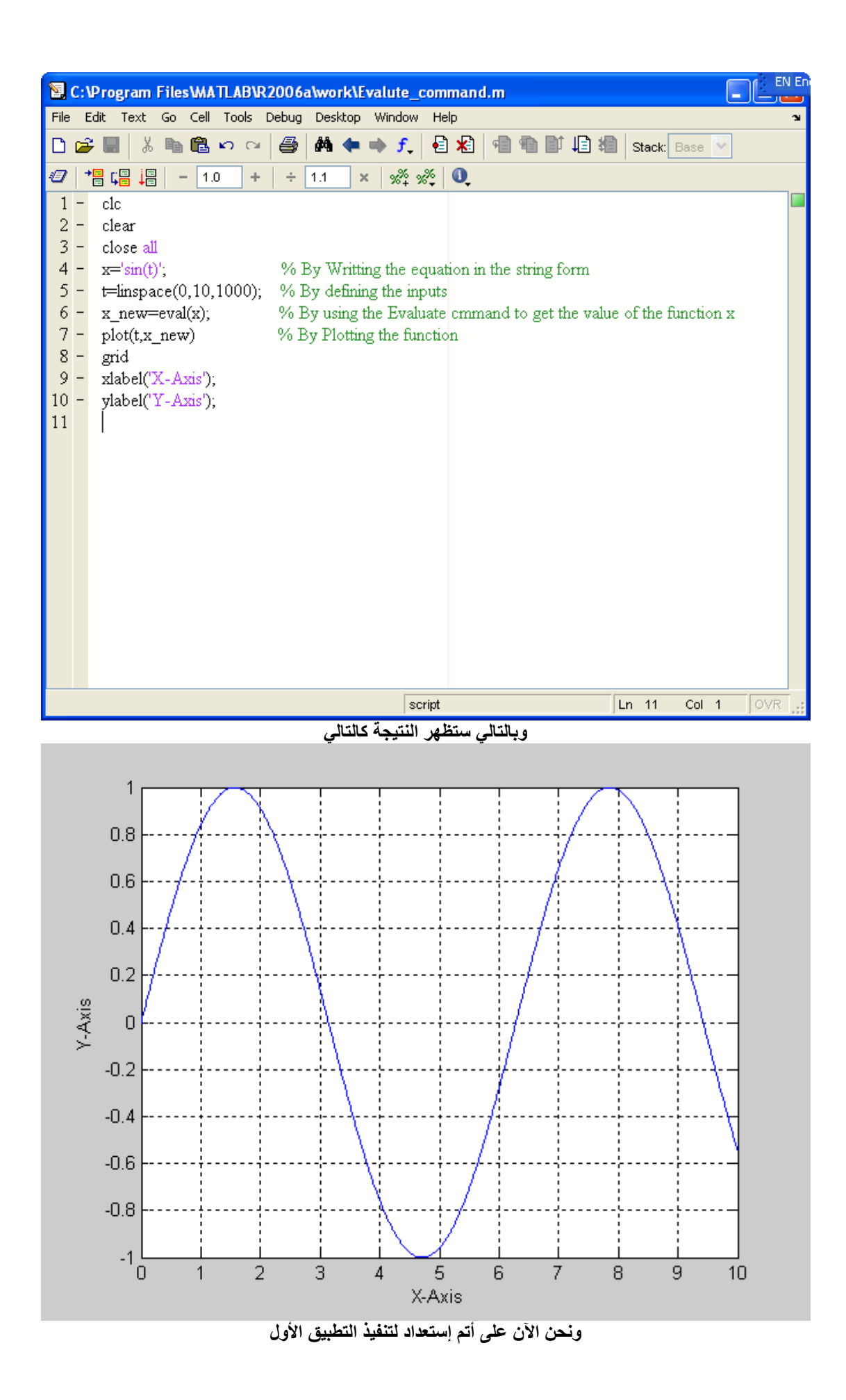

#### حل ثلاثة معادلات

كما تعلمنا أن الماتلاب له القدرة على إدخال حل المعادلات، فمثلاً المعادلتان التاليتين

$$
X + 2Y = 5
$$
  
\n
$$
2X + Y = 4
$$
  
\n
$$
\begin{pmatrix} 1 & 2 \\ 2 & 1 \end{pmatrix} \begin{pmatrix} X \\ Y \end{pmatrix} = \begin{pmatrix} 5 \\ 3 \end{pmatrix}
$$
  
\n
$$
A \times Z = B
$$
  
\n
$$
Z = A^{-1} \times B
$$

ويمكن كتابة ذلك على الماتلاب كالتالي

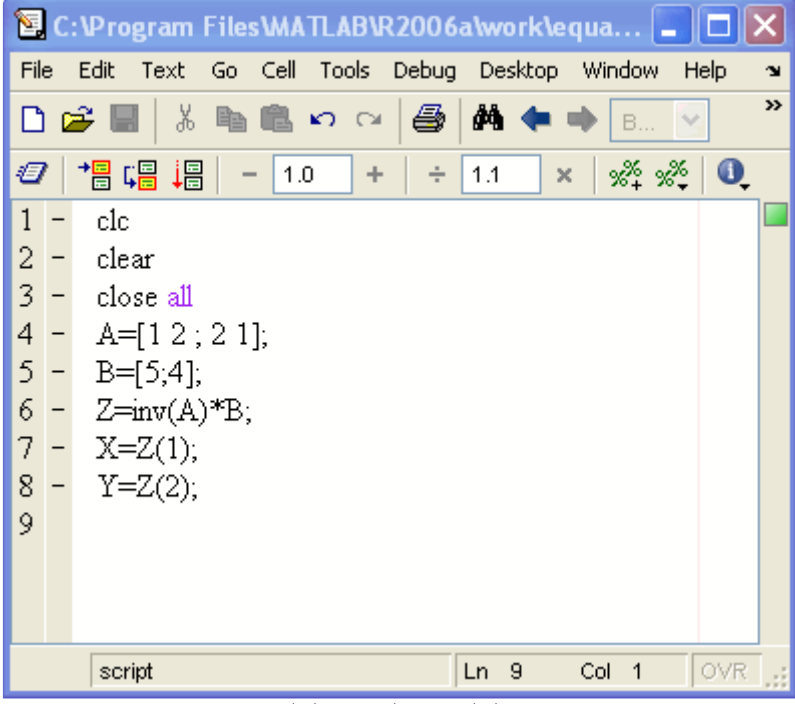

وبالتالي نجد النتائج كالتالي

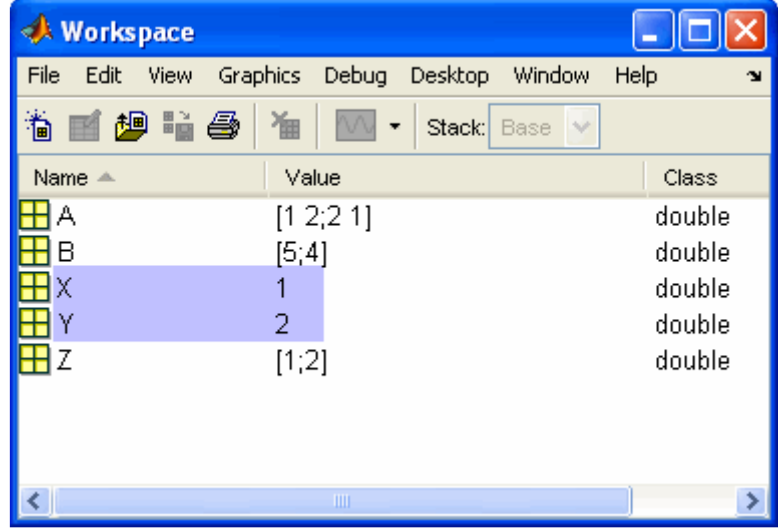

ولكن هذا يشترط أن يتم إدخال المعاملات coefficients للمعادلتين، وهذا بالتالي يتطلب التمحيص والتدقيق في كل معادلة، فإذا كثرت المعادلات إزداد الوقت المستغرق في البحث، فتسهيلاً للمستخدم يجب عمل برنامج لإدخال المعادلات بشكل كام، فمثلاً سنقوم بعمل برنامج لحل ثلاثة معادلات

$$
\begin{array}{l}A_{\!\!a}\!\times\! X\!+\! B_{\!\!a}\!\times\! Y\!+\! C_{\!\!a}\!\times\! Z\!=\! D_{\!\!a}\\ A_{\!\!a}\!\times\! X\!+\! B_{\!\!a}\!\times\! Y\!+\! C_{\!\!a}\!\times\! Z\!=\! D_{\!\!a}\\ A_{\!\!a}\!\times\! X\!+\! B_{\!\!a}\!\times\! Y\!+\! C_{\!\!a}\!\times\! Z\!=\! D_{\!\!a}\end{array}
$$

ولحل هذه المعادلات يجب وضعها في الصورة التالية

$$
\begin{pmatrix} A_1 & B_1 & C_1 \ A_2 & B_2 & C_2 \ A_3 & B_3 & C_3 \end{pmatrix} \begin{pmatrix} X \\ Y \\ Z \end{pmatrix} = \begin{pmatrix} D_1 \\ D_2 \\ D_3 \end{pmatrix}
$$

ولذلك يجب التفكير كالتالي، عندما يقوم المستخدم بإدخال المعادلات الثلاثة، يجب على الماتلاب أن يحدد قيم المعاملات أولاً لإيجاد حل قيم المتغيرات، وحلاً لهذه المشكلة سنجعل الماتلاب يبحث عن علامة''='' لكل معادلة، ثم سنقوم بتعريف الجزء الذي يحتوى على المتغيرات لكل معادلة، ثم سنقوم بفرض أن  $x=1$ ,  $y=0$ ,  $z=0$ ومنها نحصل على قيم معاملات x في المعادلات الثلاثة تم سنفرض أنx=0, y=1, z=0 ومنها نحصل على قيم معاملاتُ y في المعادلات الثلاثة ثم سنفرض أن x=0,y=0,z=1 ومنها نحصل على قيم معاملات z فَي المعادلات الثلاثة وبالتالي نكون قد حصلنا على معاملات المعادلات الثلاثة، لم يتبقى سوى إيجاد قيم معاملات D وسوف يتم توضيح ذلك عند كتابة البرنامج على الماتلاب.

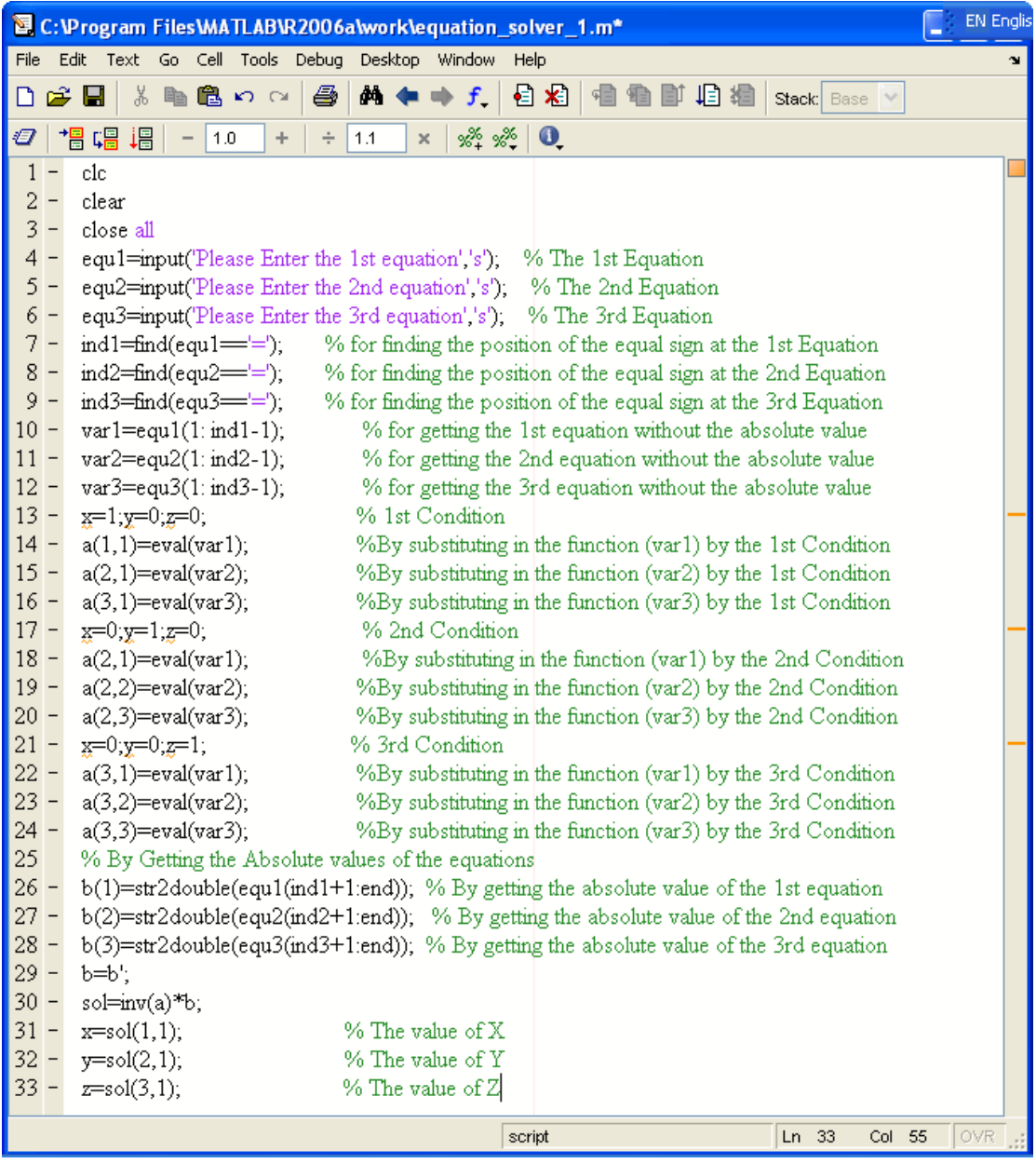

وسنقوم الآن بوضع ثلاثة معادلات كما في الشكل التالي

 $2x+3y+z=5$  $3x+4y+5z=9$  $3x+3y+7z=3$ 

وبالتالي ستكون النتائج كالتالي

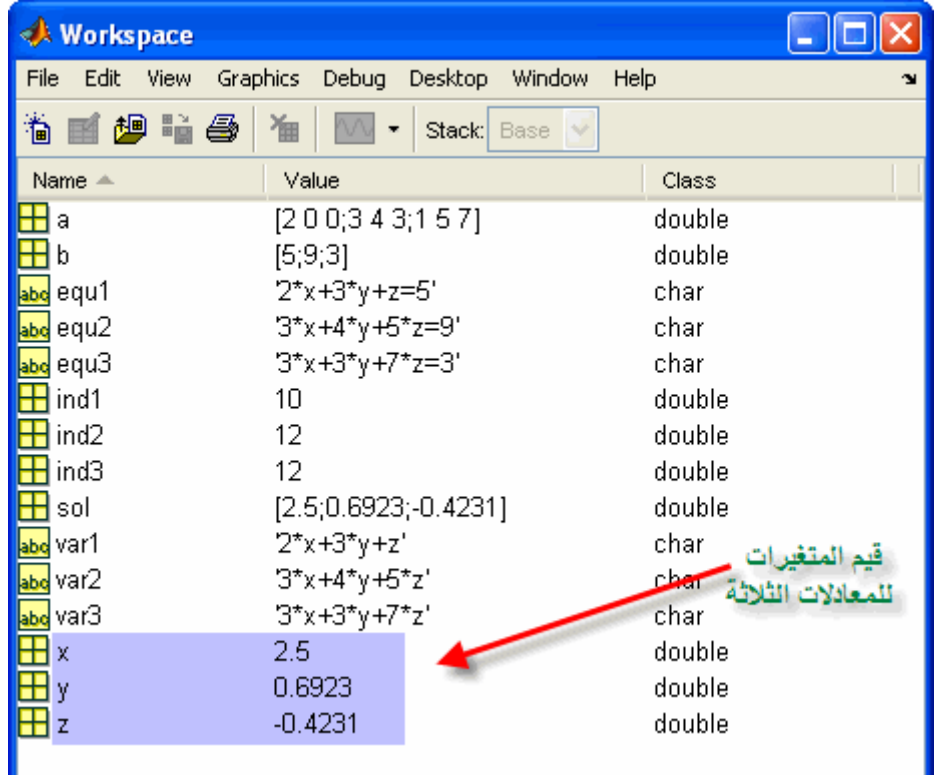

.<br>و على نفس المنوال يمكن حل أي عدد من المعادلات مهما كانت كبيرة، وسنأخذ لاحقاً كيفية ع*مل ن*افذة لإدخال تلك المعادلات

وبهذا نكون قد أتممنا التطبيق الأول بنجاح، ولا تترددوا في مراسلتي في حالة عدم وضوح بعض الأجزاء

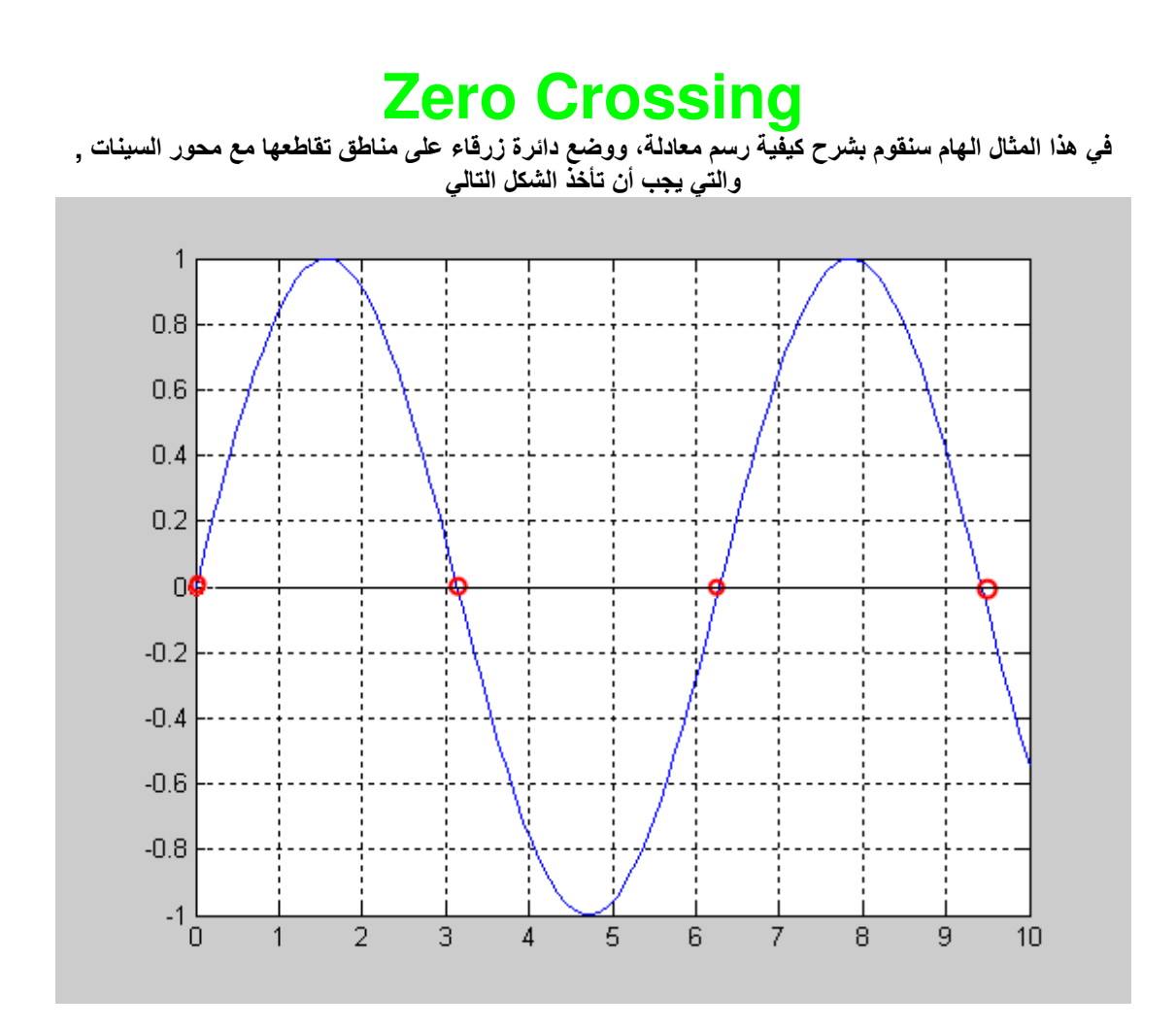

قد يعتقد البعض بأن هذا البرنامج سهلاً تقريباً، ولكن البرنامج يحتاج إلى التفكير قليلاً، فدعونا نفكر في الطريقة التي قد<br>يفكر بها أي شخص الآن، حيث سيقوم بكتابة البرنامج الذي يبحث عن النقاط التي بها Y=O ثم يقوم بإيجاد القيم ا

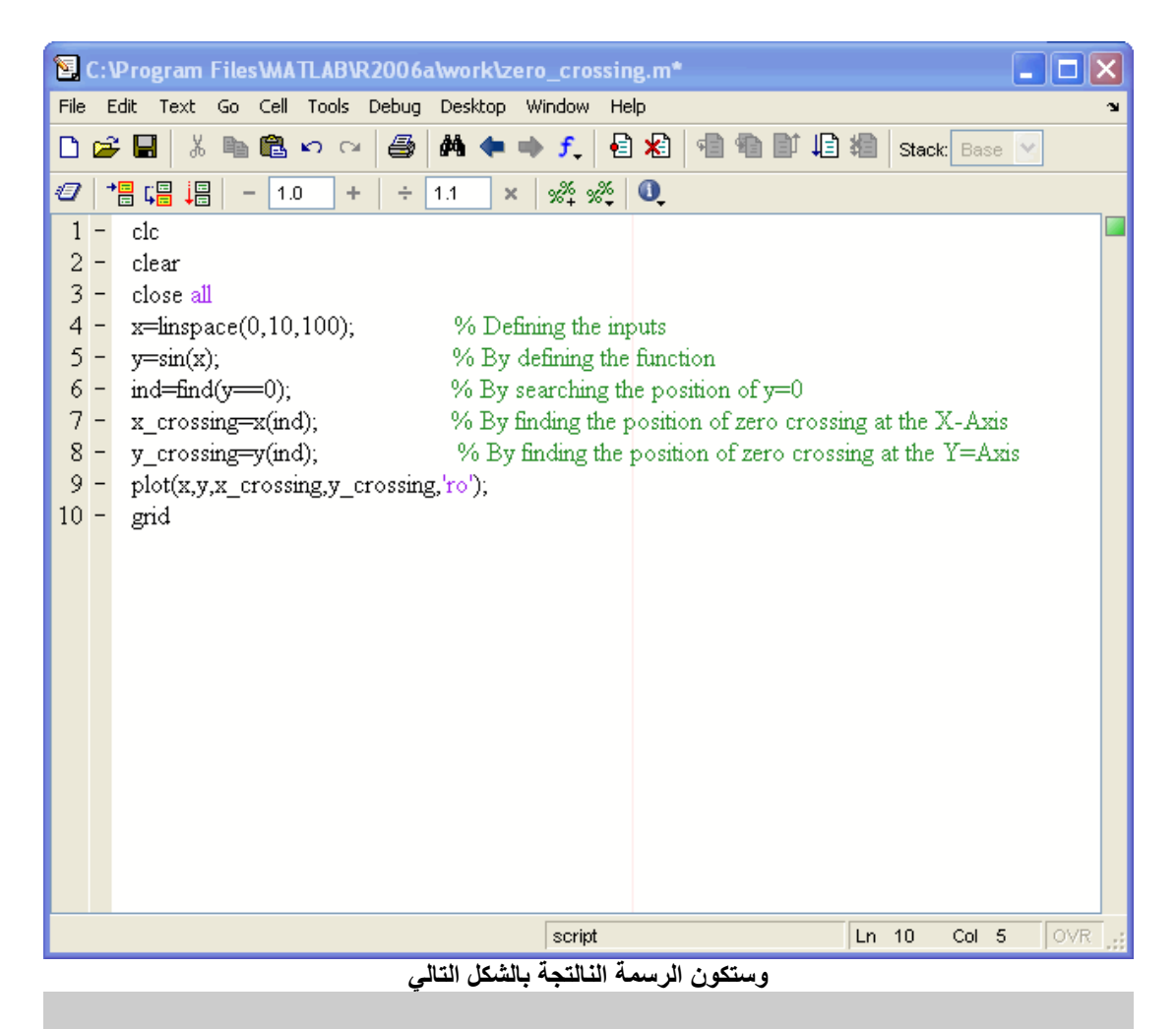

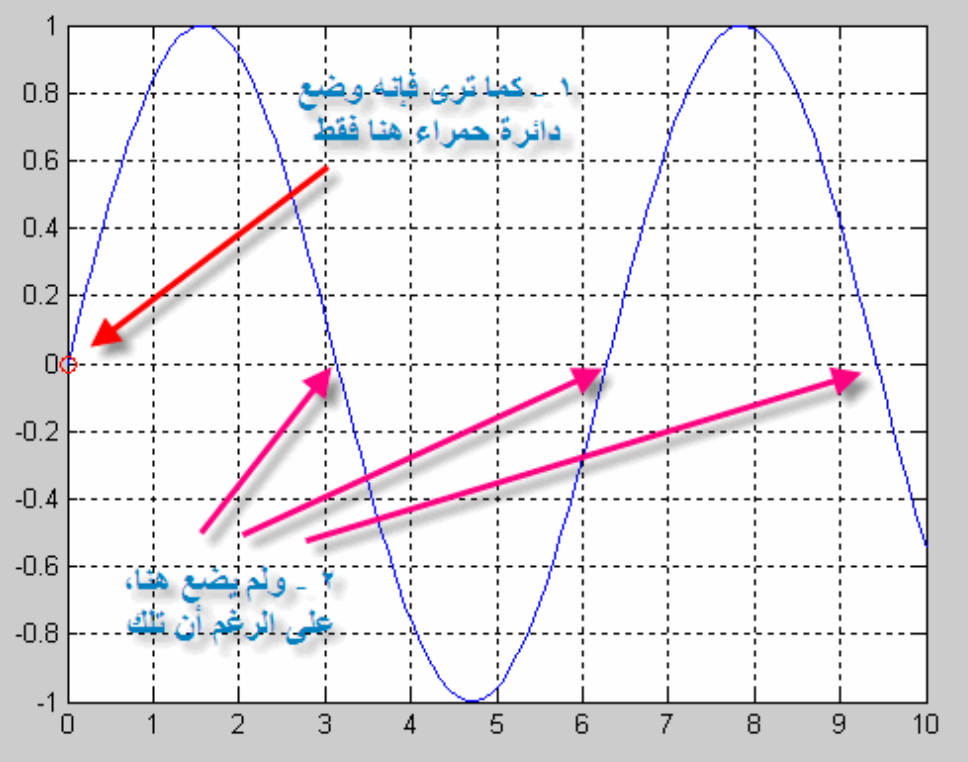

فما سبب هذه المشكلة، حقيقة سببها ما يسمى بــ ,Digital Domain فما هوDigital Domain<br>معنى ذلك أن أي معادلة يتم رسمها ليست عبارة عن خط متصل وإنما مجموعة من النقاط، تعتمد على عدد النقاط التي ى<br>تم إختيار ها في لرسم الدالة، ثم التوصيل بين تلك النقاط، فمثلاً إذا قمنا بعمل برنامج لرسم دالة الجيب sine wave بعدد نقاط قليل كما في الشكل التالي

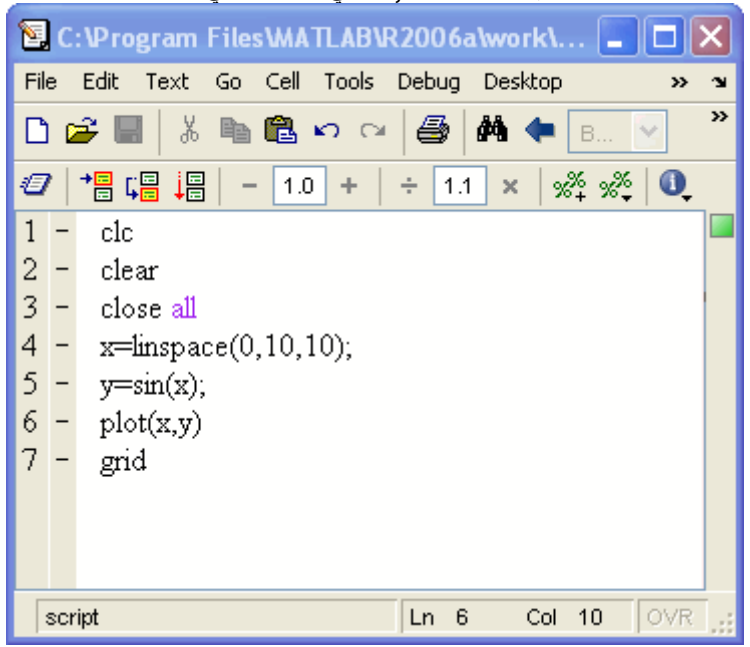

وبالتالي ستجد الدالة بهذا الشكل

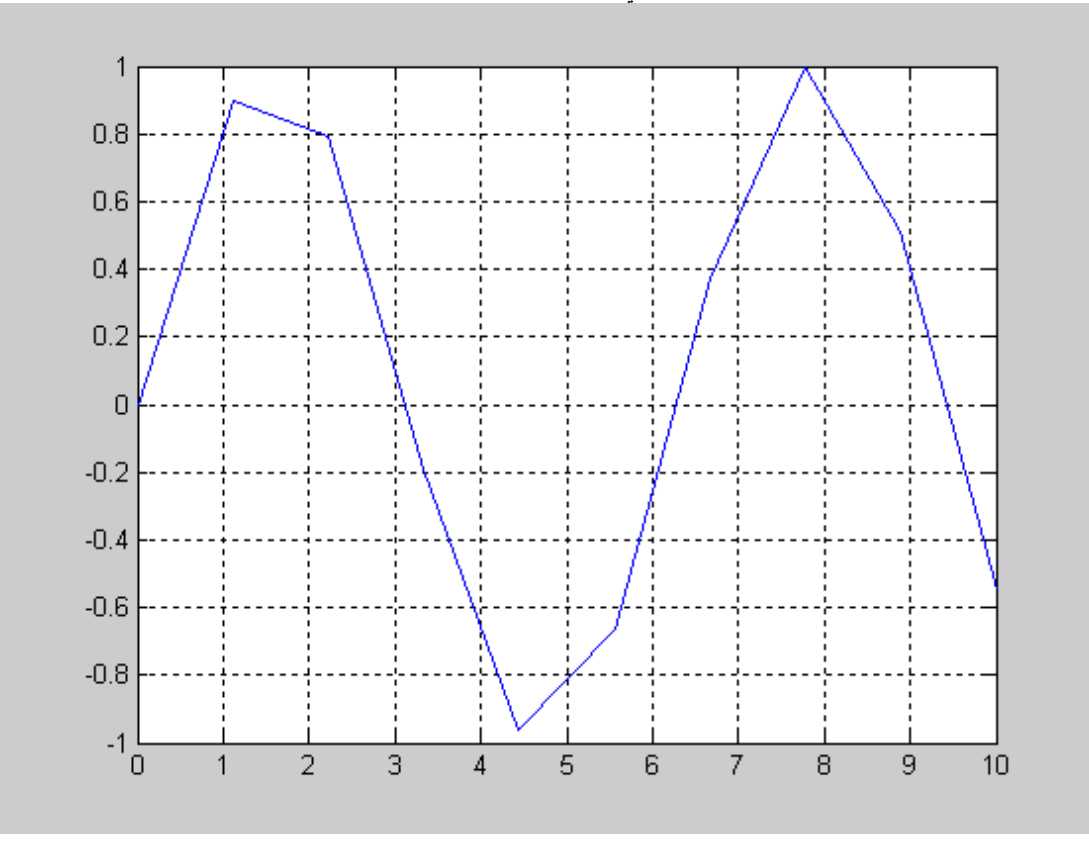

كما ترى، فإن الماتلاب قام بتحديد النقاط والتوصيل بينها، وللتأكد من ذلك قم بعمل التالي في البرنامج

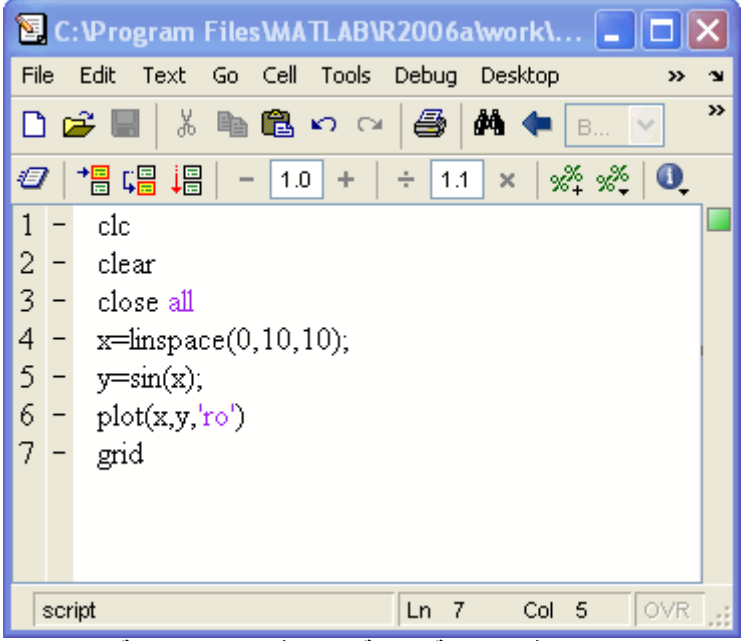

وبالتالي فإن الرسمة الناتجة، تكون في الصورة التالية

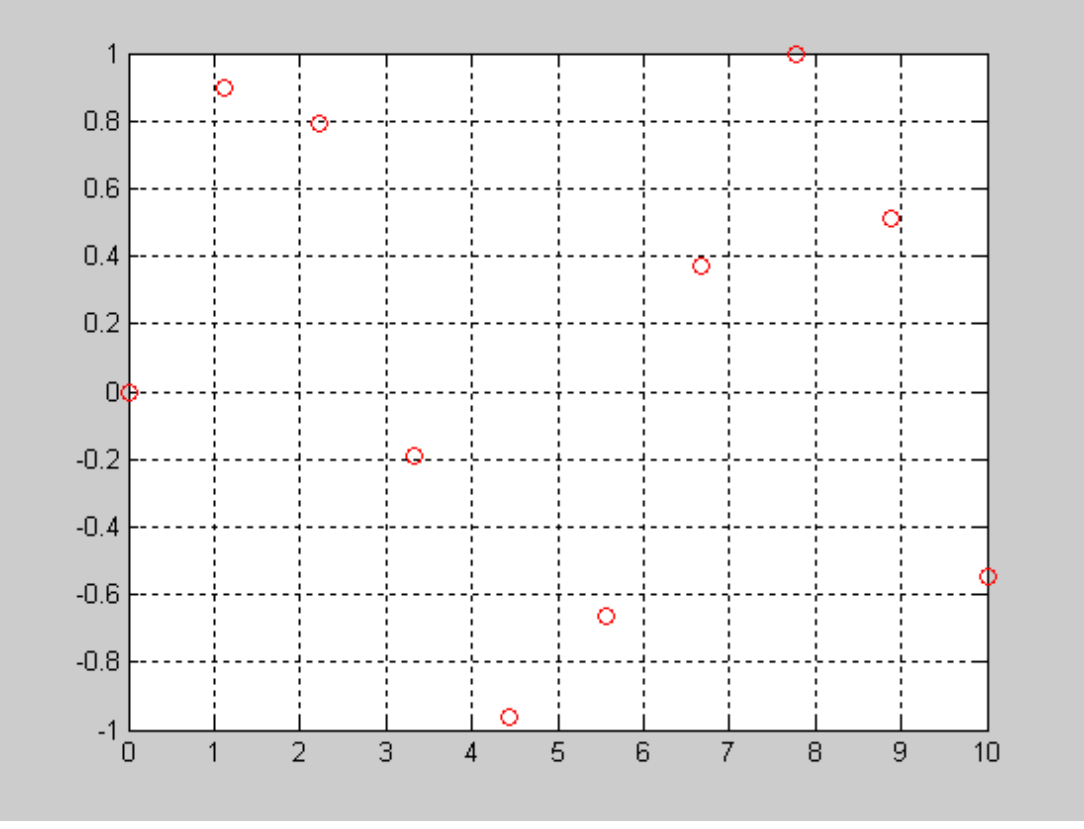

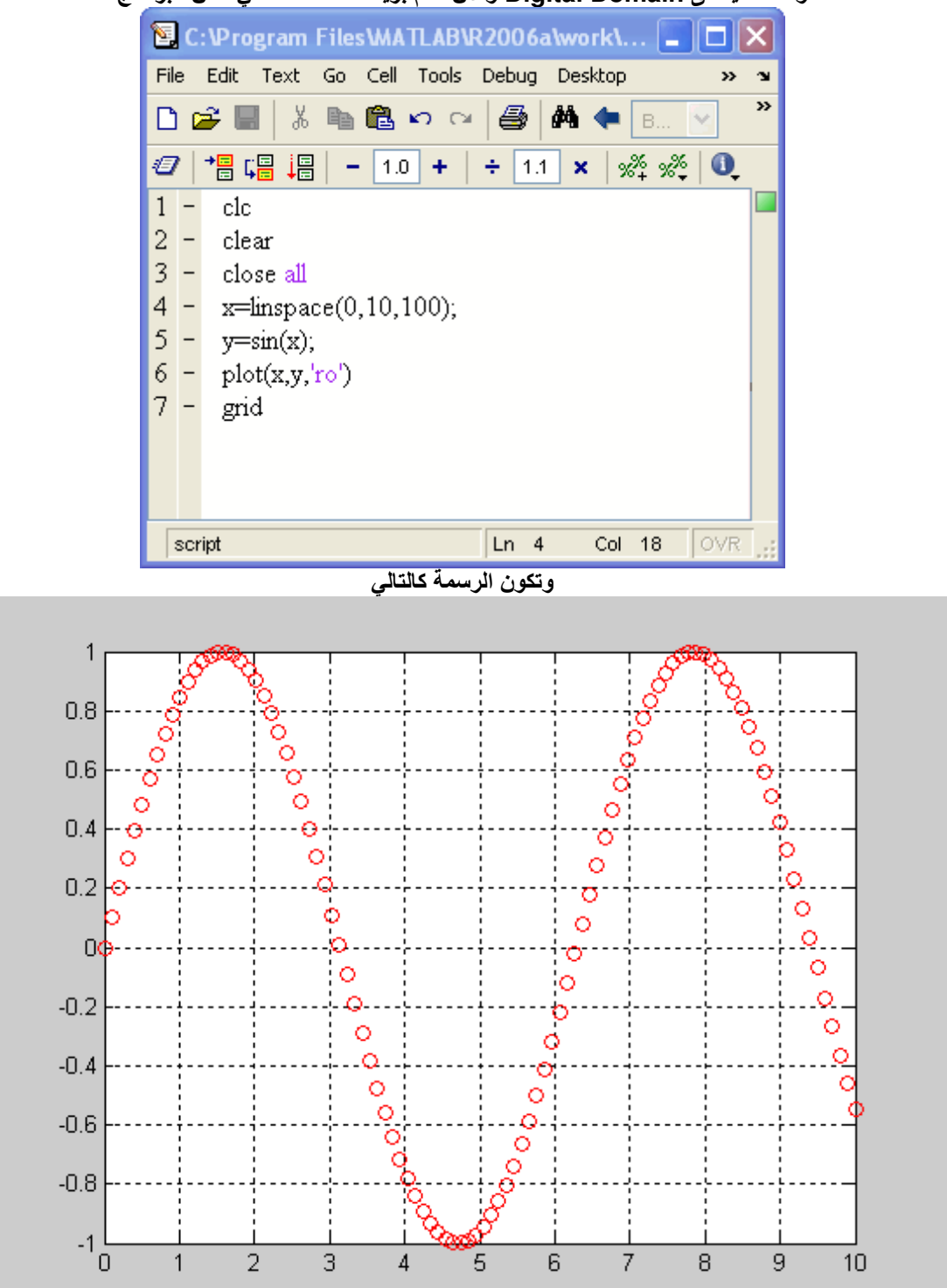

وهذا ما يسمى Digital Domain والآن لنقم بزيادة عدد النقاط في نفس البرنامج

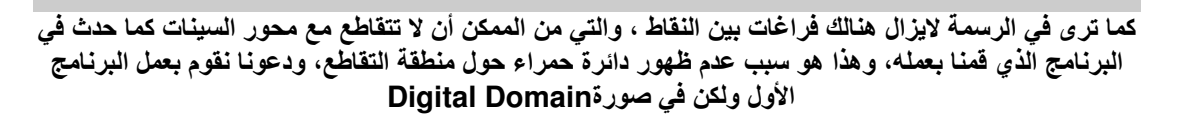

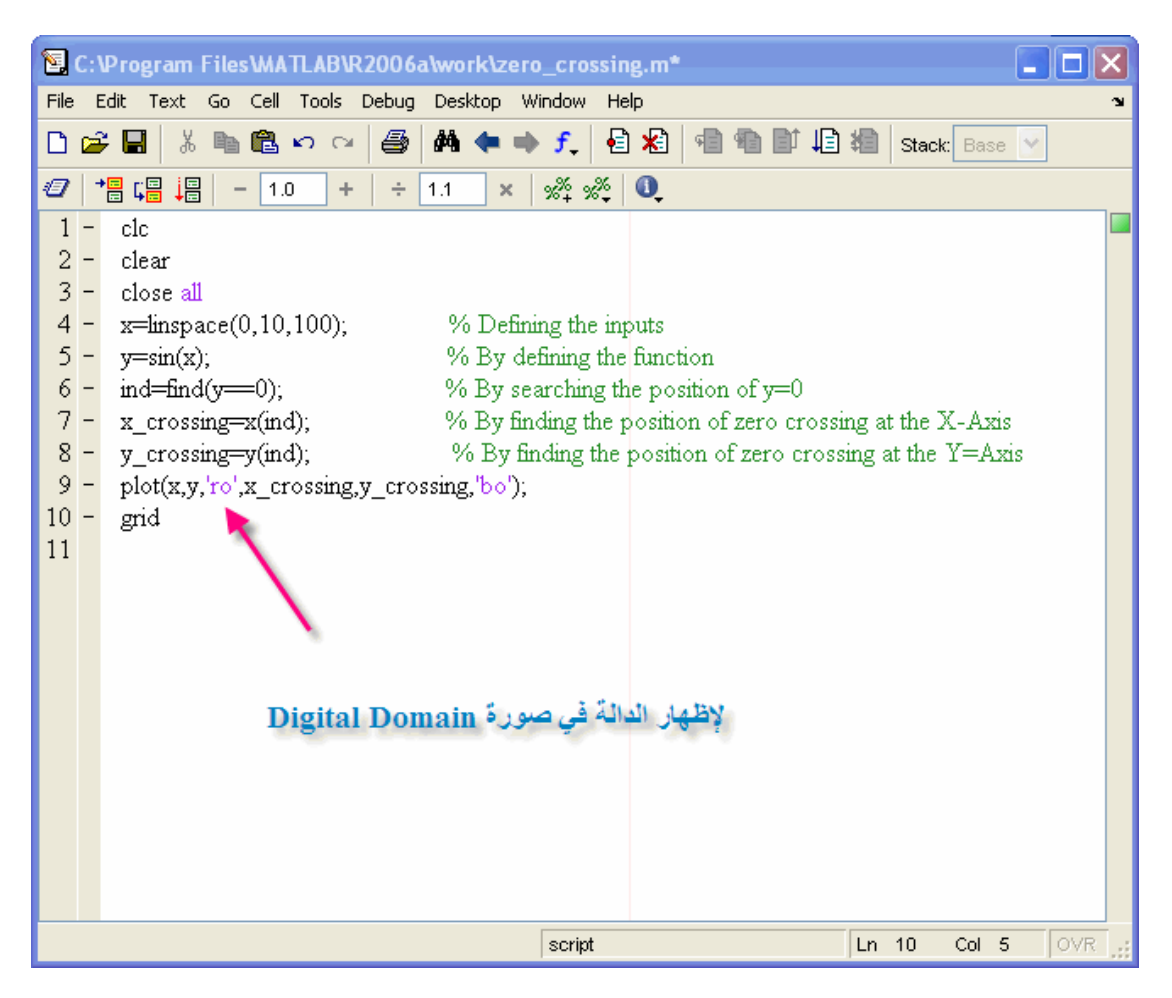

وستظهر الرسمة في الصورة التالية

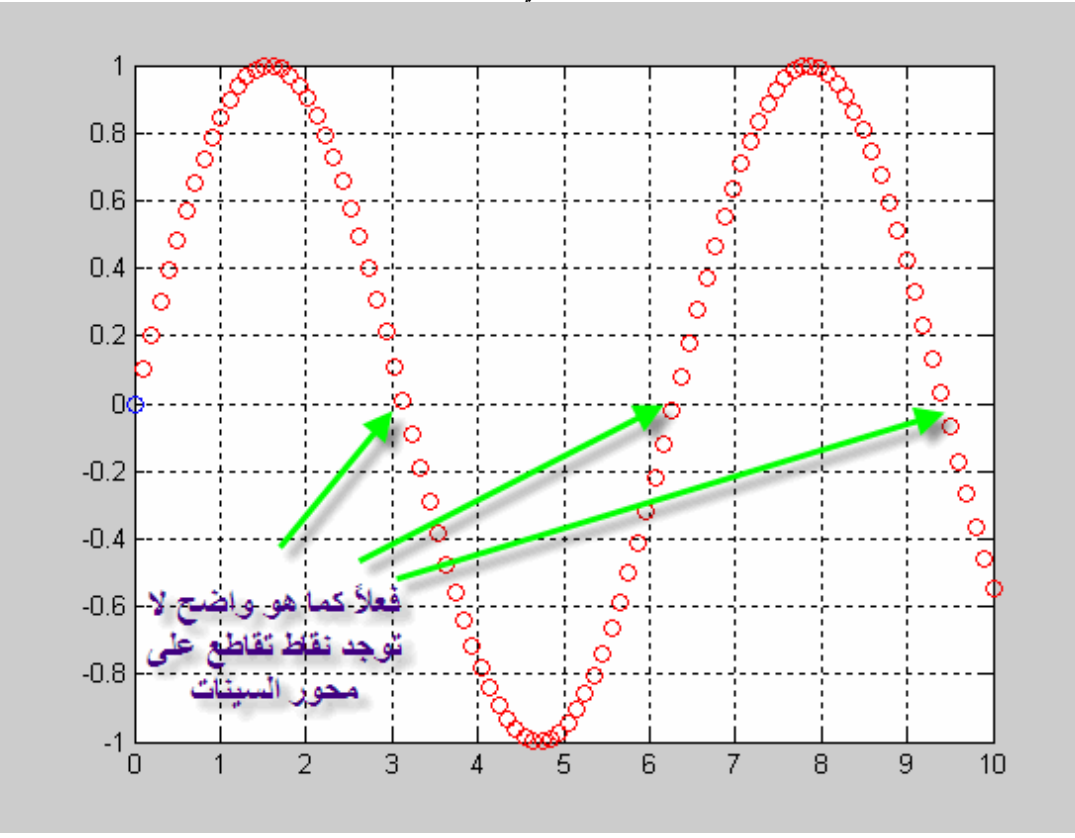

والآن دعونا ننقاش حلاً لهذه المشكلة ,عند ضرب نقطة في النقطة التي بعدها سنحصل على رقم، ولكن الفكرة أن الرقم قد يكون موجباً في حالة ان النقطتان فوق محور السينات ,بينما إذا كانت إحدى النقط فوق محور السينات والآخرى تحت محور السبنّات فإن الرقم الناتج يكون سالباً، أما إذا كان كلا النفّتطين أسفل محور السبنات فإن ناتج ضرب النقتطين يكون موجباً، أي أن إذا ظهر رقم سالب فهذا يعني نقطة تقاطع، ثم يتم وضع دائرة حمراء على تلك النقطة، شاهد الصورة التالية

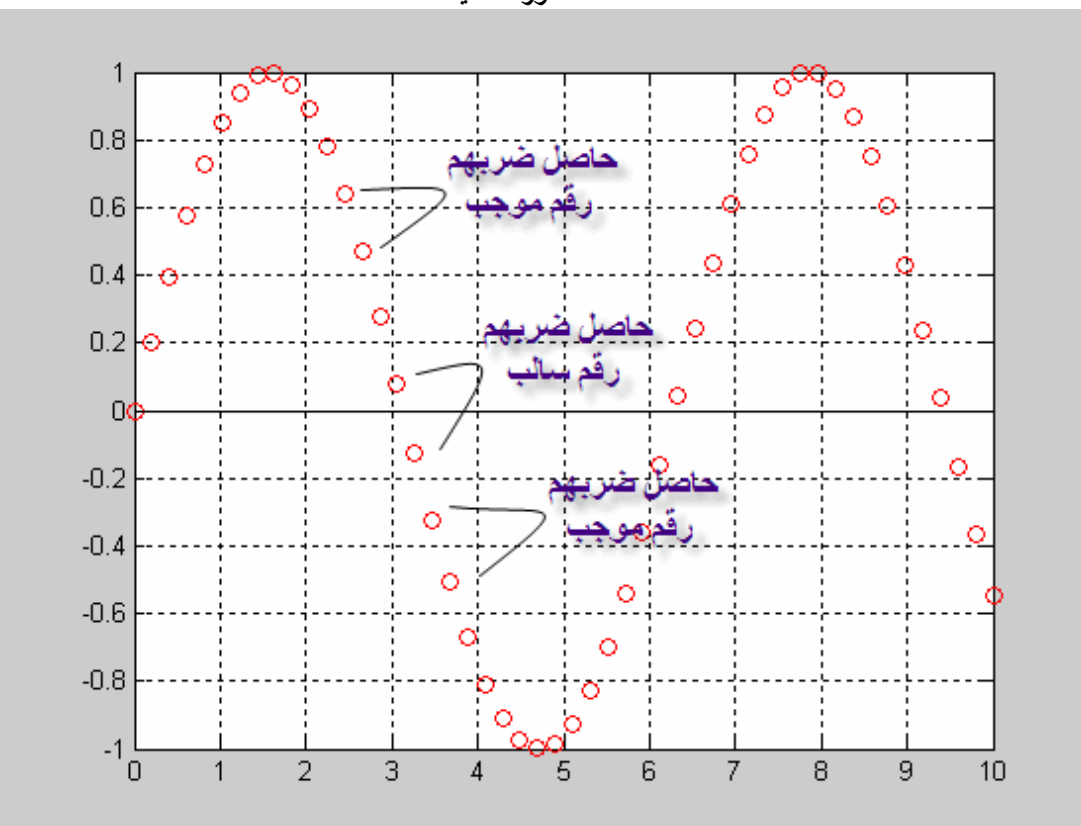

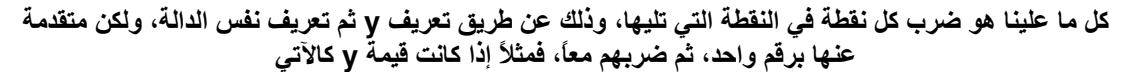

#### $[1234]$

ثم سنقوم بإضافة رقم ليتم تحريك تلك القيم، ويفضل أن يكون الرقم صفراً، كما سيتم حذف الرقم الأخير حيث أنها ستكون أطول بعدد واحد فقط من الدالة الأصلية مما سيترتب عليه خطأ داخل الماتلاب وبالتالي فإن الدالة الجديدة ستكون متأخرة برقمهي

#### $[01234]$

والآن سنقوم بكتابة البرنامج بالتدريج التالي

|        | 图 C:\Program Files\MATLAB\R2006a\work\zero_crossing3.m  |                                                                                            |  |  |  |  |  |
|--------|---------------------------------------------------------|--------------------------------------------------------------------------------------------|--|--|--|--|--|
| File   |                                                         | Edit<br>Go Cell Tools Debug Desktop Window<br>Text<br>Help                                 |  |  |  |  |  |
| D      | 4<br>$M + f$<br>目相<br>る亀龜の○<br>坦<br>e H<br>회리<br>图<br>B |                                                                                            |  |  |  |  |  |
| Ð      |                                                         | $\mathscr{Z} \mathscr{Z} = \mathbb{Q}$<br>帽唱<br>唱<br>÷<br>1.1<br>1.0<br>÷<br>×             |  |  |  |  |  |
| 1      | $\overline{\phantom{a}}$                                | clc                                                                                        |  |  |  |  |  |
|        | $2 -$                                                   | clear                                                                                      |  |  |  |  |  |
|        | $3 -$                                                   | close all                                                                                  |  |  |  |  |  |
|        | $4 -$                                                   | x=linspace(0,10,1000);<br>% By defining the inputs                                         |  |  |  |  |  |
|        |                                                         | $5 - y = sin(x)$ ;<br>% By defining the function                                           |  |  |  |  |  |
|        |                                                         | $6 - ys = [0, y(1) \text{ end-1}]$ ;<br>% By making the shifted backward function          |  |  |  |  |  |
|        |                                                         | $7 - ym = y.$ *ys;<br>% By multiplying both functions togethor                             |  |  |  |  |  |
|        |                                                         | $8 - \text{ind} = \text{find}(ym \leq 0);$<br>%. بالبحث عن الأرفام السالية بعد عملية الصرب |  |  |  |  |  |
|        | $9 -$                                                   | % سنفيء بالحث عن فيم X   المناظرة لثلك الأرفام السالبة .<br>x_cros=x(ind);                 |  |  |  |  |  |
|        |                                                         | % إبجاد أماكن فإم Y والَّتَى نَساوَى صَنْعَ أَ<br>$10 - y_{cros=y(md)}$ ;                  |  |  |  |  |  |
|        |                                                         | 11 - plot(x,y,x cros,y cros,'ro'); شلبه رسم الدالة .                                       |  |  |  |  |  |
|        |                                                         | $12 - str =$ ['The values of X that give Y=0 are', '[',num2str(x_cros),']'];               |  |  |  |  |  |
|        |                                                         | $13 - \text{title(str)}$                                                                   |  |  |  |  |  |
| $14 -$ |                                                         | grid;                                                                                      |  |  |  |  |  |
|        |                                                         | $15 - \mathbf{x}$ label('X-Axis');                                                         |  |  |  |  |  |
|        |                                                         | $16 -$ ylabel('Y-Axis');                                                                   |  |  |  |  |  |
| 17     |                                                         |                                                                                            |  |  |  |  |  |
|        |                                                         |                                                                                            |  |  |  |  |  |
|        |                                                         |                                                                                            |  |  |  |  |  |
|        | OVR<br>$Ln$ 13<br>script<br>Col 12                      |                                                                                            |  |  |  |  |  |

وبالتالي ستلاحظ الرسمة التالية
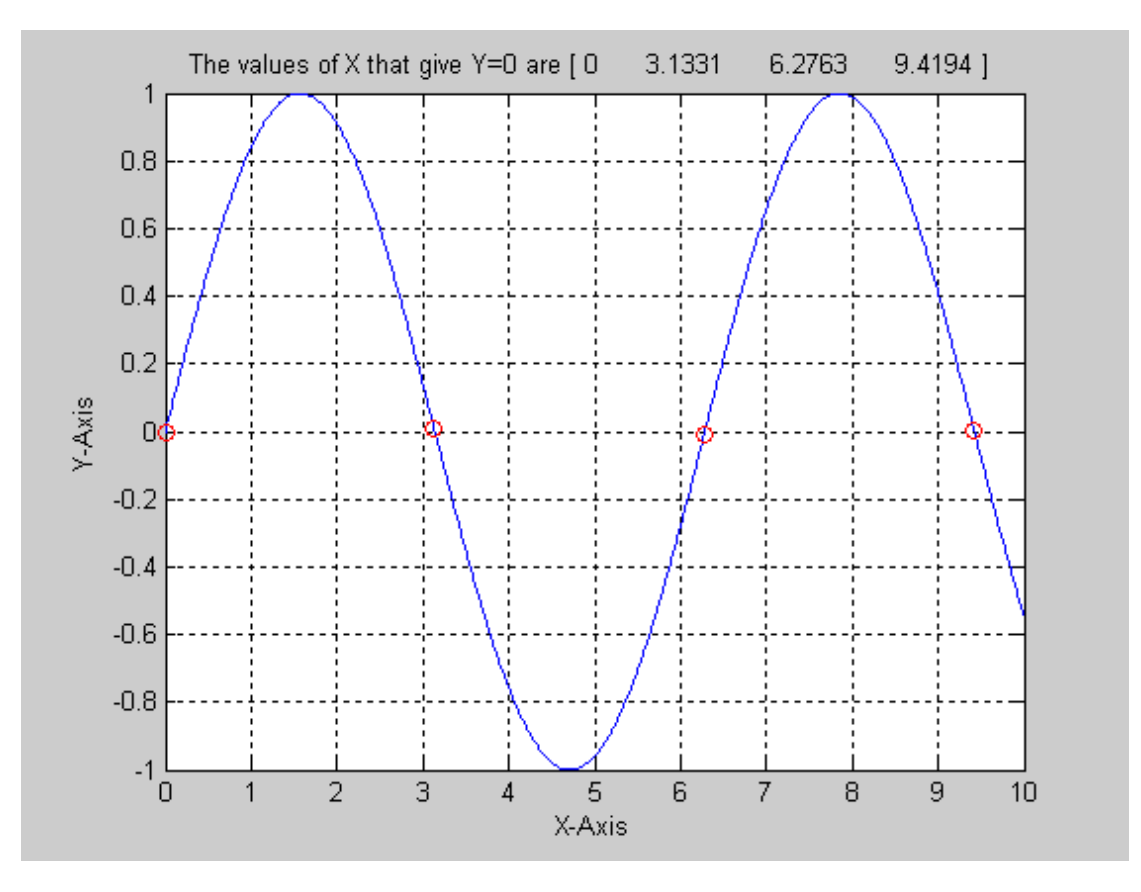

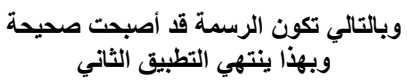

## ابجاد المساحة تحت المنحني

هذا المثال من التطبيقات الهامة، حيث سنقوم بتعريف المدخلات ورسم الدالة، ثم سنختار نقطتان نقطتان من على مصر مصل العصوص من مستقيمة السيسم السيسم العربي المستقيمة المستقيمة .<br>الرسم، ثم سنقوم بإيجاد المساحة بين تلك النقطتين، ونقوم بتظليل الجزء المختار، ولكن سنقوم في هذا المثال بإستخدام أمرين جديدين وهما

trapzلإيجاد المساحة تحت المنحني areaلتظليل تلك المساحة من الدالة وسنقوم بشرح الأمرarea

حيث يأخذ الصورة التالية

 $area(x, y)$ 

وسنقوم بتنفيذ مثال بسيط على الماتلاب برسم دالة الجيب ثم تظليل تلك الدالة

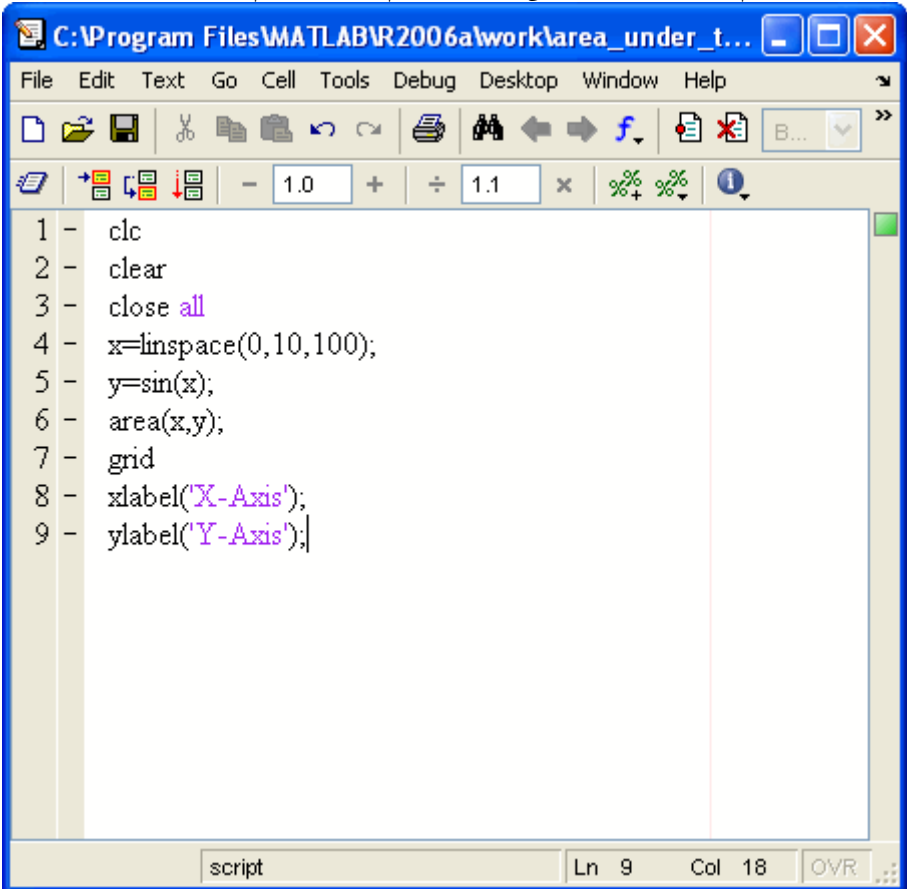

وستظهر الرسمة كالتالي

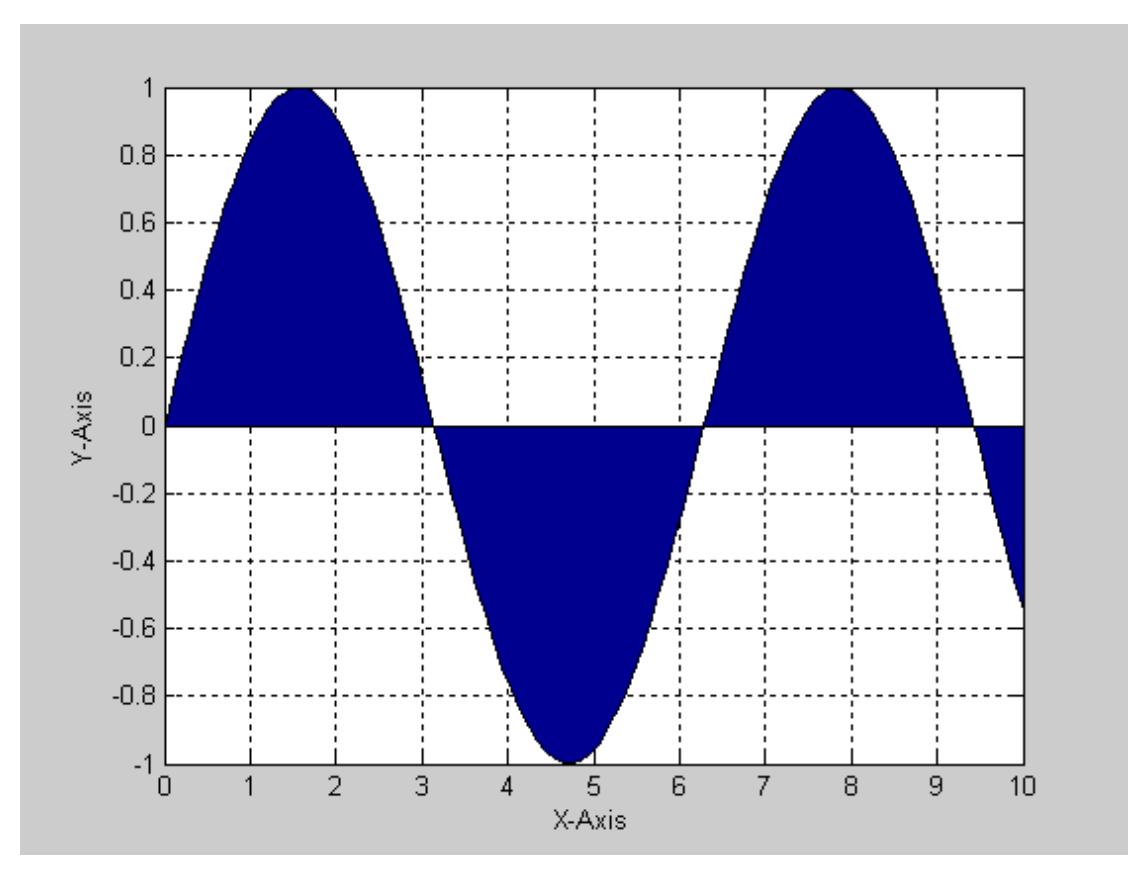

أما بخصوص الأمر trapz فيستخدم في إيجاد المساحة تحت المنحني، حيث يأخذ الصورة التالية  $trapz(x, y)$ وسنقوم بعمل برنامج بسيط في إيجاد المساحة تحت منحنى دالة الجيب

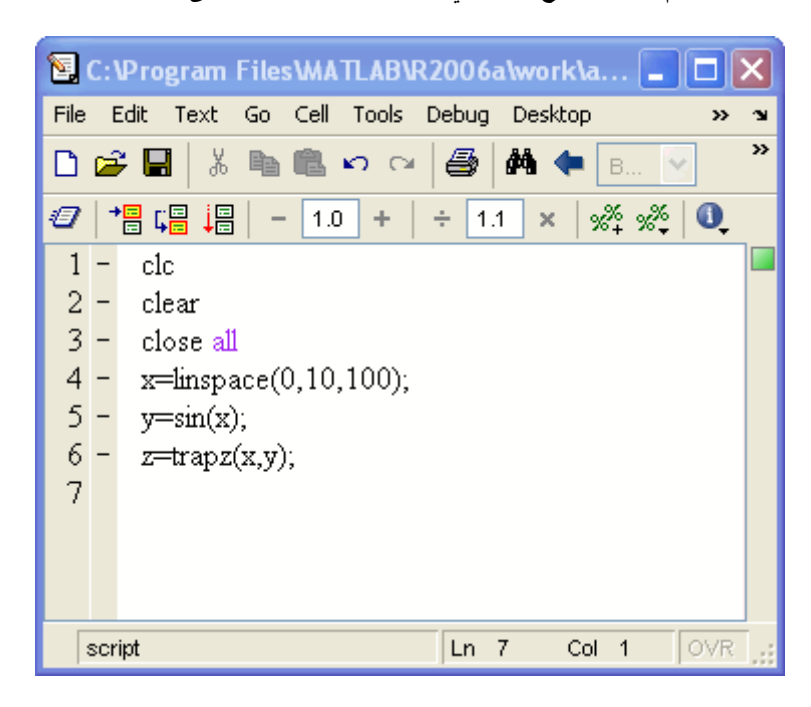

وبالتالي ستلاحظ قيمة المساحة من خلال نافذةWorkspace

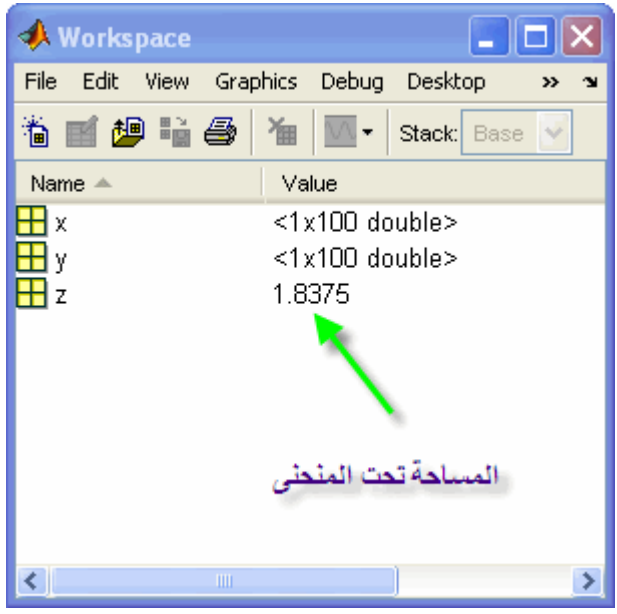

الآن نتوجه إلى البرنامج الذي نريد تنفيذه، سنقوم بإدخال المدخلات inputs ثم سنقوم بالتعويض بها في المخرجات<br>Outputsثم سنقوم بإختيار النقطتان من على الرسمة، ثم سنوجد المساحة تحت المنحنى بين تلك النقطتين، ثم<br>\_\_\_\_\_\_\_\_\_\_\_\_\_\_\_\_\_\_

|                                                                                                    | E. C: Program Files WATLAB \R2006a \work \area_under_the_curve.m |                                                                                       |  |  |  |  |  |
|----------------------------------------------------------------------------------------------------|------------------------------------------------------------------|---------------------------------------------------------------------------------------|--|--|--|--|--|
| Text Go Cell Tools Debug Desktop Window<br>File<br>Edit<br>Help                                                                 |                                                                  |                                                                                       |  |  |  |  |  |
| <b>英 ← ⇒ ƒ │ 日 名│</b><br>4<br><b>D. 怕得</b><br>볾<br>$\mathbb{P}^1$<br>$\mathfrak{O}$ $\alpha$<br>电唱<br>n<br>회의<br>Base<br>$\vee$ |                                                                  |                                                                                       |  |  |  |  |  |
| $\mathscr{R} \times \mathscr{R}$ 0<br>唱<br>Ð<br>帽唱<br>÷<br>1.1<br>1.0<br>$\times$<br>÷                                          |                                                                  |                                                                                       |  |  |  |  |  |
|                                                                                                    |                                                                  | clc                                                                                   |  |  |  |  |  |
| 2                                                                                                    |                                                                  | clear                                                                                 |  |  |  |  |  |
| 3                                                                                                    |                                                                  | close all                                                                             |  |  |  |  |  |
| $4 -$                                                                                                    |                                                                  | hold on                                                                               |  |  |  |  |  |
|                                                                                                    | $5 -$                                                            | $x =$ inspace(0,10,100);<br>% By defining the inputs                                  |  |  |  |  |  |
|                                                                                                    | $6 -$                                                            | % the function to be drawn<br>$y=sin(x)$ ;                                            |  |  |  |  |  |
| 7                                                                                                    |                                                                  | plot(x,y)<br>% By plotting the function                                               |  |  |  |  |  |
| $8 -$                                                                                                    |                                                                  | grid;                                                                                 |  |  |  |  |  |
|                                                                                                    | $9 -$                                                            | % By delecting two points from the drawing<br>$[xp yp] = ginput(2)$ ;                 |  |  |  |  |  |
| $10 -$                                                                                                    |                                                                  | ind=find(x>=xp(1) & x<=xp(2));<br>% By selecting the region in between the two points |  |  |  |  |  |
| 11                                                                                                    | $\overline{\phantom{a}}$                                         | $x=x$ (ind);<br>% By finding the values of x at that region                           |  |  |  |  |  |
| 12                                                                                                    | $\overline{a}$                                                   | % By finding the values of y at that region<br>$y=y$ (ind);                           |  |  |  |  |  |
| $13 -$                                                                                                    |                                                                  | $area(x,y)$ ;<br>% By shading that region                                             |  |  |  |  |  |
| $14 -$                                                                                                    |                                                                  | % By getting the area under the curve<br>$z = \text{trapz}(x, y)$ ;                   |  |  |  |  |  |
| $15 -$                                                                                                    |                                                                  | str=['The area under the curve = ',num2str(z)];                                       |  |  |  |  |  |
| $16 -$                                                                                                    |                                                                  | title(str);                                                                           |  |  |  |  |  |
|                                                                                                    |                                                                  |                                                                                       |  |  |  |  |  |
|                                                                                                    | OVR<br>-16<br>12<br>script<br>Col<br>Ln.                         |                                                                                       |  |  |  |  |  |

وتم إختيار نقتطان عشوائيتان، وظهرت الرسمة كالتالي

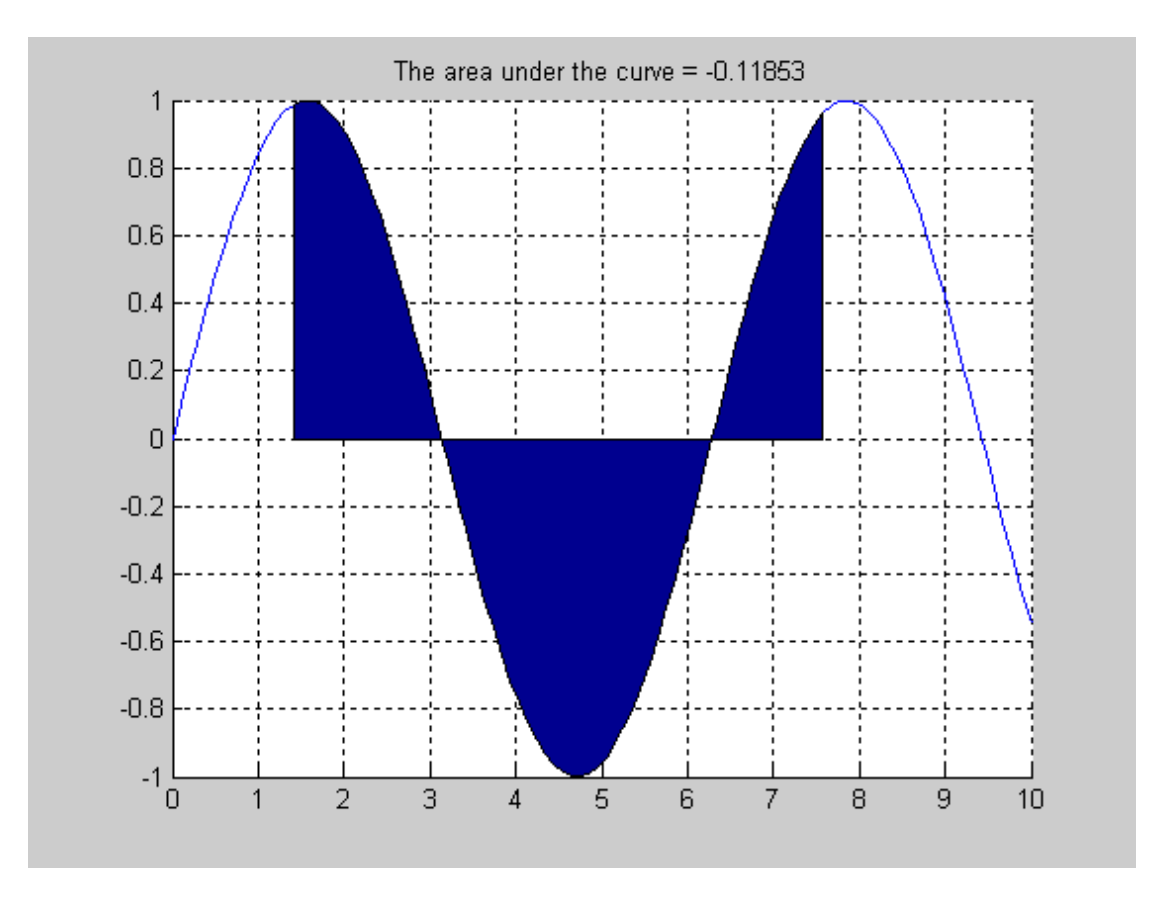

وبهذا يكون التطبيق الثالث قد تم بنجاح<br>التطبيق الرابع والأخير في هذه الدورة سيتم تنفيذه المشاركة القادمة

## **Curve Fitting**

سنقوم الآن بأخذ المثال التطبقي الثالث والأخير وهو Curve Fitting حيث أن هذه العملية هامة جداً في إيجاد علاقة<br>علاقة مكافأة لأي نظام، فمثلاً عند إدخال مجموعة من المدخلات inputs سنلاحظ أن الخرج outputs تأخذ مجموعة من النقاط المتشتتة التي لا تُجمعها علاقة محددة، أما عند استخدام curve fitting سنلاحظ تكون علاقة تقريبية لتوصيف النظام

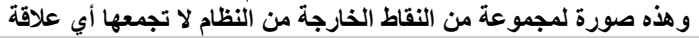

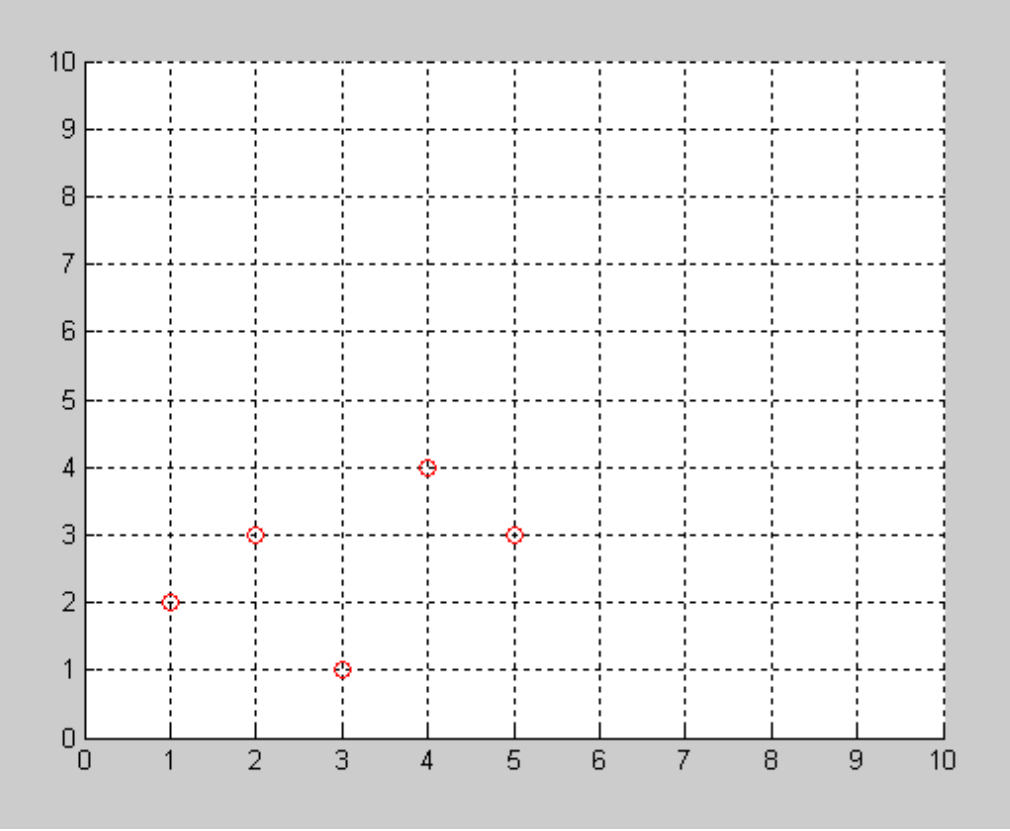

ولكن سنقوم بشرح أمرين وهما ones و zeros واللذان لهما القدرة التالية onesيستطيع أن يكون مصفوفة أو متجه جميع عناصره ١ Zerosيستطيع أن يكّون مصفوفة أو متجه جميع عناصر ، صفر<br>لاحظ الصورة التالية في طريقة كتابة كلا الأمرين

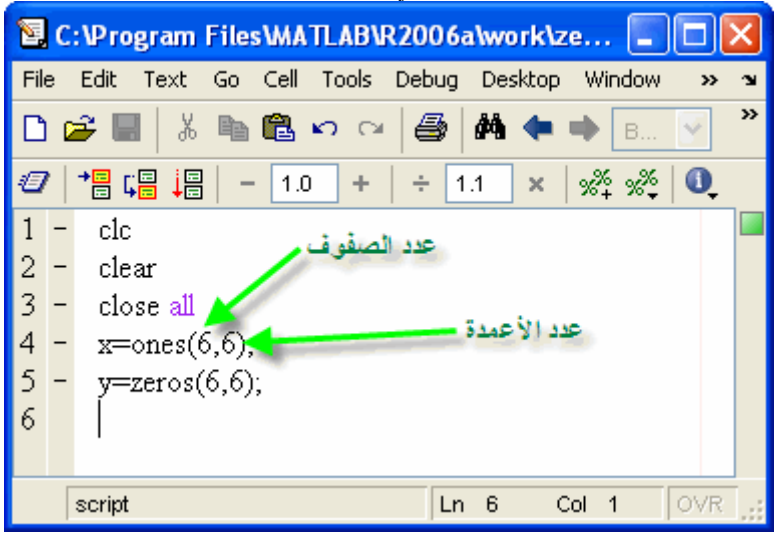

وستلاحظ ظهور النتائج بالشكل التالي

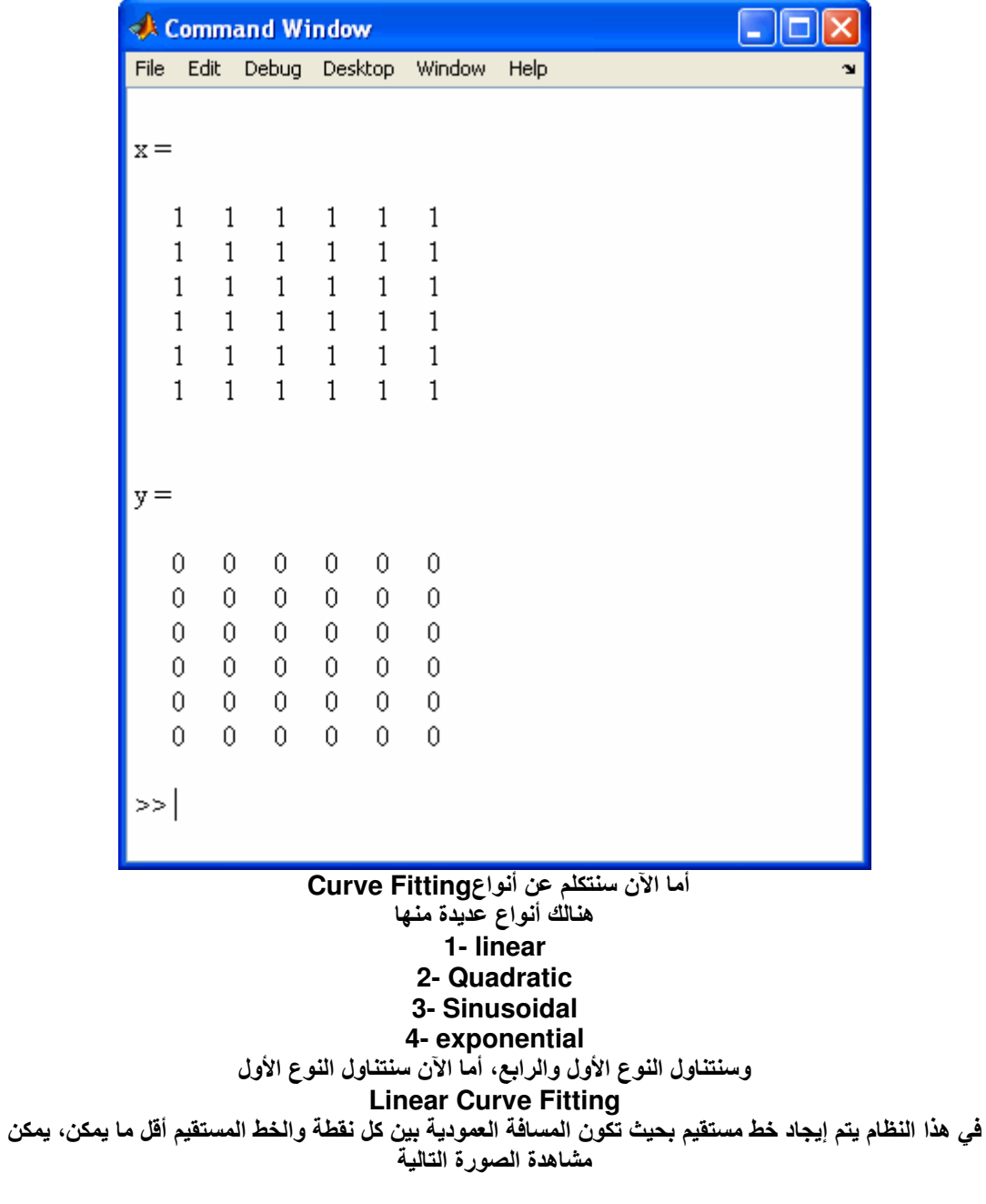

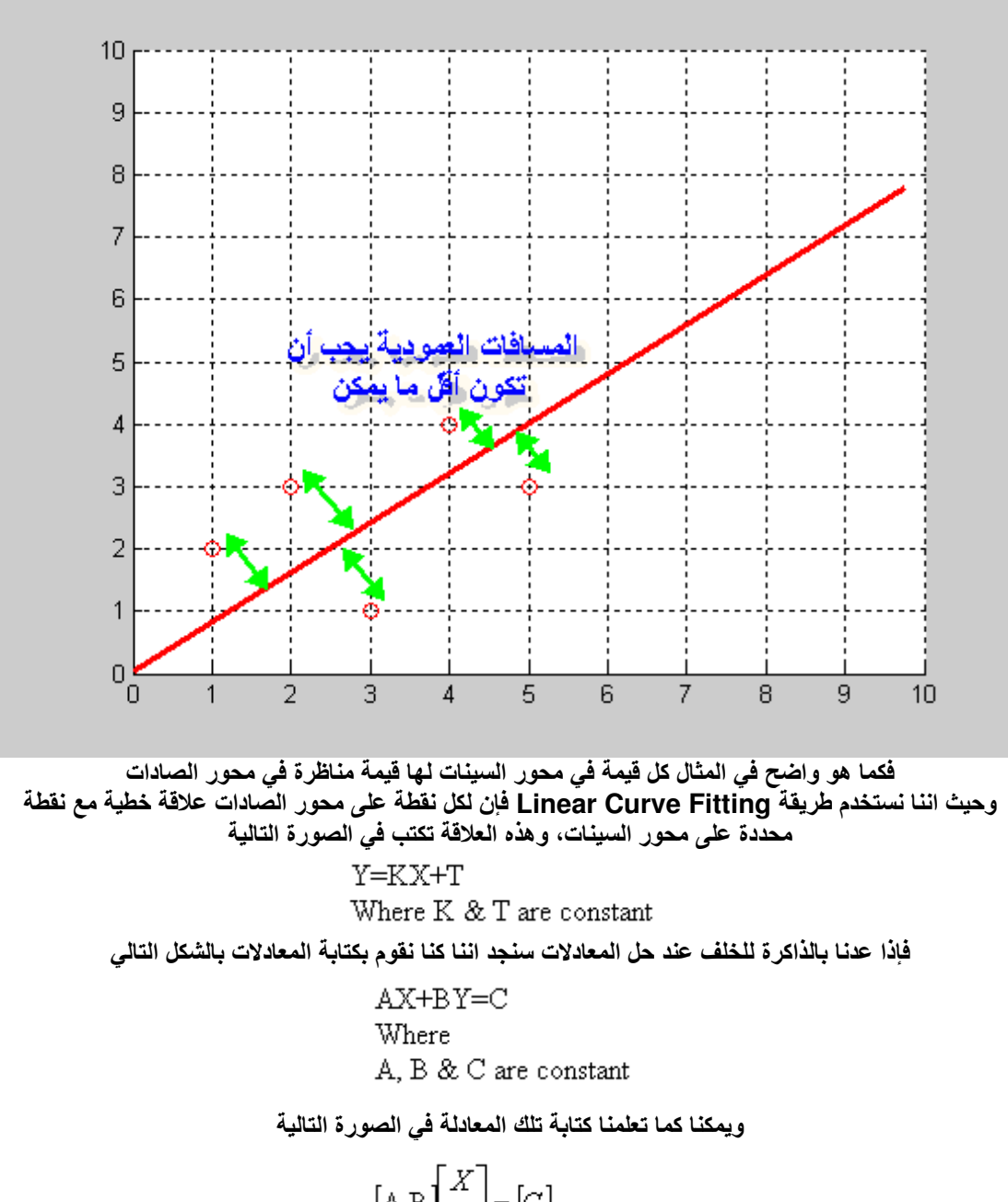

 $[{\bf A} {\bf B}] \begin{bmatrix} X \\ Y \end{bmatrix} = [C]$  $\begin{bmatrix} X \\ Y \end{bmatrix} = \begin{bmatrix} A & B \end{bmatrix}^{-1} [C]$ 

وبالرجوع إلى المعادلة الخاصة بــ Linear Curve Fitting نستطيع كتابتها في الصورة التالية

$$
[Y] = [X \quad 1 \begin{bmatrix} K \\ T \end{bmatrix}
$$

$$
\begin{bmatrix} K \\ T \end{bmatrix} = [X \quad 1]^{-1} [Y]
$$

وبهذا نكون قد حصلنا على قيمة كلاً من K & T والتي نستطيع أن نقوم بتعريف مجموعة قيم للمتغير X وبالتالي نقوم

بالحصول على قيمة Y ومنها نقوم برسم العلاقة بين X & Y والتي تمثل خطاً تبعاً للمعادلة التالية  $Y=KX+T$ Where K & T are constant والآن سنقوم بالبدء بكتابة البرنامج في الماتلاب خطوة خطوة سنقوم الآن بتعريف الماتلاب بمجموعة القيم للمتغير X والعلاقة للنظام التي تعطينا قيمةY 图 C:\Program Files\MATLAB\R2006a\work\Curve\_fitting... | | | | | File Edit Text Go Cell Tools Debug Desktop Window Help ¥  $\overline{\mathbf{v}}$ D字目→↓亀面の○│  $\bigoplus$   $\bigoplus$   $\bigopl$  $\vee$  $\mathcal{O}$  | 情唱 谓 | - 1.0  $\times$   $\frac{95}{22}$   $\frac{95}{22}$  0  $+$   $+$   $1.1$  $1$ clc  $2$ clear  $\overline{3}$  $\overline{\phantom{a}}$ close all % By Defining the Inputs  $4 - x = [1.52568];$ 5 % By Defining the Output Relation  $\overline{\phantom{a}}$  $y=exp(0.3*x);$ 6 script  $\ln 6$  $Col 1$ OVR والآن لنفتر ض أن لدينا أكثر من قيمة X وبالتالي سنحصل على أكثر من قيمةY وحيث أن العلاقة بين X & Y خطية كما ذكرنا مسبقاً فإننا بالتالِّي سيكون لديناً أكثر من معادلة يمكن كتابتها في الصورة التالية  $Y_i = K X_i + T$  $Y_2 = K X_2 + T$  $Y_r = K X_r + T$ 

والتي يمكن وضعها في الشكل التالي

$$
\begin{bmatrix} Y_1 \\ Y_2 \\ Y_3 \\ \mathbf{v} \\ \mathbf{v} \\ \mathbf{v} \end{bmatrix} = \begin{bmatrix} X_1 & 1 \\ X_2 & 1 \\ X_3 & 1 \\ \mathbf{v} & 1 \end{bmatrix} \begin{bmatrix} K \\ T \end{bmatrix}
$$
\n
$$
\begin{bmatrix} X_1 & 1 \\ X_2 & 1 \\ X_3 & 1 \\ \mathbf{v} \\ \mathbf{v} \end{bmatrix}^{-1} = \begin{bmatrix} X_1 & 1 \\ X_2 & 1 \\ X_3 & 1 \\ \mathbf{v} \\ \mathbf{v} \end{bmatrix}^{-1} \begin{bmatrix} Y_1 \\ Y_2 \\ Y_3 \\ \mathbf{v} \\ \mathbf{v} \\ \mathbf{v} \end{bmatrix}
$$

وسنقوم في الماتلاب بتحويل متجه الصف Row Vector إلى متجه عمودي Column Vector ثم إضافة متجة عمودي جميع قيمه واحد بإستخدام الأمر ones كما تعلمنا مسبقاً

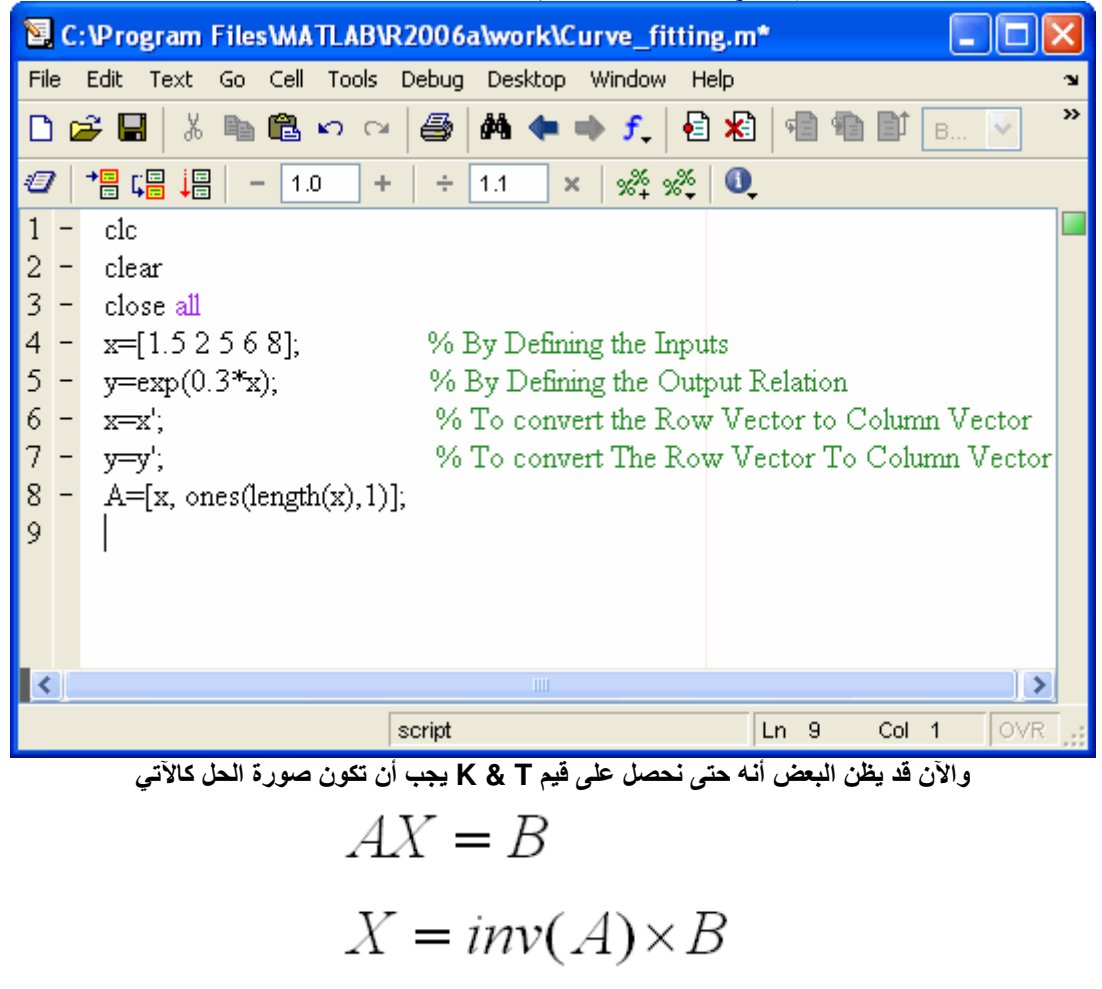

ولكن هذا صحيح إذا كانت قيمة A مصفوفة مربعة ، فهل هي كذلك الآن ؟ بالطبع لا، فما الع*مل*<br>إذا كانت المصفوفة ليست مربعة يتم وضع علامة القسمة مقلوبة ( \ ) ولا يتم إستخدام الأمر inv أي أن صورة الحل الصحيح تكون

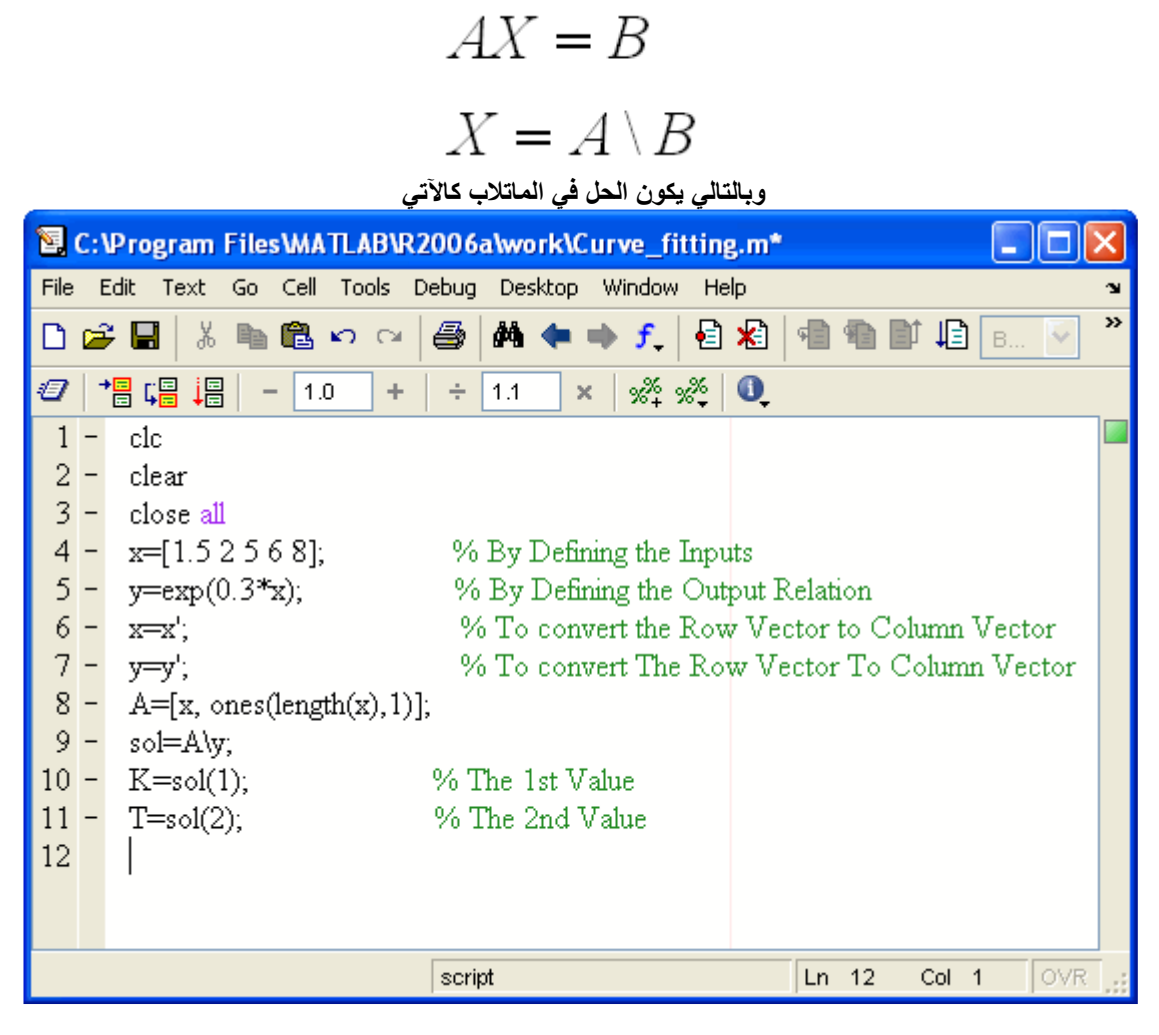

وبالتالي فإن المعادلة الناتجة والتي من خلالها سنرسم خطَّا بحيث تكون المسافة العمودية بينه وبين النقاط أقل ما يمكن، تكون في الصورة التالية

> $Y=KX+T$ Where K & T are constant والآن سنقوم بتعريف الماتلاب عدة نقاط بحيث نرسم ذلك الخط !Error

| 图 C:\Program Files\MATLAB\R2006a\work\Curve_fitting.m*       |                                                                             |  |  |  |  |  |
|--------------------------------------------------------------|-----------------------------------------------------------------------------|--|--|--|--|--|
| Edit Text Go Cell Tools Debug Desktop Window<br>File<br>Help |                                                                             |  |  |  |  |  |
| e H                                                          | 菌 ◆ ⇒ <i>f</i> │ 目 /目<br>る亀亀の○<br>6<br>19 糧<br>相看<br>D<br>B                 |  |  |  |  |  |
| 闇唱 调<br>Ð                                                    | $\mathscr{Z} \mathscr{Z} = \mathbb{Z}$<br>1.1<br> 1.0<br>÷<br>$\times$<br>÷ |  |  |  |  |  |
| clc<br>1                                                     |                                                                             |  |  |  |  |  |
| $\begin{pmatrix} 2 \\ 3 \end{pmatrix}$<br>clear              |                                                                             |  |  |  |  |  |
|                                                              | close all                                                                   |  |  |  |  |  |
|                                                              | $4 - x = [1.52568]$ ;<br>% By Defining the Inputs                           |  |  |  |  |  |
| $5 -$                                                        | $y=exp(0.3*x);$<br>% By Defining the Output Relation                        |  |  |  |  |  |
| $6 -$<br>$x1=x$ ;                                            | % To convert the Row Vector to Column Vector                                |  |  |  |  |  |
| $7 -$<br>$y1=y$ ;                                            | % To convert The Row Vector To Column Vector                                |  |  |  |  |  |
| $8 -$<br>$9 -$                                               | $A=[x1, ones(length(x),1)],$                                                |  |  |  |  |  |
| $10 -$                                                       | sol=A\y1;<br>$K=sol(1);$<br>% The 1st Value                                 |  |  |  |  |  |
| $11 -$                                                       | $T = sol(2)$ ;<br>% The 2nd Value                                           |  |  |  |  |  |
| $12 -$                                                       | $X =$ Imspace $(0, 10, 100)$ ;                                              |  |  |  |  |  |
| $13 -$                                                       | Y=K*X+T;                                                                    |  |  |  |  |  |
| $14 -$                                                       | plot(x,y, 'ro', X, Y);                                                      |  |  |  |  |  |
| $15 -$<br>grid                                               |                                                                             |  |  |  |  |  |
| $16 -$                                                       | xlabel('X-Axis');                                                           |  |  |  |  |  |
| $17 -$                                                       | ylabel('Y-Axis');                                                           |  |  |  |  |  |
| 18                                                           |                                                                             |  |  |  |  |  |
|                                                              |                                                                             |  |  |  |  |  |
|                                                              | OVR<br>script<br>$-18$<br>Col 1<br>Ln                                       |  |  |  |  |  |

وبالتالي نحصل على الرسم بالشكل التالي

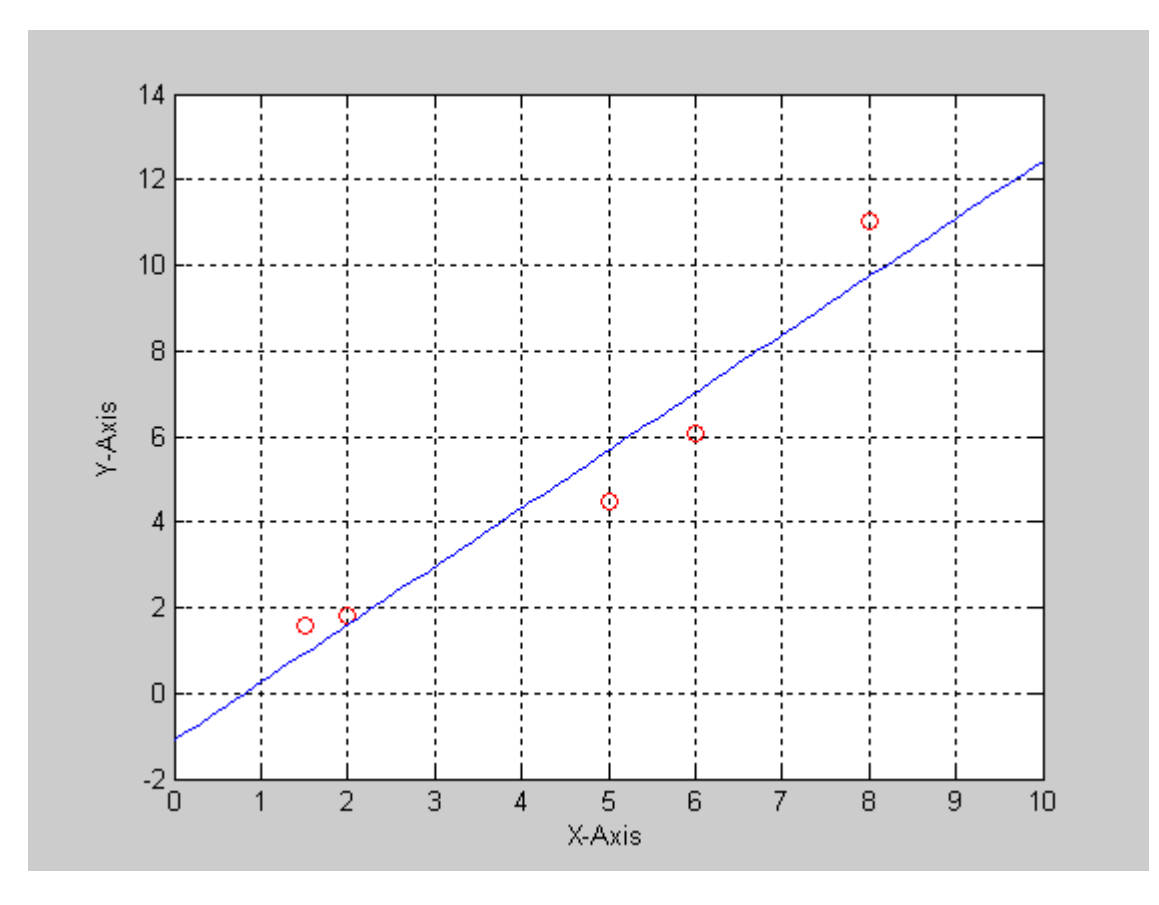

وننتقل إلى التطبيق الذي يليه وهو<br>Exponential Curve Fitting

Exponential Curve Fitting<br>سناخذ الآن التطبيق الأخير في هذه الدورة وهو , Exponential Curve Fitting ويعكن كتابة العلاقة بين & X<br>Yبالشكل التالي

$$
Y = K \times e^{X} + T
$$

وإذا وجدت أكثر من نقطة، فهذا يعني وجود أكثر من معادلة والتي تكتب في الصورة التالية

$$
Y_{1} = K \times e^{X_{1}} + T
$$
\n
$$
Y_{2} = K \times e^{X_{2}} + T
$$
\n
$$
Y_{3} = K \times e^{X_{4}} + T
$$
\n
$$
Y_{4} = K \times e^{X_{4}} + T
$$
\n
$$
Y_{5}
$$
\n
$$
Y_{6}
$$
\n
$$
Y_{7}
$$
\n
$$
Y_{8}
$$
\n
$$
Y_{9}
$$
\n
$$
Y_{1}
$$
\n
$$
Y_{2}
$$
\n
$$
Y_{3}
$$
\n
$$
Y_{4}
$$
\n
$$
Y_{5}
$$
\n
$$
Y_{6}
$$
\n
$$
Y_{7}
$$
\n
$$
Y_{8}
$$
\n
$$
Y_{8}
$$
\n
$$
Y_{9}
$$
\n
$$
Y_{10}
$$
\n
$$
Y_{11}
$$
\n
$$
Y_{12}
$$
\n
$$
Y_{13}
$$
\n
$$
Y_{14}
$$
\n
$$
Y_{15}
$$
\n
$$
Y_{16}
$$
\n
$$
Y_{17}
$$
\n
$$
Y_{18}
$$
\n
$$
Y_{18}
$$
\n
$$
Y_{18}
$$
\n
$$
Y_{18}
$$
\n
$$
Y_{19}
$$
\n
$$
Y_{10}
$$
\n
$$
Y_{11}
$$
\n
$$
Y_{12}
$$
\n
$$
Y_{13}
$$
\n
$$
Y_{14}
$$
\n
$$
Y_{15}
$$
\n
$$
Y_{16}
$$
\n
$$
Y_{18}
$$
\n
$$
Y_{19}
$$
\n
$$
Y_{10}
$$
\n
$$
Y_{10}
$$
\n
$$
Y_{11}
$$
\n
$$
Y_{12}
$$
\n
$$
Y_{13}
$$
\n
$$
Y_{14}
$$
\n
$$
Y_{15}
$$
\n
$$
Y_{16}
$$
\n
$$
Y_{17}
$$
\n
$$
Y_{18}
$$
\n
$$
Y_{19}
$$
\n<math display="</math>

| 图 C:\Program Files\MATLAB\R2006a\work\Curve_fitting.m                                     |  |  |  |  |  |  |
|-------------------------------------------------------------------------------------------|--|--|--|--|--|--|
| Edit Text Go Cell Tools Debug Desktop Window<br>File<br>Help                              |  |  |  |  |  |  |
| 菌 ◆ ⇒ <i>f</i> │ 目 /目<br>る亀亀の○<br>6<br>19 糧<br>相看<br>₽<br>r <sup>o</sup><br>B             |  |  |  |  |  |  |
| 闇唱 调<br>$\mathscr{Z} \mathscr{Z} = \mathscr{Z}$<br>Ð<br>1.1<br> 1.0<br>÷<br>$\times$<br>÷ |  |  |  |  |  |  |
| clc                                                                                       |  |  |  |  |  |  |
| 2 - clear<br>3 - close all<br>4 - x=[1.5 2 5 6 8];<br>5 - y=0.3*x;                        |  |  |  |  |  |  |
|                                                                                           |  |  |  |  |  |  |
| % By Defining the Inputs                                                                  |  |  |  |  |  |  |
| % By Defining the Output Relation                                                         |  |  |  |  |  |  |
| $6 -$<br>$x1=x$ ;<br>% To convert the Row Vector to Column Vector                         |  |  |  |  |  |  |
| $7 -$<br>% To convert The Row Vector To Column Vector<br>$y1=y$ ;                         |  |  |  |  |  |  |
| $8 -$<br>$A=[exp(x1), ones(length(x),1)],$                                                |  |  |  |  |  |  |
| $9 -$<br>sol=A\y1;                                                                        |  |  |  |  |  |  |
| $10 -$<br>$K=sol(1);$<br>% The 1st Value                                                  |  |  |  |  |  |  |
| $11 -$<br>$T = sol(2)$ ;<br>% The 2nd Value                                               |  |  |  |  |  |  |
| $12 -$<br>X=linspace(0,10,100);                                                           |  |  |  |  |  |  |
| $Y=K*exp(X)+T;$<br>$13 -$                                                                 |  |  |  |  |  |  |
| $14 -$<br>plot(x,y, 'ro', X, Y);                                                          |  |  |  |  |  |  |
| $15 -$<br>grid                                                                            |  |  |  |  |  |  |
| $16 -$<br>xlabel('X-Axis');                                                               |  |  |  |  |  |  |
| $17 -$<br>ylabel('Y-Axis');                                                               |  |  |  |  |  |  |
| 18                                                                                        |  |  |  |  |  |  |
| OVR<br>script<br>$Ln$ 13<br>Col 11                                                        |  |  |  |  |  |  |

وبالتالي سيظهر الناتج كالتالي

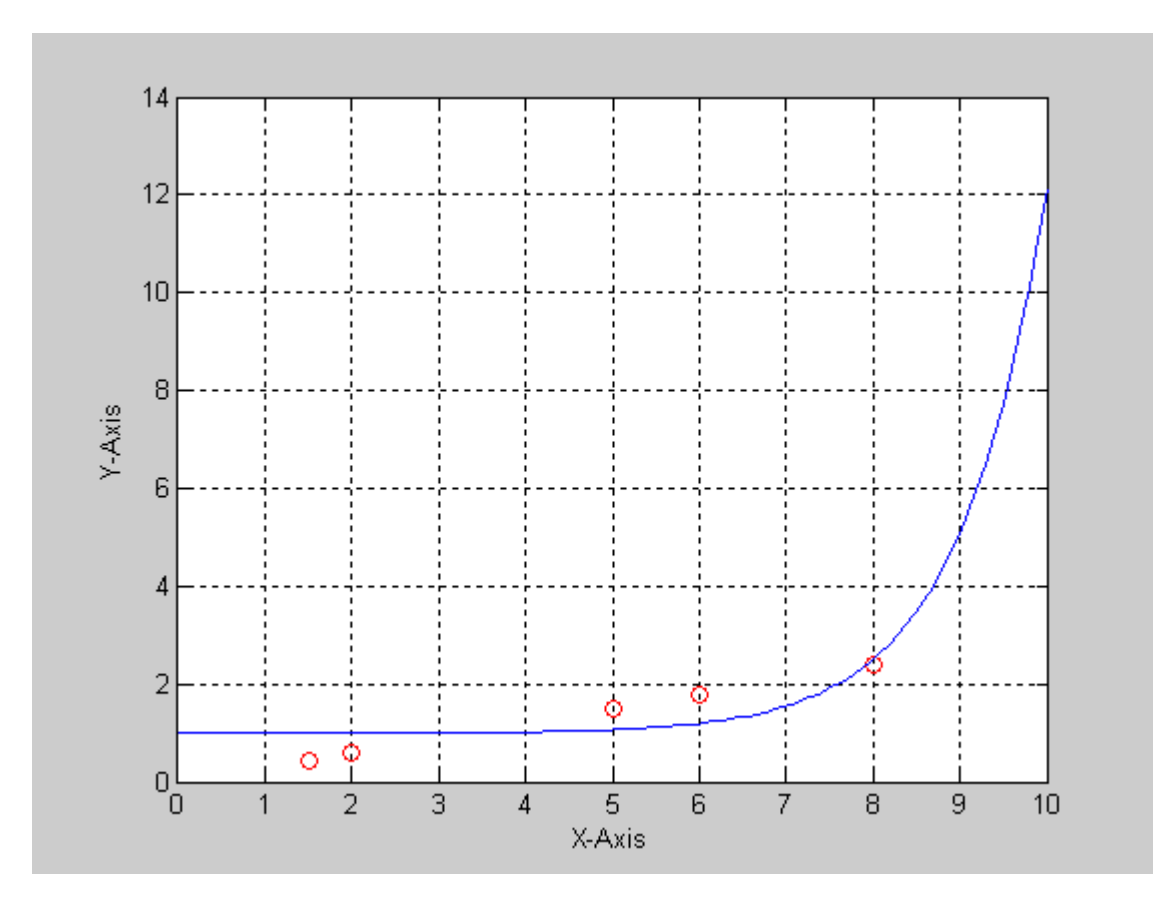

هذا ونكون قد أنهينا دورة الماتلاب بفضل الله

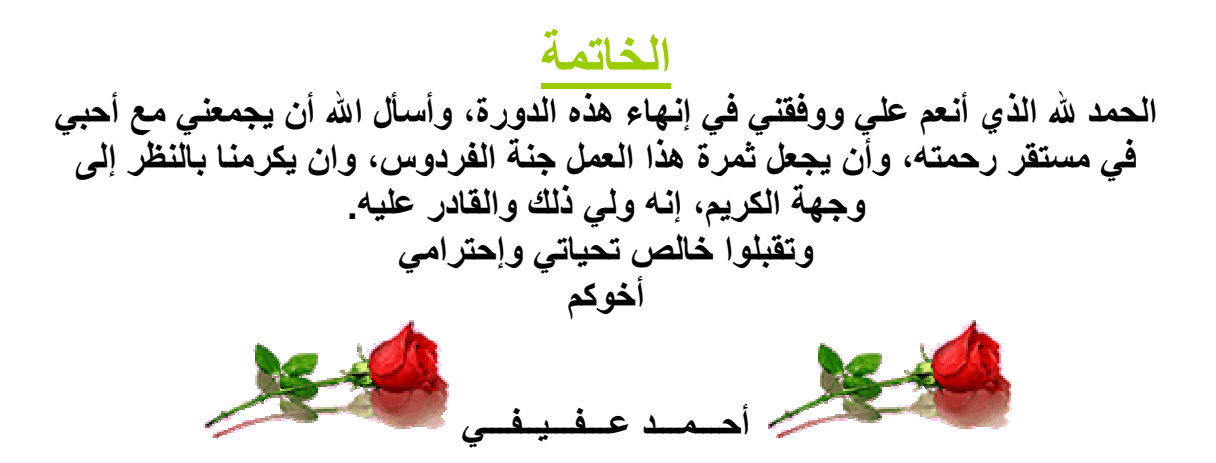